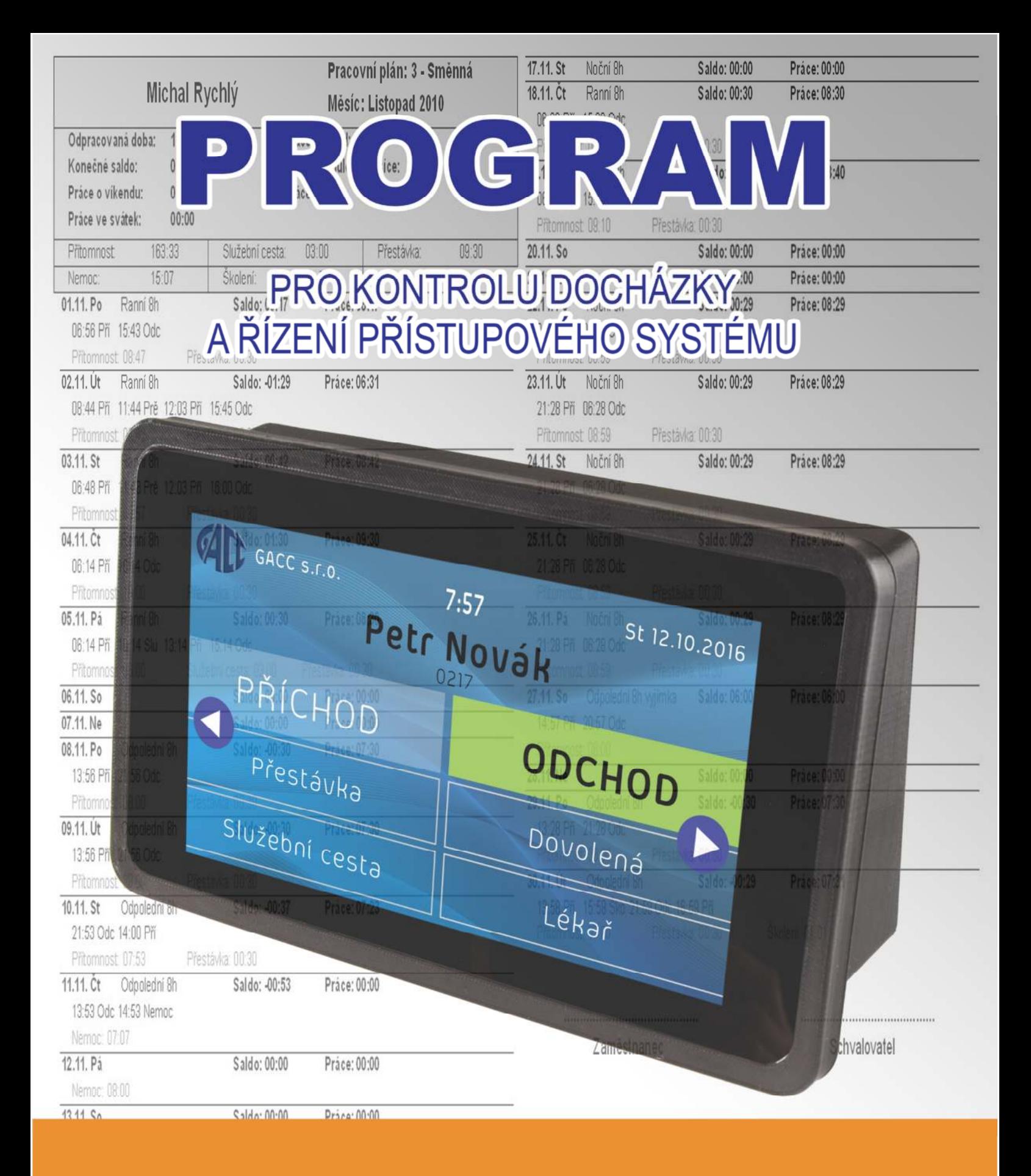

# **JOB ABACUS PRO**

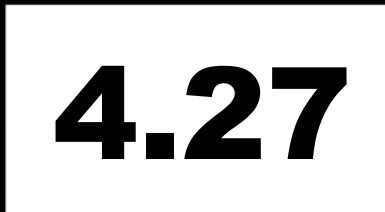

# Obsah

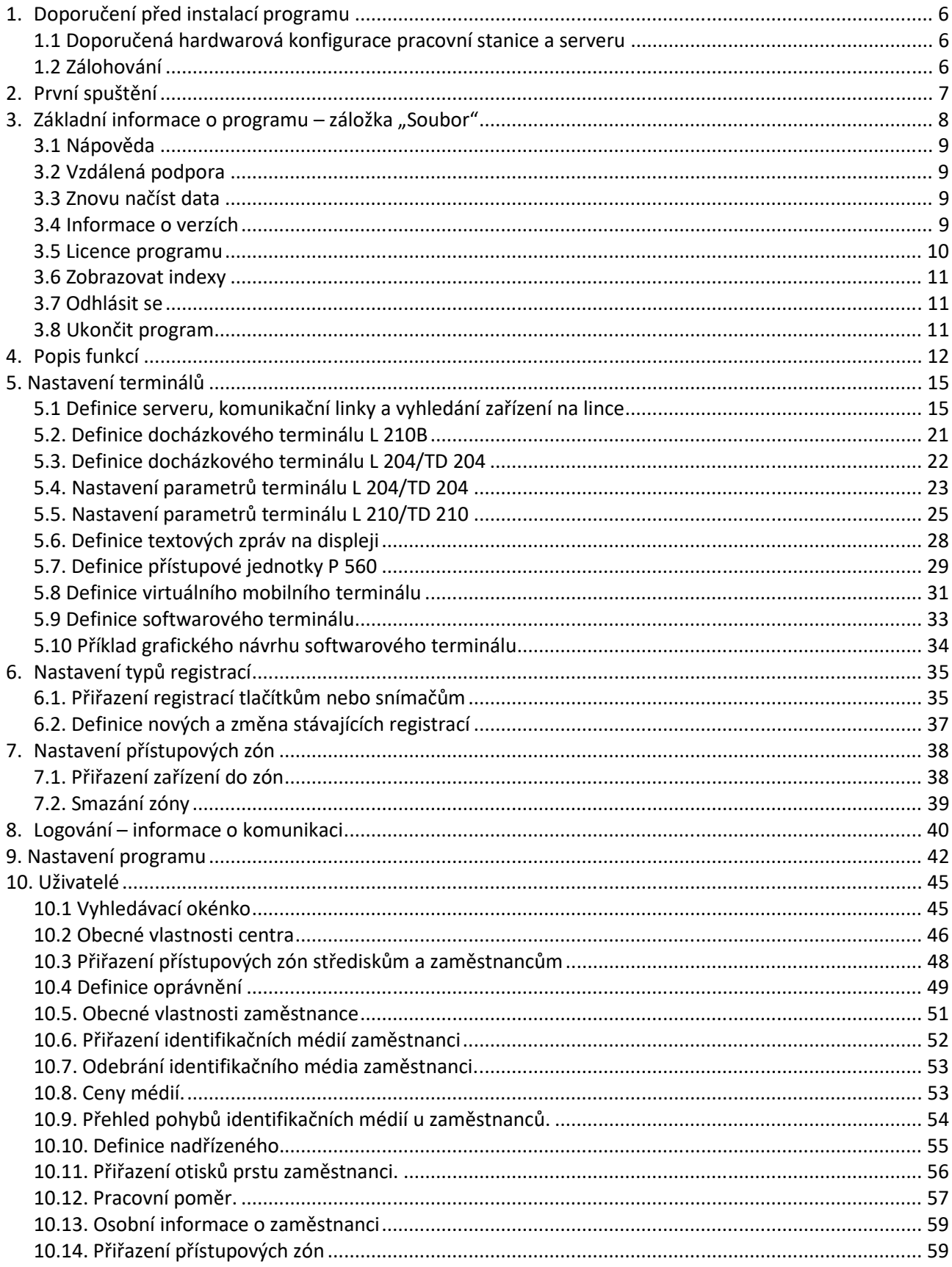

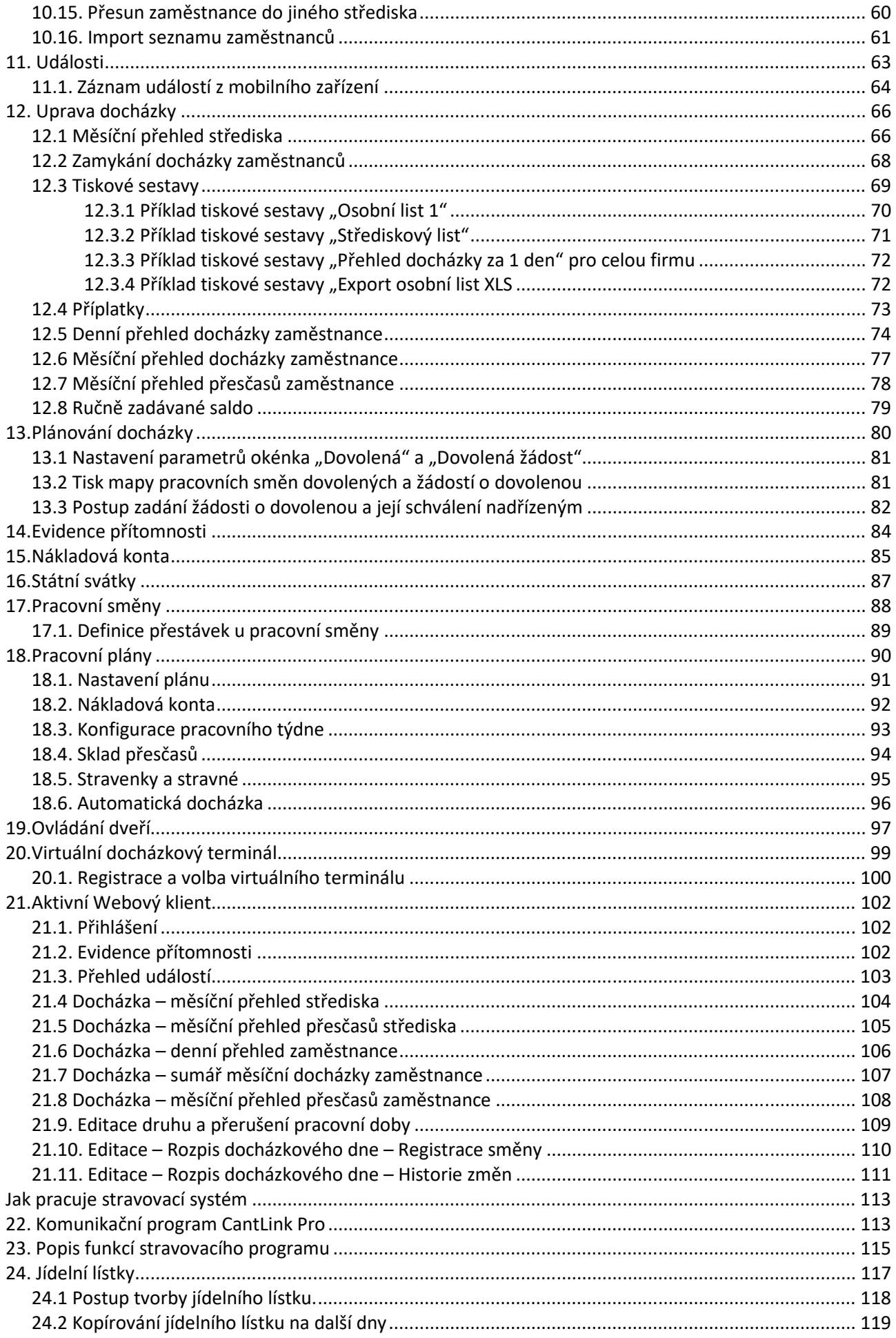

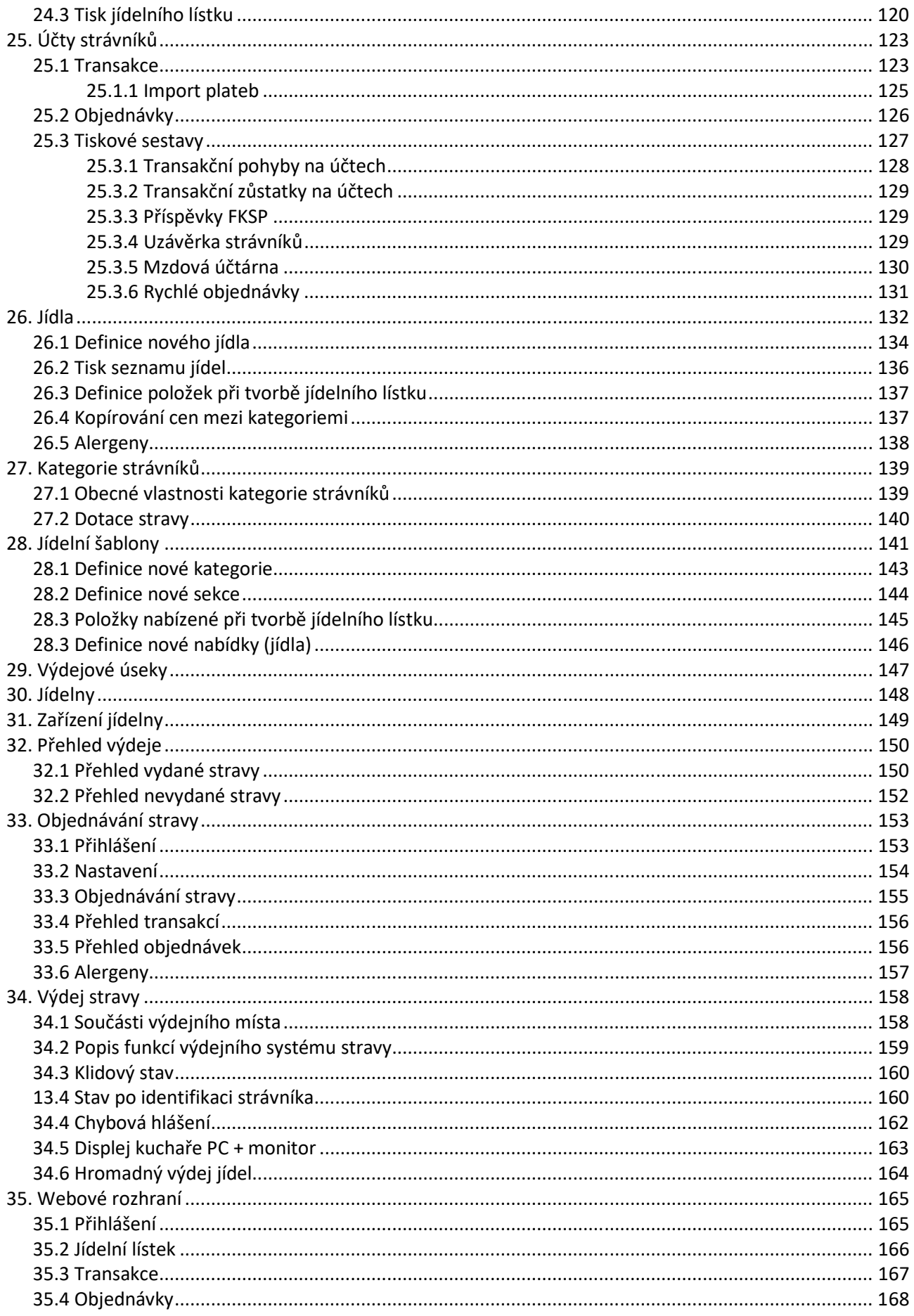

### **Jak pracuje a jak používat systém docházky**

Všechny docházkové terminály vyráběné firmou GACC s.r.o. jsou tzv. OFF LINE. To znamená, že pracují i bez připojení k počítači a data ukládají do vnitřní paměti. Data nejsou zapomenuta ani po výpadku napájecího napětí. Délka uchování dat po výpadku napětí je 10 let.

Jediný okamžik, kdy je nutno terminály připojit k PC, je při aktualizaci dat:

- Nahrává se seznam zaměstnanců (jejich jmen a kódů identifikačních médií).
- Aktualizují se zprávy.
- Aktualizují se parametry nastavení terminálu (časy spínání relé, zobrazování zpráv atd.)
- Stahují se záznamy o pohybech.

Docházkový terminál se aktivuje až po identifikaci ID prvku – přiložení karty nebo čipu ke klávesnici na vzdálenost 5-8 cm po dobu min 1 sekundy. U typů L 204 a TD 204 lze logiku ovládání nastavit i obráceně. Nejprve zvolit registraci a pak se identifikovat.

Před identifikací platným kódem terminál nereaguje na stisk žádného tlačítka klávesnice.

V případě známého kódu terminál čeká nastavenou dobu na stisk klávesy. Pokud se nic během tohoto času nestane a není nastaven "Autopohyb", terminál nahlásí chybu a uvede se do klidového stavu.

Pokud je nastavena funkce "Autopohyb", bude po identifikaci známého kódu a po uplynutí času čekajícího na stisk klávesy zapsána do paměti terminálu registrace přiřazená této funkci. Zpravidla to bývá "Příchod". Pokud se stiskne klávesa, tato akce má přednost před funkcí "Autopohyb". To znamená, že do paměti se zapíše registrace přiřazená použité klávese.

V případě neznámého kódu, terminál nahlásí "Neplatnou kartu" a tuto informaci i s kódem karty zapíše do své paměti a uvede se do klidového stavu. Pokud je povoleno spínání relé, neprovede v tomto případě žádnou akci – nic neotevře.

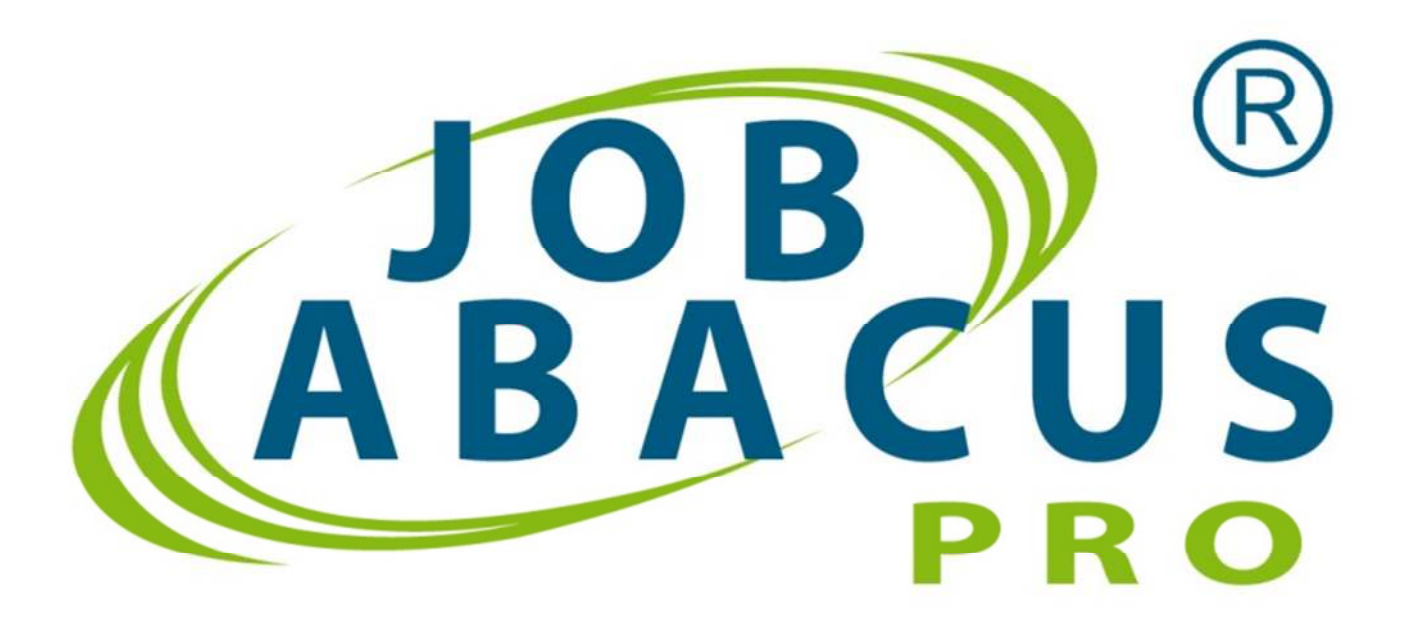

### **1. Doporučení před instalací programu**

#### **1.1 Doporučená hardwarová konfigurace pracovní stanice a serveru**

#### **Požadavky na pracovní stanici**

- operační systém Windows XP, Windows 7, 8, 10
- procesor Pentium s frekvencí 233 MHz nebo rychlejší (doporučuje se 300 MHz),
- alespoň 512 MB paměti RAM (doporučuje se 1024 MB),
- alespoň 1,5 GB volného místa na pevném disku,
- klávesnice a myš Microsoft nebo jiné kompatibilní polohovací zařízení,
- grafický adaptér a monitor s rozlišením Super VGA (1024x1068) nebo vyšším

#### **Požadavky na server**

- operační systém
- procesor Pentium s frekvencí 1GHZ
- alespoň 1024 MB paměti RAM a alespoň 1,5 GB volného místa na pevném disku,
- klávesnice a myš Microsoft nebo jiné kompatibilní polohovací zařízení,
- grafický adaptér a monitor s rozlišením Super VGA (1024x768) nebo vyšším

#### **1.2 Zálohování**

### **Přísné doporučení:**

Před jakýmkoliv zásahem do programu (Instalace nové stanice nebo Upgrade programu) je nutné ukončit všechny běžící programy Job Abacus Pro (na všech stanicích) včetně programu Doch Link (do verze 3.14). Od verze 3.15 se zastavuje služba (podrobnější informace v sekci instalace programu). Dalším krokem je provést zálohu databáze pro případ, že při instalaci dojde k selhání. Nyní je možné provádět update nebo instalaci nové stanice.

### **Popis zálohování a obnovy dat:**

Na počítači, kde je nainstalován server, spusťte soubor: "C:\ProgramFiles\GAMP\scripts\backup\_mysql.bat" V tento moment je provedena kompletní záloha dat. V případě problému se dá k těmto datům vrátit pomocí spuštění souboru: "C:\ProgramFiles\GAMP\restore\_mysql.bat" Zálohy jsou ukládány do adresáře "C: \Program Files\GAMP\backupdb"

### **Doporučené zálohování:**

Je optimální provádět pravidelné zálohy dat. Toho se dá docílit vytvořením plánu v Ovládacích panelech/Naplánované úlohy. Tato úloha by měla být automaticky spouštěna každý den (případně pracovní den). Do naplánované úlohy stačí pouze zahrnout soubor: "C:\ProgramFiles\ GAMP\scripts\backup\_mysql.bat"

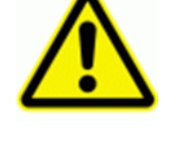

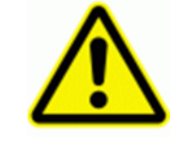

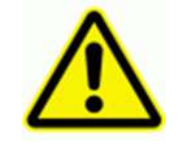

### **2. První spuštění**

Program spustíte ikonou z plochy, pokud si vytvoříte zástupce na ploše:

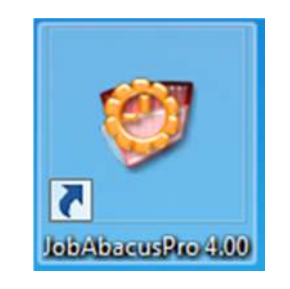

Po spuštění programu se objeví následující přihlašovací okno:

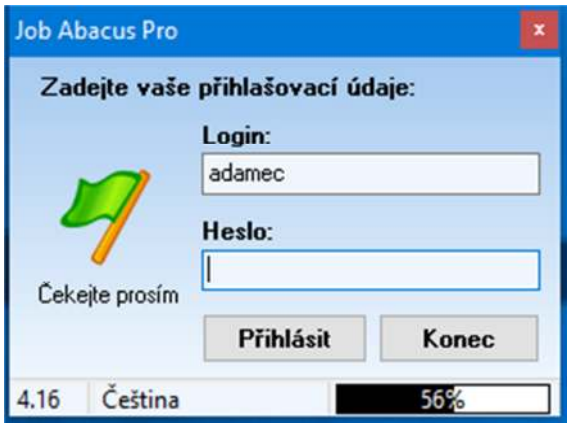

### **Při prvním spuštění programu po instalaci do políček**

### "Login:" a "Heslo:" **NIC NEPIŠTE**, pouze stiskněte tlačítko "Přihlásit"!!!

Dále je nutné zadat údaje z licenční karty. K zadání těchto údajů budete vyzváni po stisku tlačítka "Přihlásit"

### **Údaje z licenční karty musí být zadány naprosto přesně!**

# **3. Základní informace o programu – záložka "Soubor"**

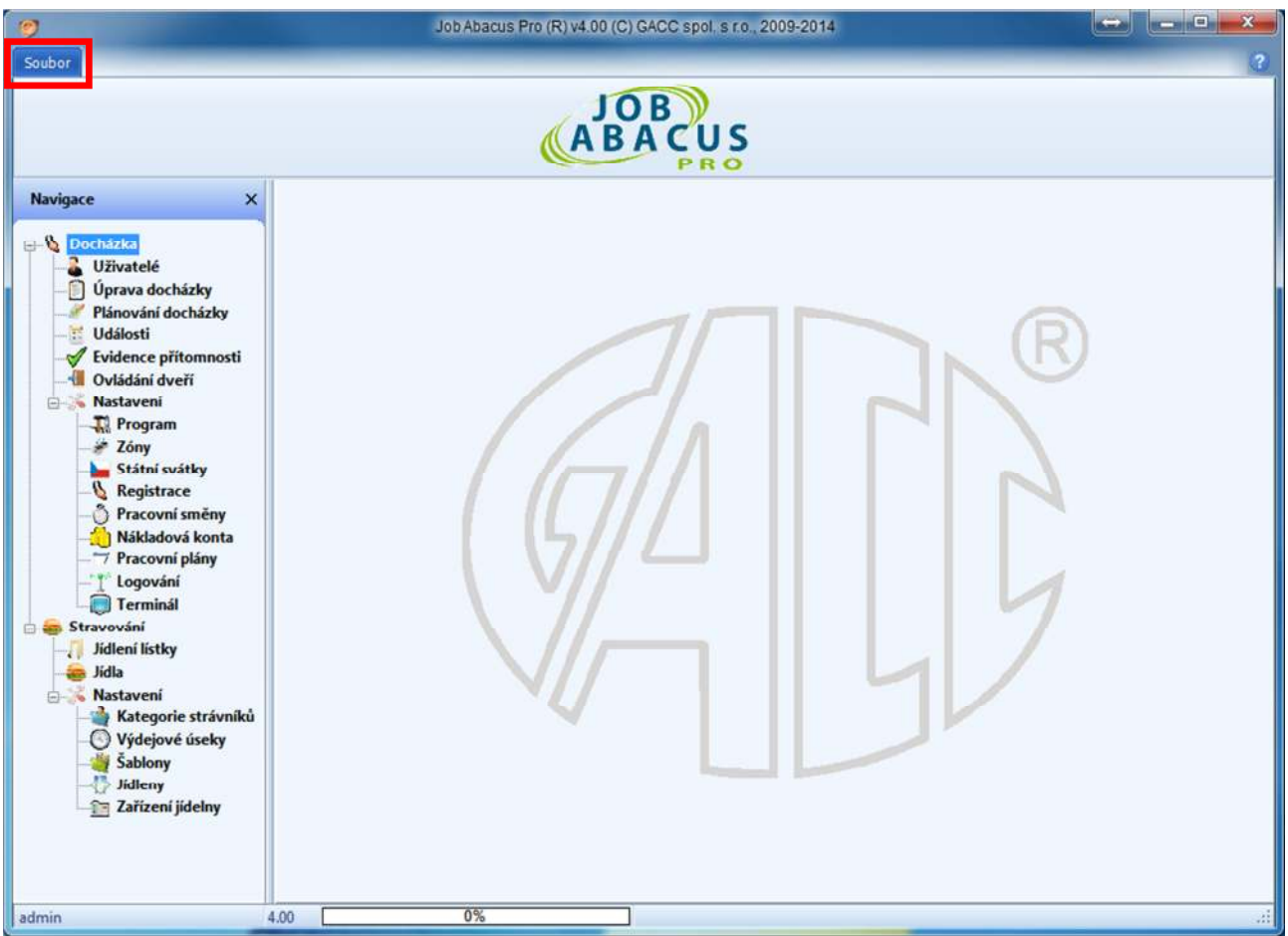

Po kliknutí na záložku Soubor se nezobrazí informace o programu, ale menu souboru (vždy je zobrazena poslední vybraná položka).

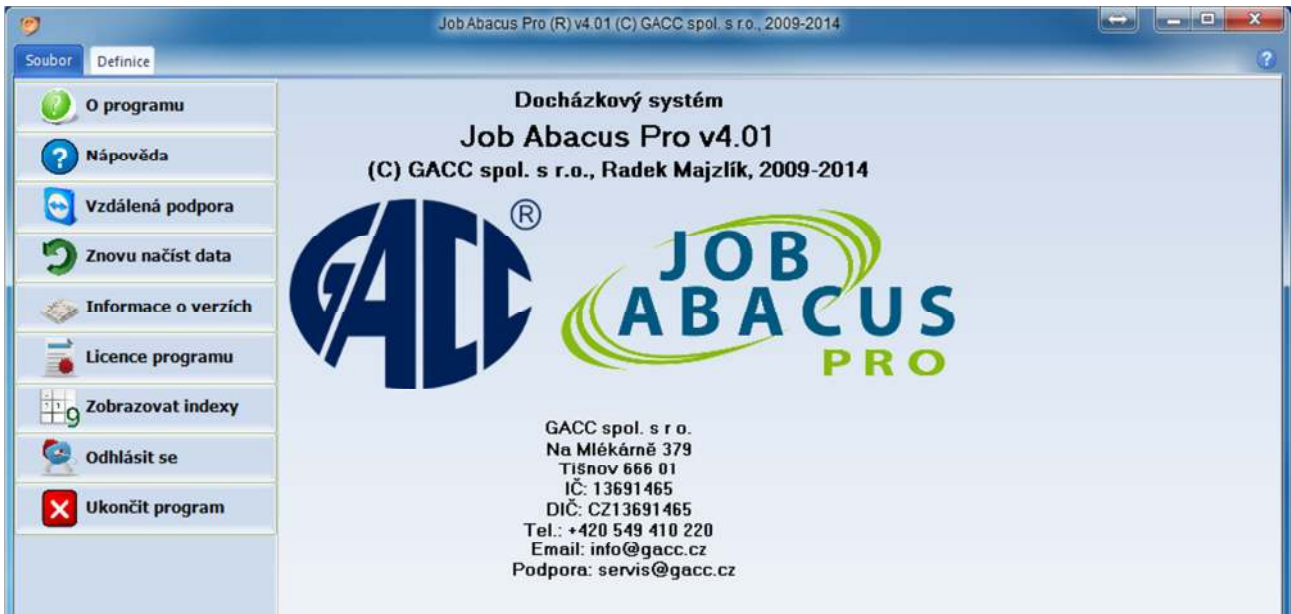

#### **3.1 Nápověda**

Tlačítko nápovědy zobrazí kompletní manuál programu. Toto tlačítko je na každé obrazovce programu a zobrazí nápovědu k dané tématice.

#### **3.2 Vzdálená podpora**

Otevře se okénko vzdálené podpory, kterým se můžeme po vyžádání vzdáleně připojit k počítači zákazníka.

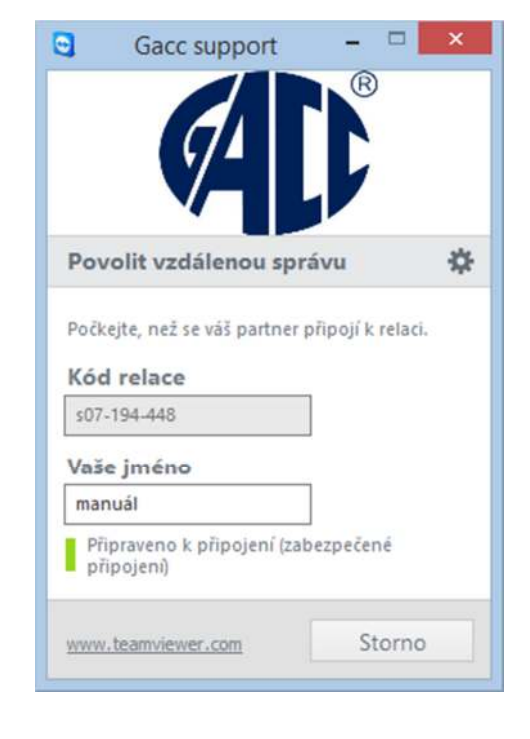

### **3.3 Znovu načíst data**

Toto tlačítko způsobí opětovné načtení dat z databáze, např.: pokud jsem v modulu editace docházky a přepnu se do správy uživatelů, tam následně vytvořím nového uživatele a zpět se přepnu do editace docházky, tak tam nově vytvořeného uživatele neuvidím, je nutné nejprve kliknout na znovu načíst data.

### **3.4 Informace o verzích**

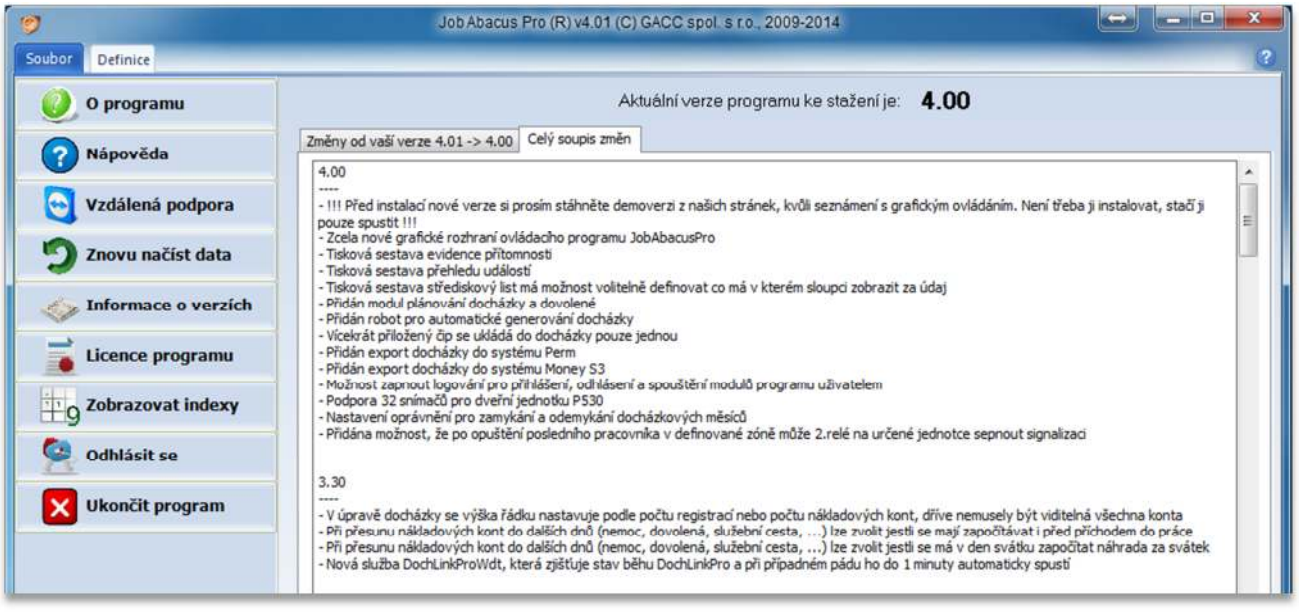

Zde jsou popsány rozdíly mezi jednotlivými verzemi programu.

#### **3.5 Licence programu**

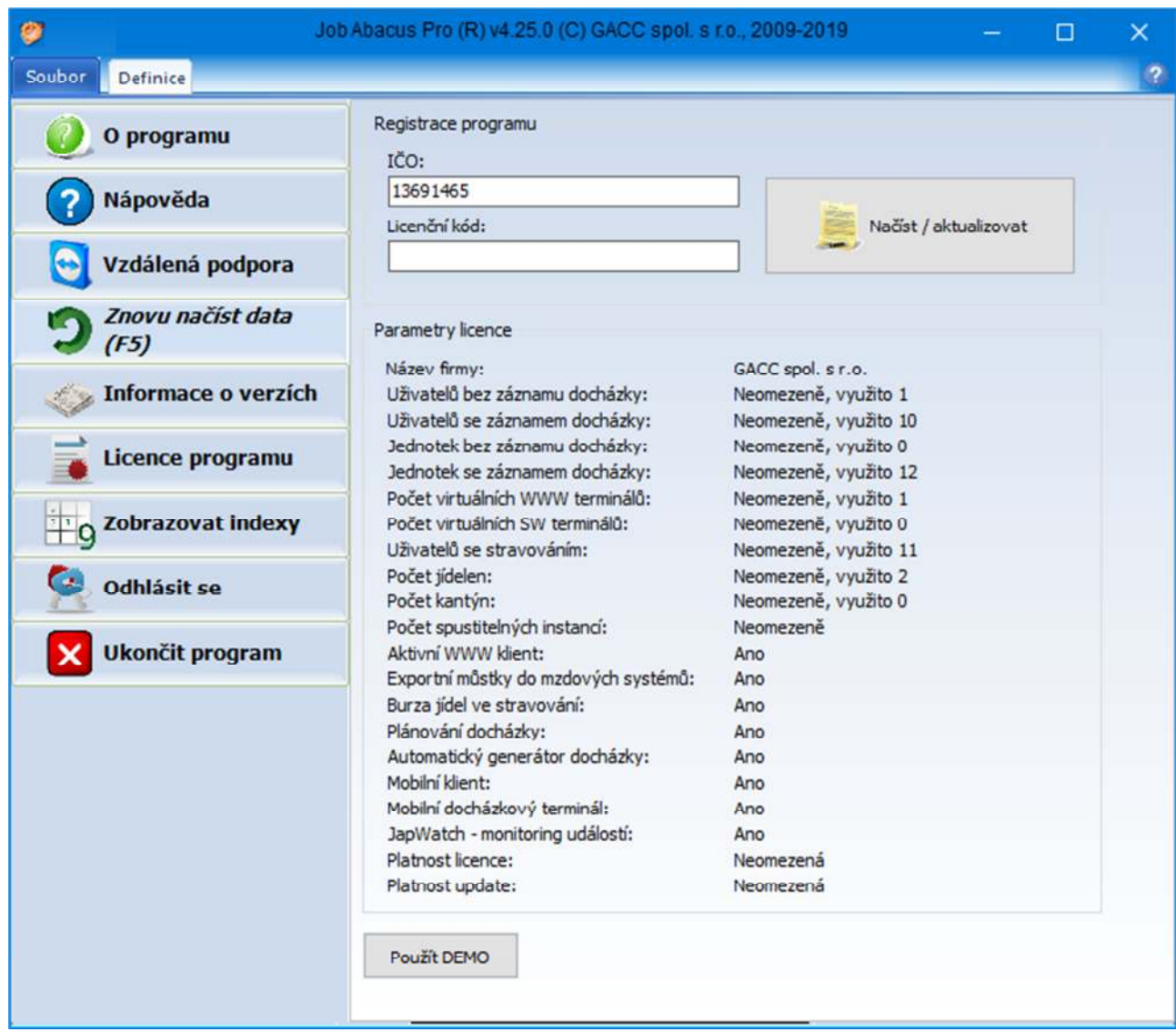

Zde se zadává licenční kód, který je vygenerovaný pro konkrétního zákazníka. Jsou dvě množnosti jak tento kód zadat do programu:

- 1. Zákazník zadá své IČO a Licenční kód stiskne tlačítko "Načíst/aktualizovat". Program nabídne možnost stáhnout licenční kód **OnLine z internetu** nebo **Offline ze souboru.** Volbou OnLine se načtou vlastnosti licence – název firmy, počet jednotek,…
- 2. OffLine kdy máte licenční kód v počítači a jen ho načtete do programu.

#### **3.6 Zobrazovat indexy**

Po stisku tohoto tlačítka se objeví následující zpráva:  $\mathbf{x}$ Informace Indexy budou zobrazovány do restartu aplikace. Indexy budou zobrazovány do restartu aplikace. Neznamená to, že se zobrazí indexy pro uživatele a střediska, ale pro všechny položky ve všech modulech!!! OK Job Abacus Pro (R) v4.06 (C) GACC spol. s r.o., 2009-2015 Soubor Obecné Pristup Oprávnění Uživatel Centrum Přesun Výmaz Ceny médií Import Nadřízený Obnova smazaných Storno Ok Změny Uživatelé Ostatní Navigace  $\boldsymbol{\mathsf{x}}$ Název střediska: Firma Docházka E- <sup>2</sup> Firma (1) Uživatelé Administrativa<sup>(2)</sup> Strávnická kategorie: Adamec Vladimir (6) Úprava docházky Zaměstnanci  $\cdot$ Káčová Marcela (7) Plánování docházky Poznámky: Výroba (3) Události Dolihalová Lenka (9) Evidence přítomnosti Rychlý Michal (8) **Ovládání dveří** Veselý Josef (13) Nastavení Vývoj (5) **T**Program Majzlik Radek (10)  $admin(1)$  $26ny$ Státní svátky Registrace Pracovní směny Active directory LDAP Nákladová konta Povolit synchronizaci **Pracovní plány** Volitelné parametry (OU, CN, ...): **Logování** Terminál

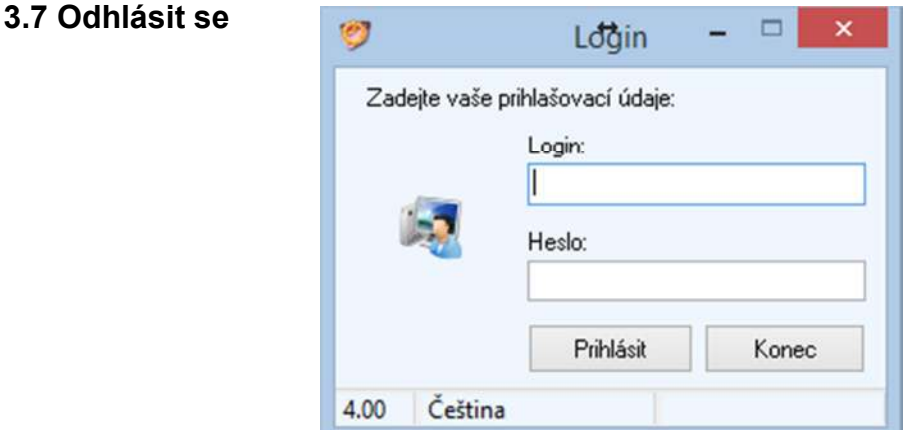

Po stisku tlačítka se objeví přihlašovací úvodní zpráva a nový uživatel se může přihlásit.

### **3.8 Ukončit program**

Ukončení programu Job Abacus Pro.

### **4. Popis funkcí**

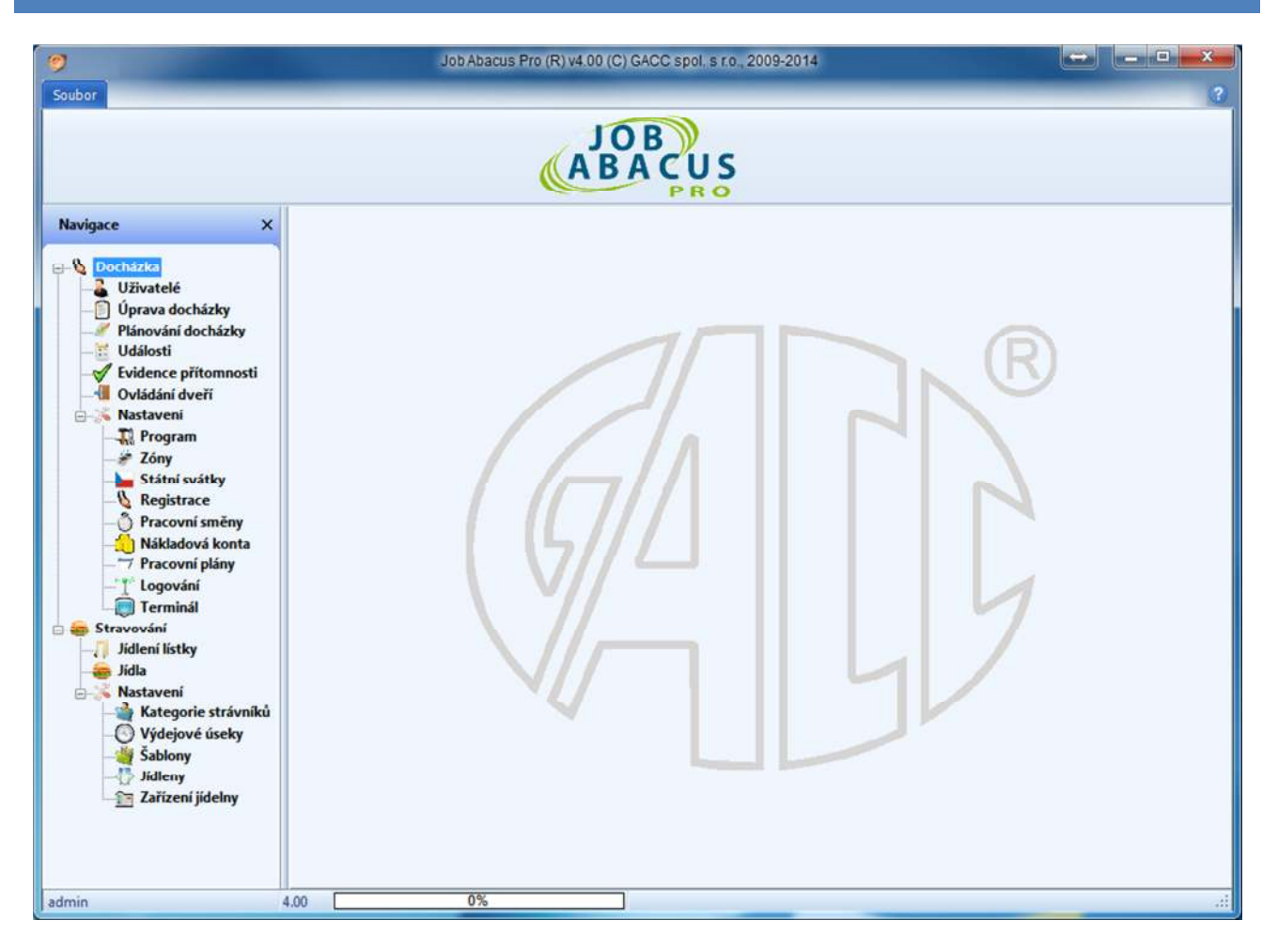

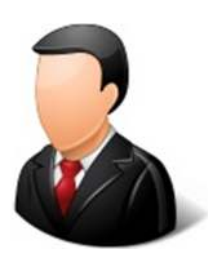

### **Uživatelé**

Zde se zadávají, upravují a odstraňují střediska a zaměstnanci firmy. Zaměstnancům se zde přiřazují identifikační média, typy směn, oprávnění práce s programem.

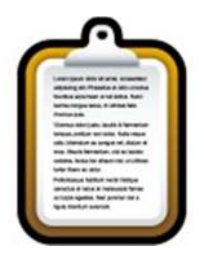

### **Úprava docházky**

Tato funkce umožňuje přehled a úpravy docházky jednotlivých zaměstnanců, vytvářeni tiskových sestav a export dat do mzdových systémů.

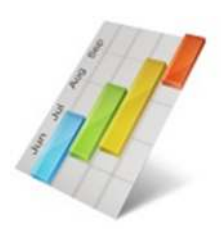

### **Plánování docházky**

Přehledným a jednoduchým způsobem zde můžete plánovat zaměstnancům směny.

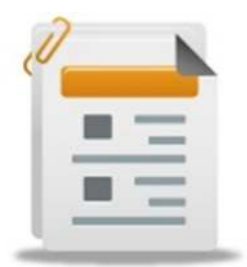

### **Události**

Zde lze zobrazit všechny záznamy o docházce a průchodech jednotlivými terminály v systému. Tyto události lze filtrovat.

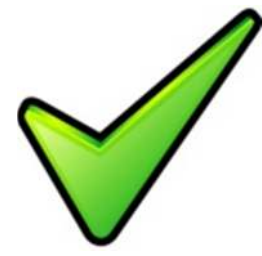

### **Evidence přítomnosti**

Zde je přehled o přítomnosti zaměstnanců na pracovišti.

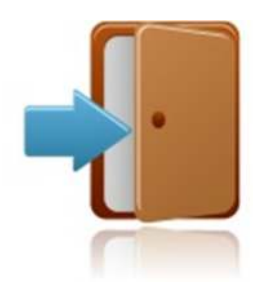

# **Ovládání dveří**

Zde lze přes příslušný terminál ovládat dálkově otevírání dveří nebo závor.

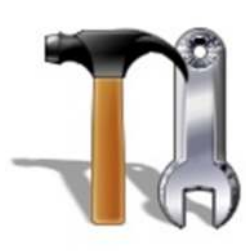

# **Nastavení programu**

Zde se nastavuji globální funkce programu

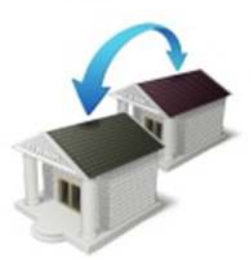

# **Nastavení přístupových zón**

Zde se nastavují parametry přístupových zón.

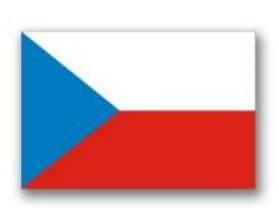

### **Nastavení státních svátků**

V této záložce se definují a upravují státní svátky.

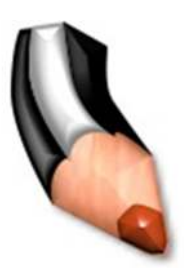

# **Nastavení typů registrací**

Zde se přiřazují tlačítkům terminálů docházkové registrace

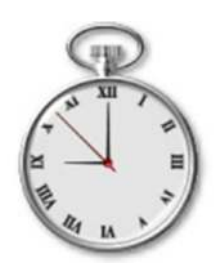

# **Nastavení typů pracovních směn**

Zde se definují a upravují pracovní směny.

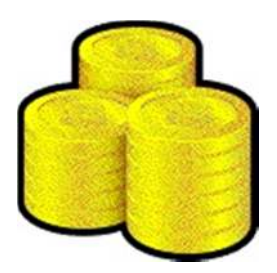

# **Nastavení typů nákladových kont**

Zde se definují a upravují docházková konta.

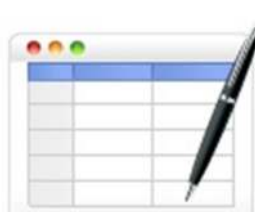

### **Nastavení pracovních plánů**

Zde se definují nebo upravují pracovní plány.

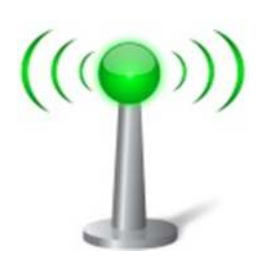

# **Logování.**

V této záložce je přehled o komunikaci programu s terminály a přehled aktivit přihlášených uživatelů.

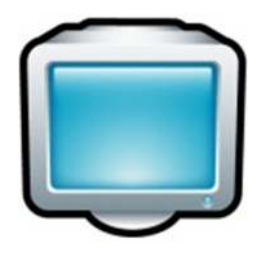

### **Nastavení terminálů**

Zde probíhá celkové nastavení HW základny pro docházkový systém.

### **5. Nastavení terminálů**

#### **5.1 Definice serveru, komunikační linky a vyhledání zařízení na lince**

Jméno serveru se generuje až po spuštění služby Dochlink na nějaké stanici. Tento název lze změnit. V tomto případě USER PC

Zde je přehled o všech zařízeních obsluhovaných programem. Každé zařízení lze nastavovat podle jeho možností a požadavků zákazníka:

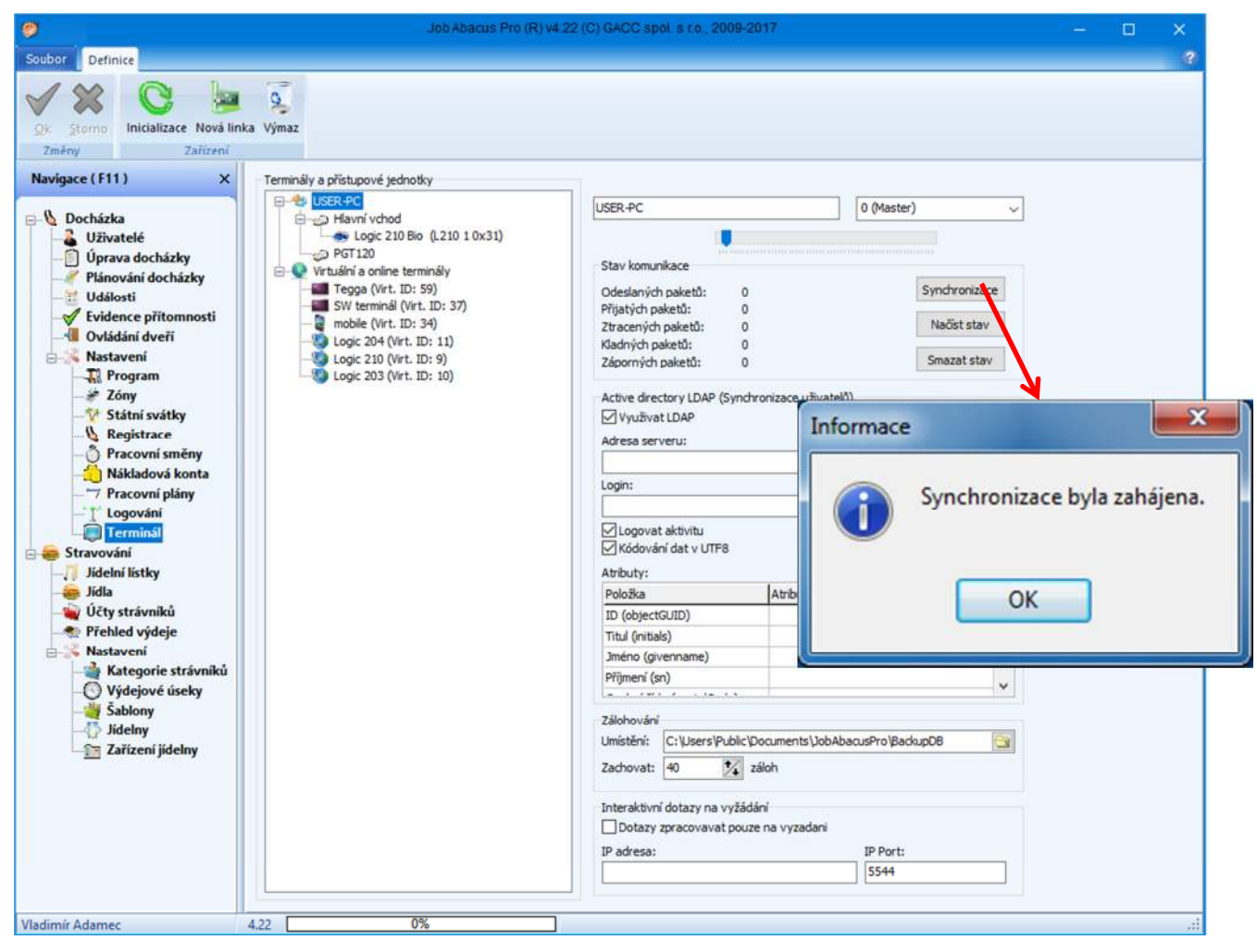

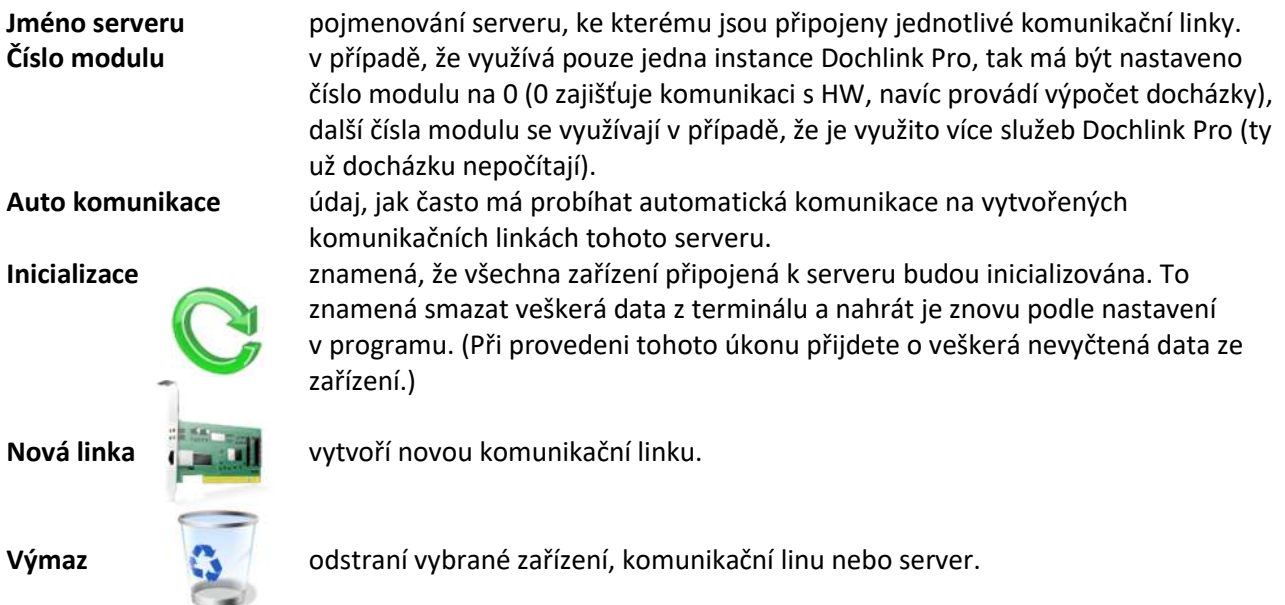

**Stav komunikace: Načíst stav:** zobrazí stav komunikace

**Smazat stav:** vynuluje informace o komunikaci

**Synchronizace:** zahájí okamžitou synchronizaci dat v programu se všemi zařízeními připojenými k serveru

#### **ActiveDirectory (LDAP server)**

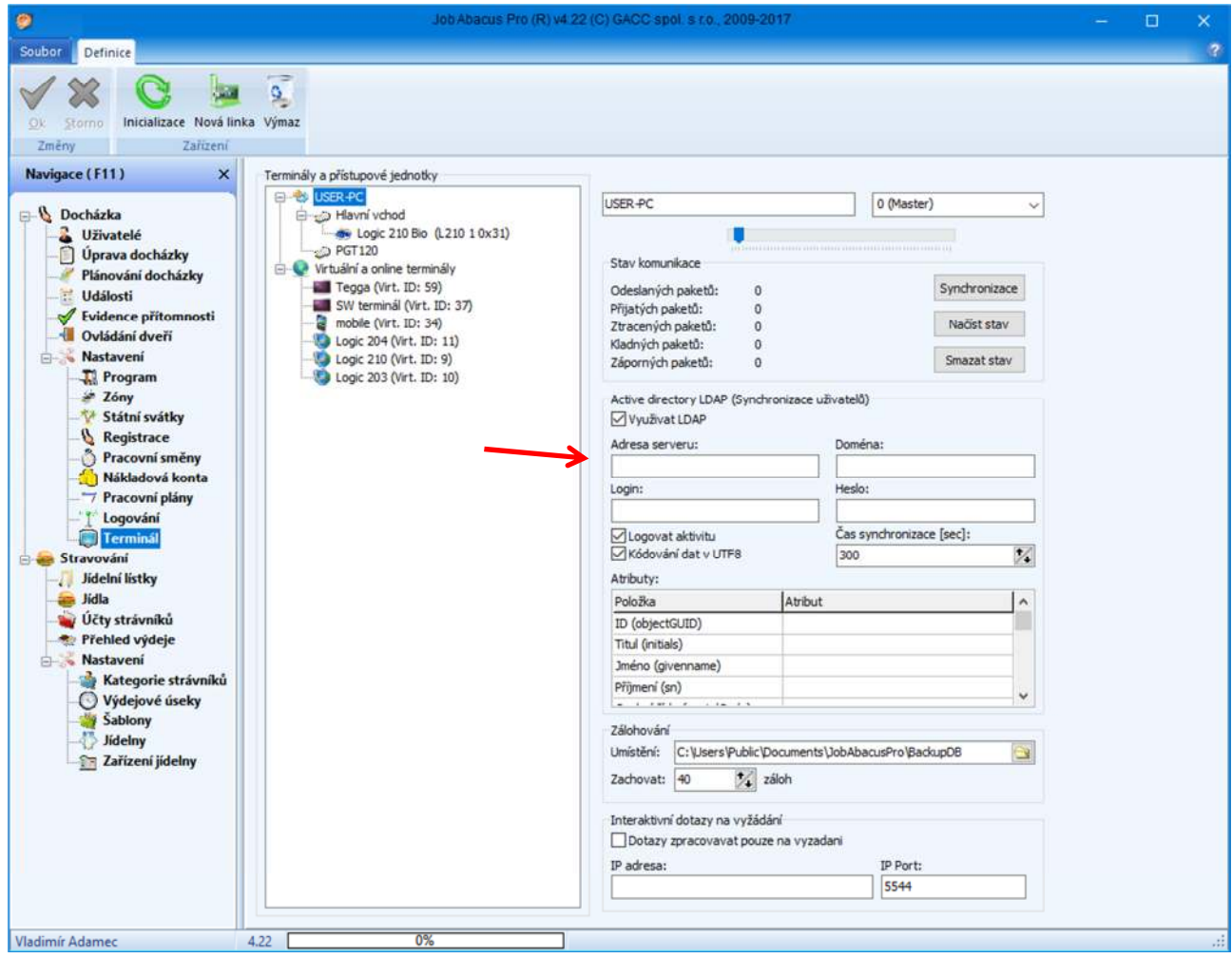

Komunikaci s ActiveDirectory (LDAP serverem) zajišťuje služba DochLinkPro.

Je nutné vyplnit adresu serveru, název domény, login uživatele, který má přístup k LDAP serveru (login se uvádí ve tvaru: login@domena a heslo).

Veškeré atributy se nastavují volitelně, pouze atribut "Příznaky oprávnění" vychází z MSDN Microsoftu.

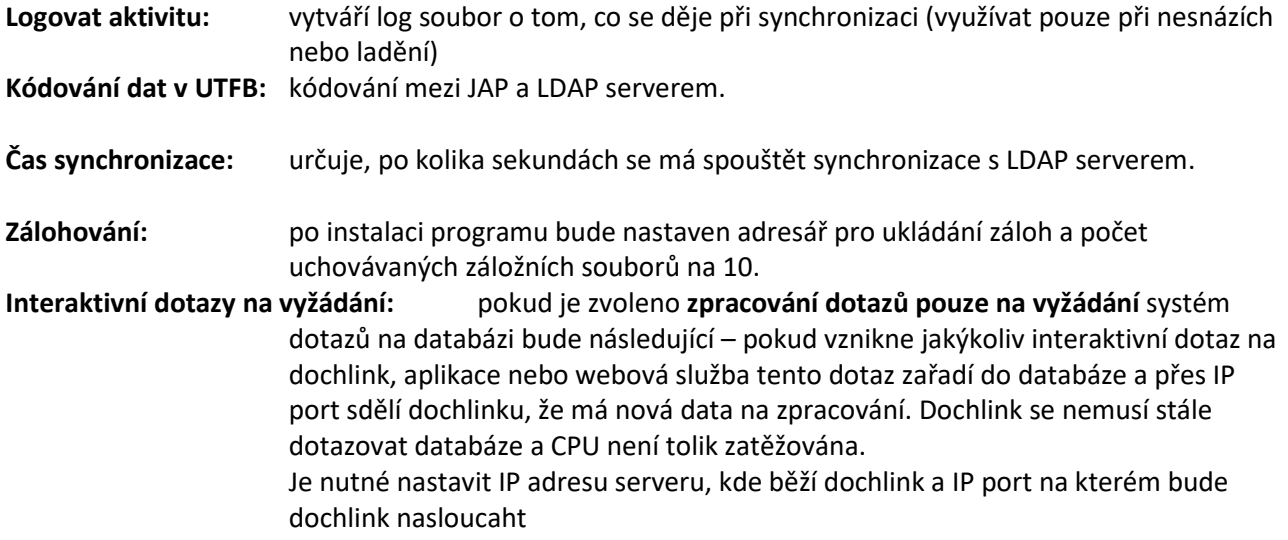

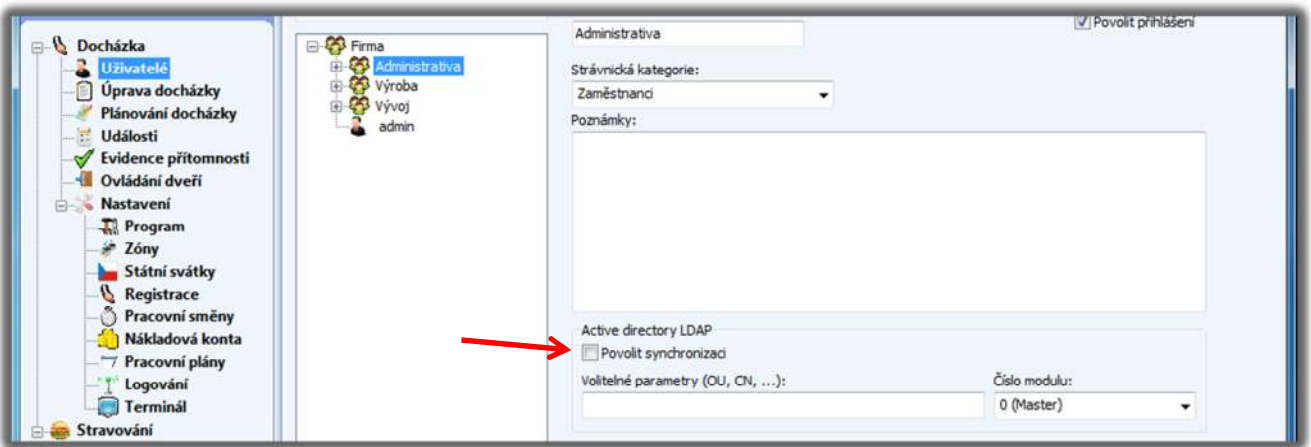

Dále je potřebné pro zvolené centrum nastavit konkrétní synchronizaci. Tzn. Zaškrtnout "Povolit synchronizaci", vybrat číslo modulu (ID Dochlinku) a případně vložit volitelné parametry, jako organizační jednotku (OU, CN atd.) doménový název (DC) je přidán automaticky - tímto je synchronizace nastavena.

Po stisknutí tlačítka "Nová linka" se objeví následující obrazovka:

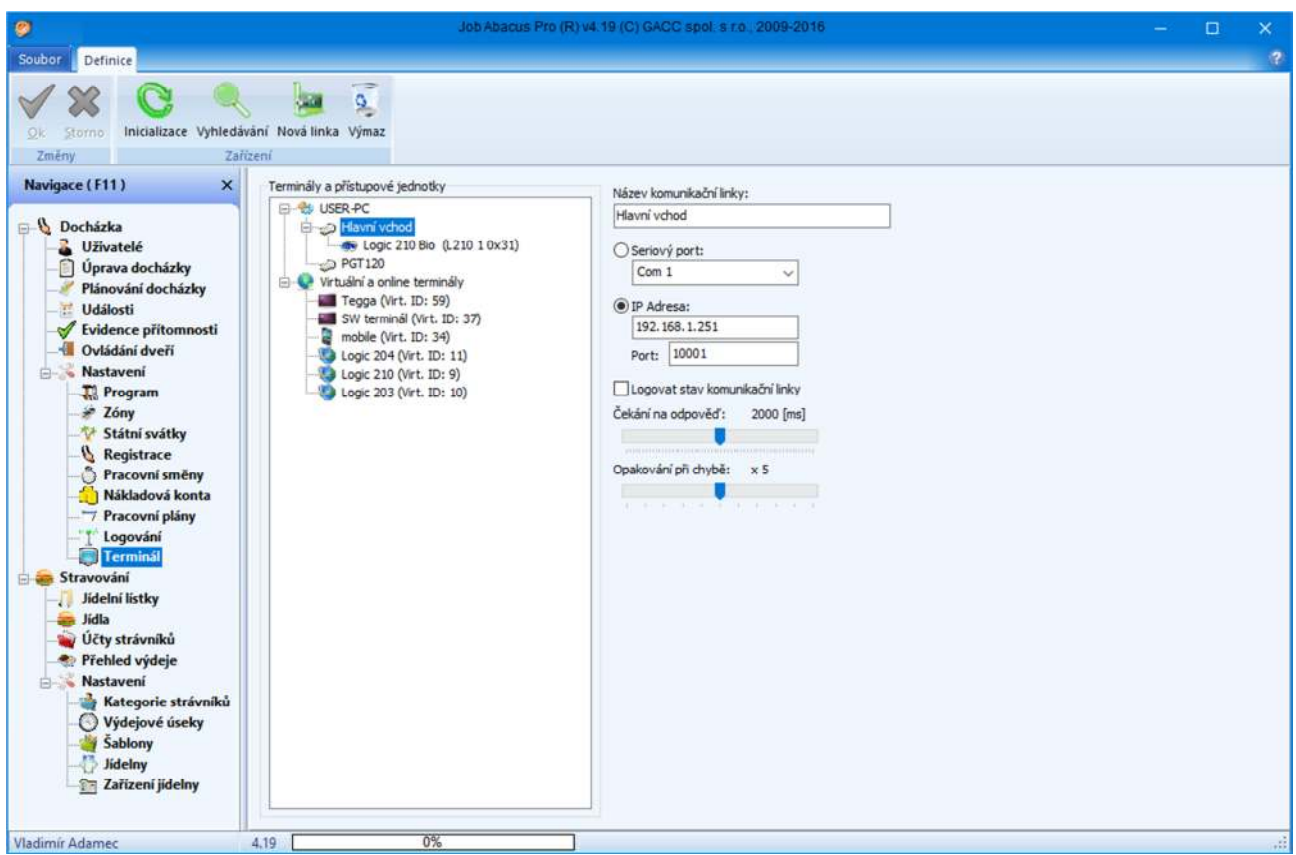

Zde zadáte:

- název komunikační linky (Hala, sklad).
- způsob komunikace (sériová linka (COM1 atd.), nebo Ethernet (nutno zadat IP Adresu a port).
- zda se má zaznamenávat stav komunikační linky.
- čas čekání na odpověď od zařízení.
- počet opakování komunikace se zařízeními na lince při chybě komunikace.
- **•** Po zadání stiskněte tlačítko "Ok"
- $\bullet$  Pak stiskněte tlačítko "Vyhledávání".

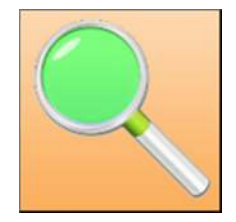

Poté program začne hledat zařízení připojená k lince a automaticky zobrazí nalezená zařízení.

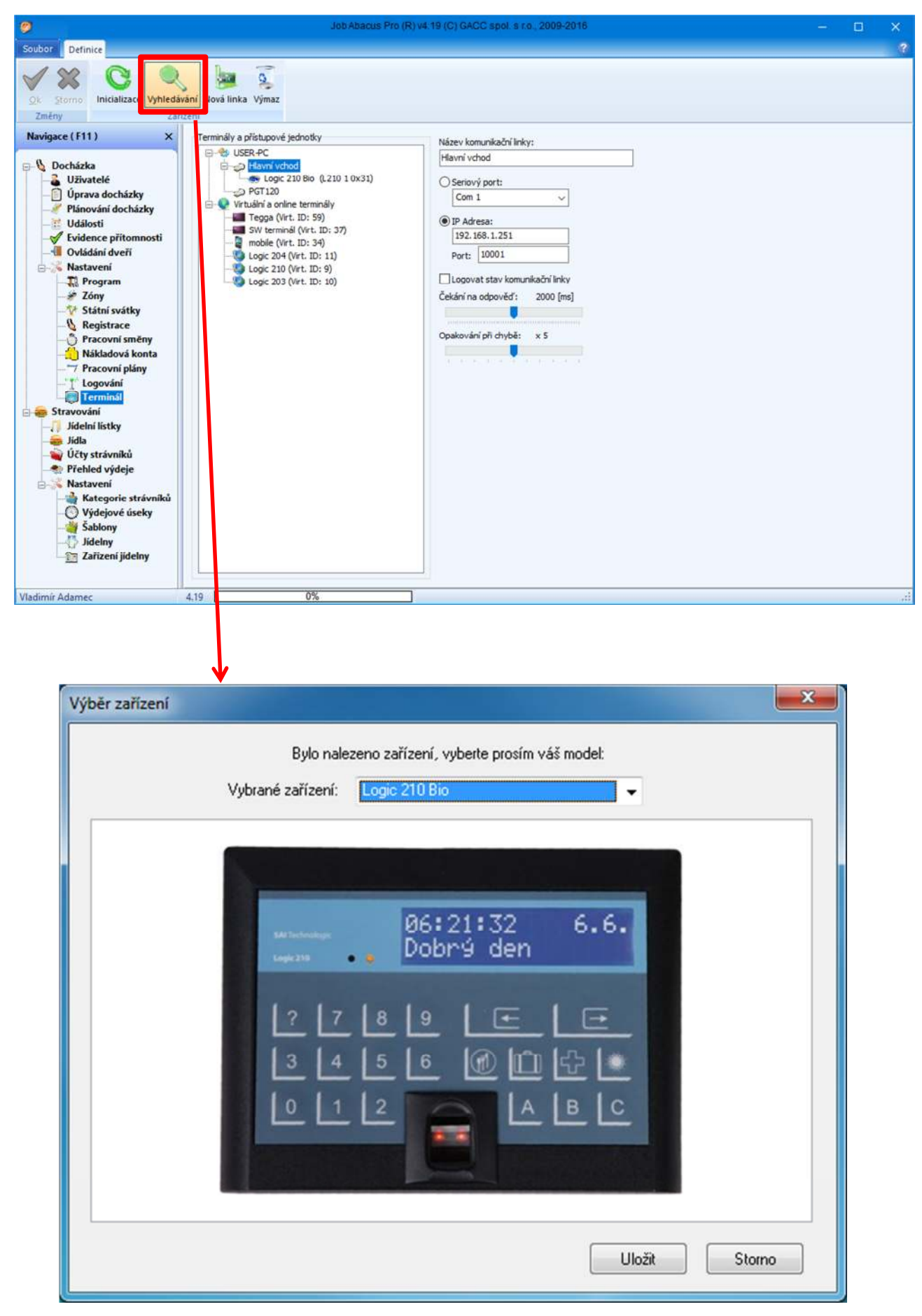

Vyhledání zařízení na lince "Hlavní vchod"

Vytvoření další nové linky a vyhledání dalšího terminálu

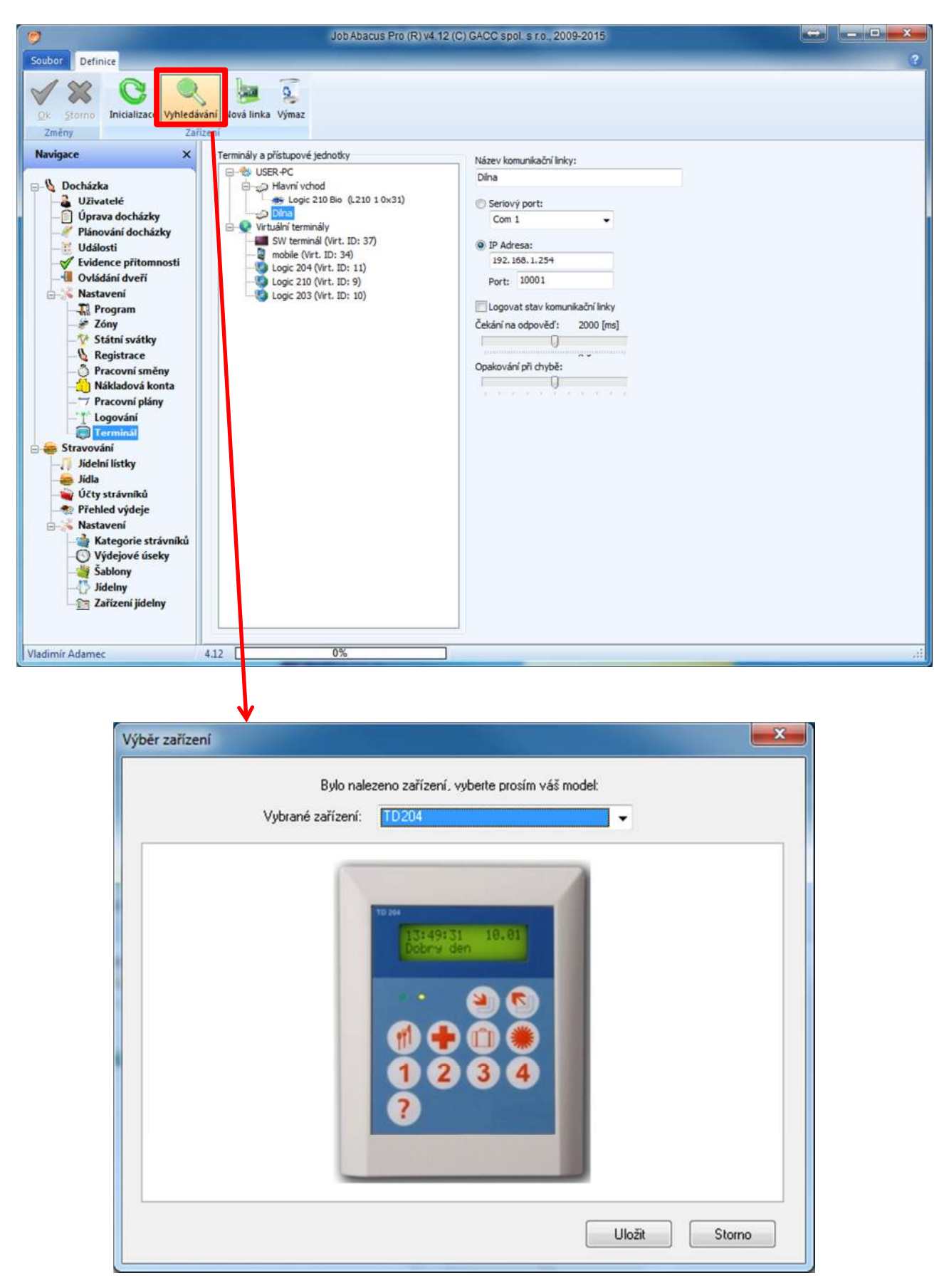

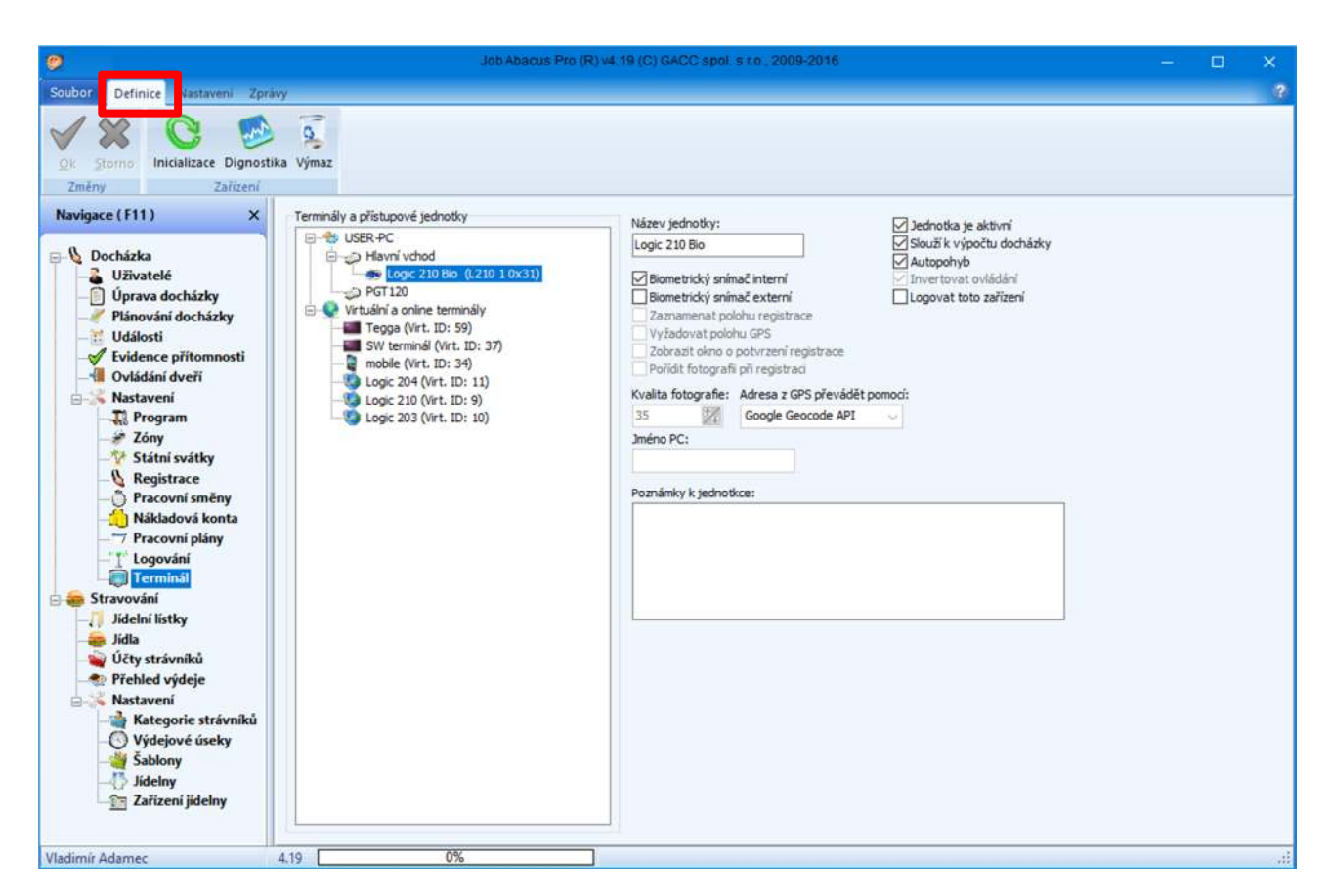

**5.2. Definice docházkového terminálu L 210B** 

Název jednotky: volitelné pojmenování zařízení.

klávesnici. Zpravidla to bývá "Příchod".

Toto políčko nechte neoznačeno v případě např. servisu zařízení.

identifikaci kartou bez nutnosti stisknout příslušnou klávesu na

se využívá pouze v případě řešení servisních problémů. V opačném případě se zaplňuje pevný disk daty a výrazně se zpomaluje celkový

- **Jednotka je aktivní:** zařízení je zapojeno do systému a je funkční.
- **Slouží k výpočtu docházky:** data z tohoto zařízení budou sloužit k výpočtu docházky
- Autopohyb: Pokud je zvolena tato možnost, zvolená registrace se provede po
- **Biometrický snímač interní**: zařízení obsahuje interní biometrický snímač
- Biometrický snímač externí: k zařízení je připojen také externí biometrický snímač.
- **Logovat toto zařízení:** veškerá komunikace s tímto zařízením je ukládána do souboru. Toto
- **Inicializace:** smaže data ze zařízení a provede jeho základní nastavení.
- 
- 
- **Diagnostika:** zobrazí aktuální stav zařízení. - **Výmaz:** odstraní zařízení ze systému.

výkon PC.

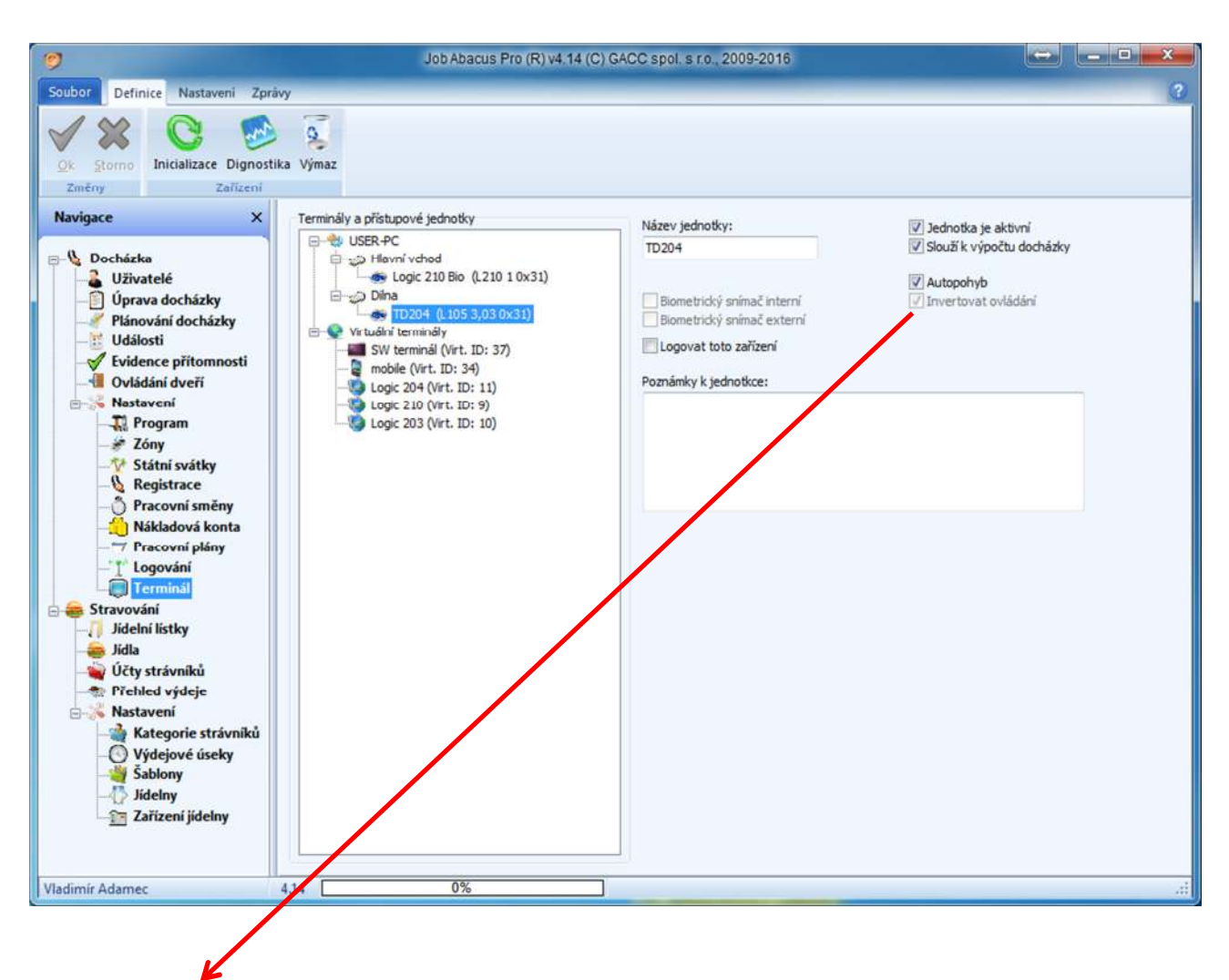

#### **5.3. Definice docházkového terminálu L 204/TD 204**

- **Invertovat ovládání:** Tato funkce je pouze u terminálu L 204/TD 204 vyráběného od května 2015. Znamená zásadní změnu ovládání terminálu, a to tím způsobem, že:

> Stiskem klávesy na fóliové klávesnici terminálu si zvolíte typ přerušení, který se má zaznamenat po registraci čipem.

Tato registrace tam zůstane navolena do doby, než bude zvolen jiný typ přerušení.

Příklad: První zaměstnanec přicházející do práce zvolí "Příchod" a všichni další nemusí použít klávesnici, ale jen se registrují. Jde v podstatě o "Autopohyb". Při odchodu z práce první odcházející navolí "Odchod" a opět všichni další se jen registrují a nemusí použít klávesnici. Tak to funguje u všech přerušení.

#### **Je nutné sledovat displej terminálu, zda je zvolena registrace, kterou zaměstnance požaduje.**

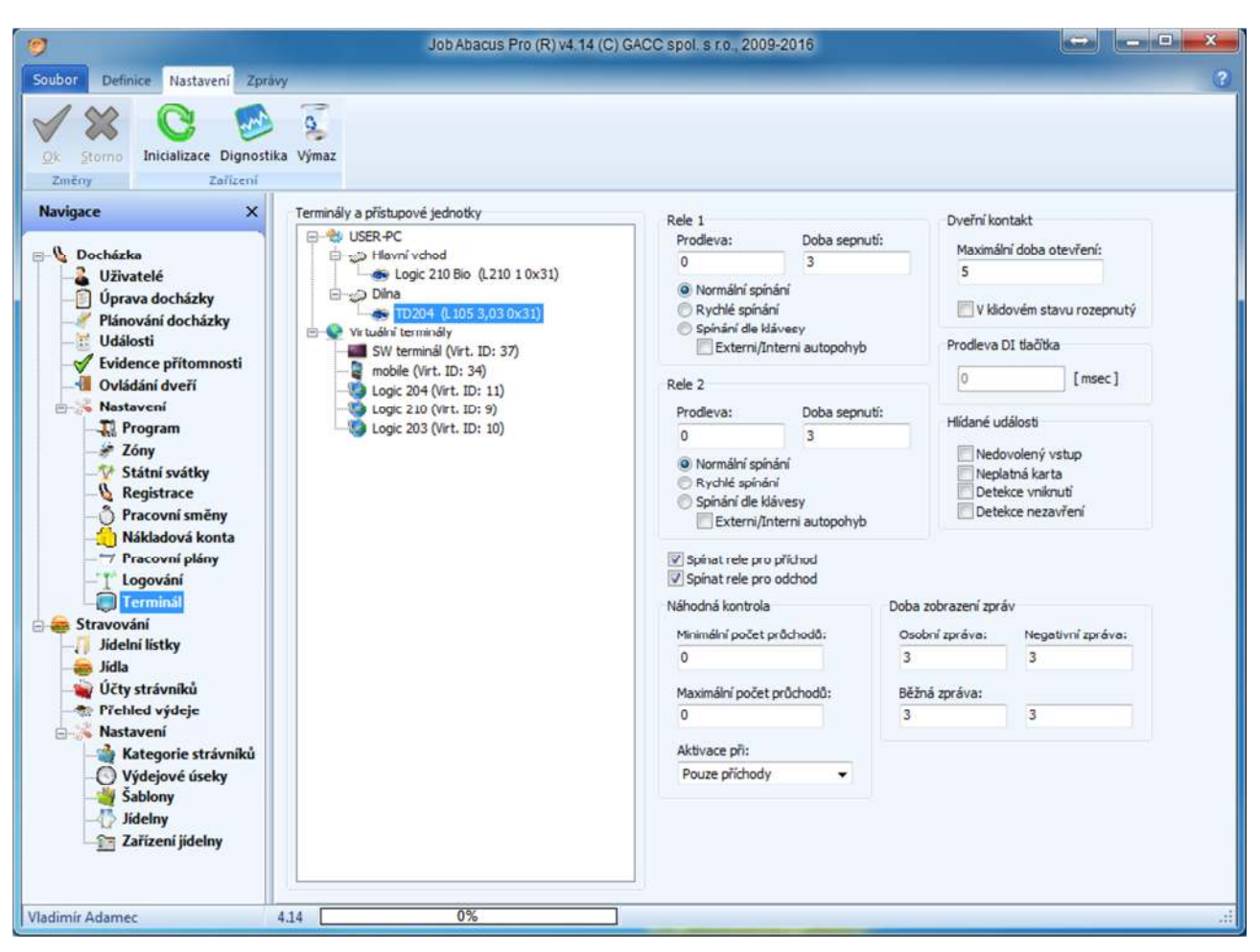

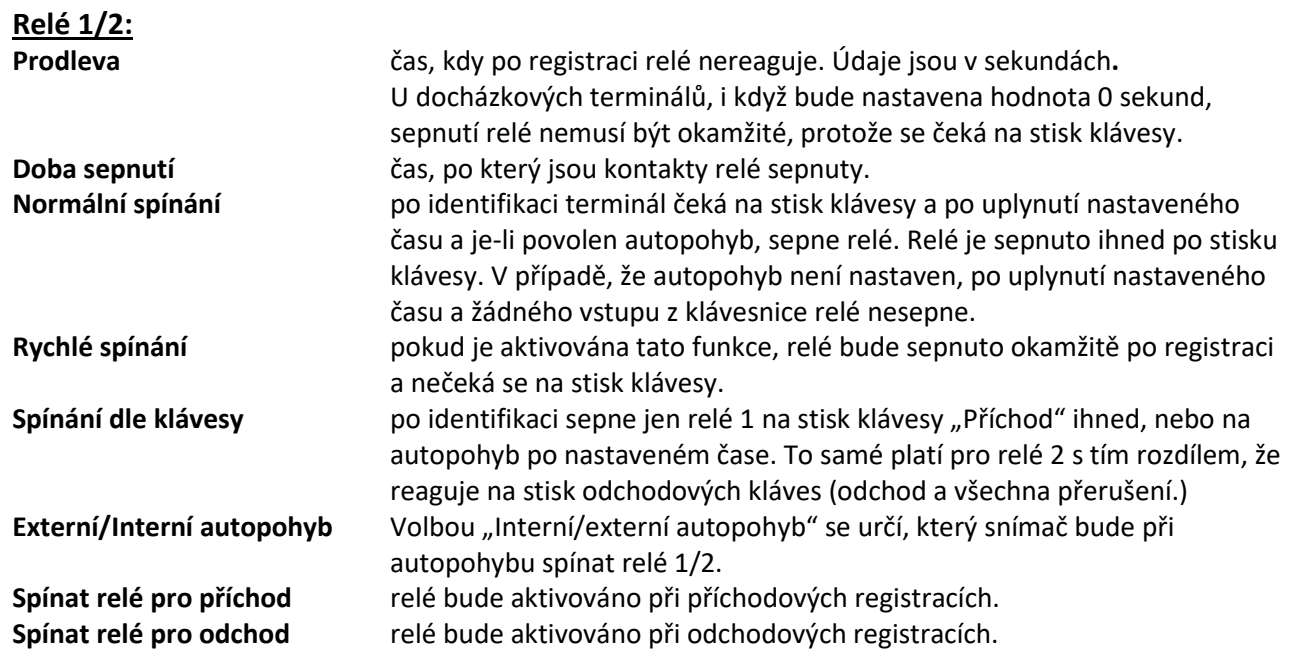

### **5.4. Nastavení parametrů terminálu L 204/TD 204**

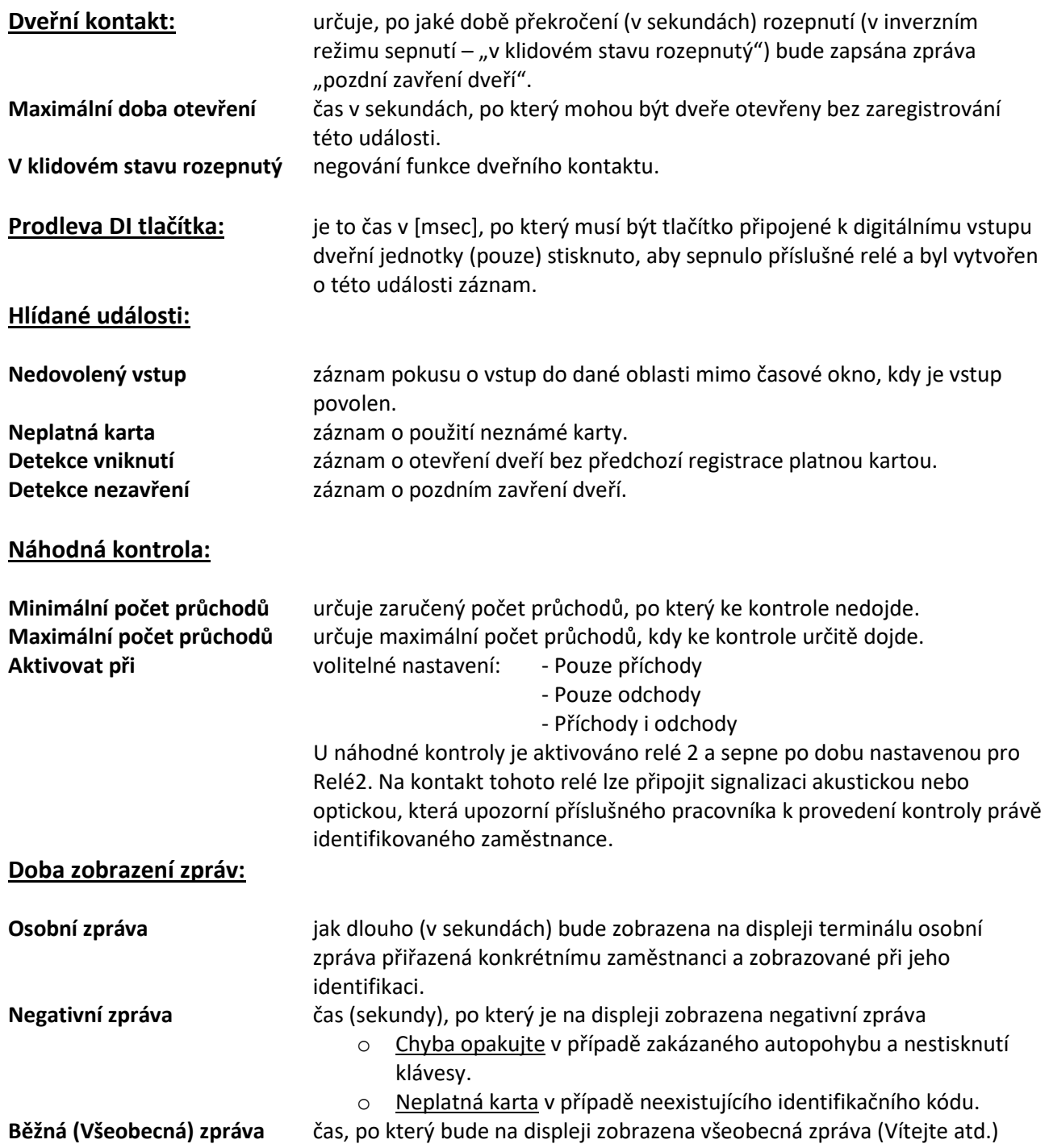

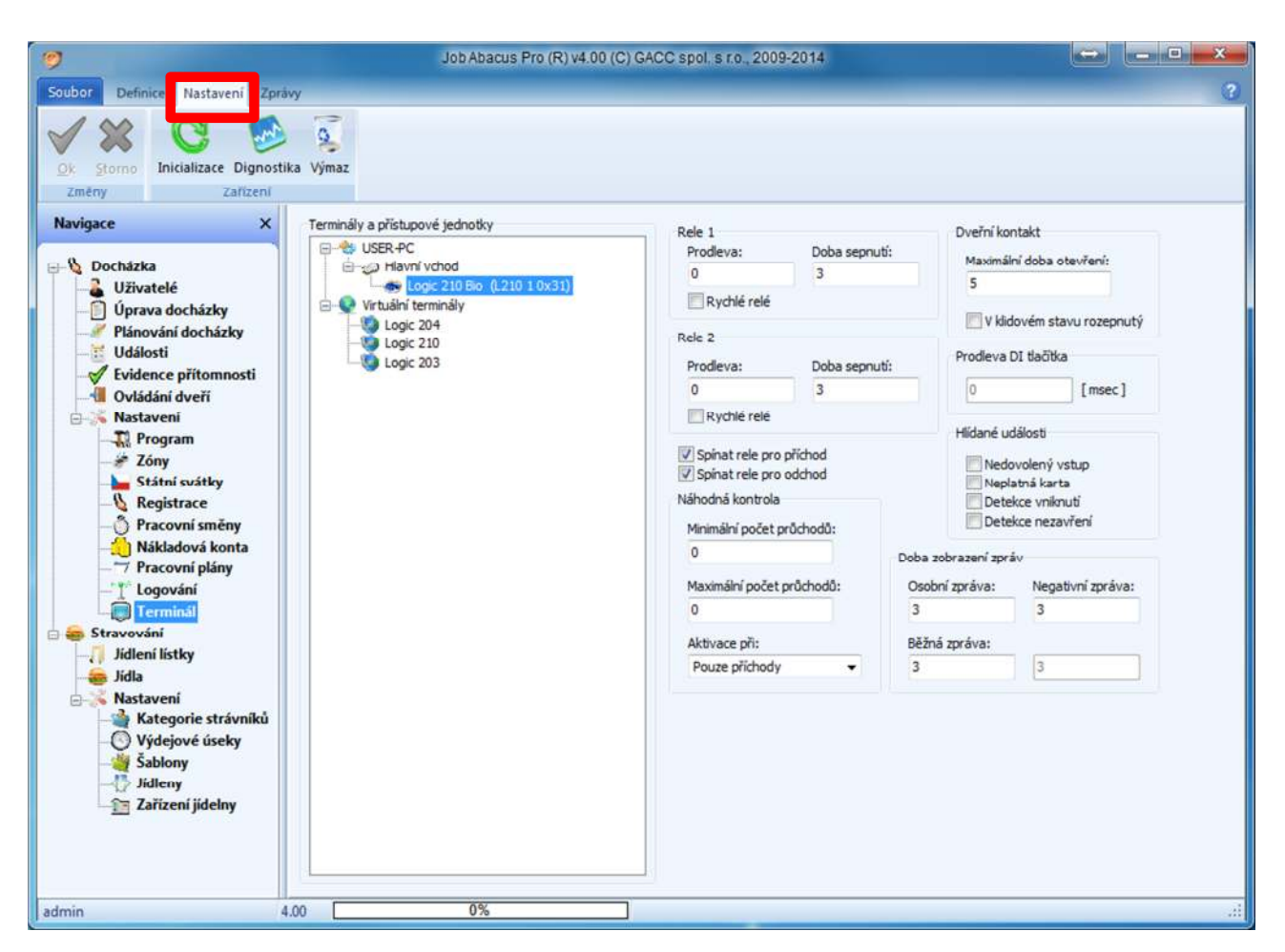

**5.5. Nastavení parametrů terminálu L 210/TD 210** 

Na této obrazovce se nastavují všechny parametry (kromě zpráv) jednotlivých zařízení v systému.

#### **Relé 1/2:**

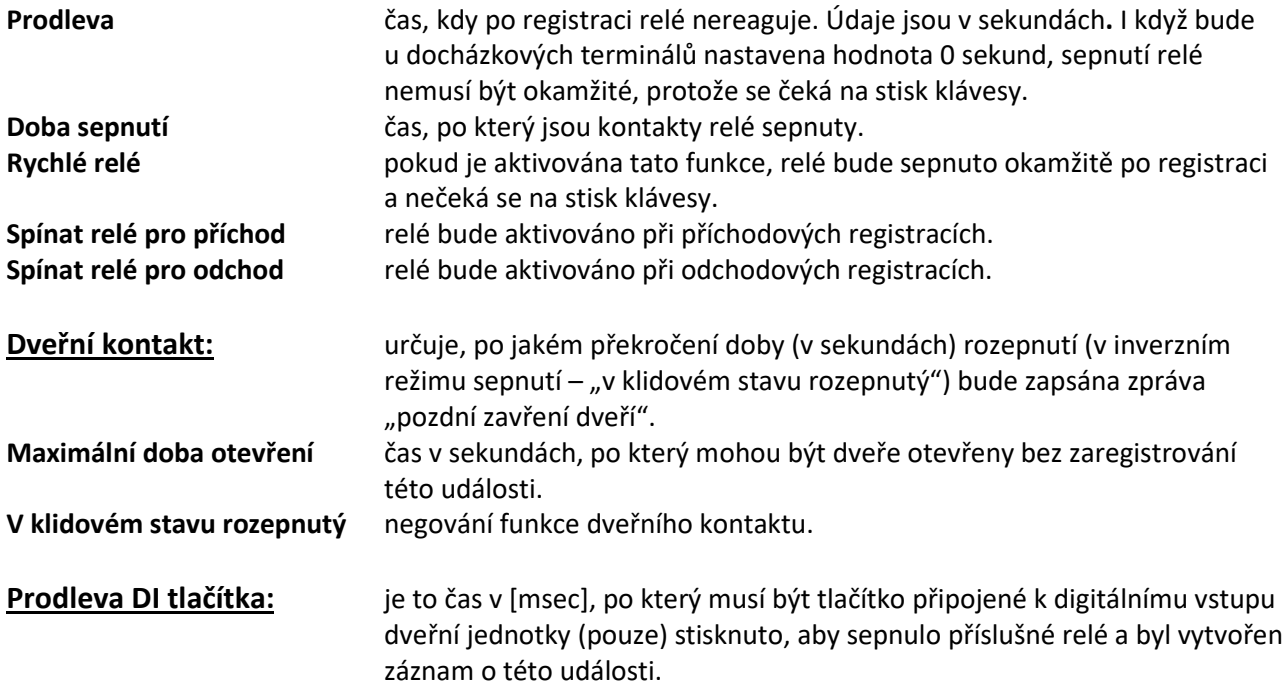

### **Hlídané události:**

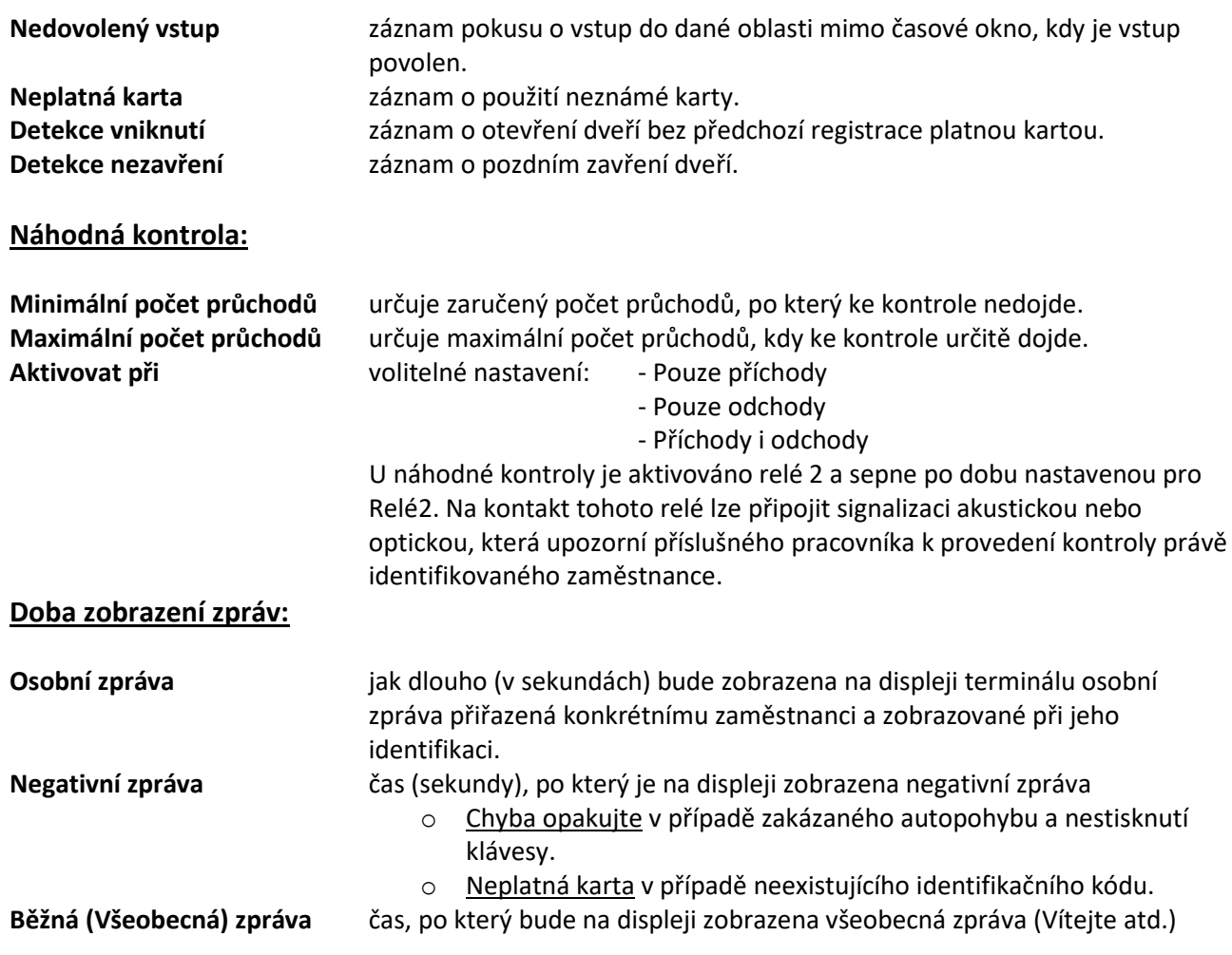

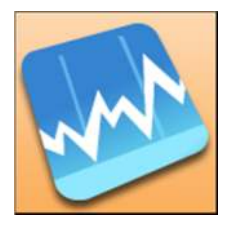

Po stisknutí tlačítka "**Diagnostika"** se zobrazí následující okno:

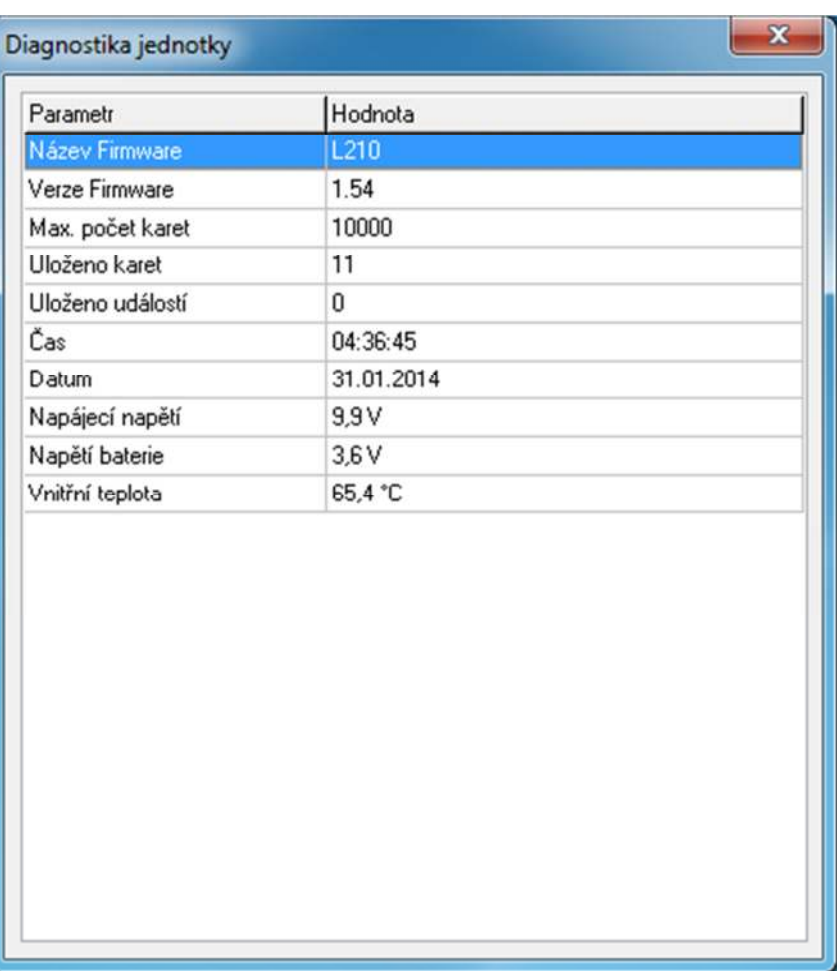

Diagnostika docházkového terminálu Logic 210 Bio (TD 210 Bio)

### **5.6. Definice textových zpráv na displeji**

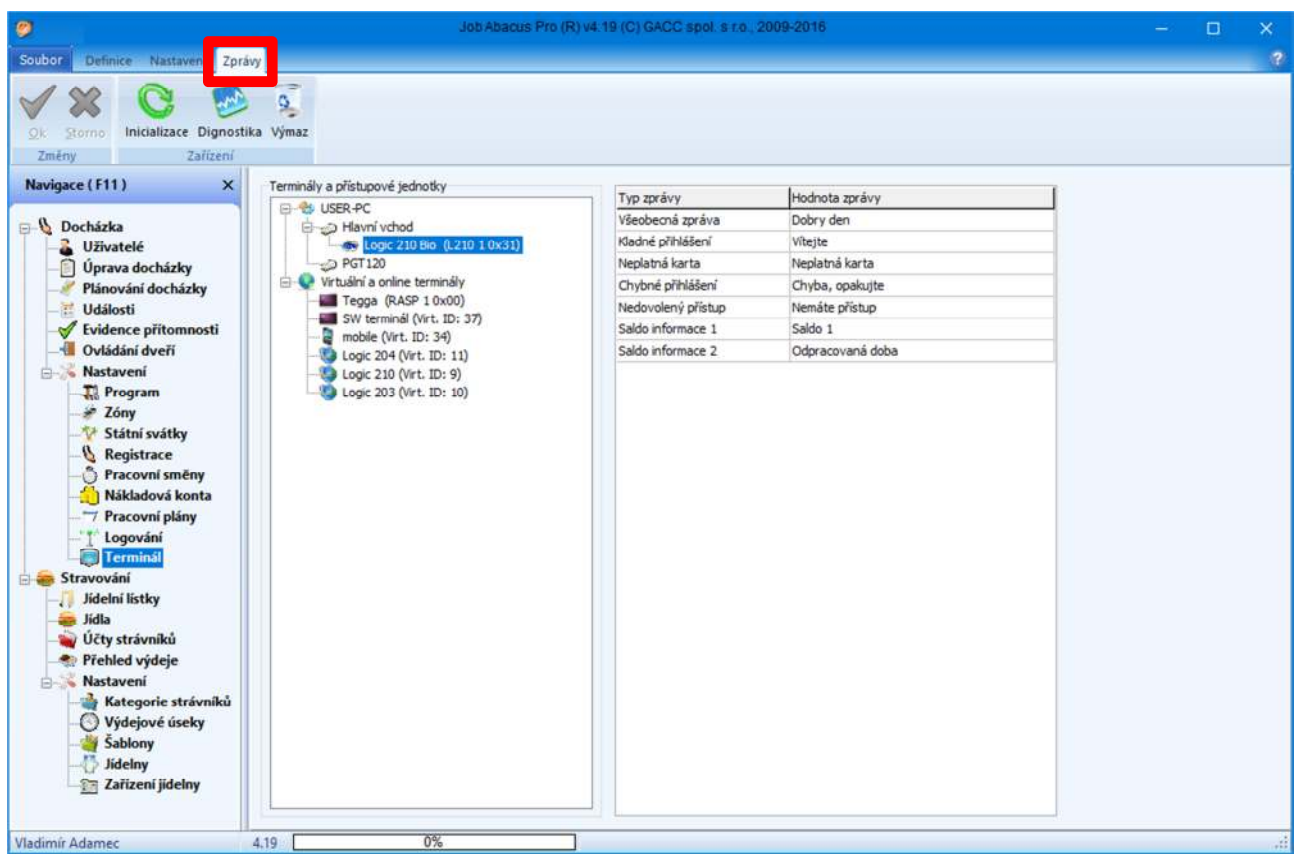

Zde si definujete texty, které se mají zobrazovat na displeji terminálu.

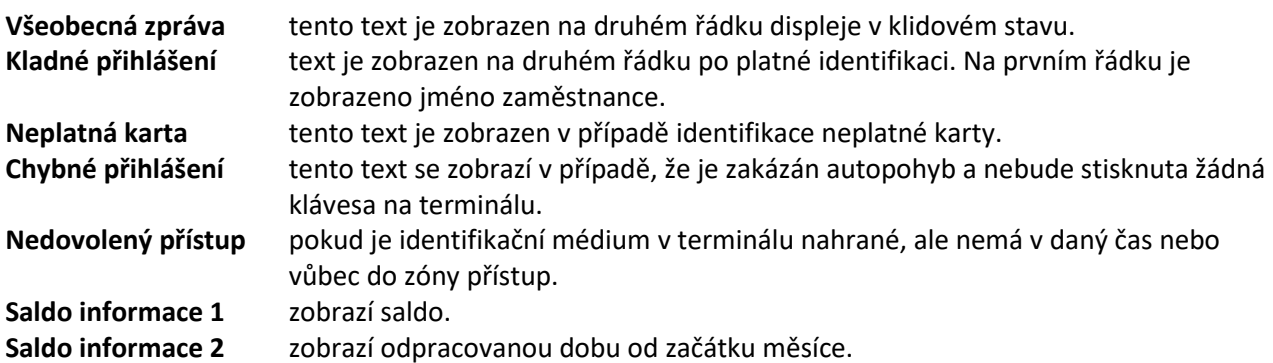

### **5.7. Definice přístupové jednotky P 560**

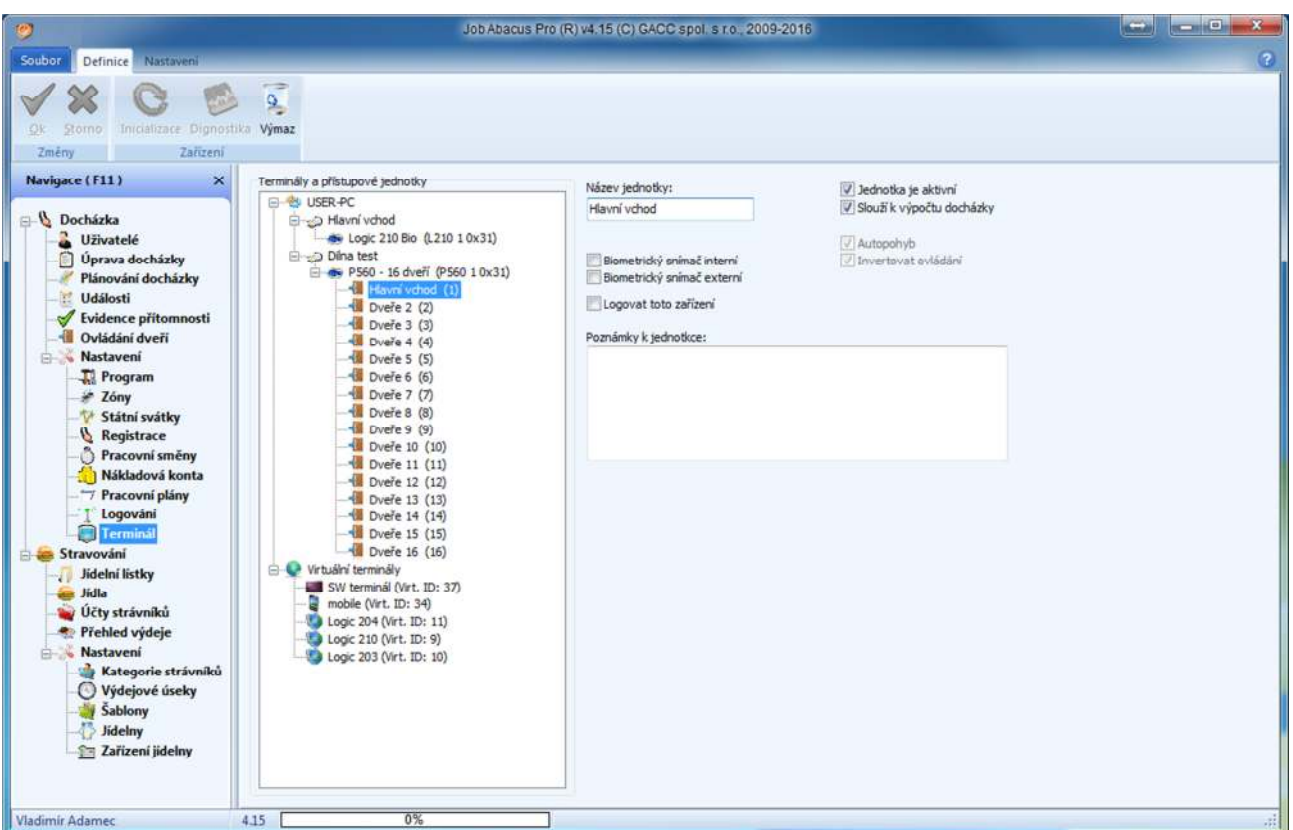

- 
- 
- 
- -
- 
- Název jednotky: volitelné pojmenování příslušných dveří.
- **Jednotka je aktivní:** zařízení je zapojeno do systému a je funkční.

Toto políčko nechte neoznačeno v případě např. servisu zařízení. - **Slouží k výpočtu docházky:** data z tohoto zařízení budou sloužit k výpočtu docházky - **Autopohyb**: Pokud je zvolena tato možnost, zvolená registrace se provede po identifikaci kartou bez nutnosti stisknout příslušnou klávesu na

- klávesnici. Zpravidla to bývá "Příchod".
- **Biometrický snímač interní**: zařízení obsahuje interní biometrický snímač
	- Biometrický snímač externí: k zařízení je připojen také externí biometrický snímač.

- **Logovat toto zařízení:** veškerá komunikace s tímto zařízením je ukládána do souboru. Toto se využívá pouze v případě řešení servisních problémů. V opačném případě se zaplňuje pevný disk daty a výrazně se zpomaluje celkový výkon PC.

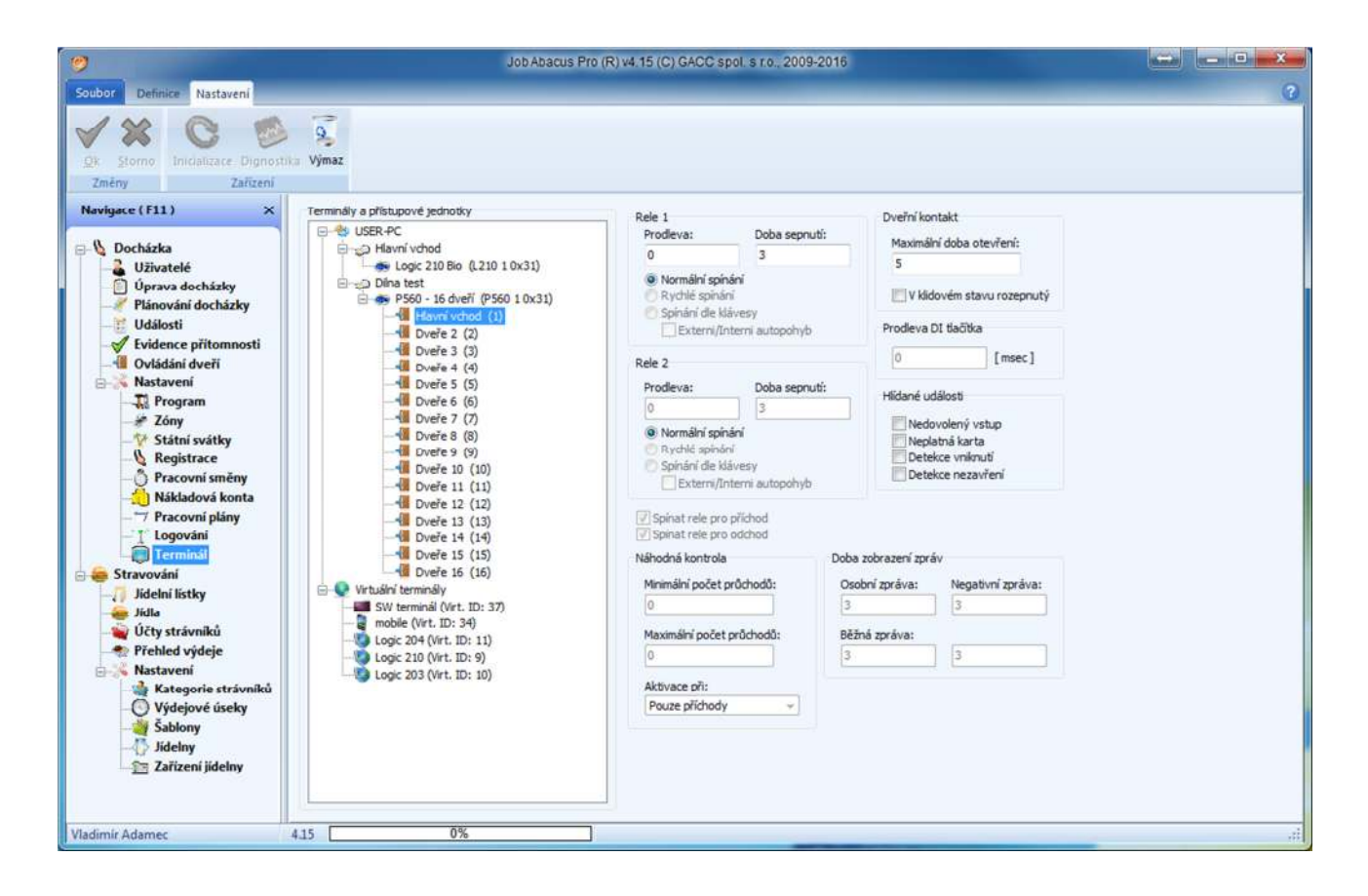

**Relé 1/2:** 

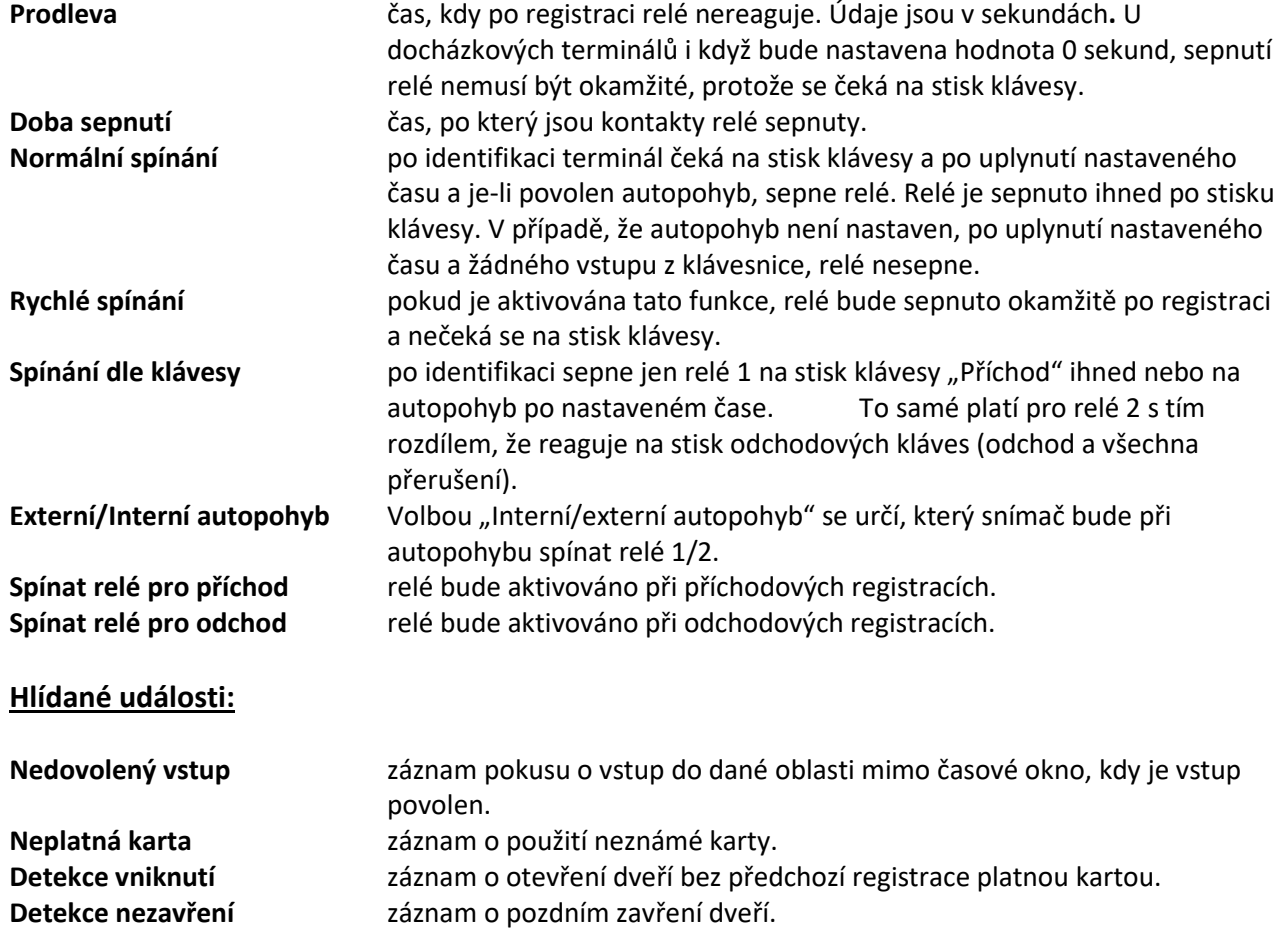

#### **5.8 Definice virtuálního mobilního terminálu**

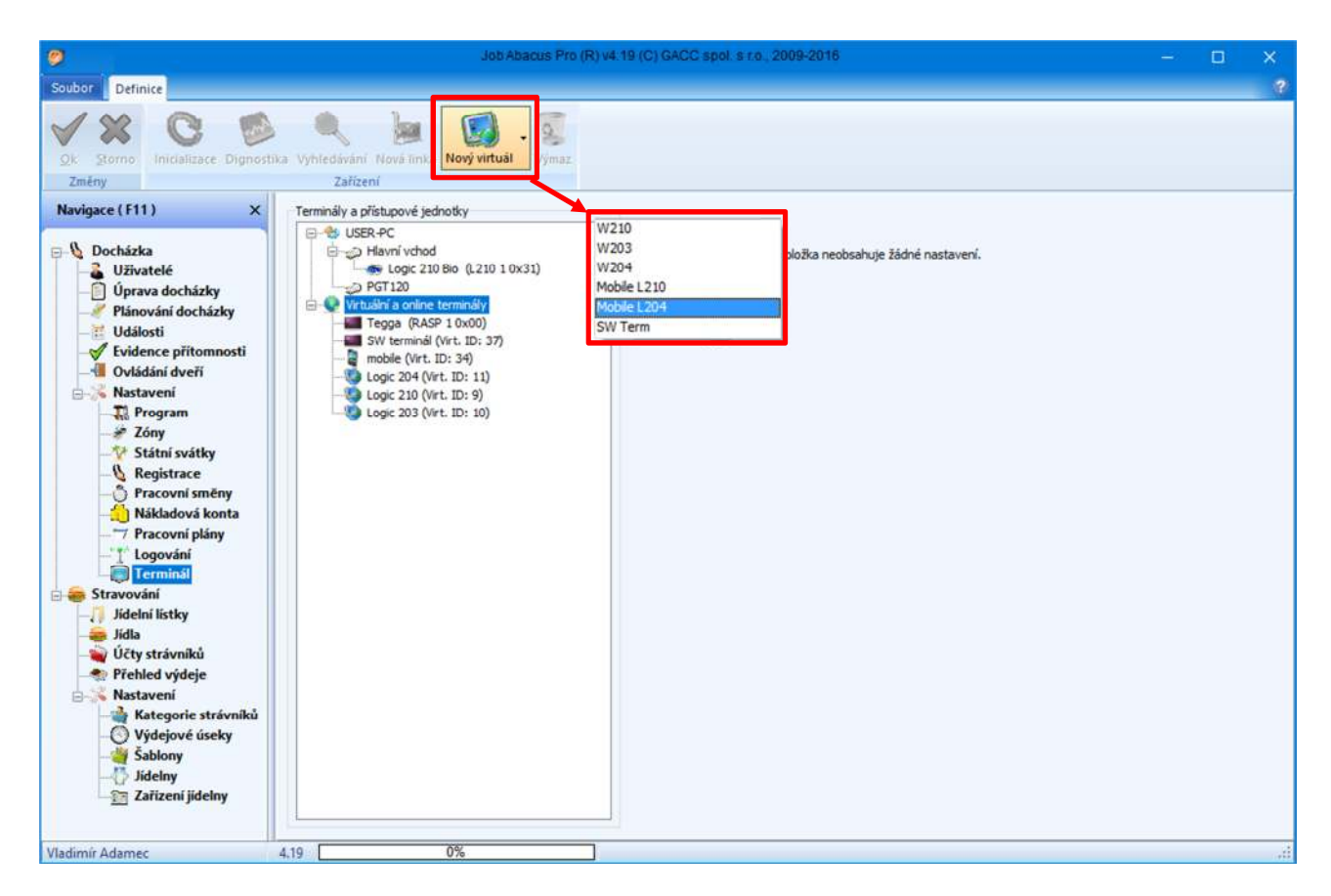

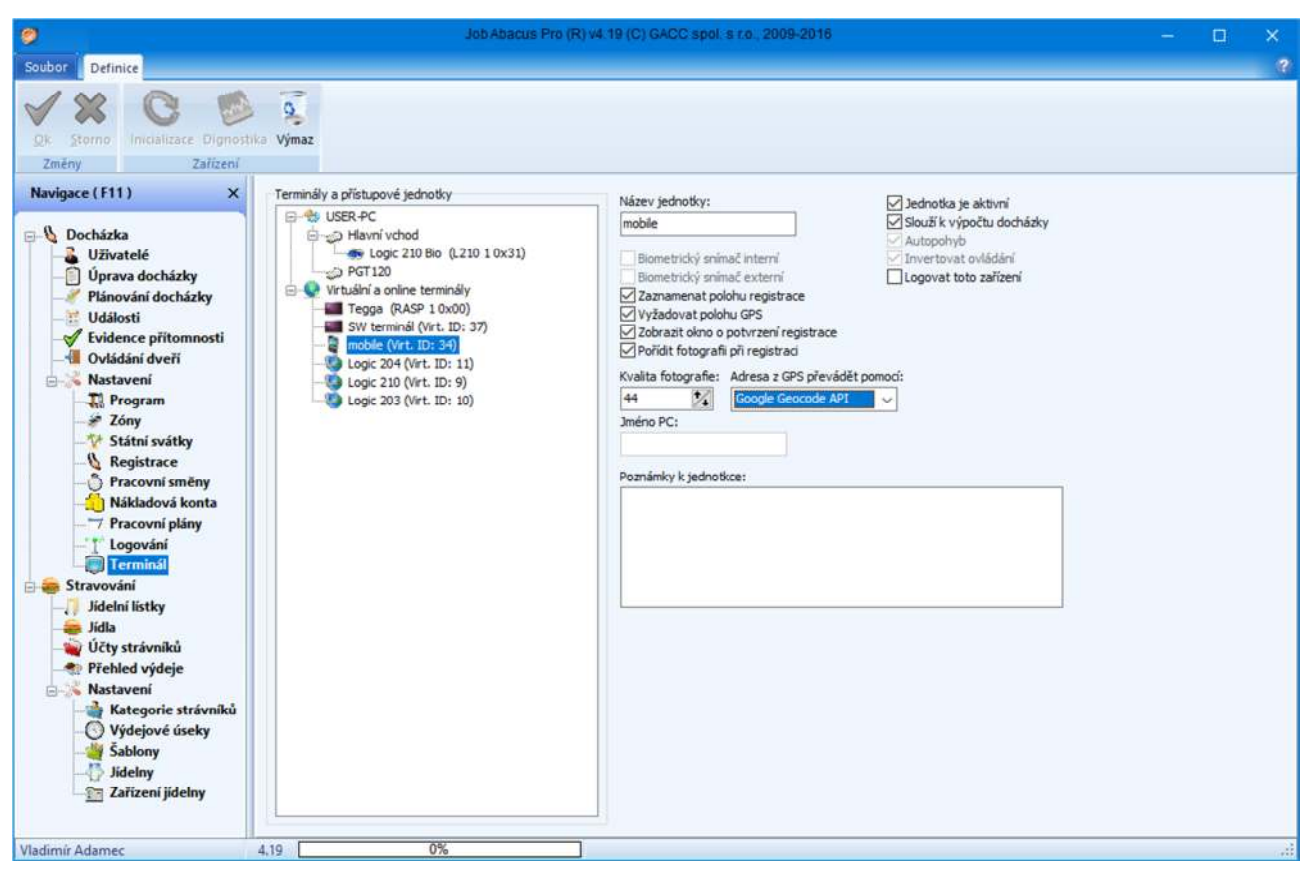

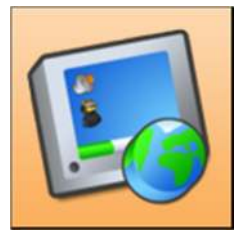

Po stisku tlačítka "Nový virtuál" budete vyzváni k zadání jména terminálu, k výběru jeho typu a ostatních parametrů popsaných níže.

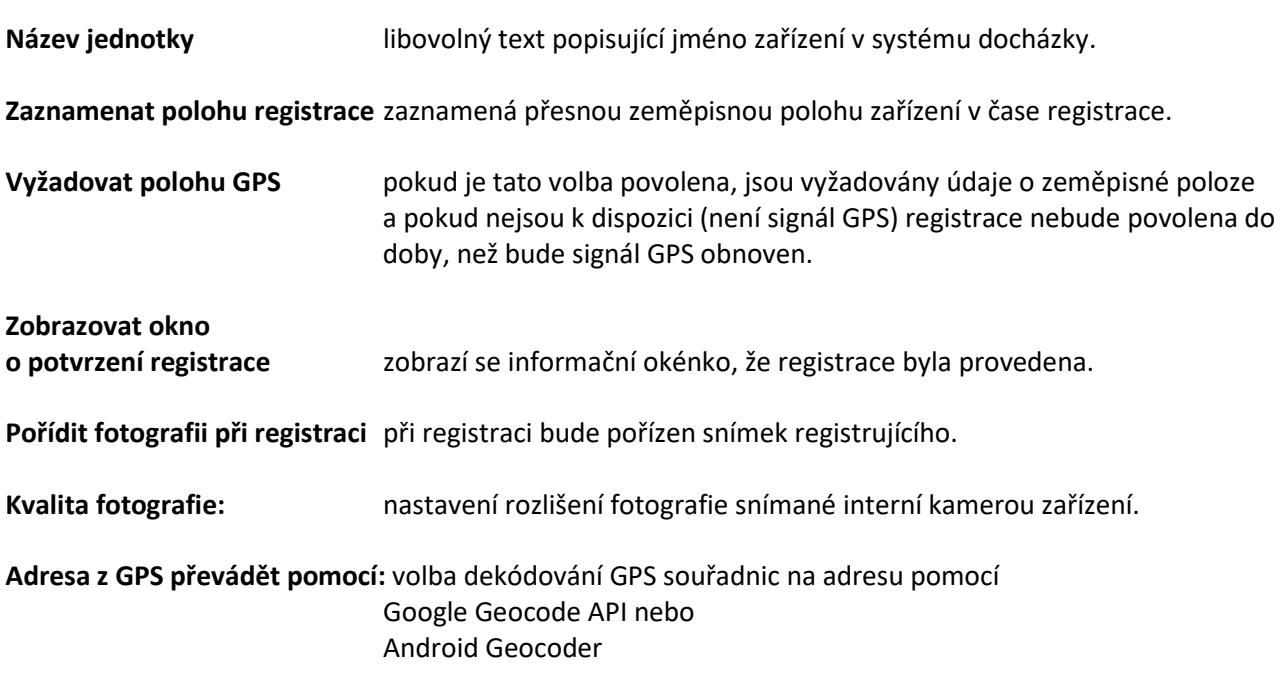

#### **5.9 Definice softwarového terminálu**

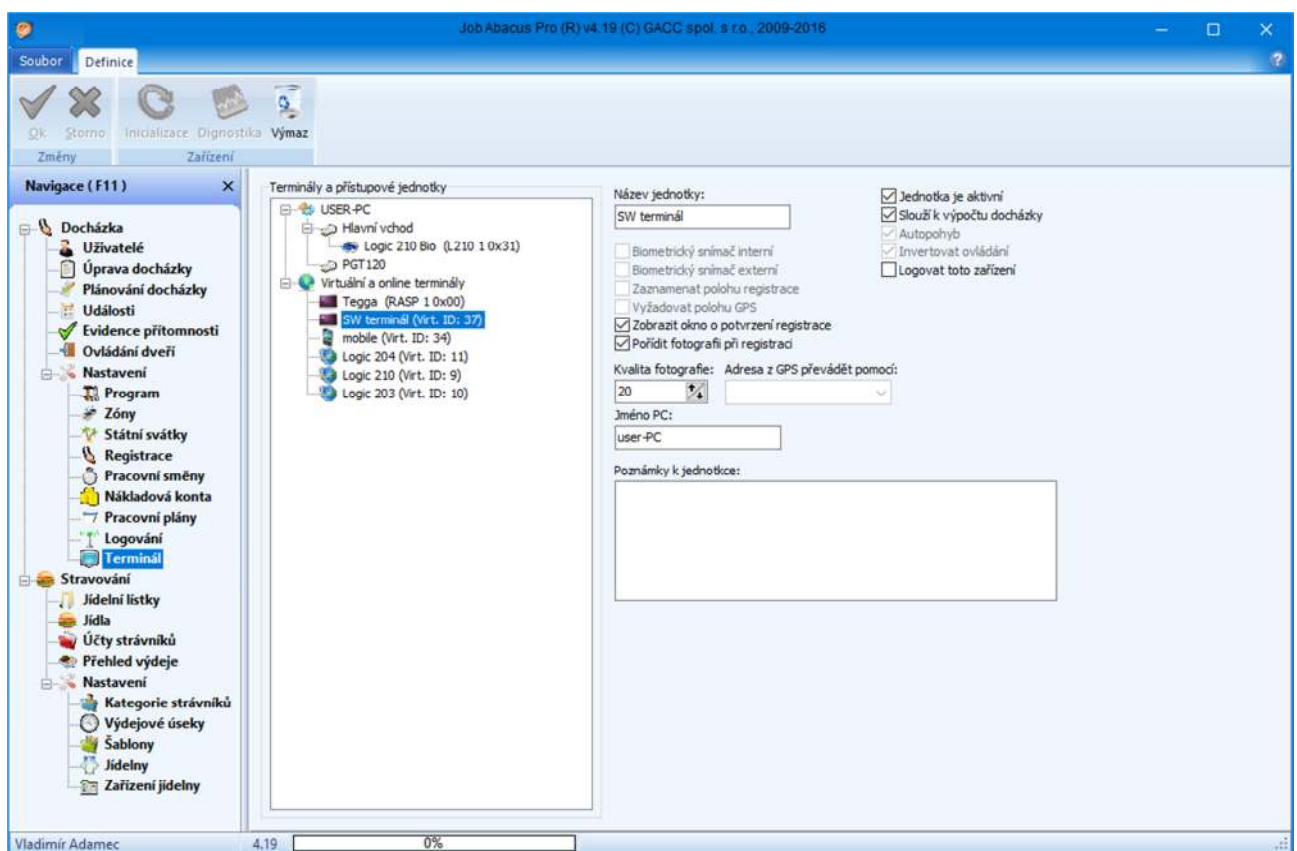

**Název jednotky** libovolný text popisující jméno zařízení v systému docházky.

**Zobrazovat okno** 

**o potvrzení registrace** zobrazí se informační okénko, že registrace byla provedena. **Pořídit fotografii při registraci** při registraci bude pořízen snímek registrujícího. **Jednotka je aktivní:** znamená, že jednotka je v systému obsluhovaná programově.

**Slouží k výpočtu docházky:** znamená, že údaje z jednotky budou použity k výpočtu docházky. Pokud by tato volba nebyla vybrána, události z této jednotky by sloužily pouze k informaci o pohybu zaměstnance.

Softwarový terminál (JaPSwTerm) se spouští z adresáře Gacc\JobAbacusPro\JobAbacusPro. Možné parametry programu jsou :

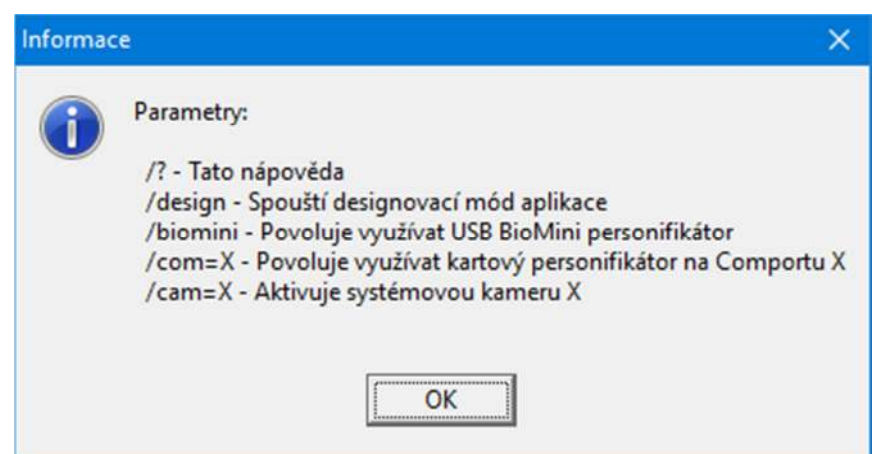

### **5.10 Příklad grafického návrhu softwarového terminálu**

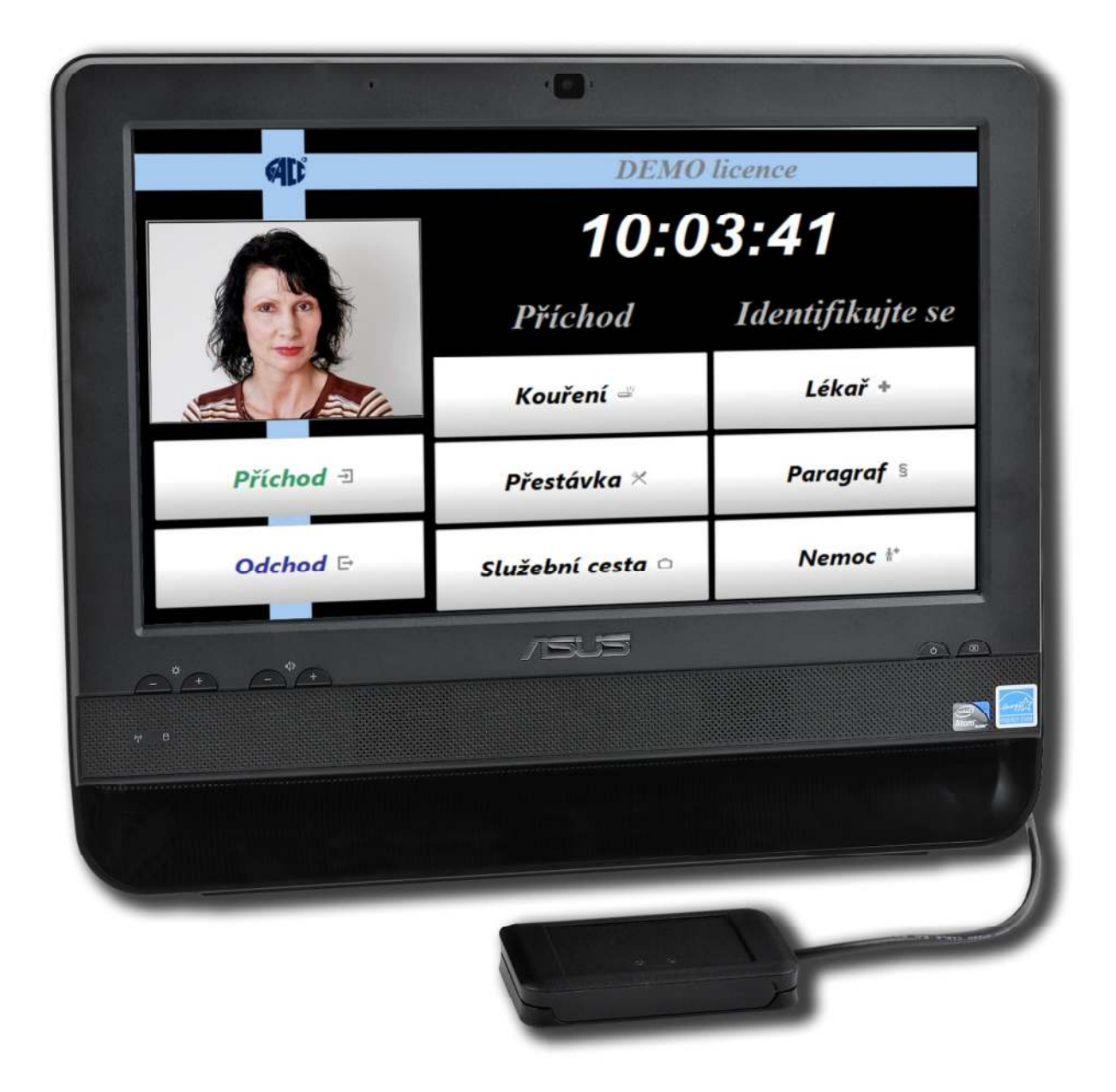

### **6. Nastavení typů registrací**

### **6.1. Přiřazení registrací tlačítkům nebo snímačům**

Zde se přiřazují typy registrací jednotlivým tlačítkům klávesnice a texty příslušné k daným registracím zobrazované na displeji terminálu.

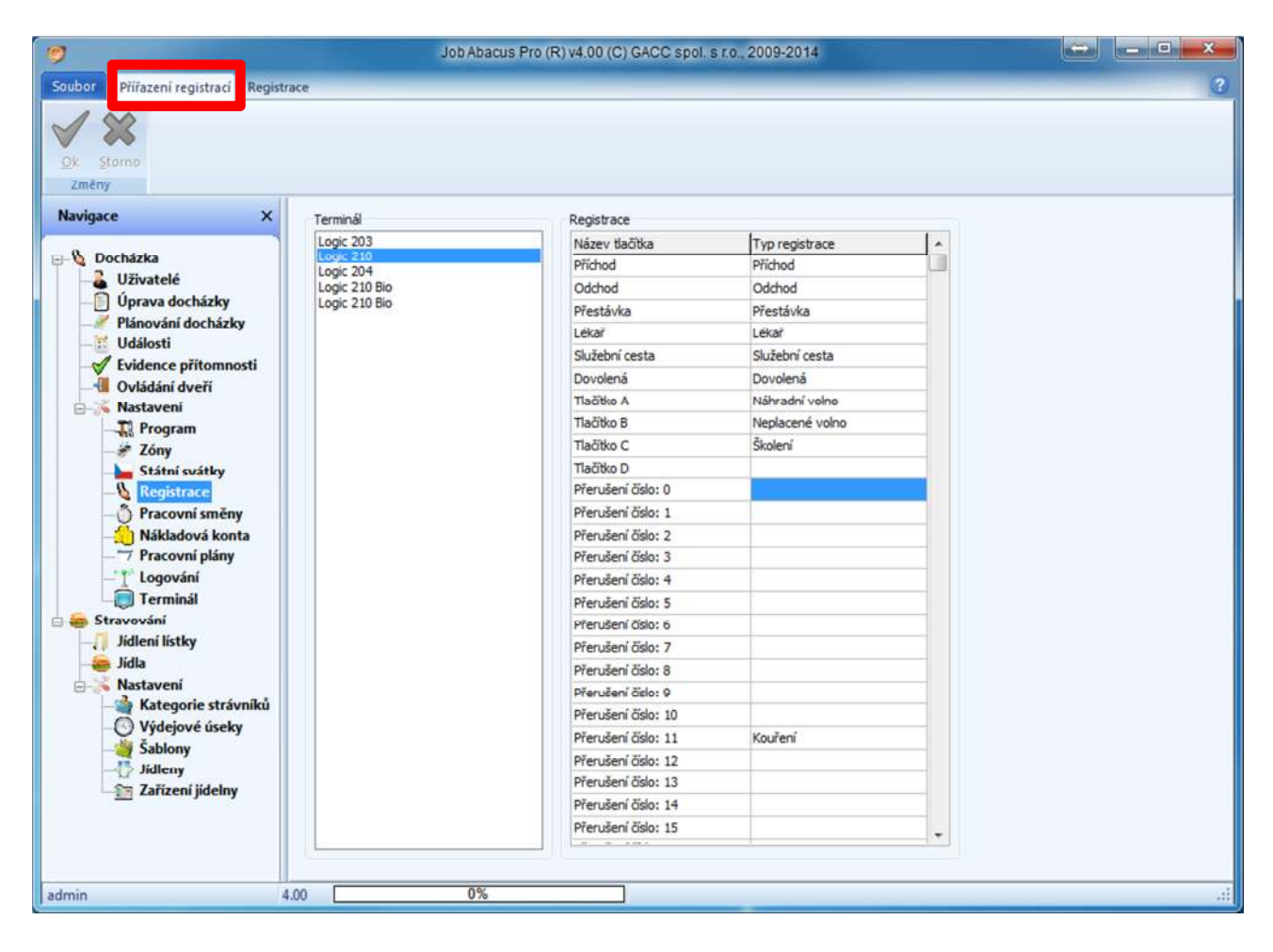

Výběrem typu terminálu se automaticky zobrazí pouze možnosti, které daný terminál nabízí. U terminálů Logic 210 nebo TD 210 je kromě základních přerušení možno nadefinovat dalších 100 přerušení. Tuto možnost lze využít při sledování zakázek ve výrobě.

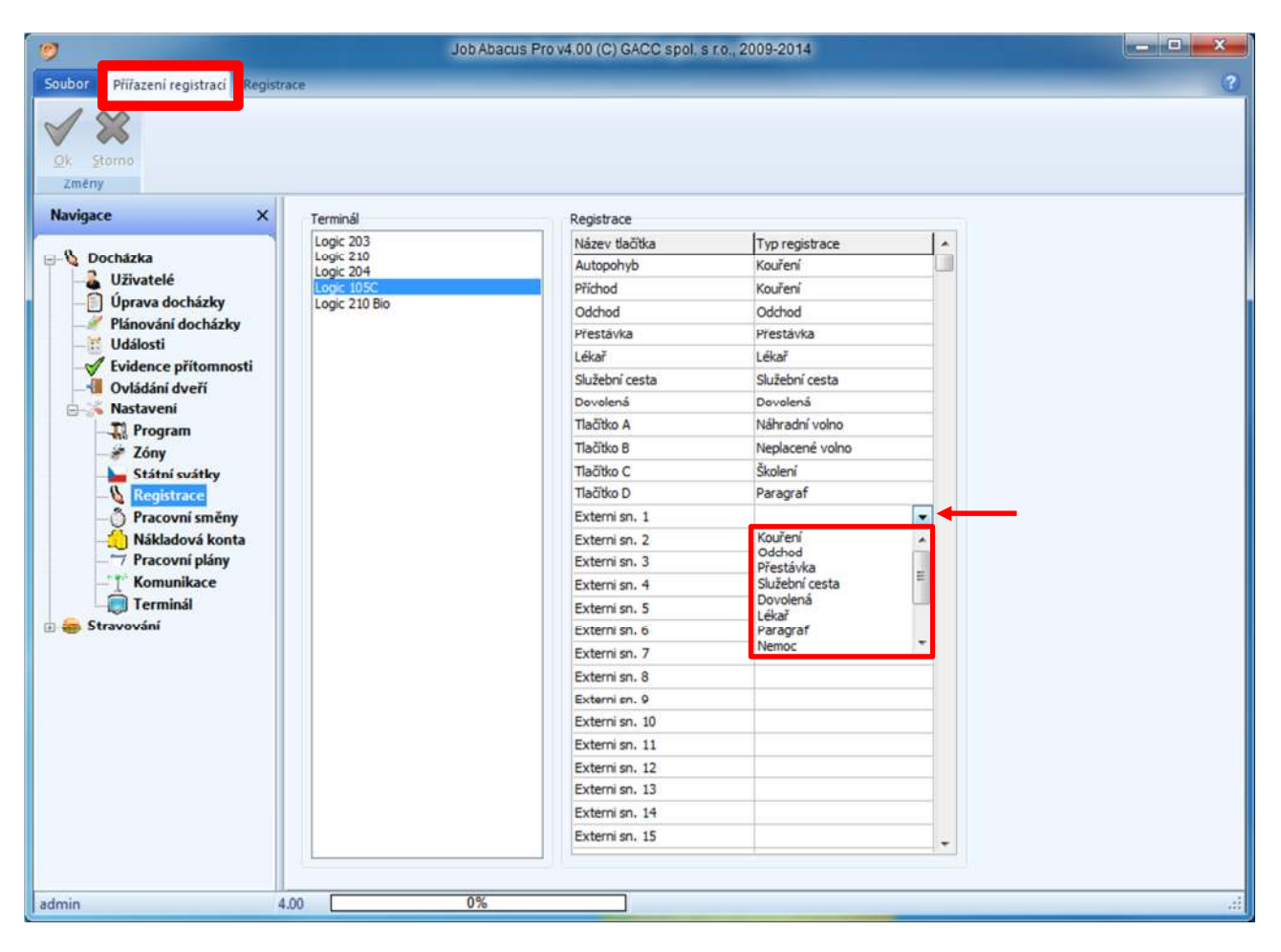

K terminálům L105 nebo TD 204 lze připojit až 32 externích snímačů a ke každému přiřadit jiné přerušení nadefinované v záložce "Registrace".
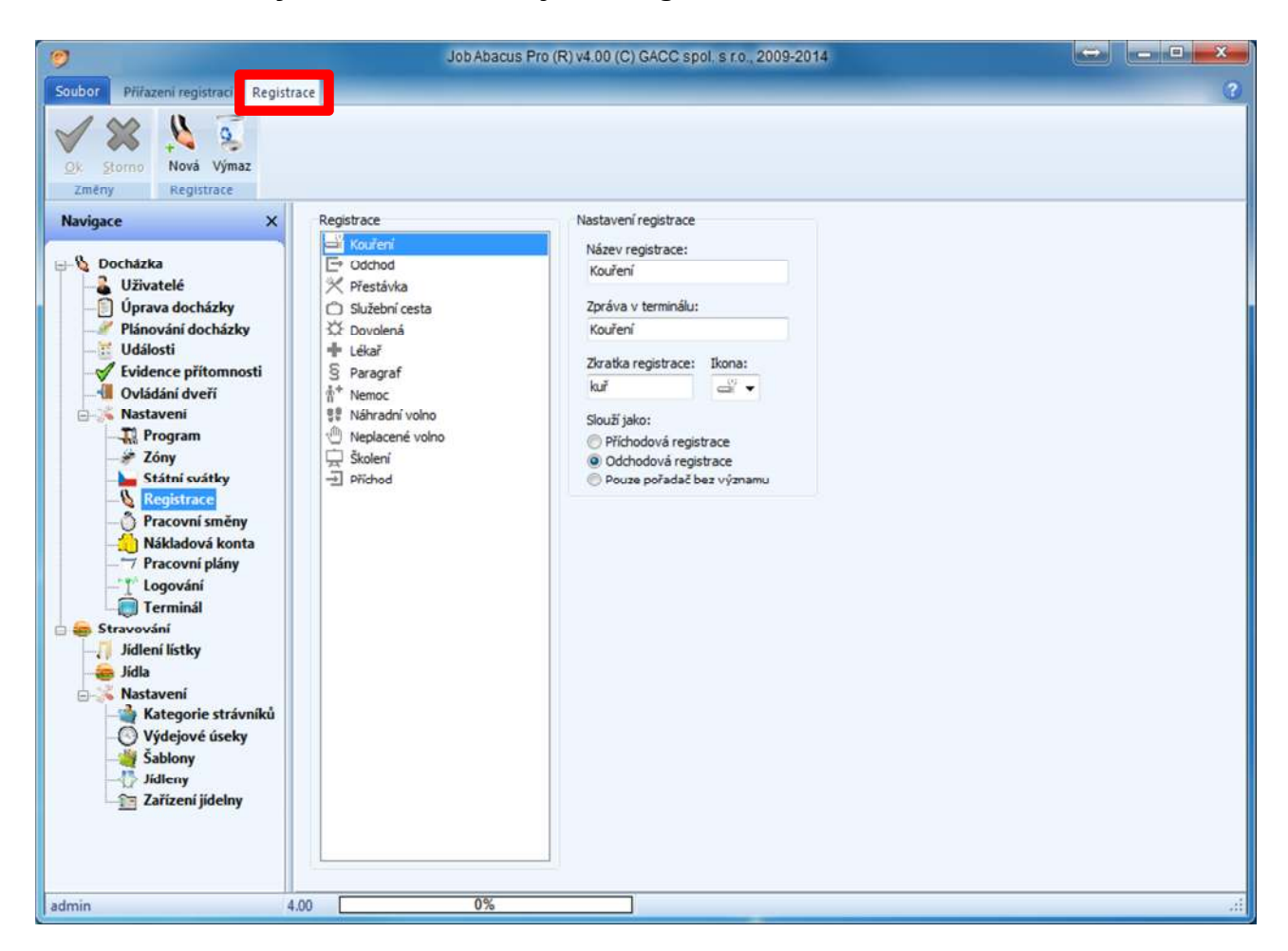

# **6.2. Definice nových a změna stávajících registrací**

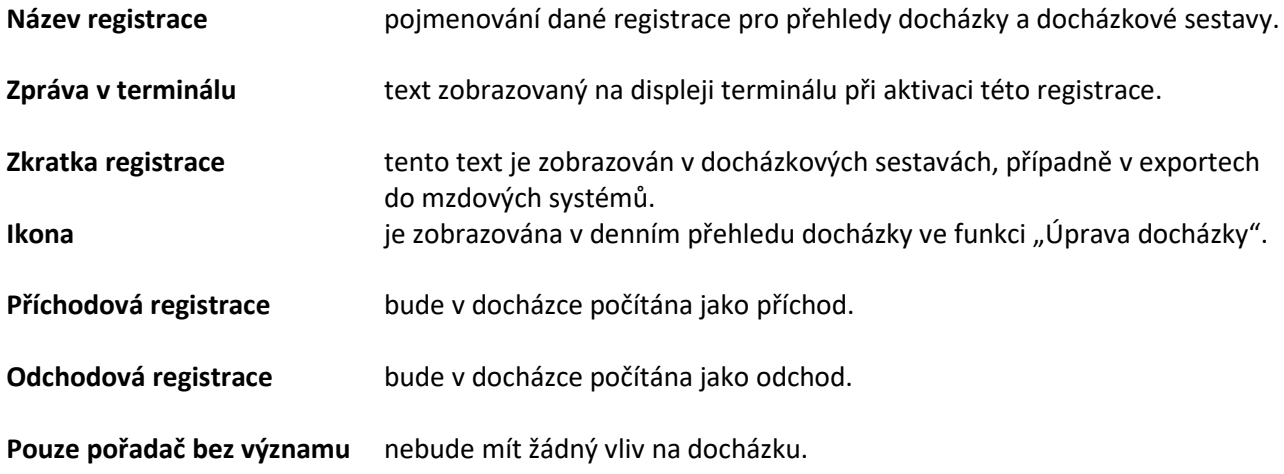

# **7. Nastavení přístupových zón**

## **7.1. Přiřazení zařízení do zón**

Zóny jsou oblasti (místnosti, budovy), do kterých jsou přiřazeny docházkové terminály a přístupové jednotky mající vliv na přístup do dané místnosti nebo budovy.

V programu je nutno nejdříve zóny nadefinovat a pak jim přiřadit příslušné zařízení.

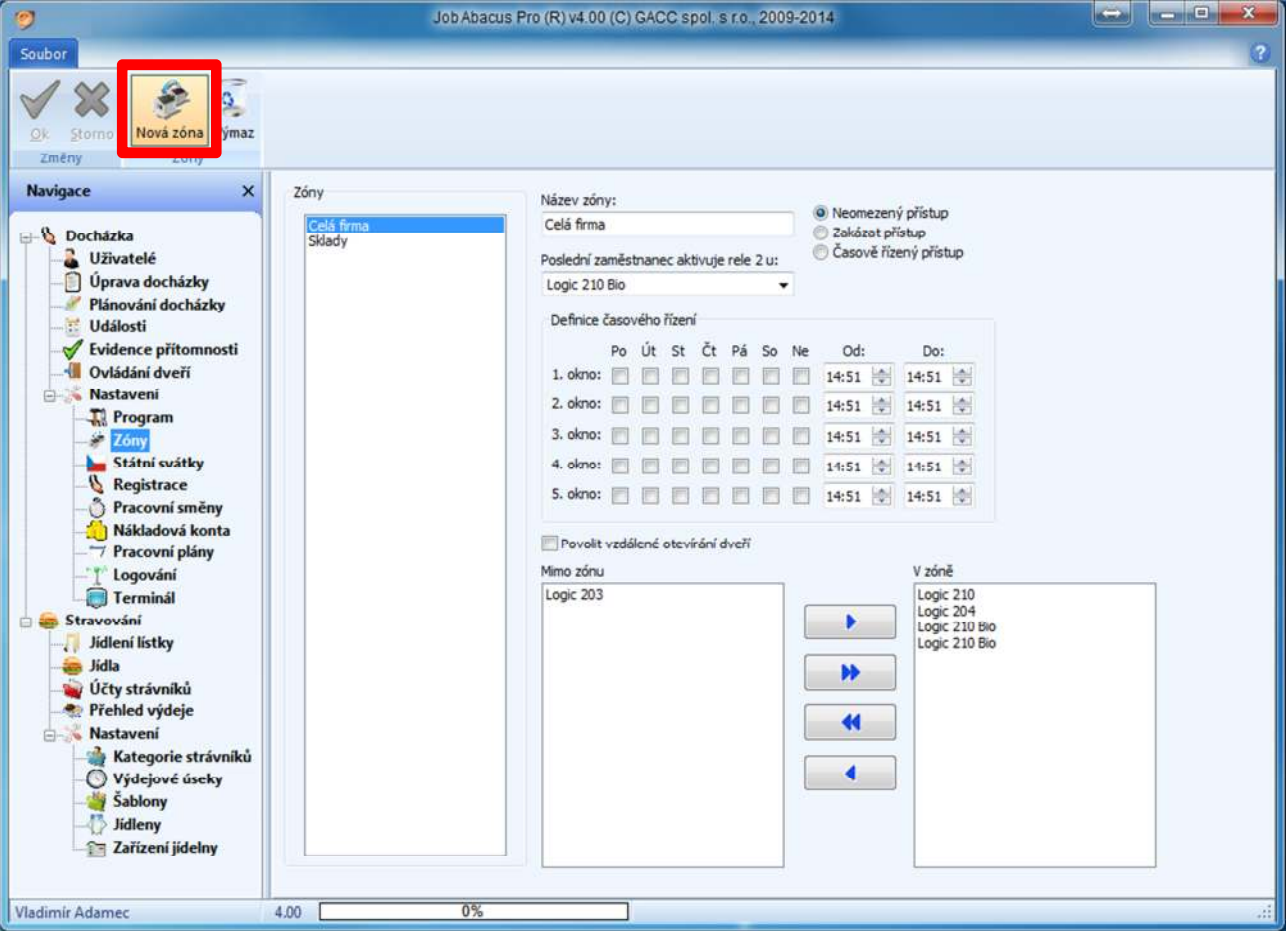

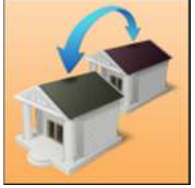

Po stisku tlačítka "Nová zóna" budete vyzváni k zadání jejího jména:

Po zadání názvu zóny a potvrzení můžete přiřazovat terminály existující v systému, které budou ovládat přístup do této zóny a jakým způsobem bude tento přístup ovládán:

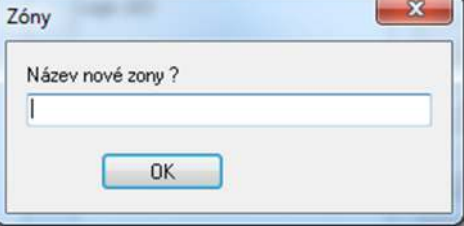

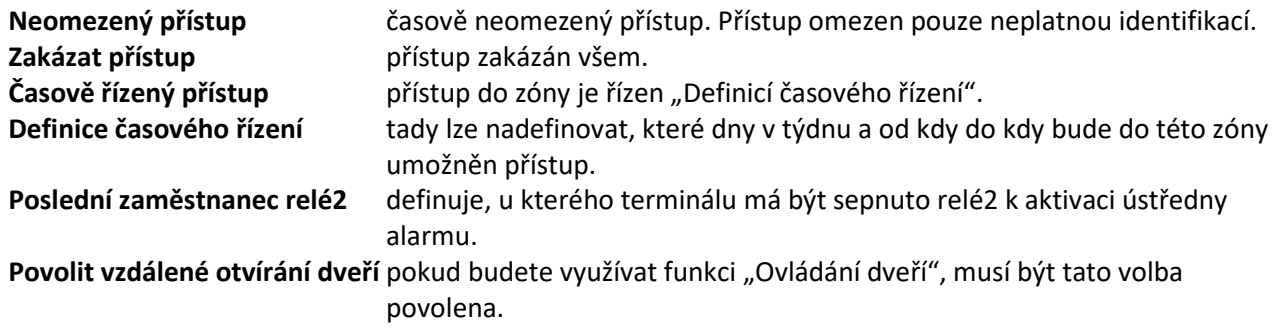

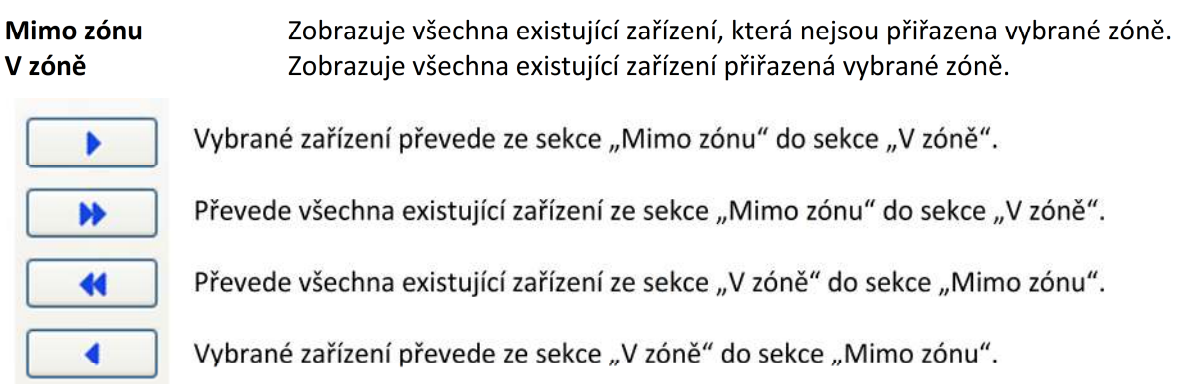

# 7.2. Smazání zóny

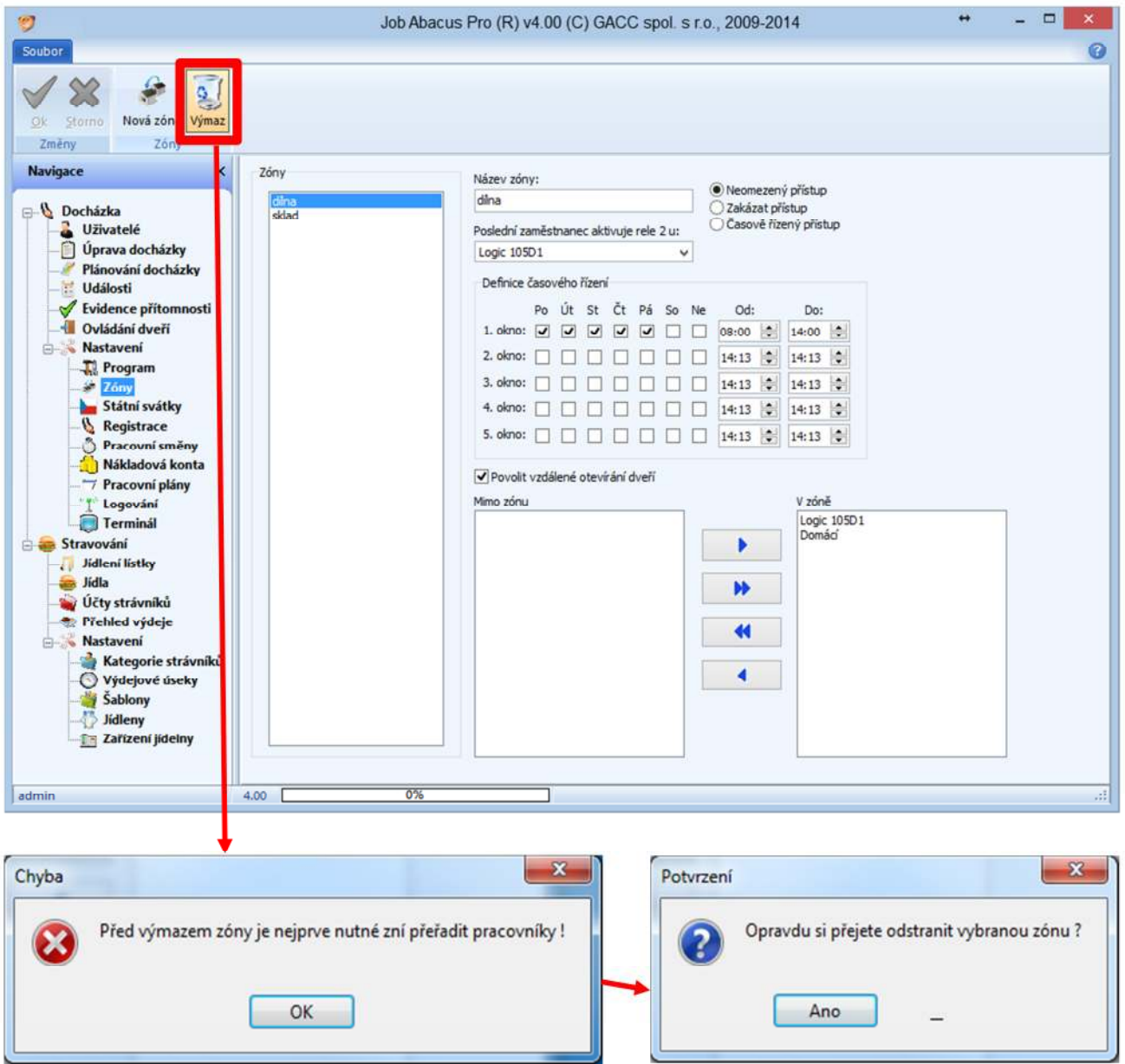

Toto hlášení se objeví, pokud je v zóně aktivní terminál nebo přístupová jednotka. Pokud je zařízení neaktivní, zóna bude smazána okamžitě. Zda je jednotka aktivní nebo ne, se nastavuje v záložce "Terminály".

# **8. Logování – informace o komunikaci**

Tato funkce je určena hlavně pro správce systému. Lze z ní vyčíst informace o komunikaci programu s připojenými jednotkami a případné chyby komunikace a aktivity přihlášených uživatelů.

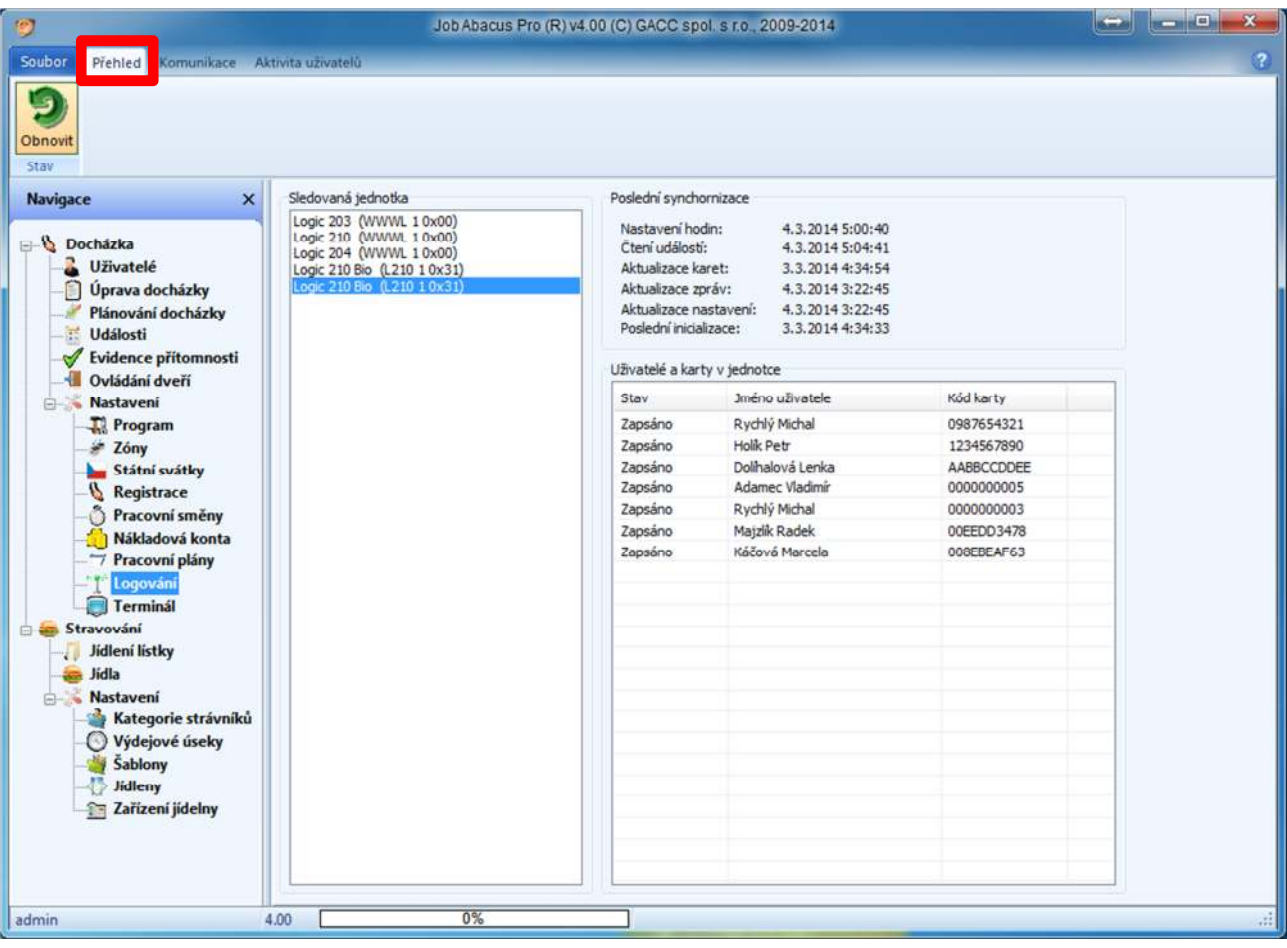

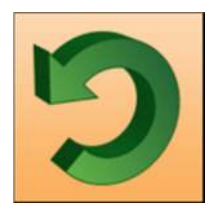

Tlačítkem "Obnovit" se aktualizují informace na obrazovce

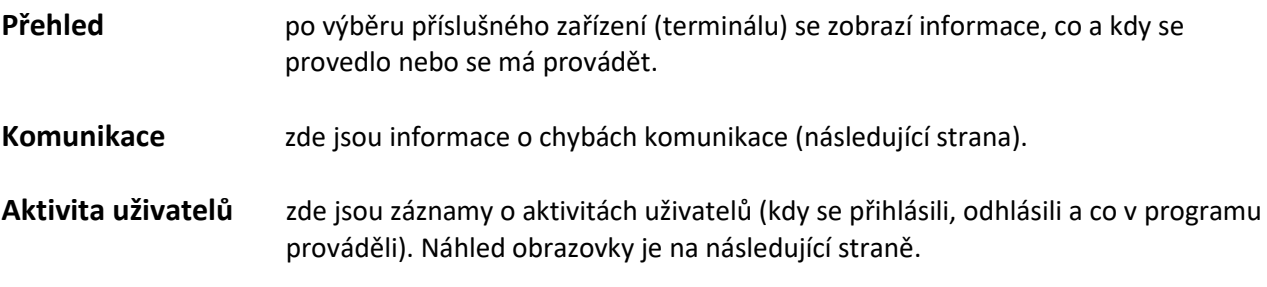

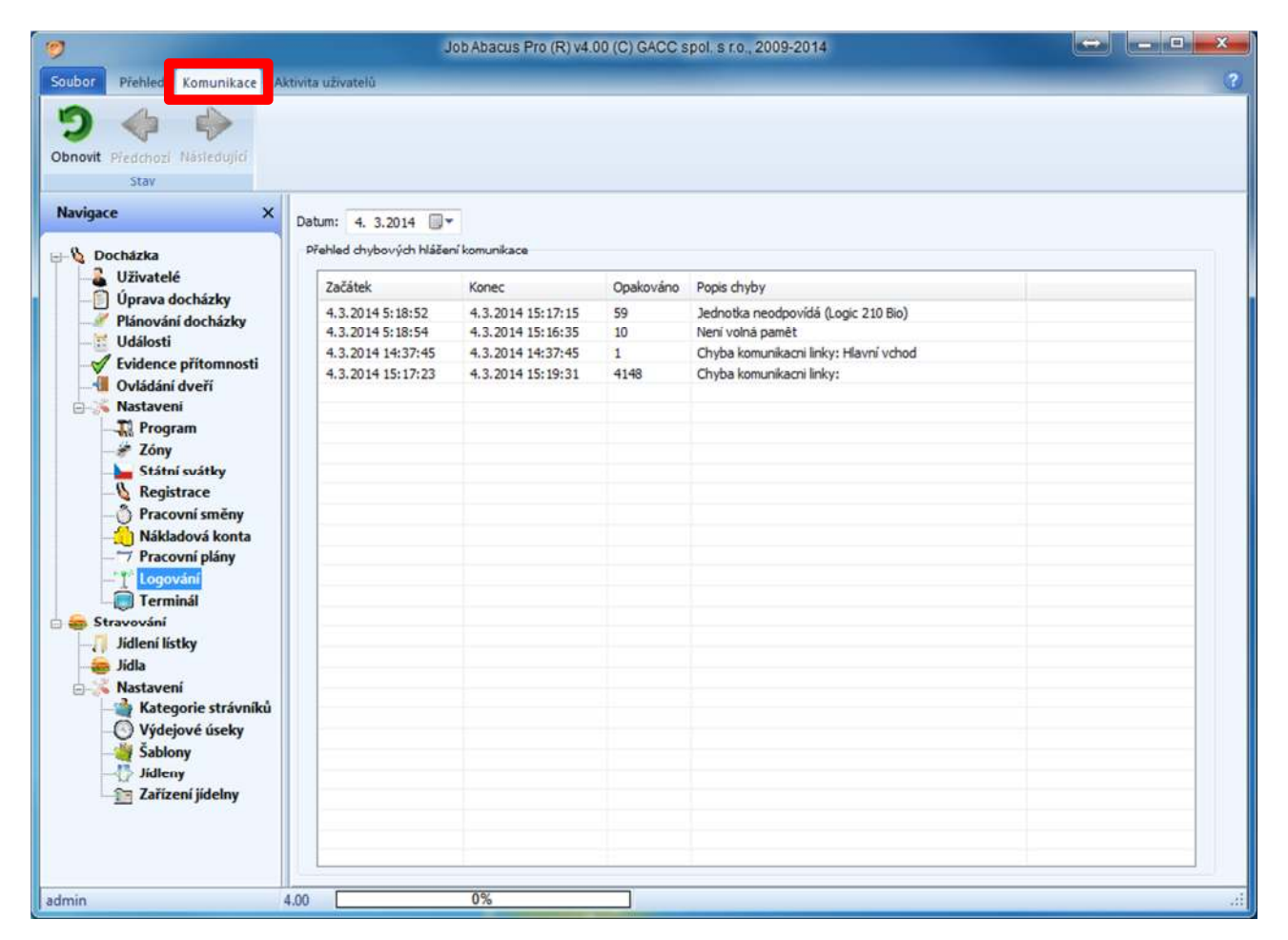

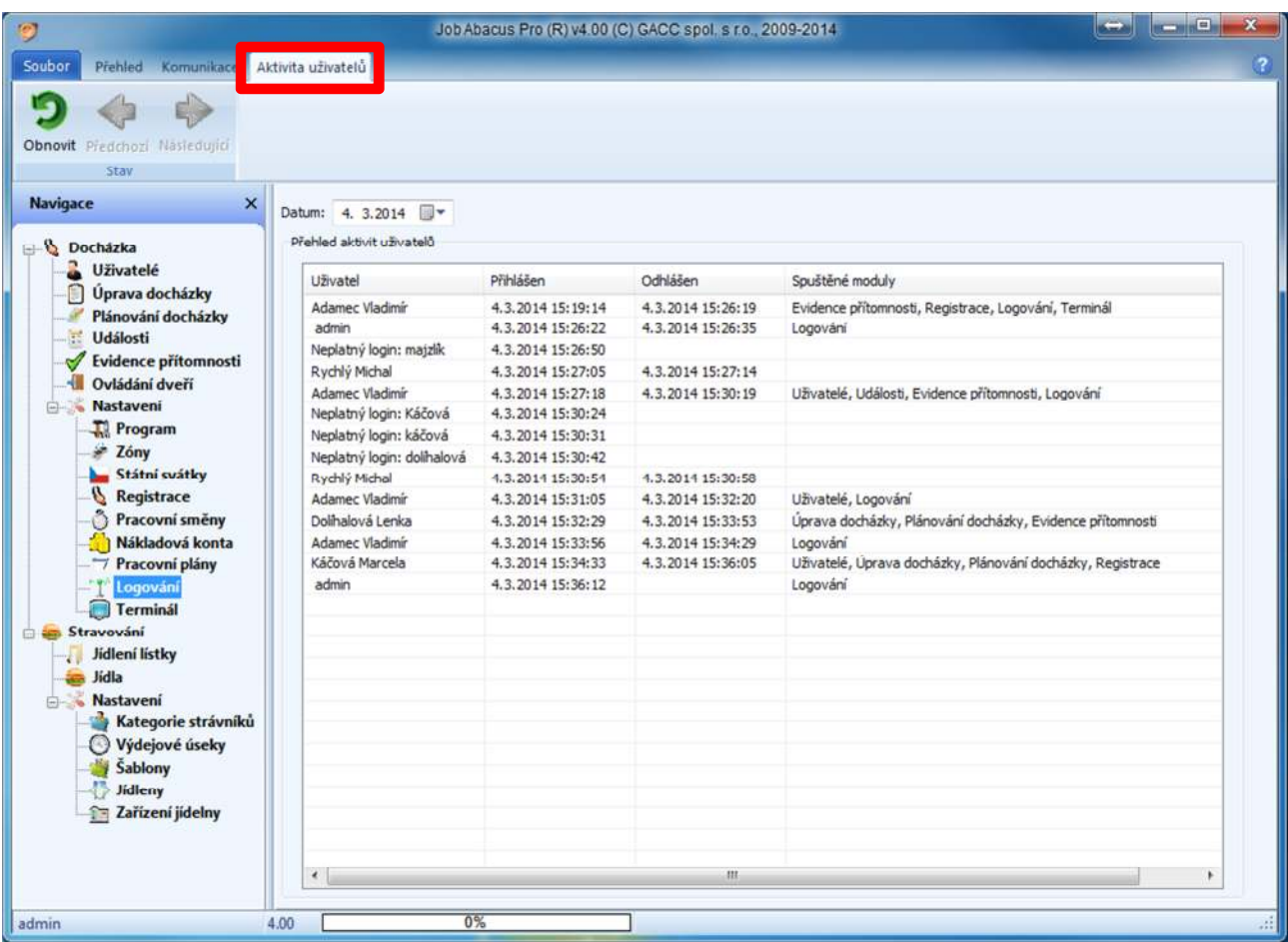

# **9. Nastavení programu**

### Zde se definuje Globální nastavení programu

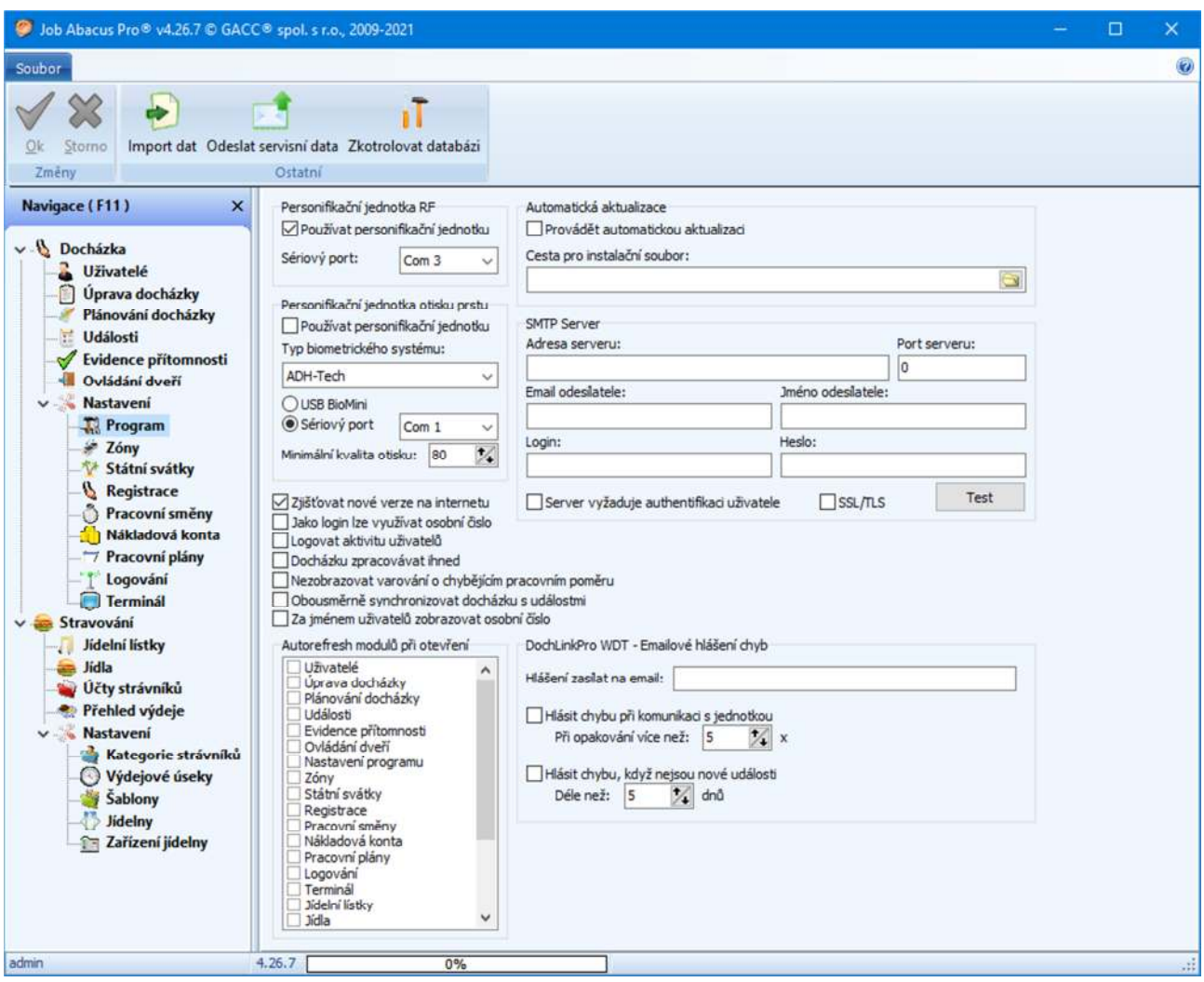

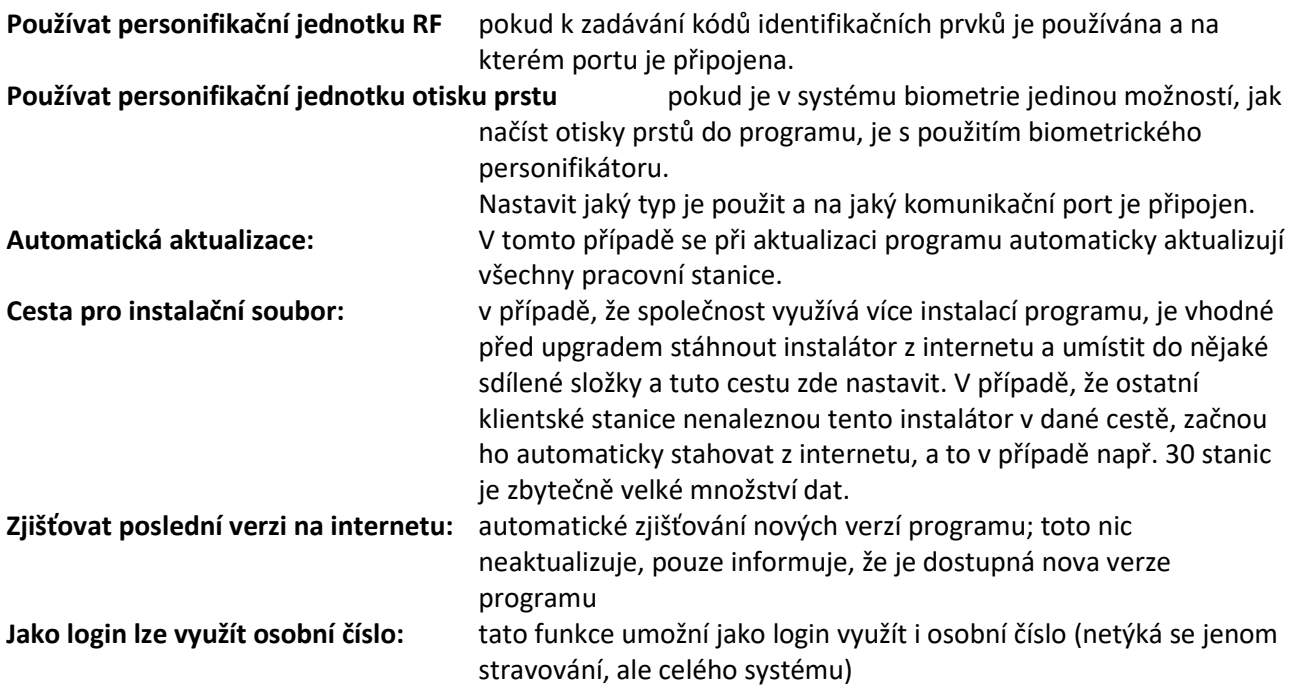

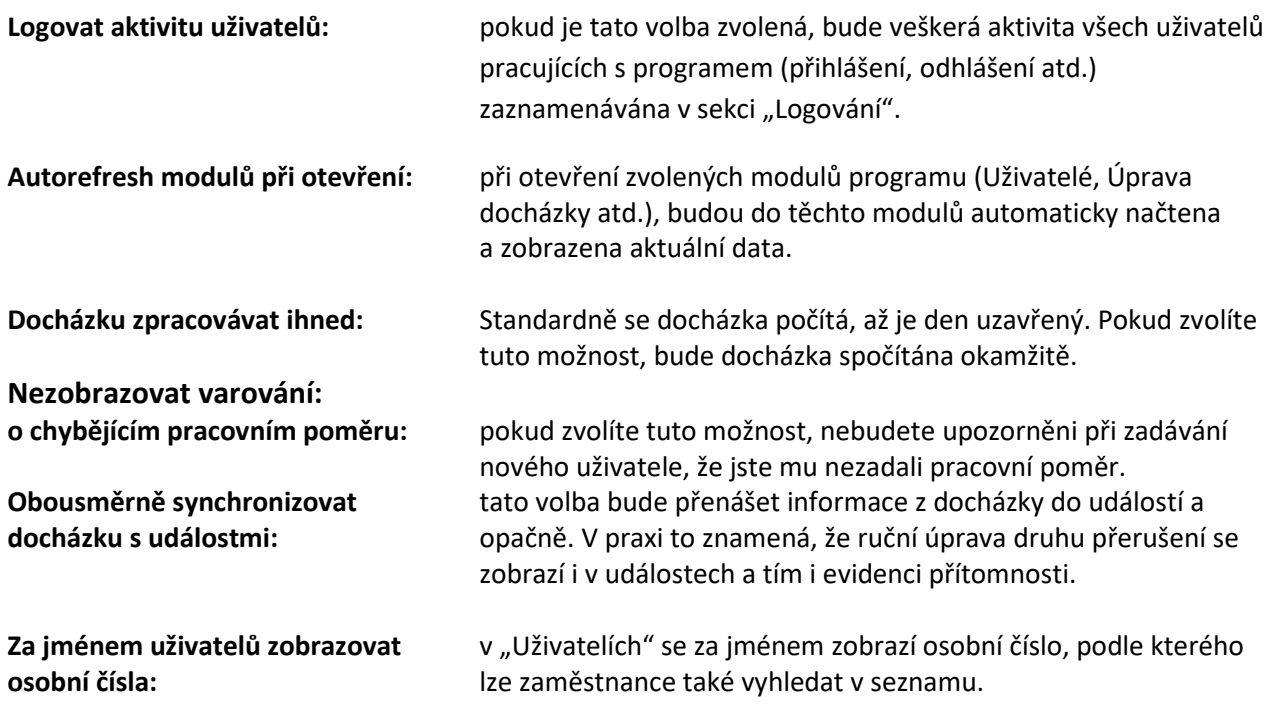

**DochLinkPro WDT – Emailové hlášení chyb:** 

#### **Nutnou podmínkou pro fungování této služby je nastavení SMTP serveru.**

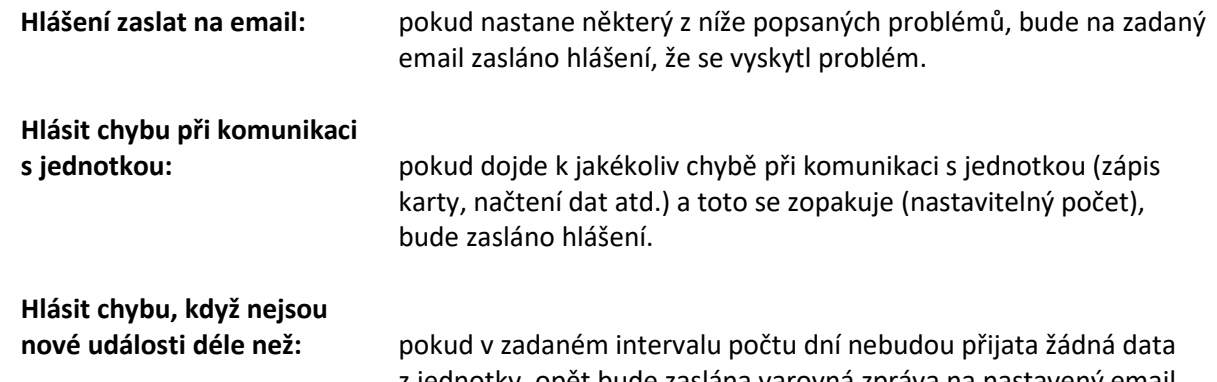

z jednotky, opět bude zaslána varovná zpráva na nastavený email. **Zkontrolovat databázi** Po stisku tohoto tlačítka bude provedena kontrola a případná oprava databáze. Pokud bude vše v pořádku, zobrazí se informační okno:

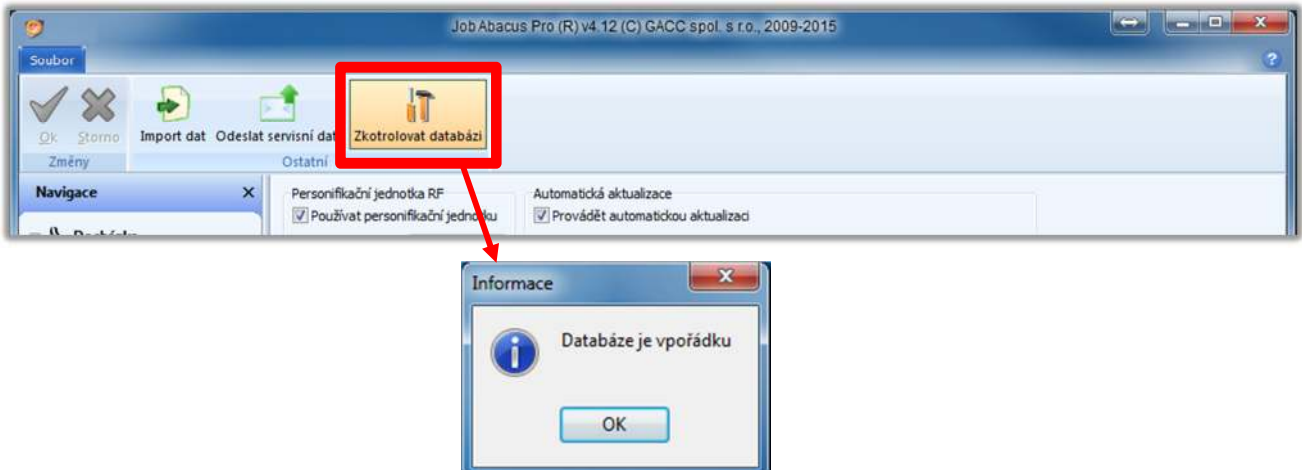

**Pokud je nutné smazat databázi, lze provést, ale pouze pracovníky hot line GACC.**

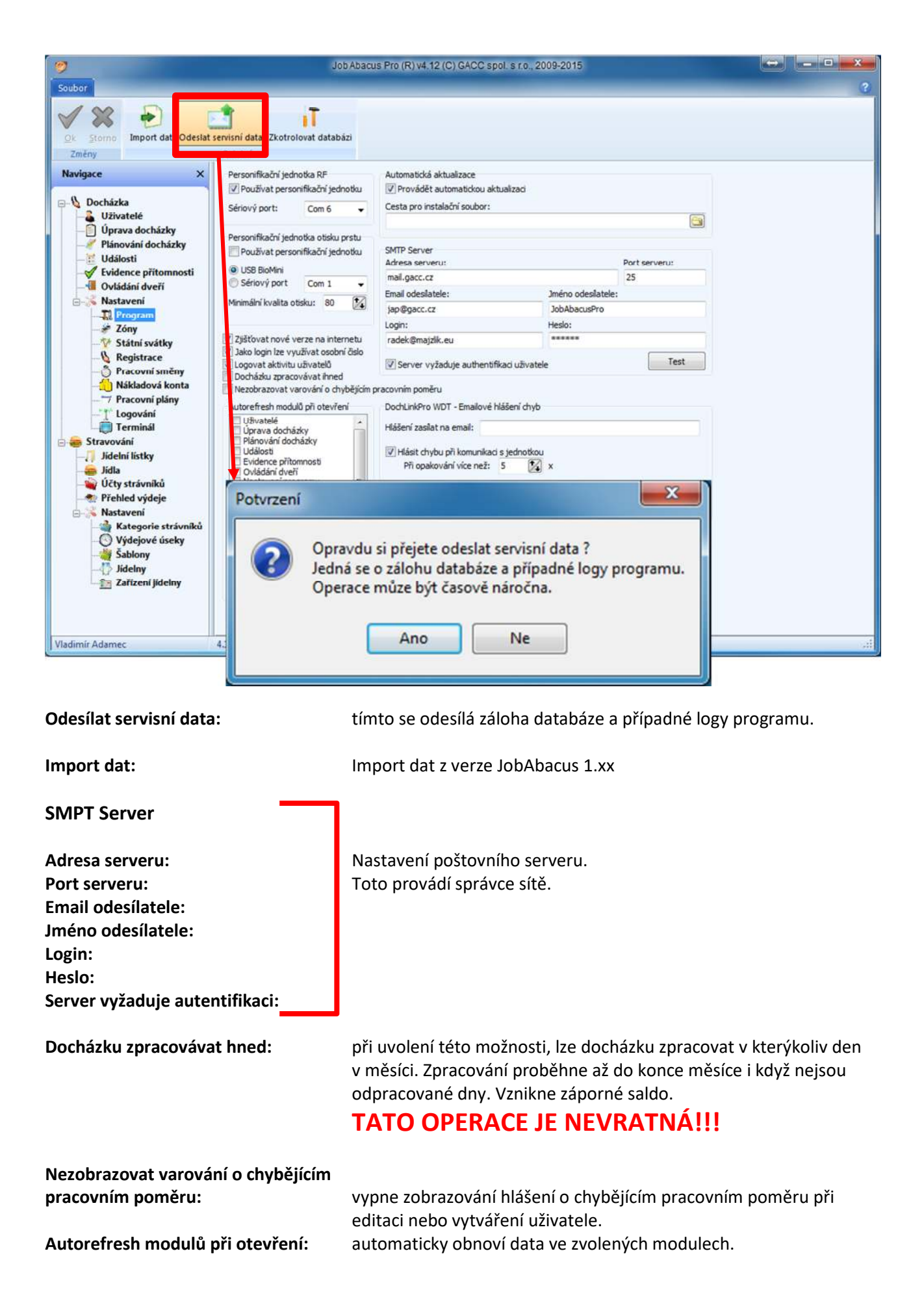

# **10. Uživatelé**

# **10.1 Vyhledávací okénko**

Pomocí vyhledávacího okénka lze v kterékoliv části programu, která pracuje se zaměstnanci, vyhledat příslušného zaměstnace podle části jména nebo osobního čísla. Při stisky ESC je filtr automaticky smazán

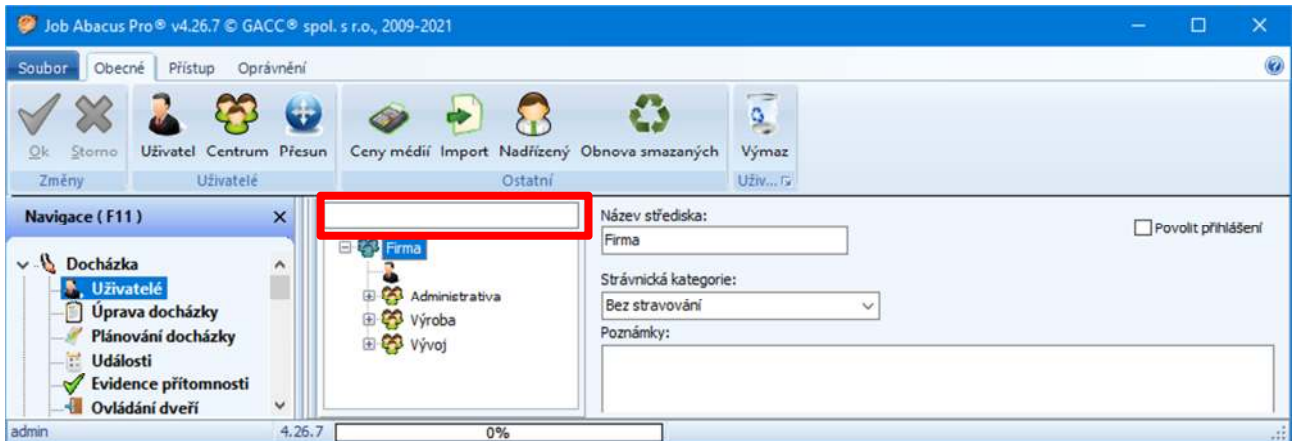

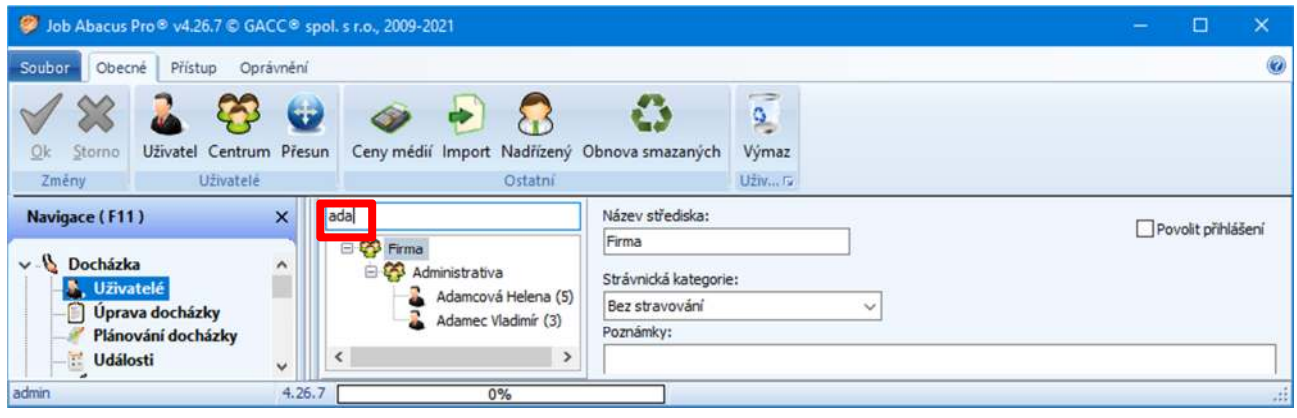

Vyhledání zadáním části jména.

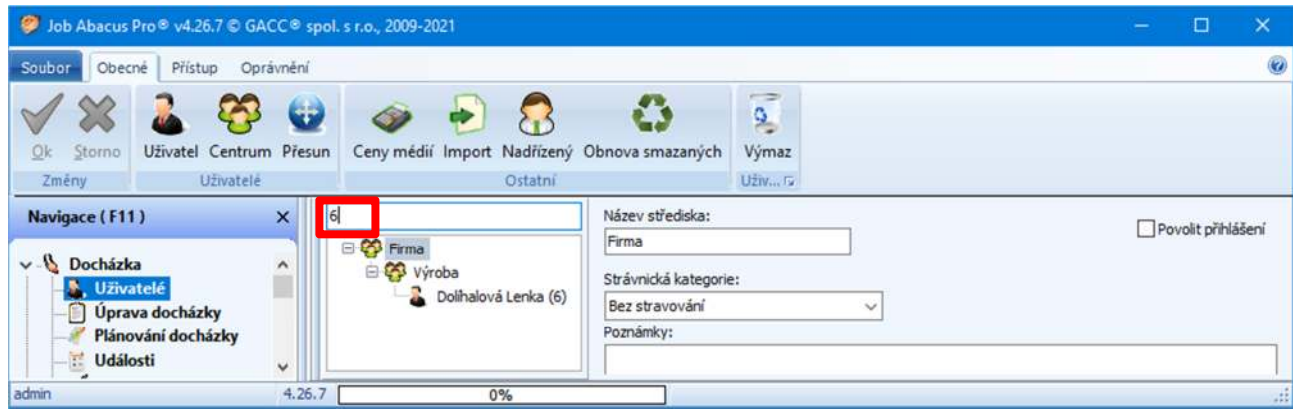

Vyhledání zadáním osobního čísla.

# **10.2 Obecné vlastnosti centra**

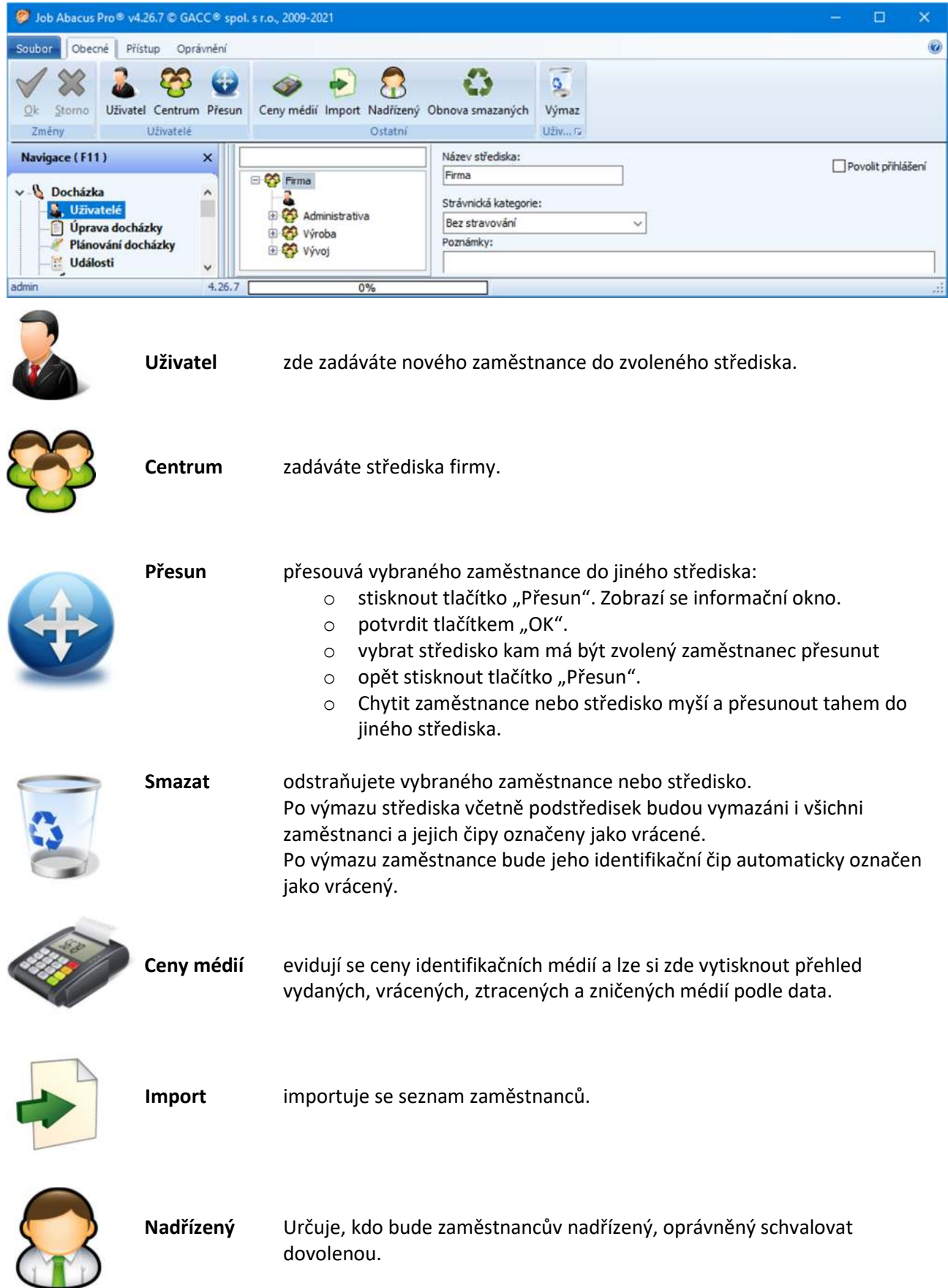

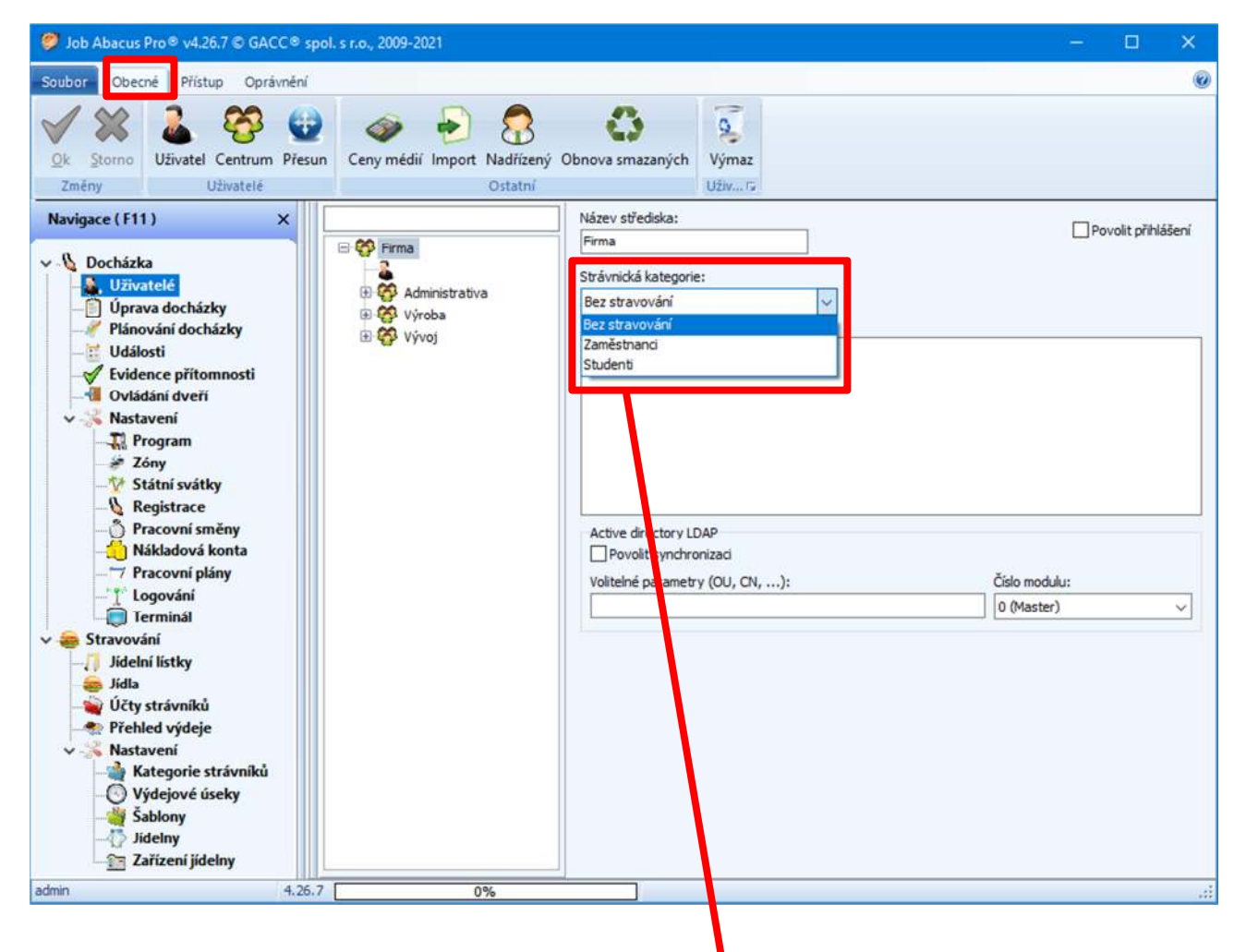

Před zadáváním zaměstnanců do programu je vhodné, pokud to bude vyžadováno, zadat střediska firmy. Například: Výroba, Administrativa, Vývoj atd. Do jednotlivých středisek pak zadávat zaměstnance.

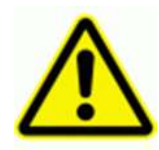

Pokud nemáte zakoupenou licenci STRAVOVÁNÍ, v okénku "Strávnická kategorie" MUSÍ být zadáno "Bez stravování". **A naopak, pokud máte zakoupenou licenci STRAVOVÁNÍ, v tomto okénku může být zadaná, pokud zaměstnanec bude odebírat stravu, příslušná strávnická kategorie "Zaměstnanci, Studenti atd.".**  Strávnické kategorie se definují v části "STRAVOVÁNÍ"

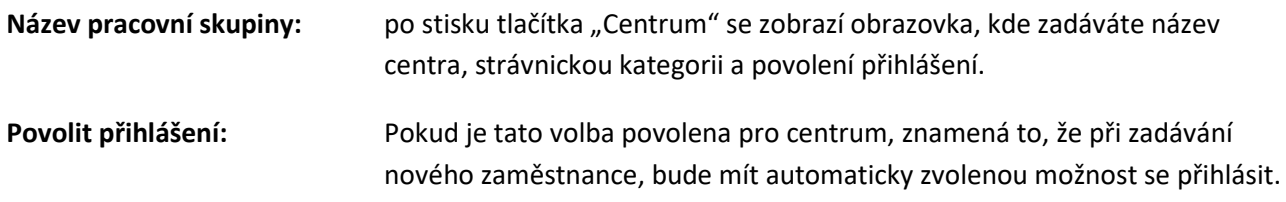

# **10.3 Přiřazení přístupových zón střediskům a zaměstnancům**

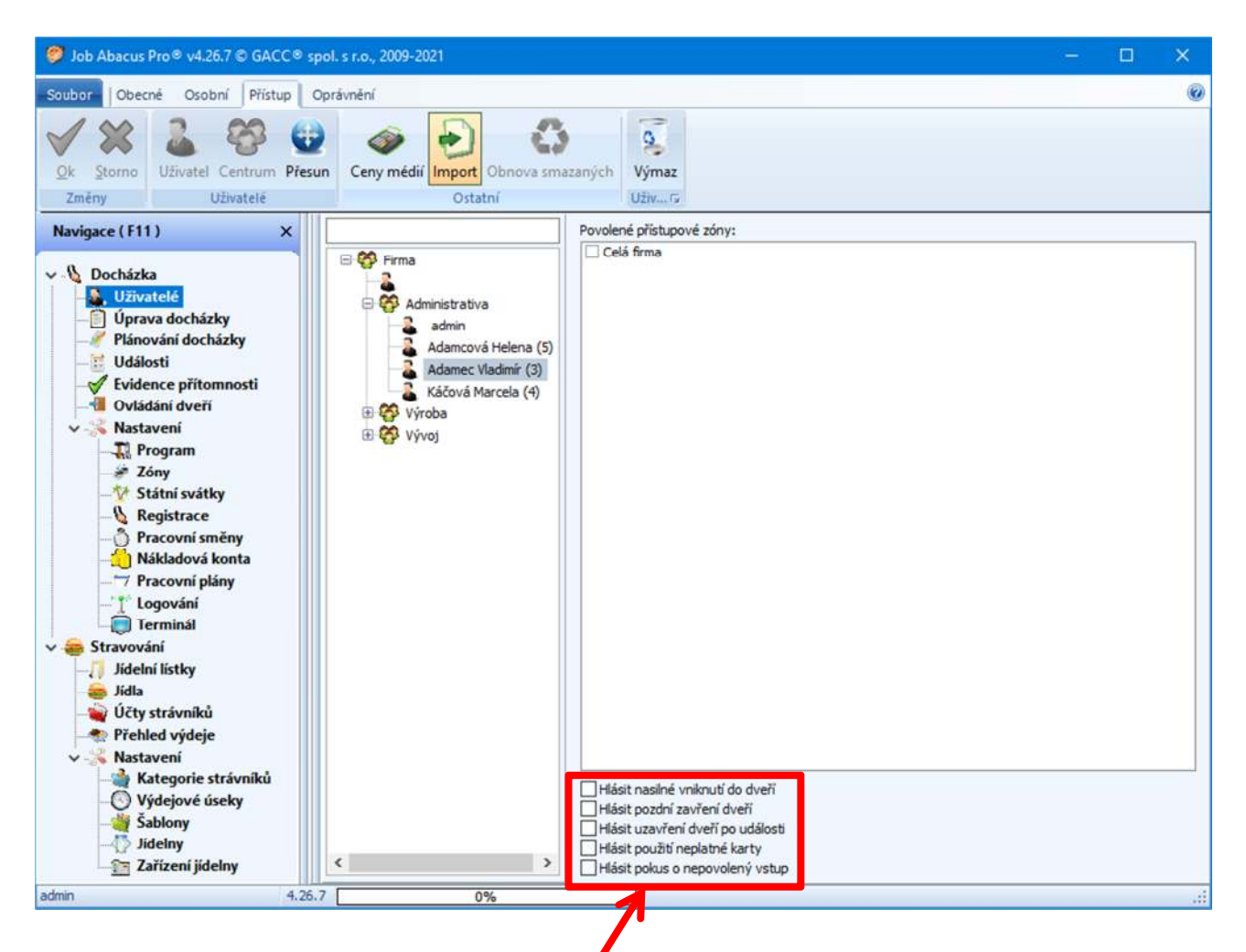

U situací, které jsou zobrazeny v červeném rámečku lze nastavit, která z nich bude odesílána emailem zvolenému zaměstnanci na jeho e-mail. Ten se nastavuje u každého zaměstnance samostatně v sekci "Obecné vlastnosti zaměstnance".

Aby tato možnost byla funkční, je nutné nastavit zároveň SMTP server v sekci "Nastavení programu"

Také se zde se přiřazuje jednotlivým střediskům nebo jednotlivým zaměstnanců přístup do nadefinovaných přístupových zón.

# **10.4 Definice oprávnění**

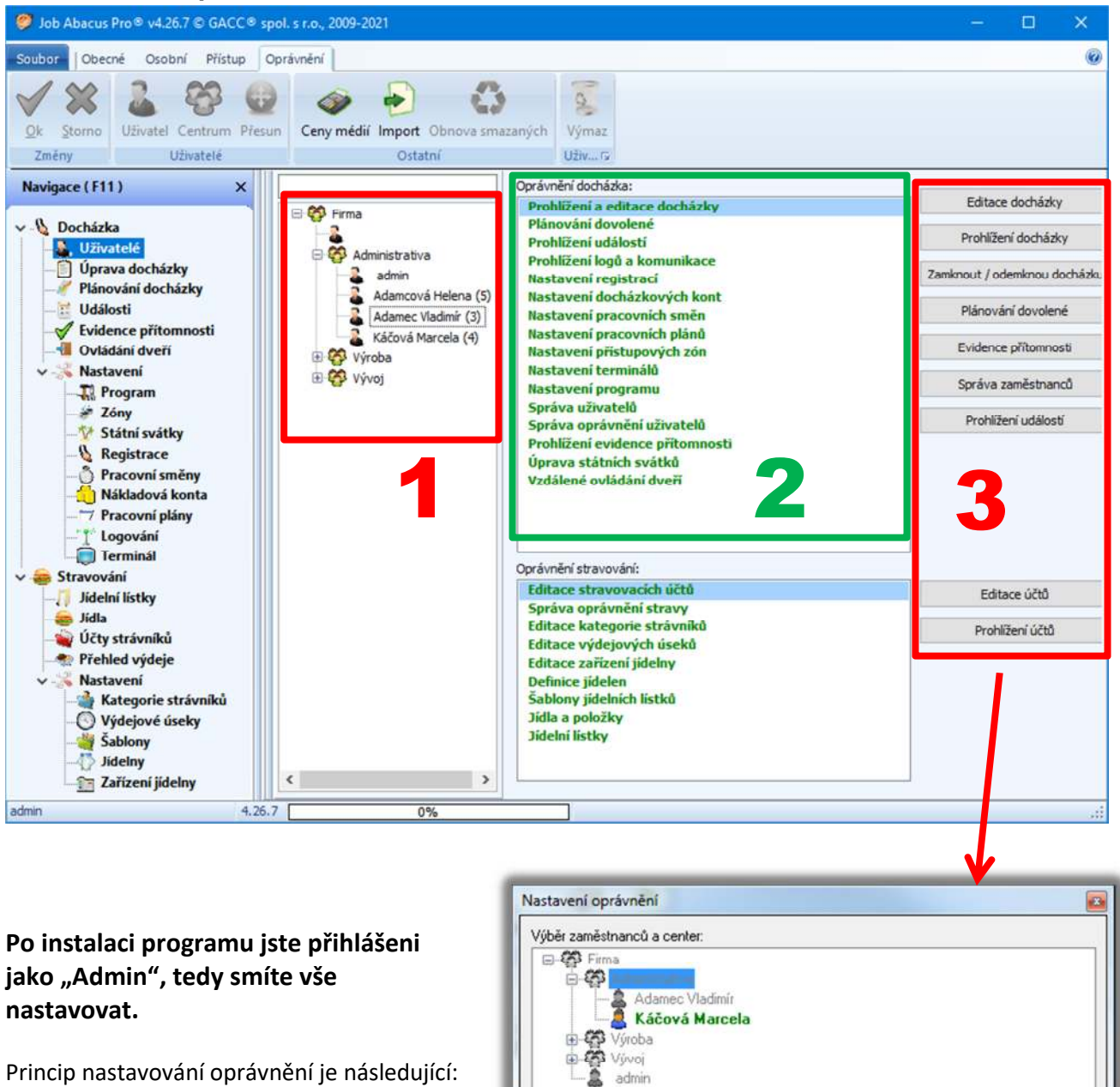

- 1. V okénku 1 si vybíráte, komu nastavujete oprávnění. V tomto případě je vybrána Marcela Káčová. Může to být středisko nebo celá firma.
- 2. V okénku 2 vybíráte, co bude mít vybraný zaměstnanec (středisko) povoleno provádět. Modře zbarvené texty značí, že funkce je povolena z vyšší úrovně a zelené texty znamenají, že funkce je povolena jen pro vybraného zaměstnance (centrum).
- 3. V okénku 3 si vybíráte, nad kým se bude zvolená operace provádět. Může to být pouze konkrétní zaměstnanec (má povoleno jen prohlížet svou vlastní docházku) nebo středisko (vedoucí prohlíží a edituje podřízeným docházku) nebo celá firma (mzdová účetní smí prohlížet docházku vše, ale nemá povoleno ji editovat.)

Na obrázku jsou nastaveny práva Marcele Káčové na prohlížení a editaci docházky, plánování dobolené, Prohlížení evidence přítomnosti a prohlížet docházku může jen svou.

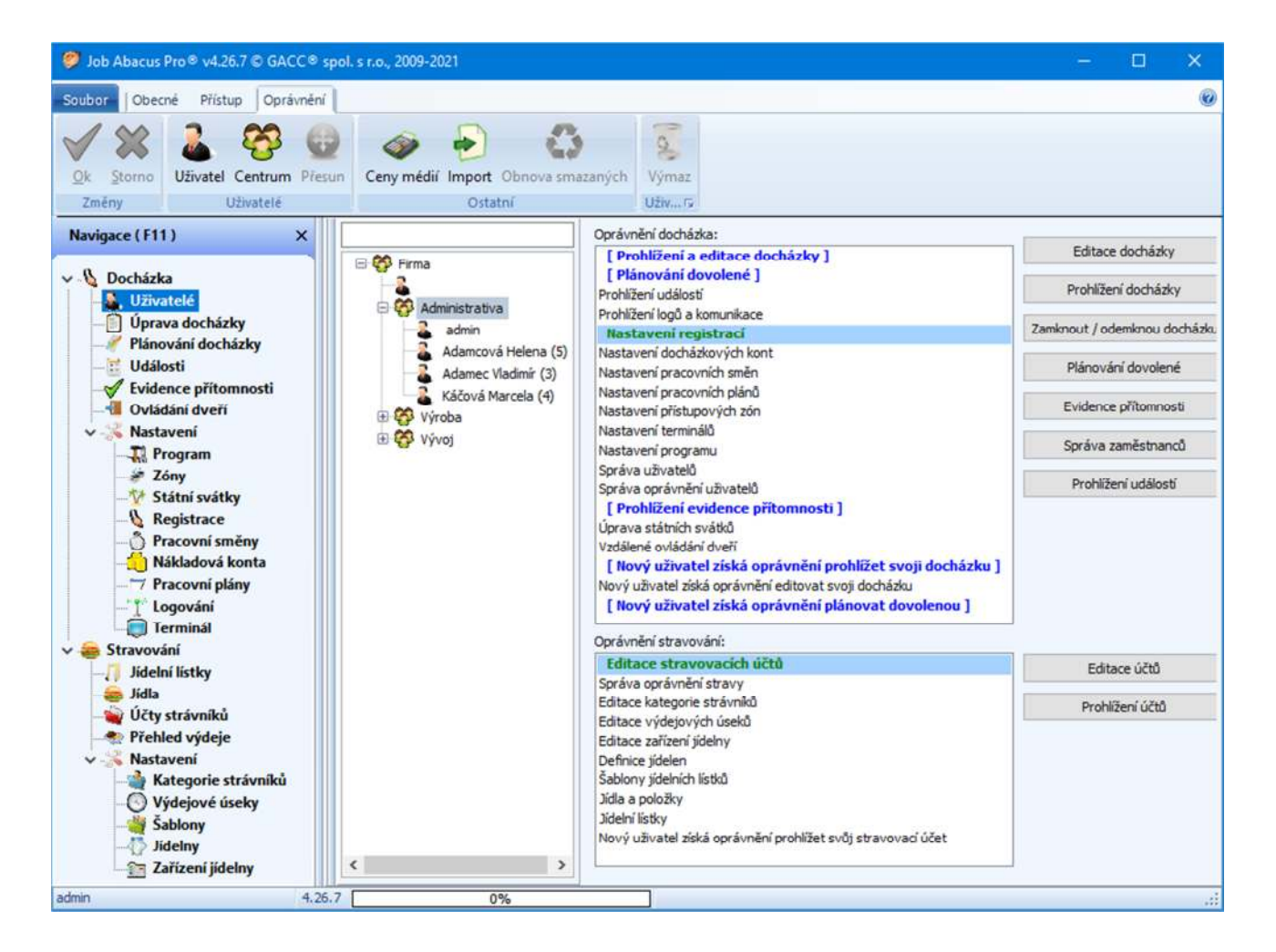

Na obrázku je povoleno pro celou firmu

- **Prohlížení a editace docházky**
- **Plánování dovolené**
- **Prohlížení a evidence přítomnosti**
- **Nový zaměstnanec získá oprávnění prohlížet svou docházku**
- **Nový uživatel získá oprávnění plánovat dovolenou**

Texty jsou zobrazeny modře, protože tyto funkce jsou zděděny z vyšší úrovně (Firma).

Nastavení registrací je zelným písmem a to znamená, že to platí jen pro středisko "Administrativa".

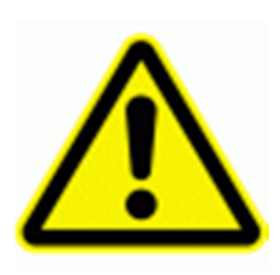

# Vždy musíte mít jednoho zaměstnance s Oprávněním "Správa **oprávnění stravy"**

**Pokud si smažete uživatele "admin", vytvořeného po instalaci a nevytvoříte si předtím jiného s plnými právy práce, může se stát, že se k některým funkcím programu nedostanete. Pak budete muset zavolat servisního technika nebo povolit dálkovou správu programu.** 

## **10.5. Obecné vlastnosti zaměstnance**

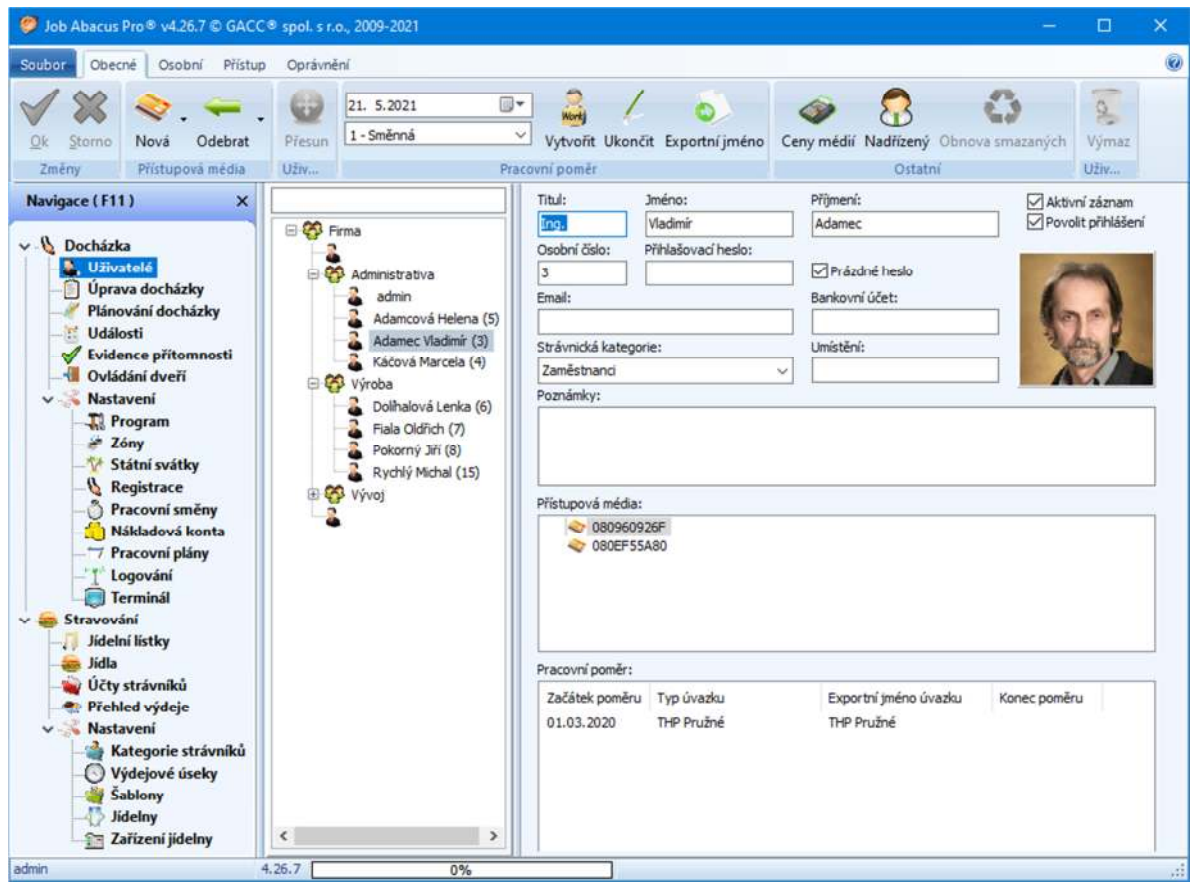

Po instalaci programu je zadán jako zaměstnanec pouze "admin" – administrátor se všemi právy.

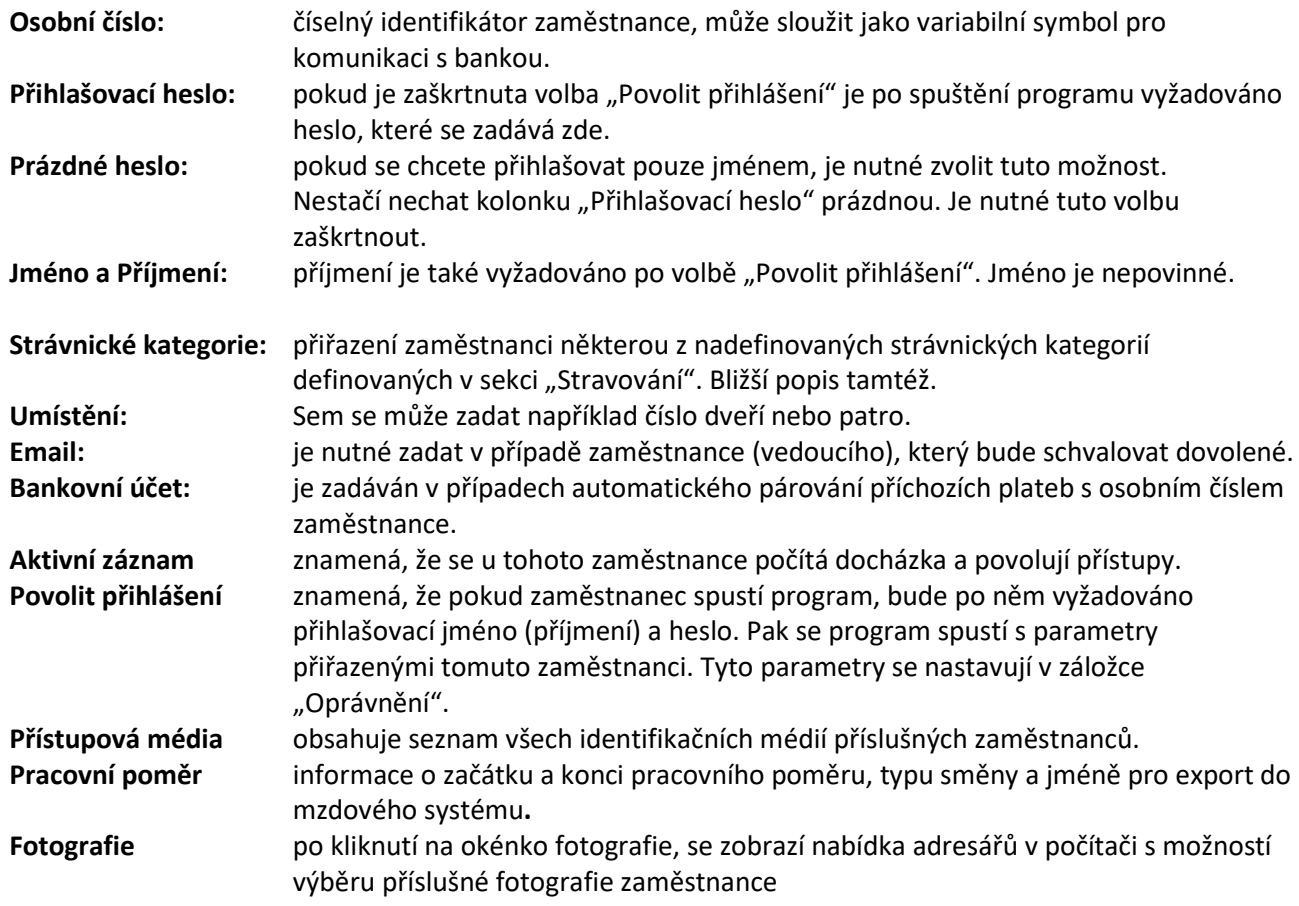

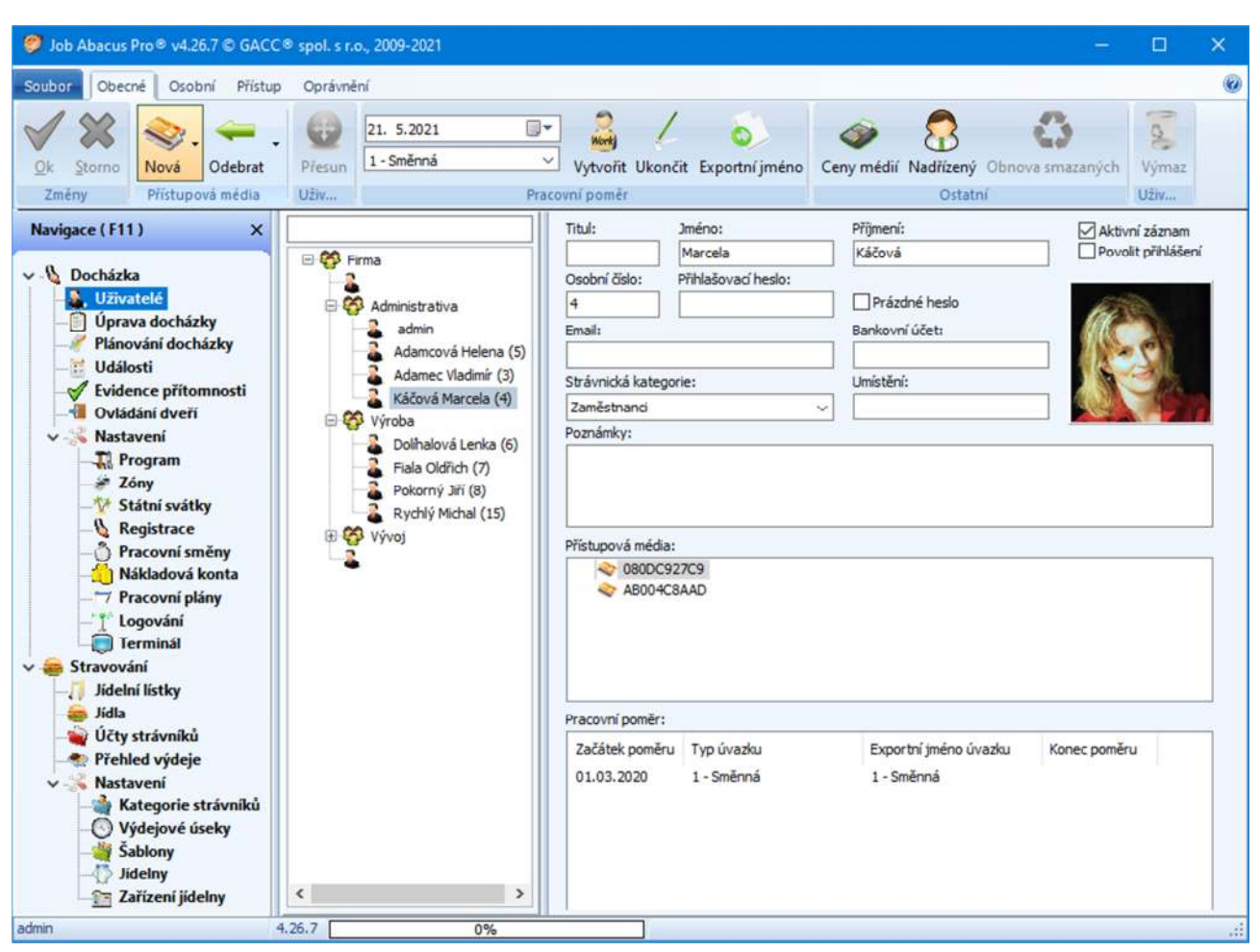

# **10.6. Přiřazení identifikačních médií zaměstnanci**

Zde se provádí správa identifikačních médií přiřazených zaměstnanci.

U nového nebo u stávajícího zaměstnance se zde přiřazuje nové médium formou ručního zadání (pokud je znám 10místný kód čipu, načtením z personifikační jednotky (její nastavení je v záložce "Program") nebo načtením přímo z docházkového terminálu.

Z docházkového terminálu je načten vždy posledně přečtený kód.

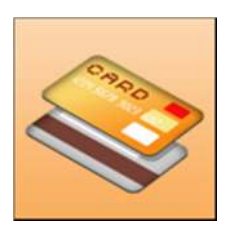

anebo otisky prstů.

Po stlačení tlačítka **"Nová"** se zobrazí nabídka, jaký typ identifikačního média bude zadáván:

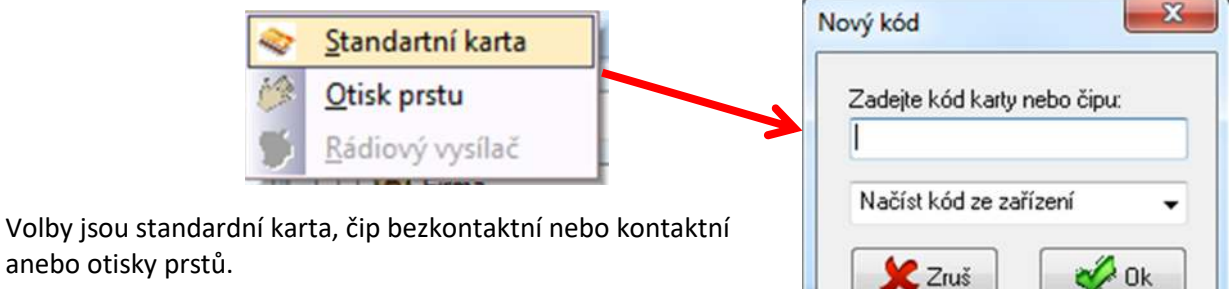

### **10.7. Odebrání identifikačního média zaměstnanci.**

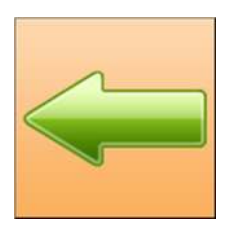

Pod tlačítkem "Odebrat" je evidence odebraných, zničených nebo ztracených identifikačních médií. Po jeho stlačení se objeví nabídka:

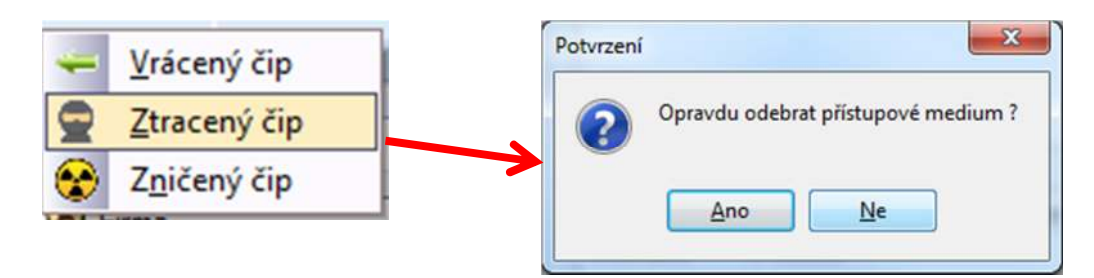

Po potvrzení, bude identifikační médium zařazeno do patřičné kolonky seznamu evidence čipů. Tento seznam je pod následující hlavičkou "Ceny médií"

## **10.8. Ceny médií.**

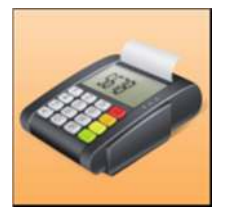

Tlačítko "Ceny médií" skrývá seznam vrácených, ztracených a zničených čipů včetně jejich cen.

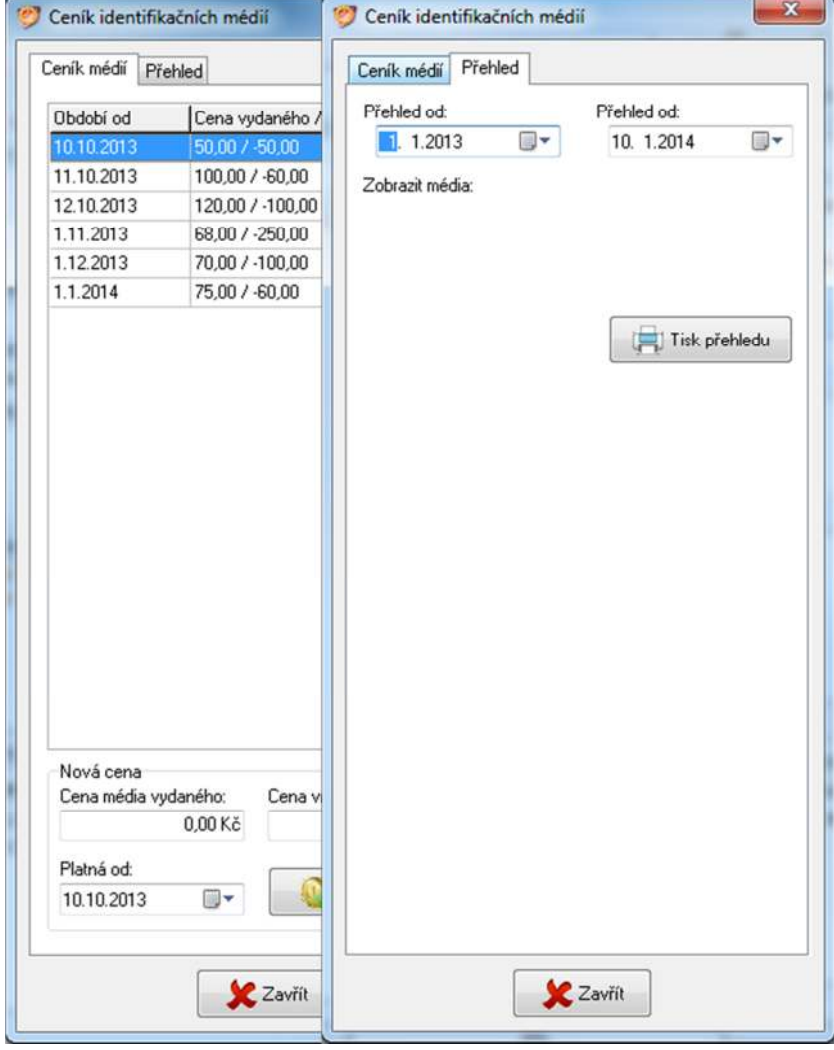

# **10.9. Přehled pohybů identifikačních médií u zaměstnanců.**

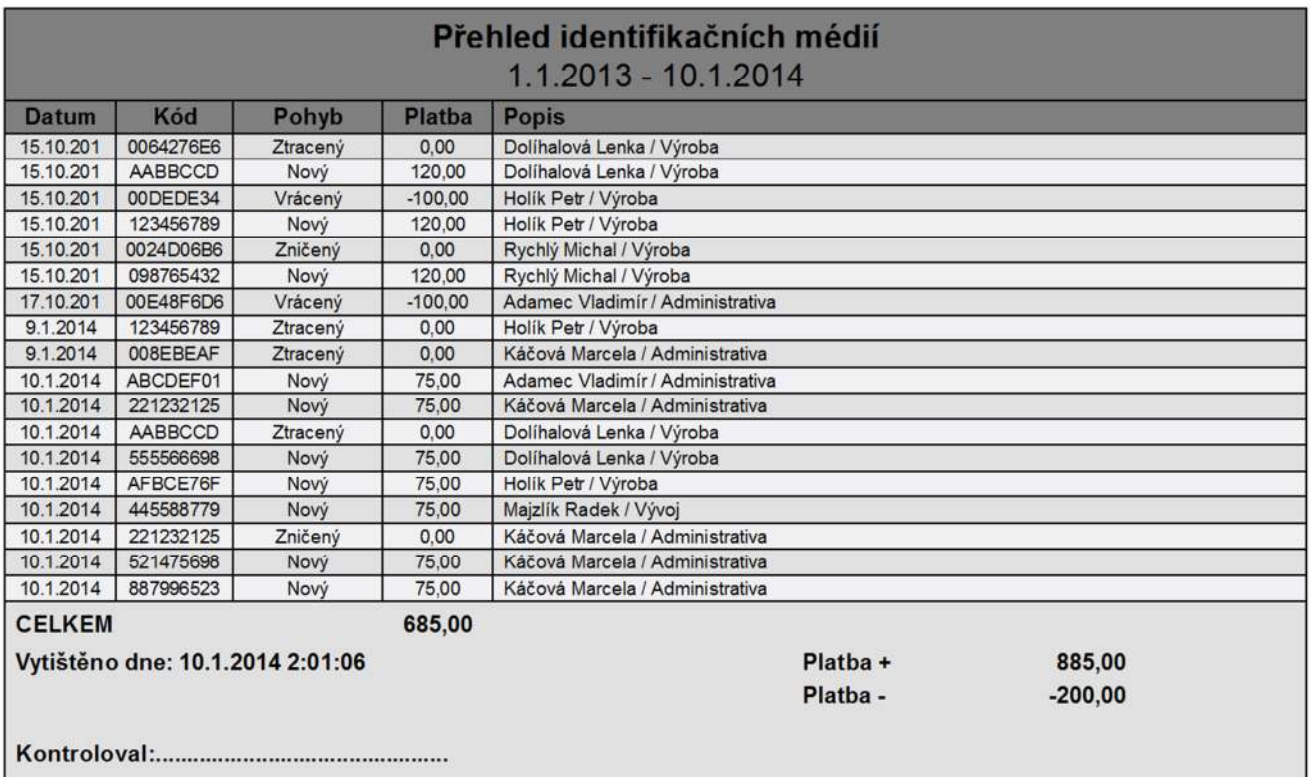

Ī

# **10.10. Definice nadřízeného.**

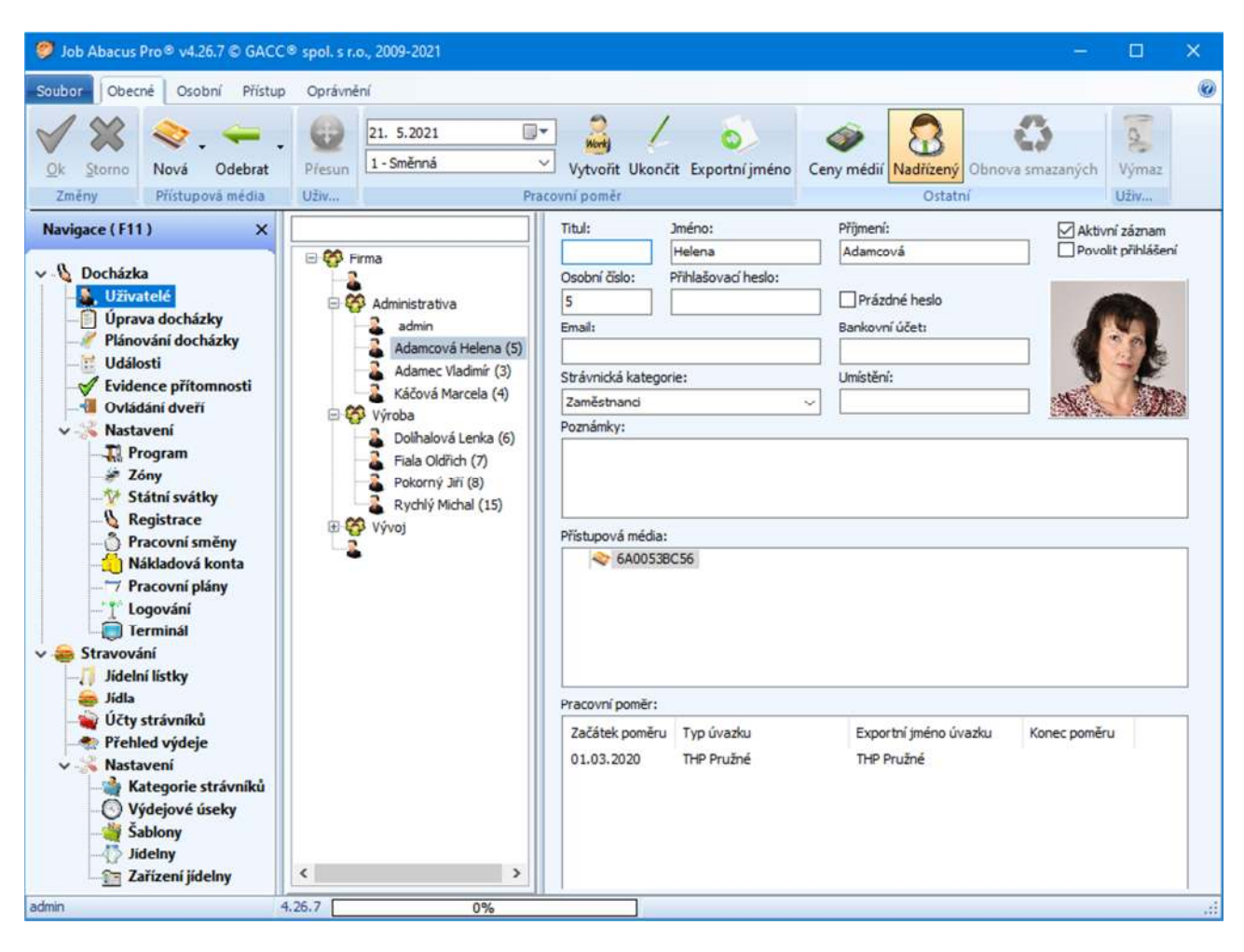

Tato funkce slouží k nadefinování nadřízeného zaměstnance. Nadřízený zaměstnanec schvaluje nebo také ne, podřízeným dovolené.

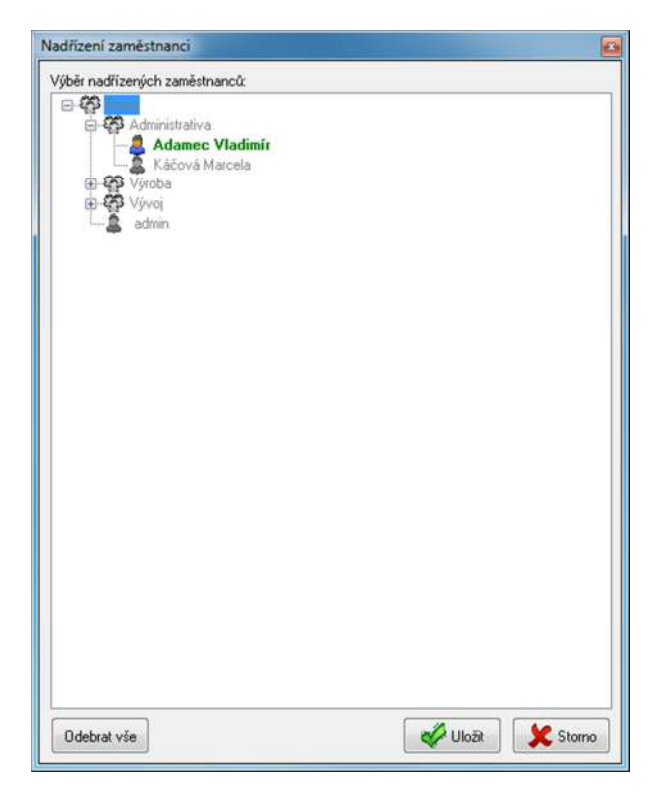

## **10.11. Přiřazení otisků prstu zaměstnanci.**

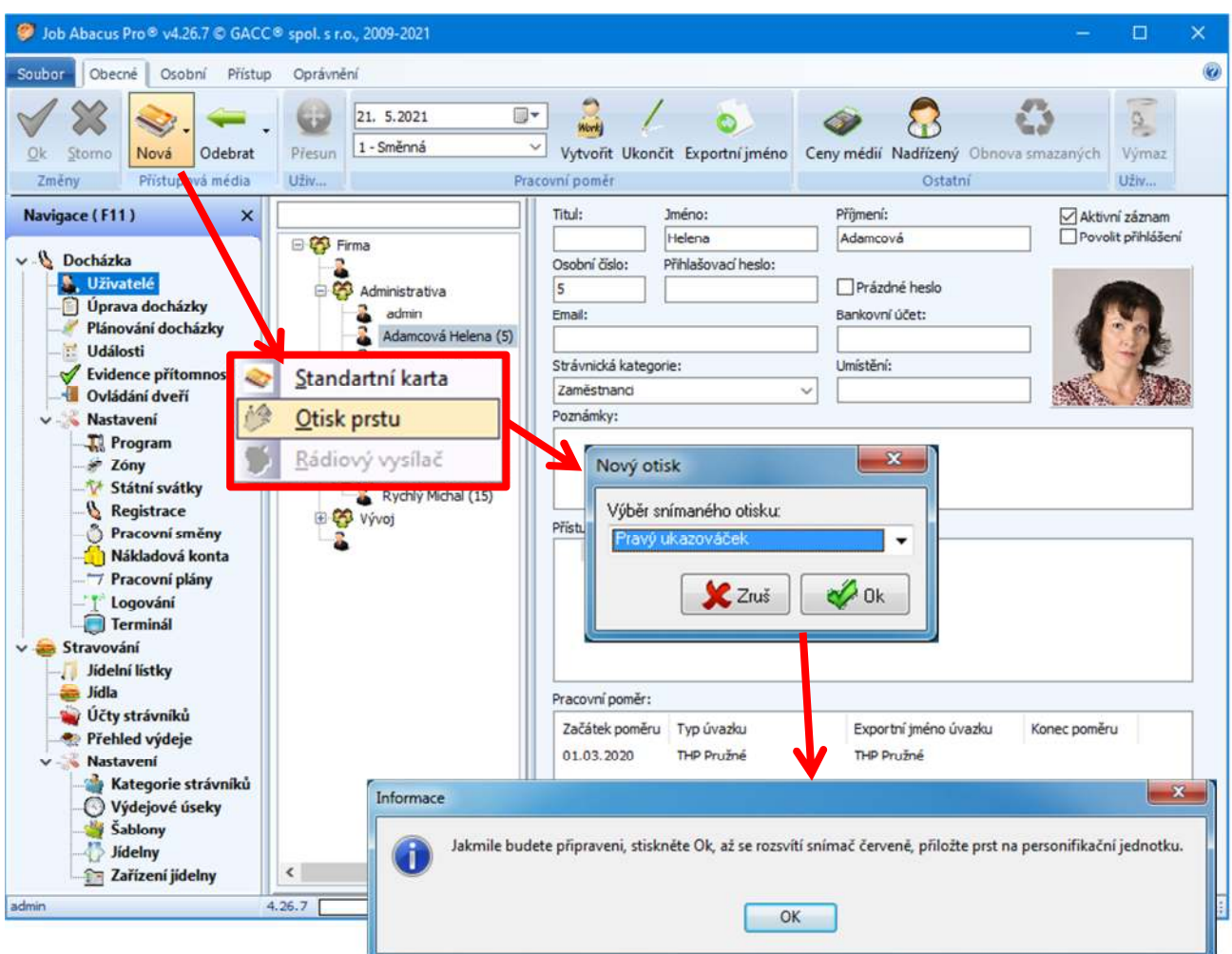

#### **Personifikátor k načítání otisků prstu SUPREMA BIO MINI:**

#### **Postup zadávání:**

- 1. Vyberte zaměstnance, kterému chceme přidat otisk.
- 2. Stisknete tlačítko "Nový".
- 3. Vyberte možnost "Otisk prstu".
- 4. Vyberte, který prst budete načítat.
- 5. Jakmile jste připraveni, stiskněte "OK"
- 6. Po úspěšném načtení vám, bude sdělena kvalita načteného otisku.

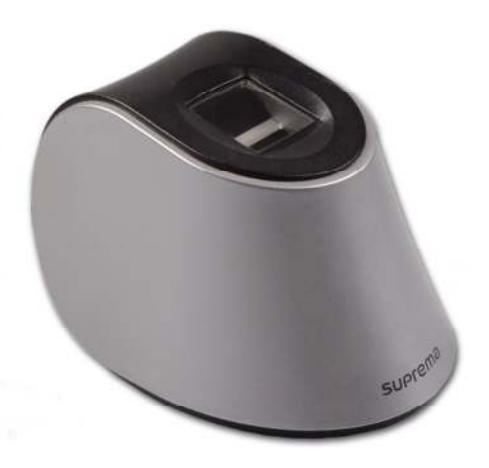

Každému zaměstnanci můžete přiřadit více otisků prstu opakováním popsaného postupu a výběrem jiného prstu.

# **10.12. Pracovní poměr.**

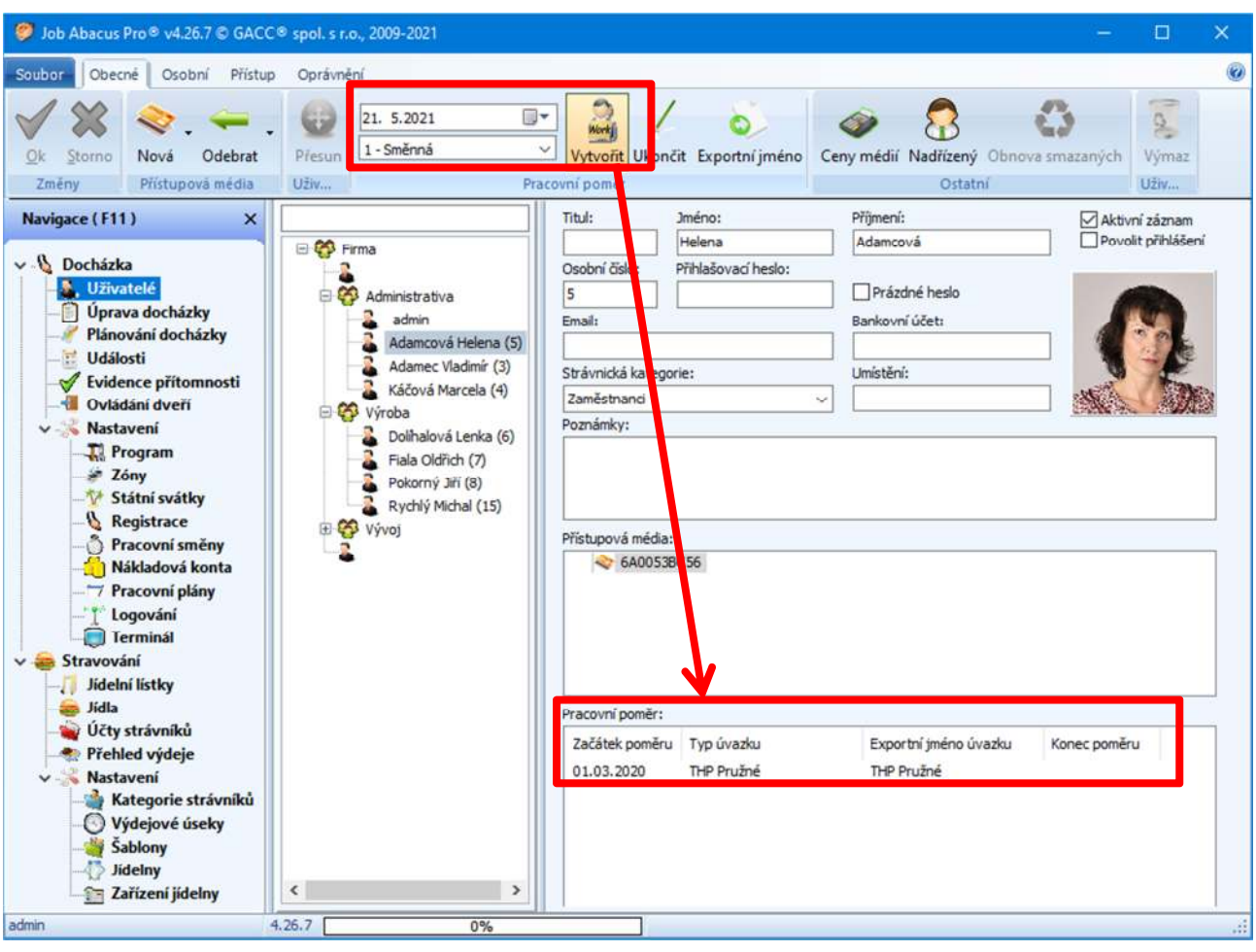

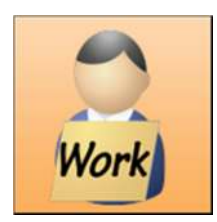

Tímto tlačítkem se vytváří nový pracovní poměr. U stávajícího zaměstnance se mění typ pracovního poměru. Nejdříve je nutné současný pracovní poměr ukončit a nový lze vytvořit až následující den.

# **U nového zaměstnance je nutné nejprve nastavit datum, od kdy poměr začíná a jaký typ pracovního plánu bude používat.**

Před vytvořením nového pracovního poměru budete pro jistotu vyzváni k potvrzení:

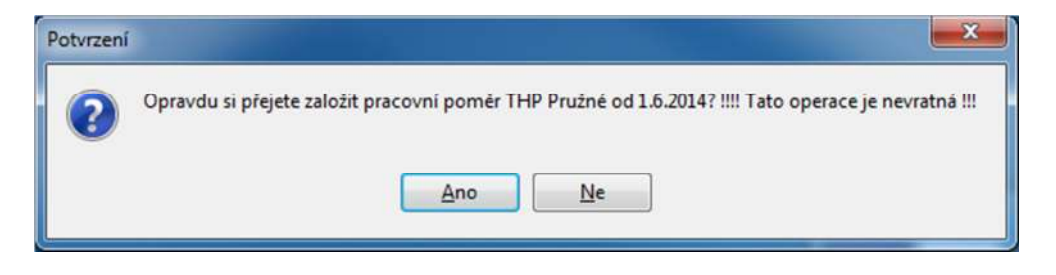

V případě změny pracovního plánu u stávajícího zaměstnance je nejprve nutné současný pracovní poměr ukončit.

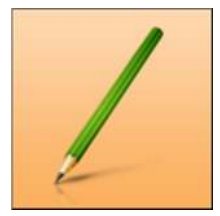

Tímto tlačítkem se ruší u vybraného zaměstnance současný pracovní poměr k výše nastavenému datu.

Po stisku tlačítka budete upozorněni na nevratnost této operace.

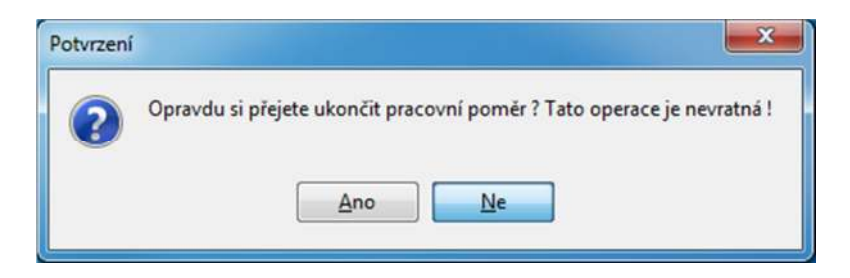

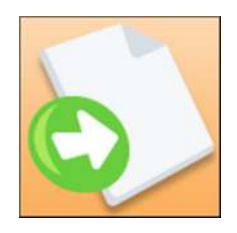

Definuje jméno úvazku, které bude v exportním souboru do mzdového systému.

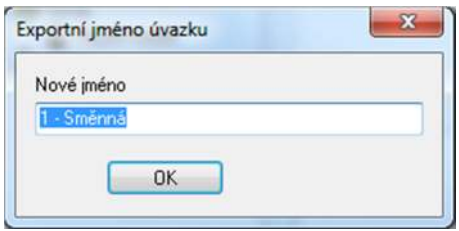

# **10.13. Osobní informace o zaměstnanci**

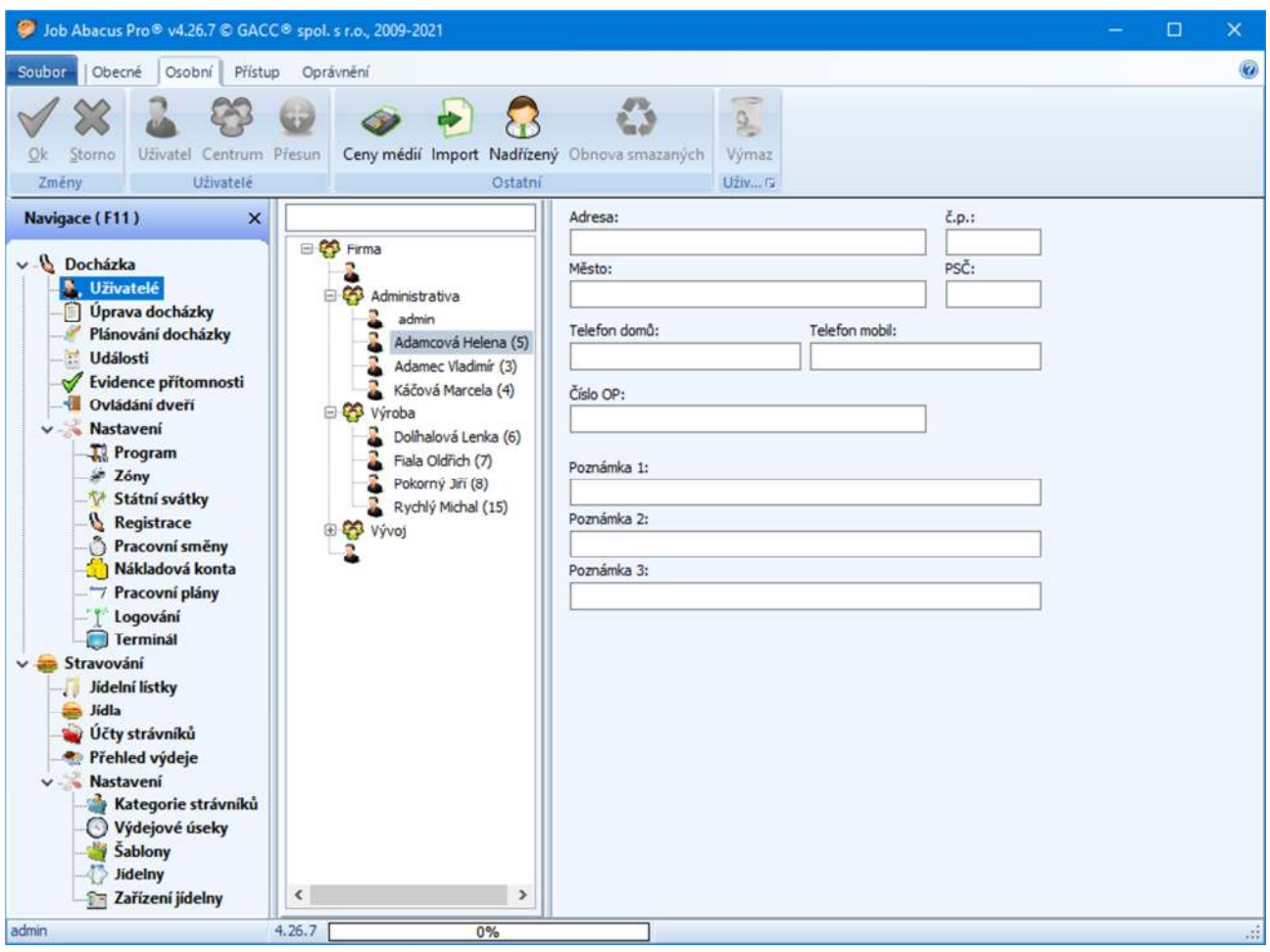

V této záložce programu se zadávají další informace o zaměstnanci, které se mohou zobrazovat po přihlášení například na vrátnici, na monitoru vrátného pomocí programu JAP Watch.

## **10.14. Přiřazení přístupových zón**

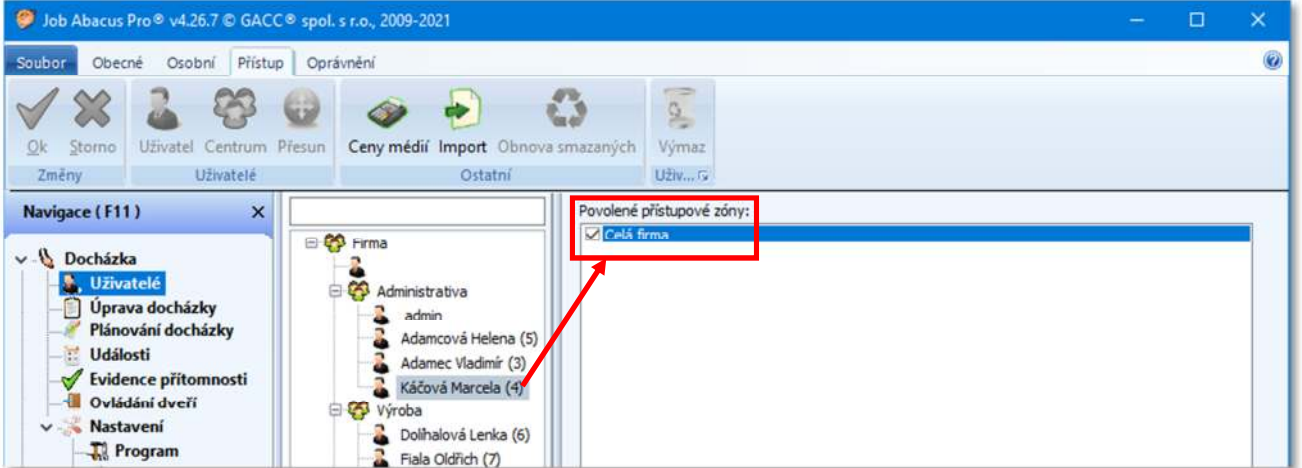

Zde definujete do kterých přístupových zón zaměstnanec má přístup.

# **10.15. Přesun zaměstnance do jiného střediska**

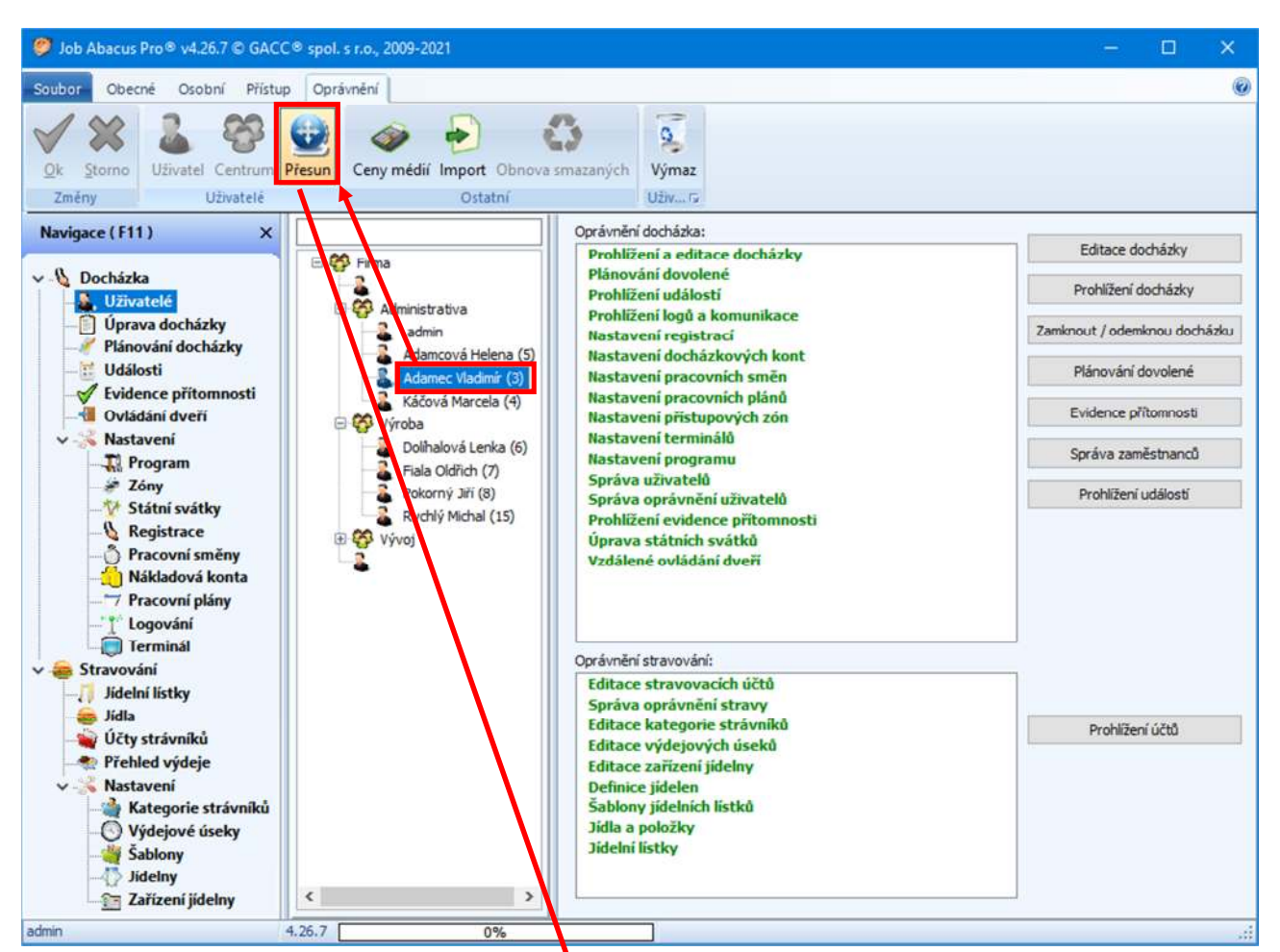

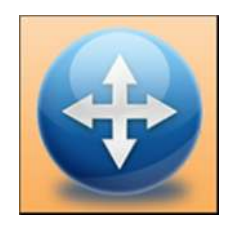

Tímto tlačítkem se přesouvají zaměstnanci mezi středisky. K přesunu zaměstnanců a středisek lze využít i funkce DragAndDrop.

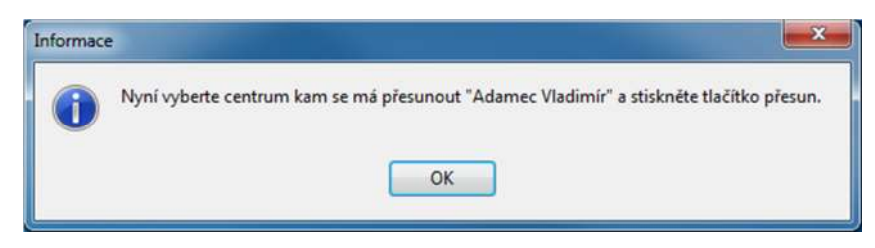

- 1. Vyberte zaměstnance, kterého chcete přesunout.
- 2. Stiskněte tlačítko "Přesun"
- 3. Budete vyzváni k výběru cílového střediska. Výzvu potvrďte.
- 4. Vyberte středisko, kam má být zaměstnanec přesunut.
- 5. Opět stiskněte tlačítko přesun a je **hotovo.**

#### **10.16. Import seznamu zaměstnanců**

Job Abacus Pro® v4.26.7 © GACC® spol. s r.o., 2009-2021  $\Box$ Obecné Osobní Přístup Oprávnění Ø Soubor Ű  $\mathbb{Z}^2$  $\bullet$  $\mathbf{Q}_\perp$ Œ Ġ Storno Uživatel Centrum Přesun Výmaz Ok Ceny médií Import nova smazaných Změny Uživatelé Osta Uživ... ru Navigace (F11) Oprávnění docházka:  $\pmb{\times}$ Editace docházky Prohlížení a editace docházky **B-CO** Firma Plánování dovolené v ... Docházka Prohlížení docházky Prohlížení událostí **N**, Uživatelé Administrativa  $\overline{a}$ Prohlížení logů a komunikace Úprava docházky admin<br>Adamcová Helena (5)<br>Adamec Vladimír (3)<br>A Káčová Marcela (4) Zamknout / odemknou docházku Nastavení registrací Plánování docházky Adamcová Helena (5) Nastavení docházkových kont Události Plánování dovolené Nastavení pracovních směn  $\sqrt{\ }$  Evidence přítomnosti Nastavení pracovních plánů V Ovládání dveří Evidence přítomnosti lastavení přístupových zón **PO** Výroba Tyriusa<br>
Dolihalová Lenka (6)<br>
- Fiala Oldřich (7)<br>
- Pokorný Jiří (8)<br>
- Rychlý Michal (15) Mustavení terminálů **Nastavení** Správa zaměstnanců Na tavení programu **T**Program Sprova uživatelů  $26ny$ Prohlížení událostí Správa oprávnění uživatelů Státní svátky Prohla ení evidence přítomnosti Registrace Úprava státních svátků<br>Vzdálení ovládání dveři E PP Vývoj Pracovní směny Nákladová konta - Pracovní plány Logováni Terminál Oprávnění stravov iní: v Stravování Editace stravovacích účtů Editace účtů Jidelní listky Správa oprávnění stravy Jidla Editace kategorie strávníků Prohlížení účtů Účty strávníků Editace výdejovýci úseků Přehled výdeje Editace zařízení jíde **Nastavení** Definice jidelen Šablony jídelních listk Kategorie strávníků Jídla a položky Výdejové úseky Jídelní listky Sablony Jidelny Zařízení jídelny  $\hat{\textbf{C}}$  $\rightarrow$ admin  $4.26.7$  $\overline{09}$ 

Import umožňuje naimportovat seznam zaměstnanců z jiného programu.

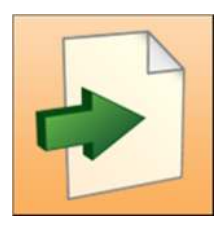

Po stisku tlačítka "Import" budete vyzváni k zadání **\**cesty k tomuto souboru. Po vybrání příslušného souboru se zobrazí následující tabulky:

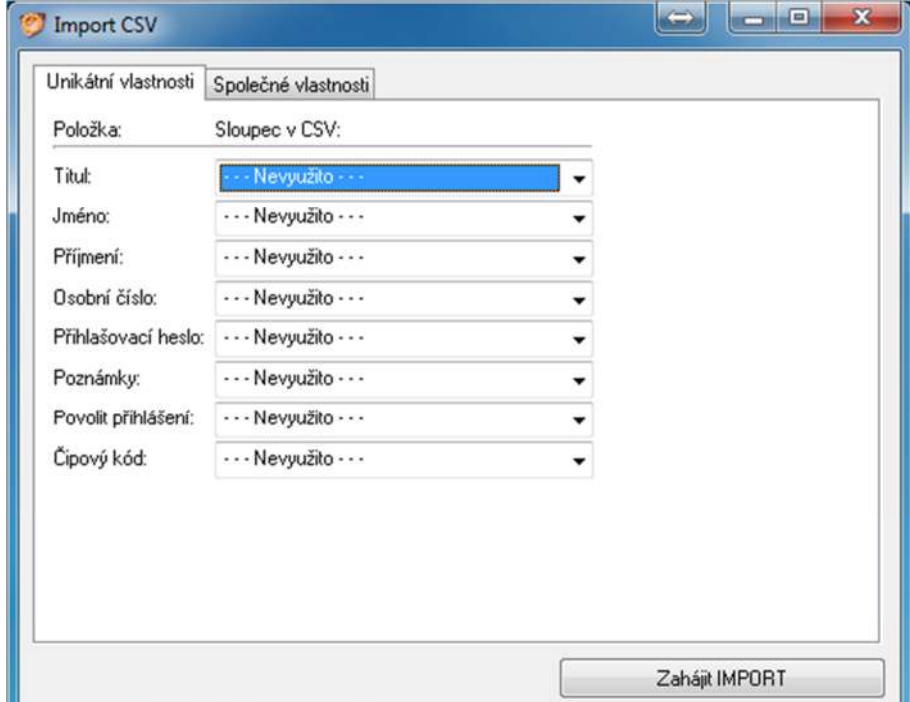

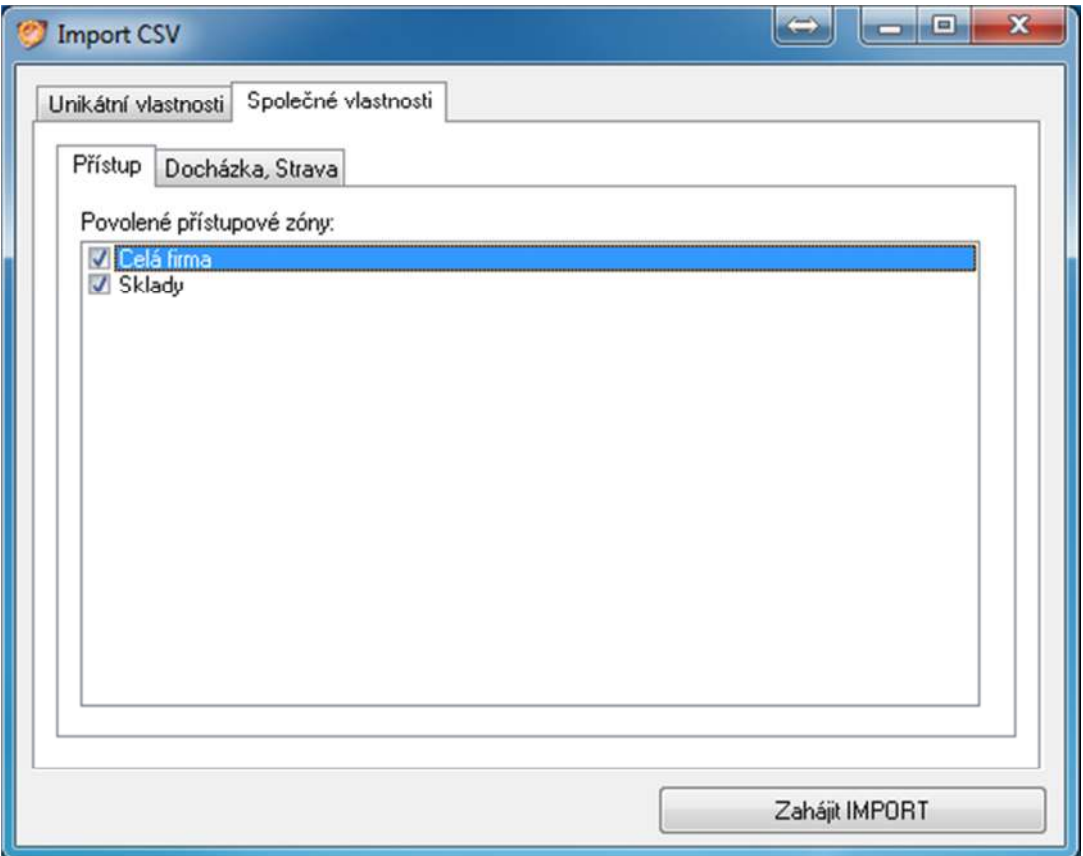

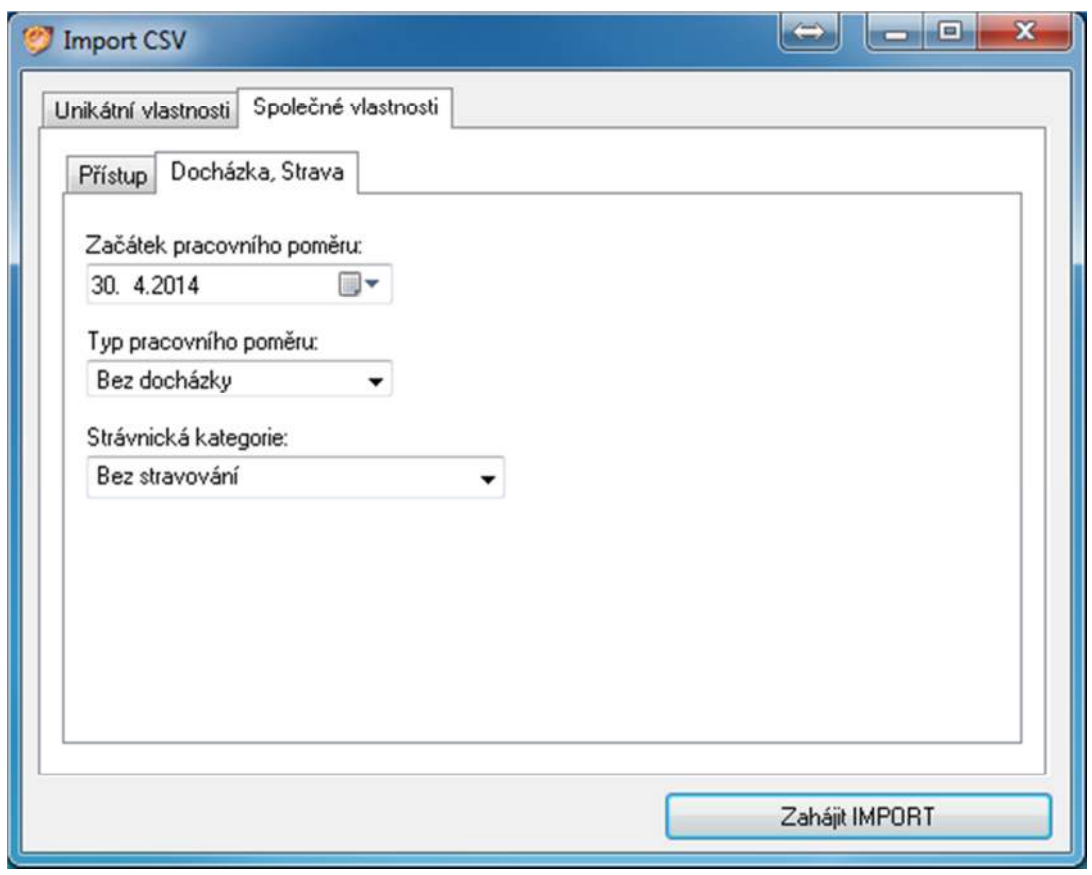

V těchto tabulkách zadáte parametry nutné k importu do Job Abacusu.

# **11. Události**

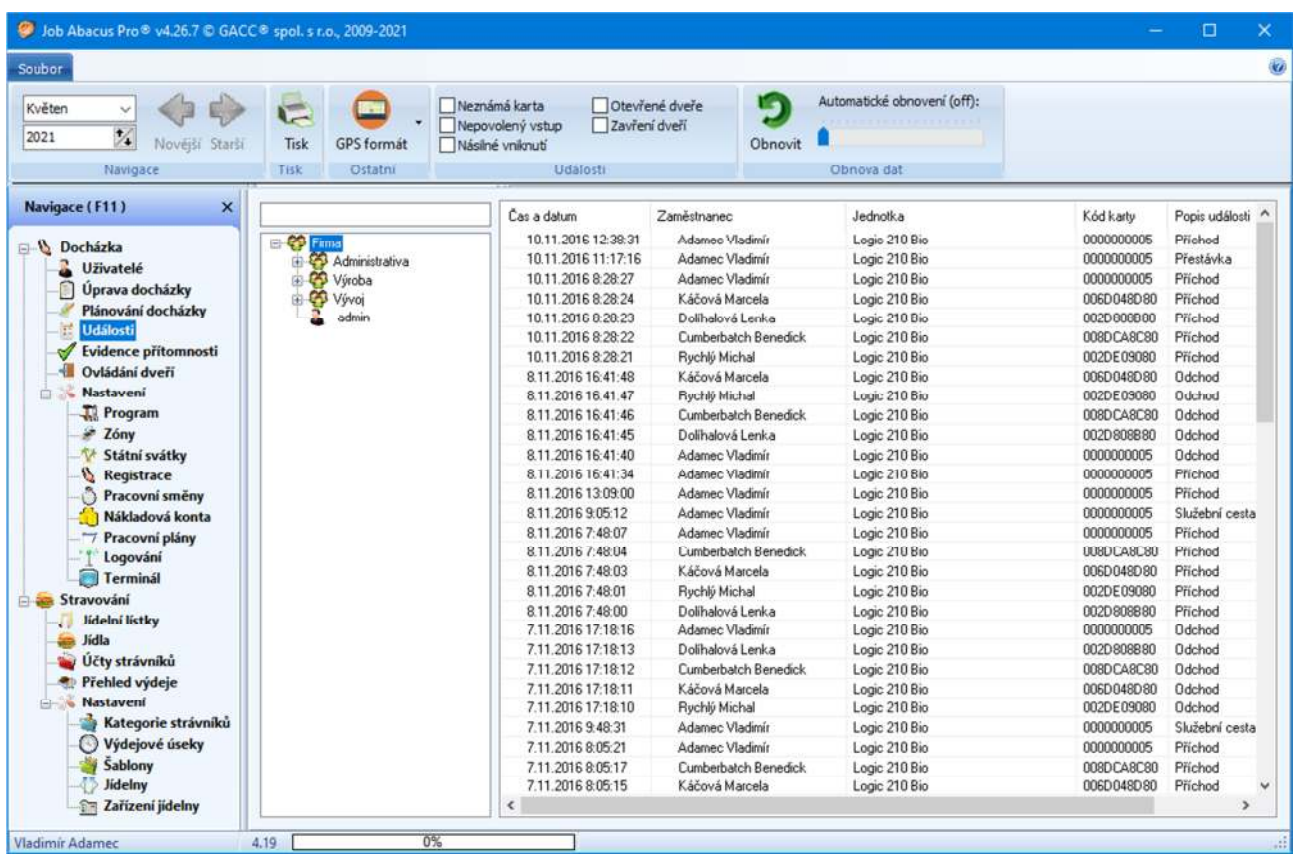

V přehledu událostí se zobrazují všechny události, které se prováděly v systému. Všechny typy registrací a průchodů (povolený autopohyb bez použití tlačítek klávesnice).

Události lze filtrovat podle období (měsíc a rok) na jednotlivá střediska a zaměstnance. Na obrázku je vybrána celá firma a jsou zobrazeny události pro všechny zaměstnance ve všech střediscích za listopad 2016.

Pokud je v konfiguraci terminálu povoleno sledovat systémové hlášení jakými jsou:

- Nedovolený vstup
- Neplatná karta
- Detekce vniknutí
- Detekce nezavření

Budou se zobrazovat tato hlášení i v přehledu událostí a tyto lze také filtrovat k zobrazení.

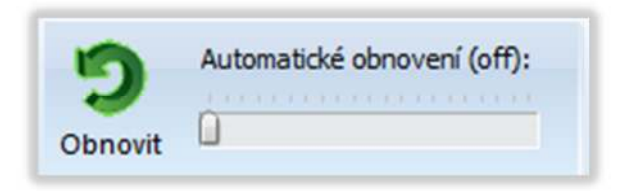

Obnova dat ("Obnovit" a "Automatické obnovení") aktualizuje informace na obrazovce, buď ručně, nebo automaticky v nastavených intervalech.

# **11.1. Záznam událostí z mobilního zařízení**

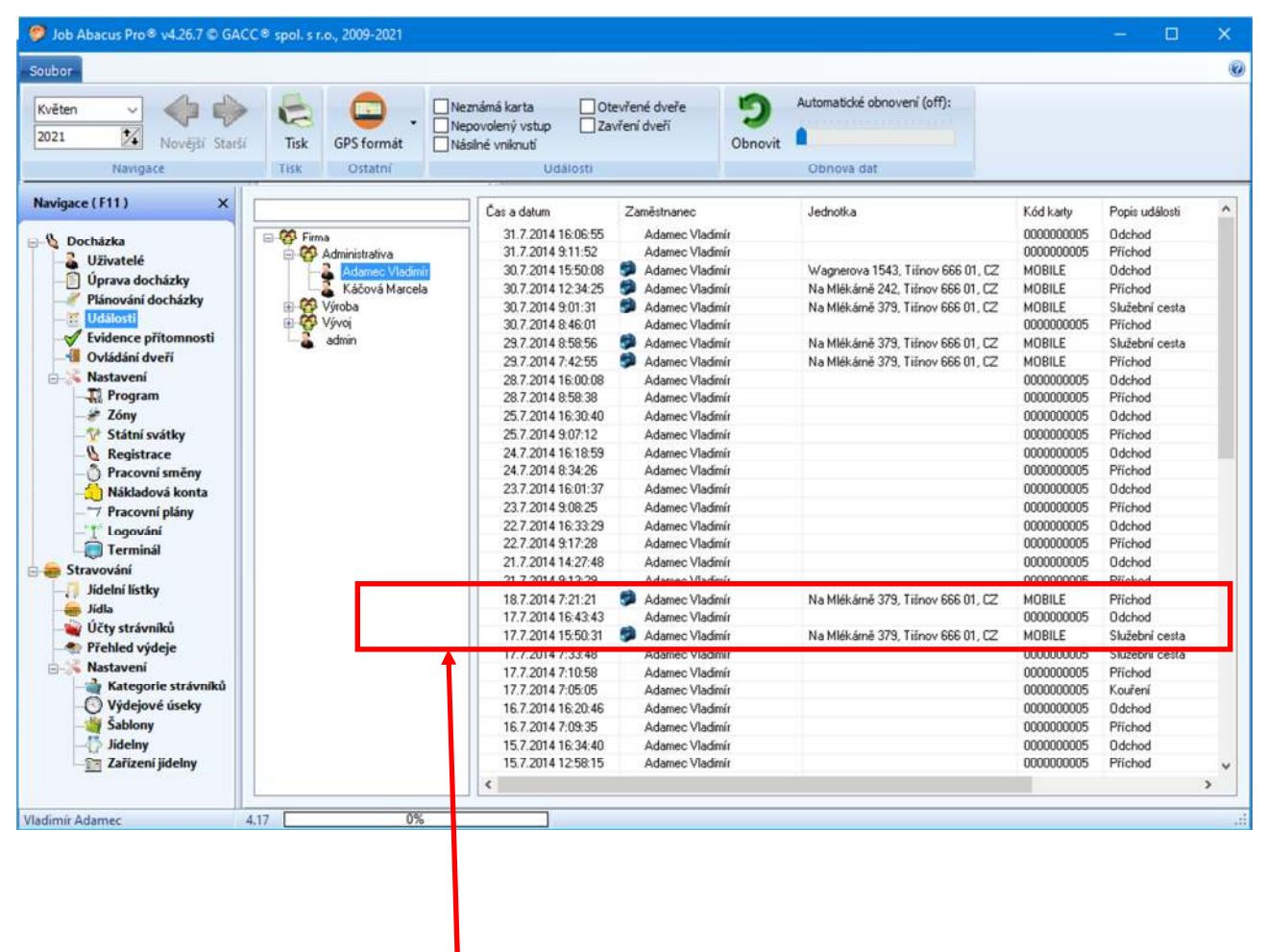

Pokud máte aktivován mobilní docházkový terminál a službu mobilního klienta (zakoupením příslušné licence), bude po registraci v mobilním telefonu zaznamenána přesná zeměpisná poloha, které bude přiřazena adresa, fotografie identifikujícího a tento záznam bude zapsán do docházky.

Po dvojím kliknutí myší na příslušný řádek se zobrazí fotografie pořízená mobilním zařízením v čase registrace.

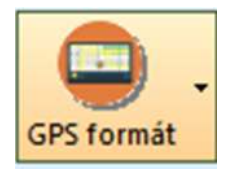

Pod tímto tlačítkem je možnost zvolit formát zobrazení zeměpisných souřadnic nebo přímo adresu souřadnicím odpovídající.

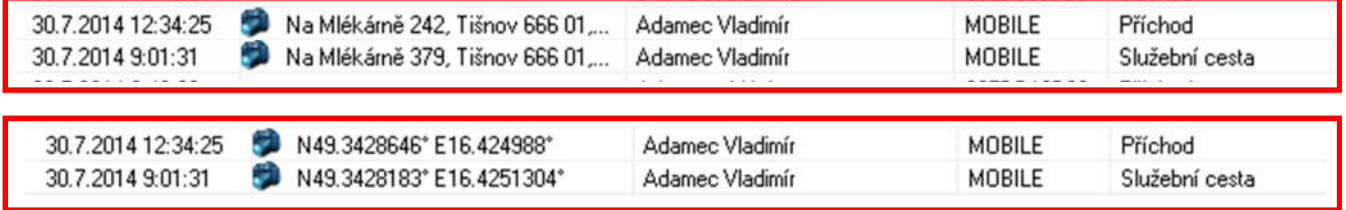

### **Tištěná verze přehledzu událostí:**

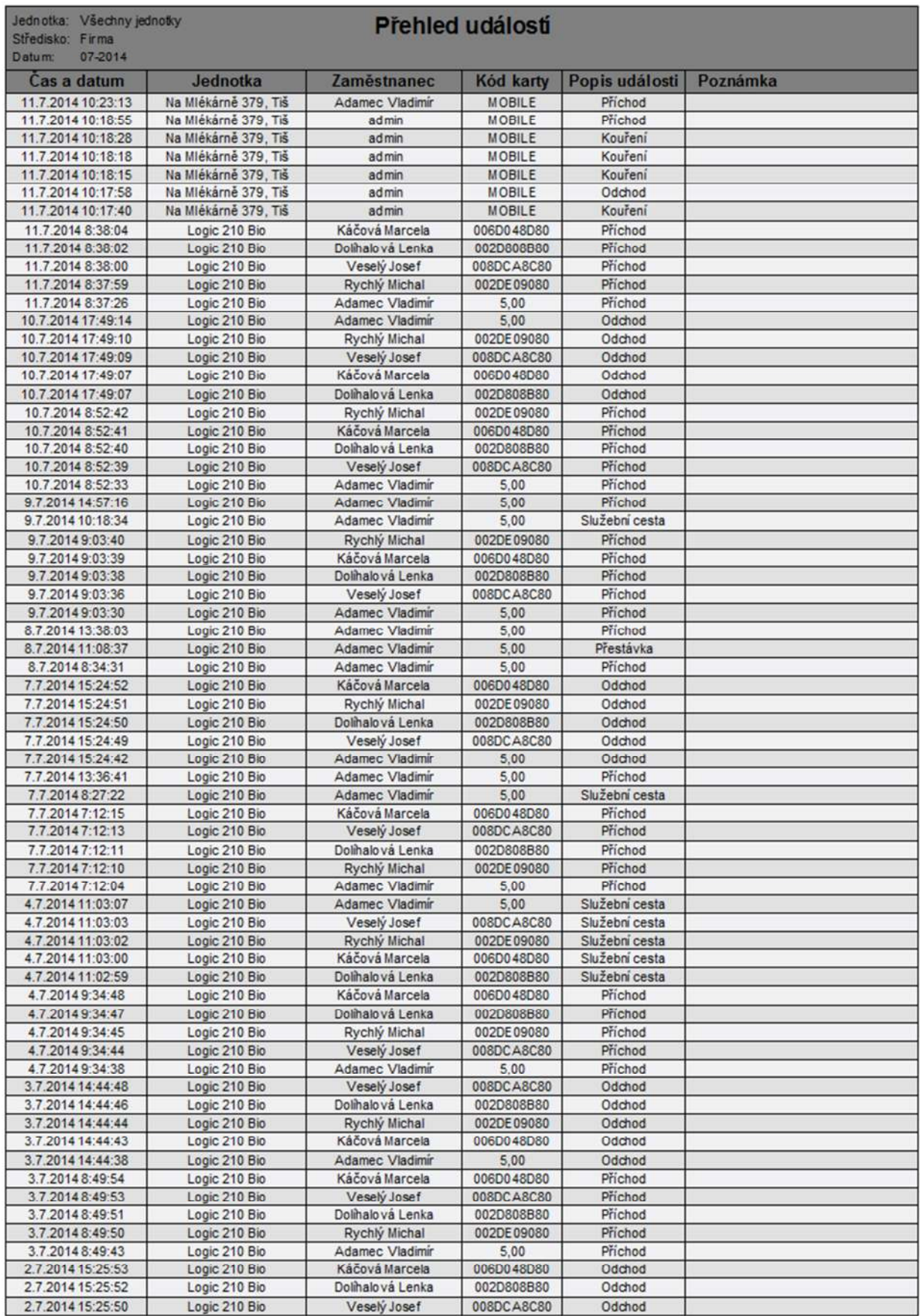

# **12. Uprava docházky**

# **12.1 Měsíční přehled střediska**

Při spuštění funkce "Úprava docházky" se zobrazí následující obrazovka se stručným přehledem docházky za celou firmu:

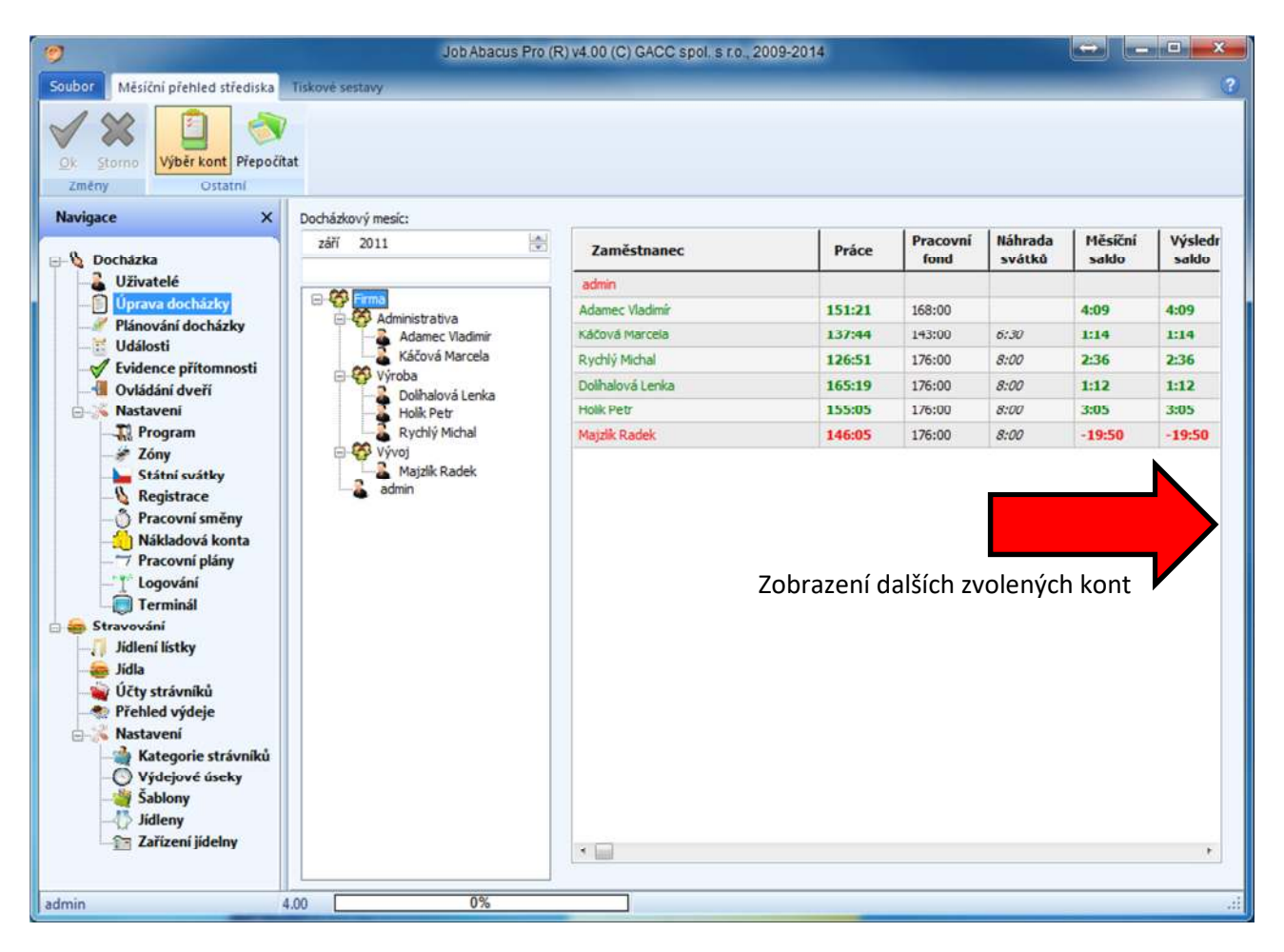

- **Zeleně** jsou zobrazeny řádky, kde je odpracovaná doba rovna nebo vyšší pracovnímu fondu daného měsíce.
- **Červeně** jsou zobrazeny řádky, kde je odpracovaná doba kratší než pracovní fond (záporné saldo)

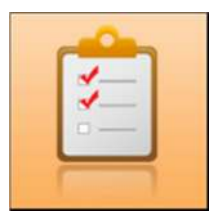

Tlačítkem "Výběr kont" si volíte, která konta mají být zobrazena v měsíčním přehledu střediska nebo celé firmy.

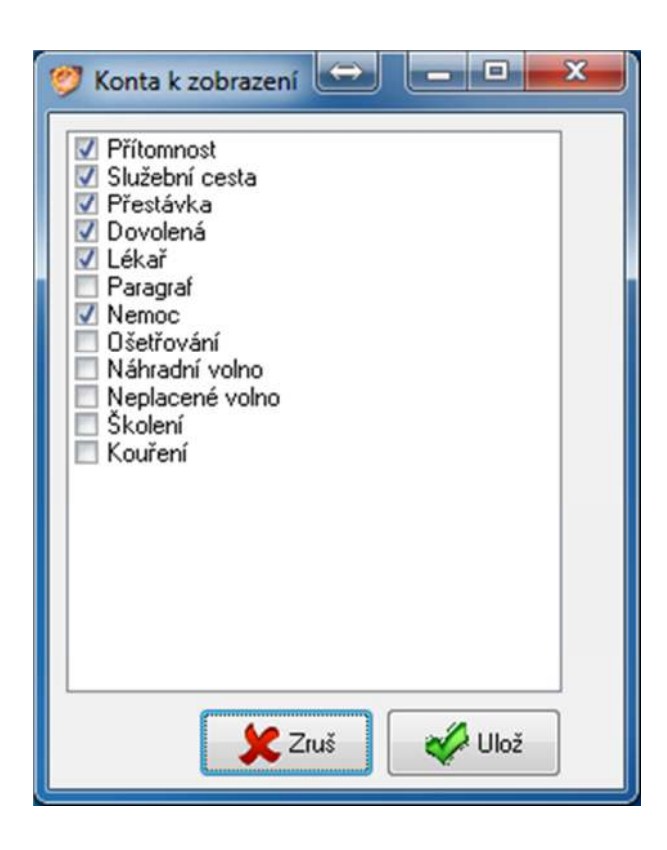

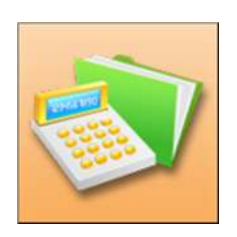

Tlačítkem "Přepočítat" spustíte přepočet docházky za vybrané období u vybraného zaměstnance nebo celého střediska.

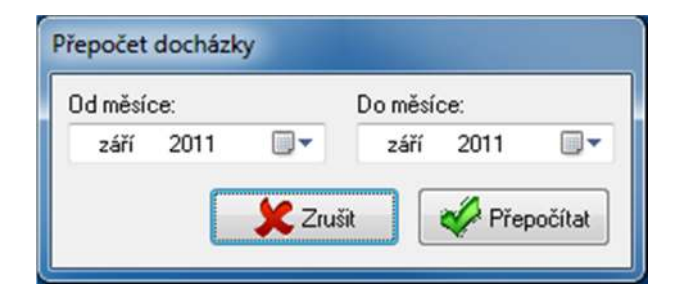

# **12.2 Zamykání docházky zaměstnanců**

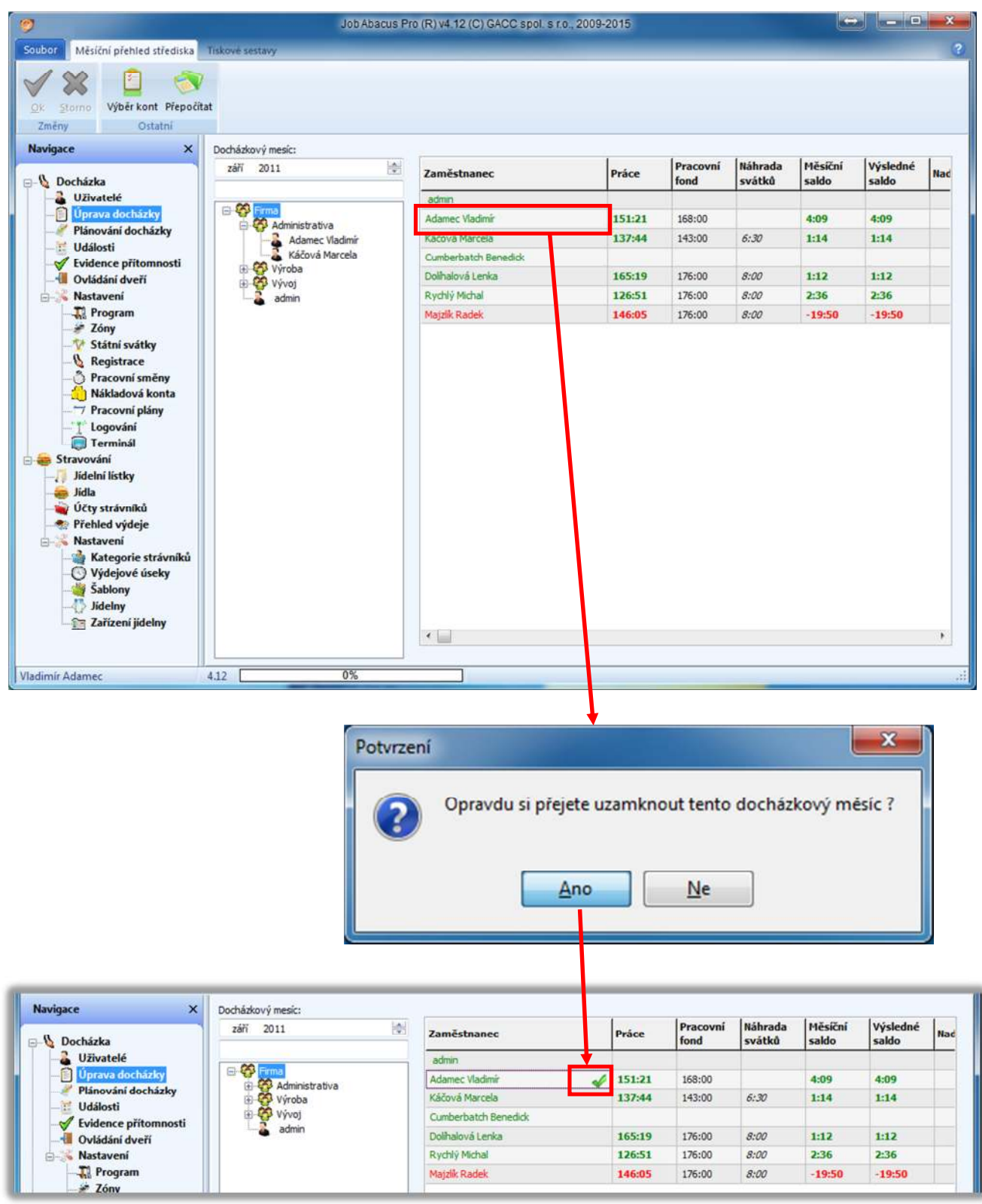

V sekci "Úprava docházky" a volbě měsíčního přehledu docházky střediska, lze jednotlivým zaměstnancům uzamknout docházku před dalšími úpravami. Jednoduchým kliknutím myši na jméno zaměstnance a potvrzením bude u zaměstance docházka uzamčena. Stejným způsobem bude docházka odemčena. Toto platí pouze v případě, je-li tato funkce povolena v nastavení práv práce s programem.

### **12.3 Tiskové sestavy**

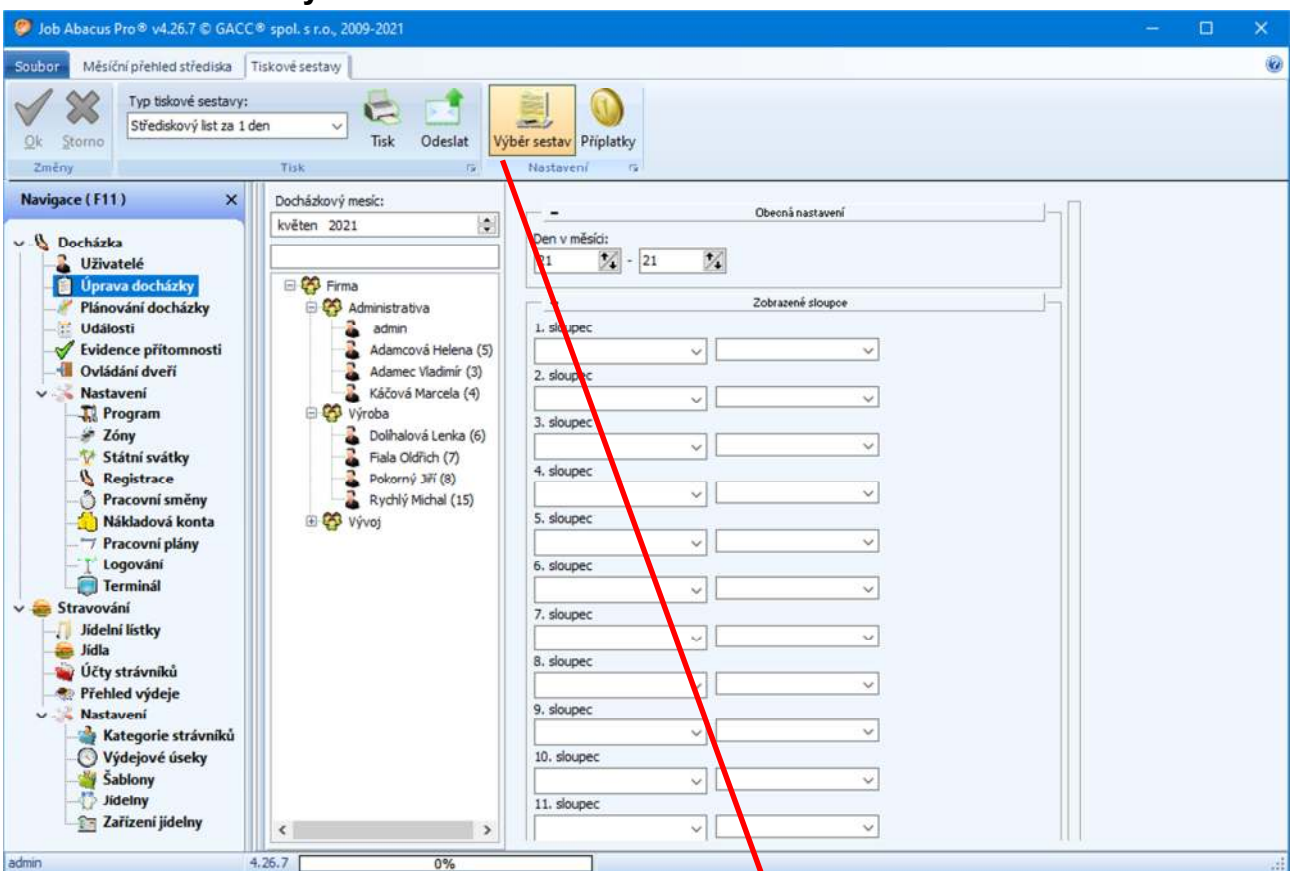

Aktivace reportů

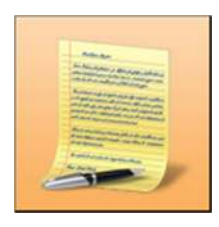

Tlačítkem "Výběr sestav" si vybíráte sestavy, které se mají zobrazovat v okénku "Typ tiskové sestavy"

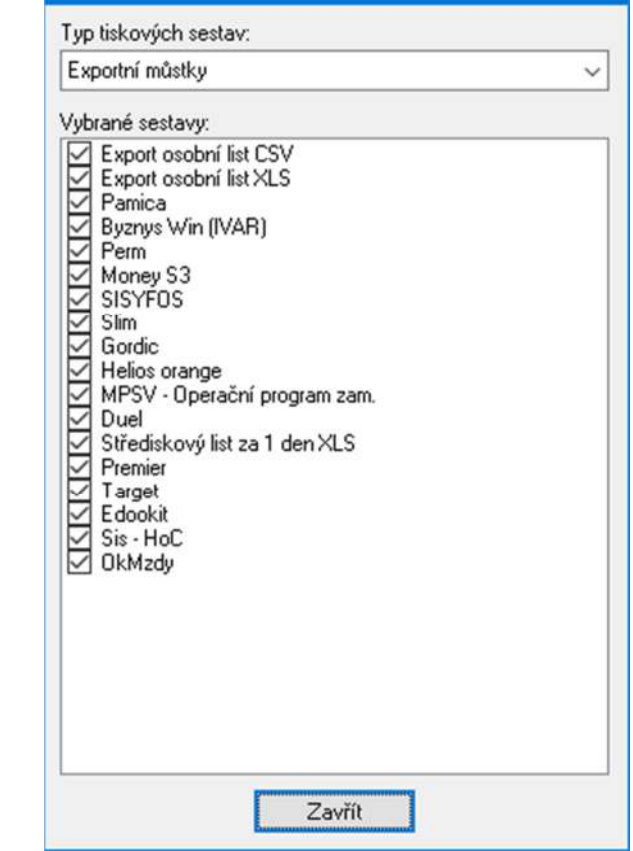

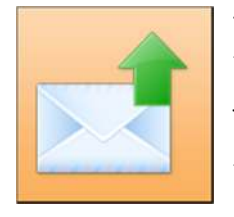

Tlačítkem "Odeslat" se požadovaná tisková sestava odešle emailem jednotlivým zaměstnancům nebo zaměstnancům ve středisku. Podle toho, co bude vybráno.

 $\mathbf{x}$ 

# 12.3.1 Příklad tiskové sestavy "Osobní list 1"

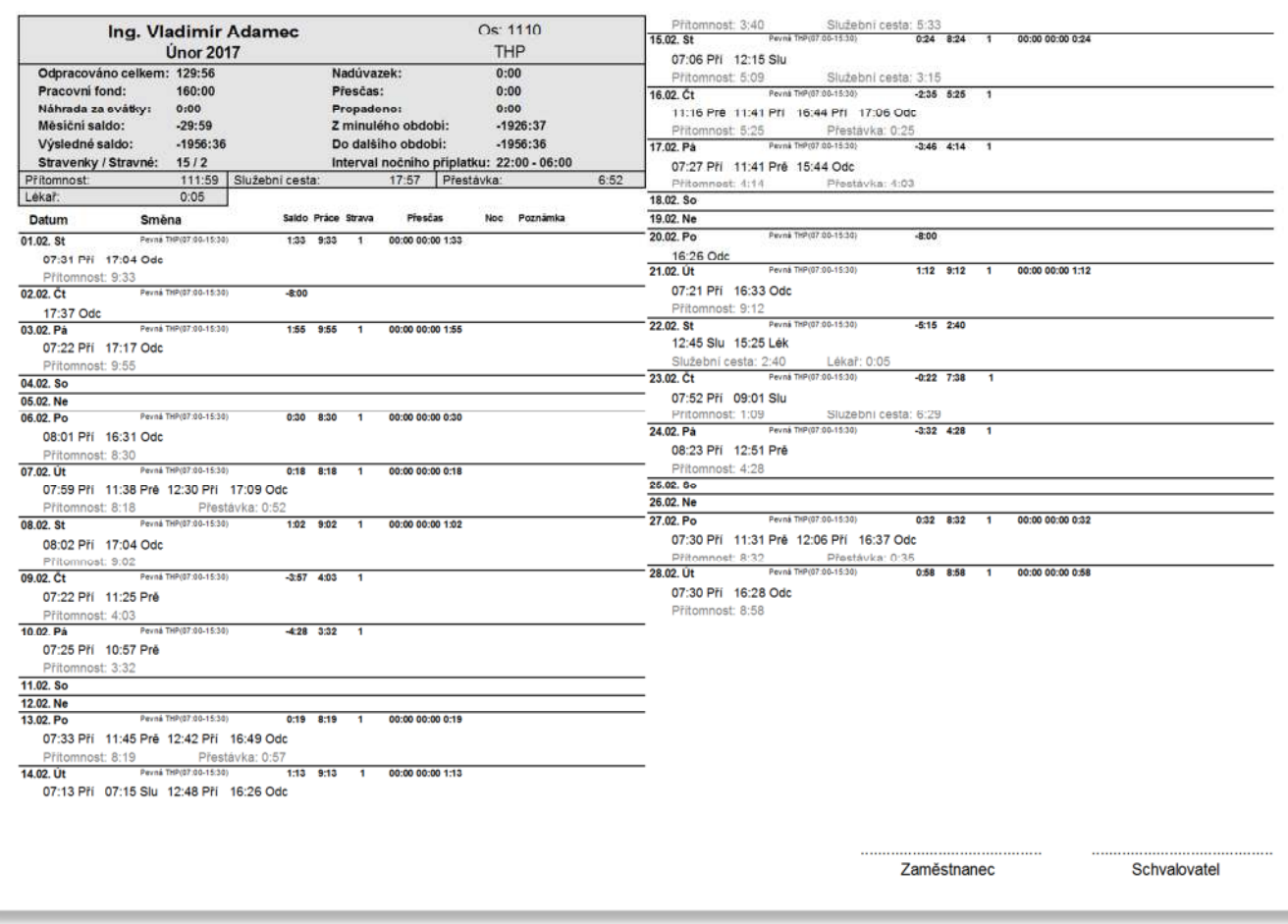

### 12.3.2 Příklad tiskové sestavy "Střediskový list"

Při zvolení tiskové sestavy typu "Střediskový list" se zároveň zobrazí nabídka, co se má v jednotlivých sloupcích zobrazovat.

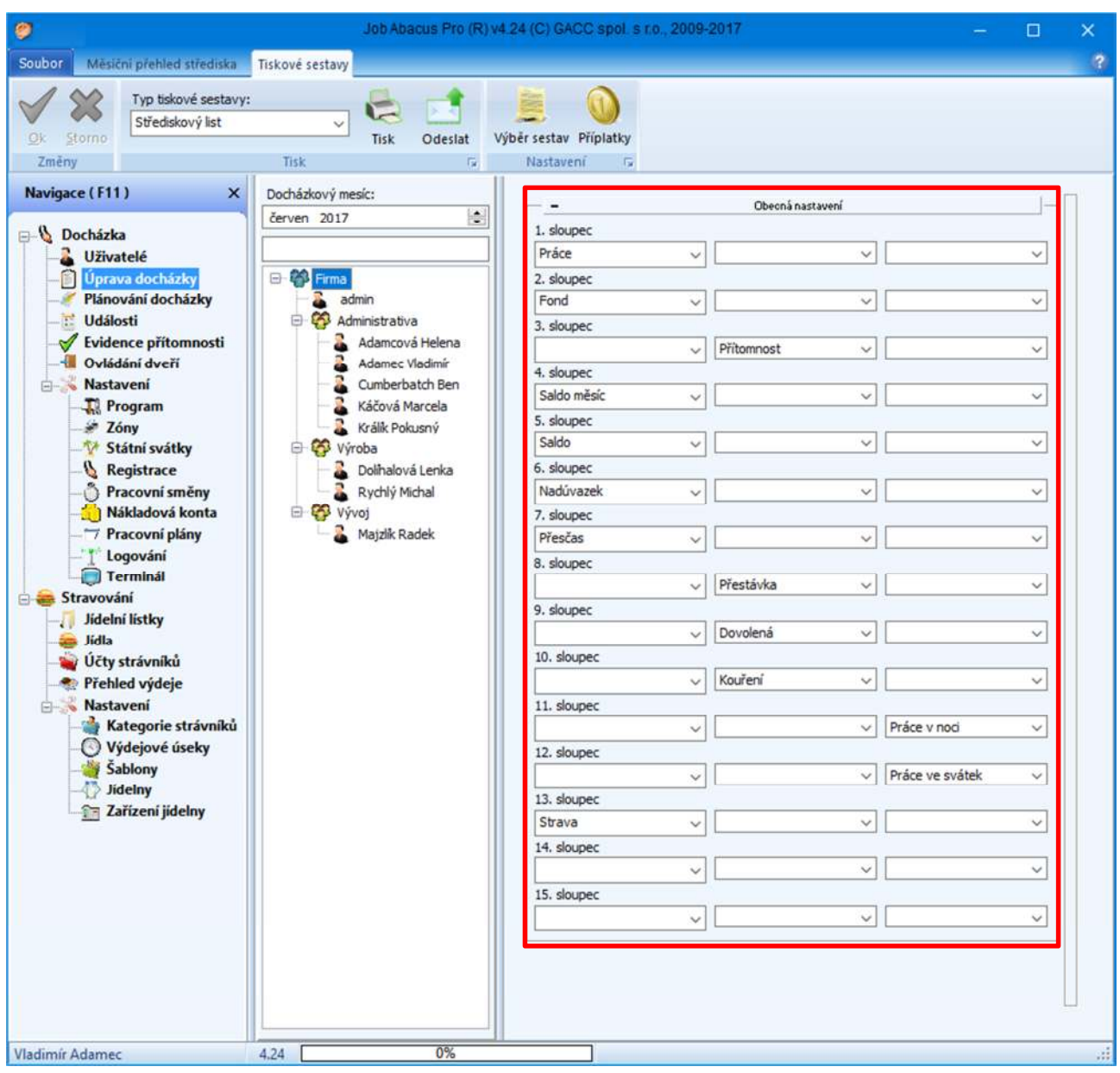

#### Střediskový list - 06.2017

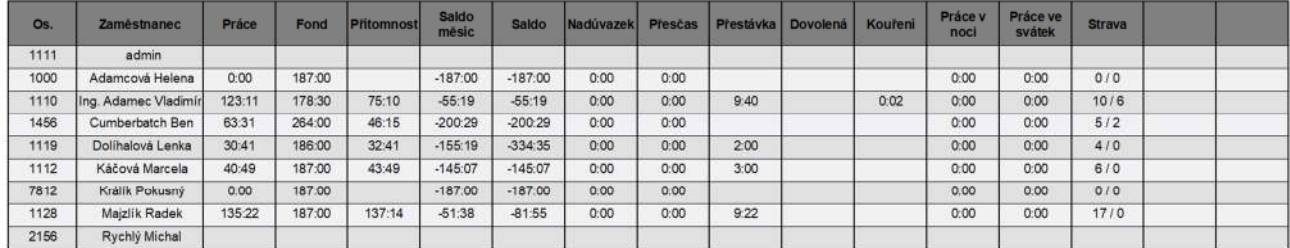

# **12.3.3 Příklad tiskové sestavy "Přehled docházky za 1 den" pro celou firmu**

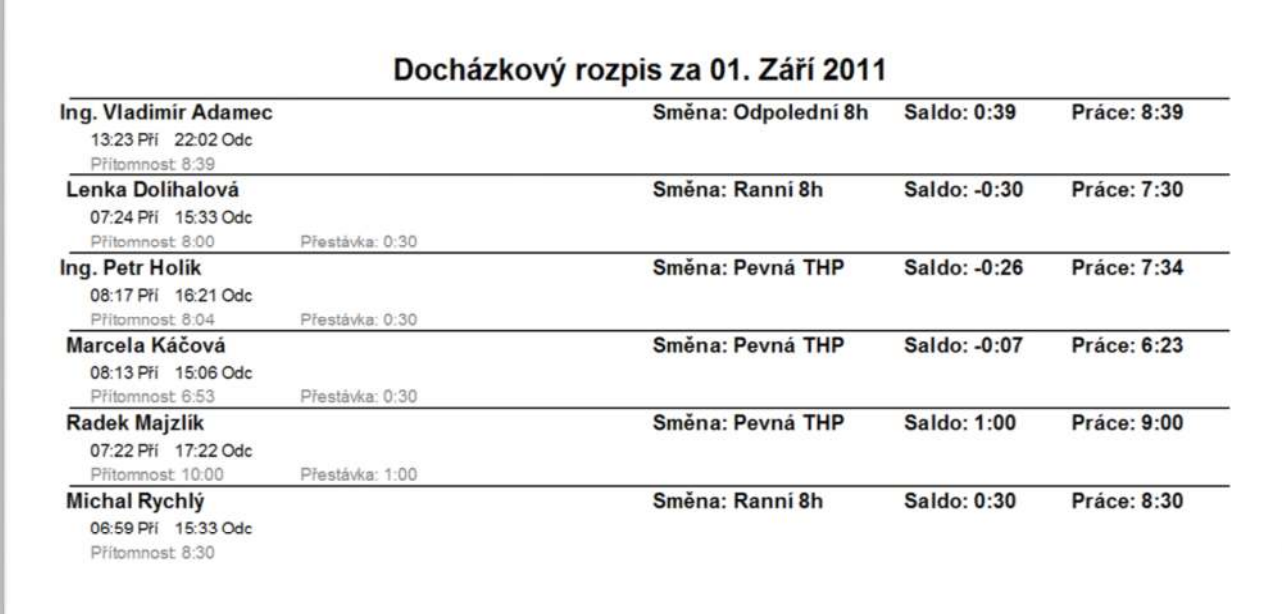

# 12.3.4 Příklad tiskové sestavy "Export osobní list XLS

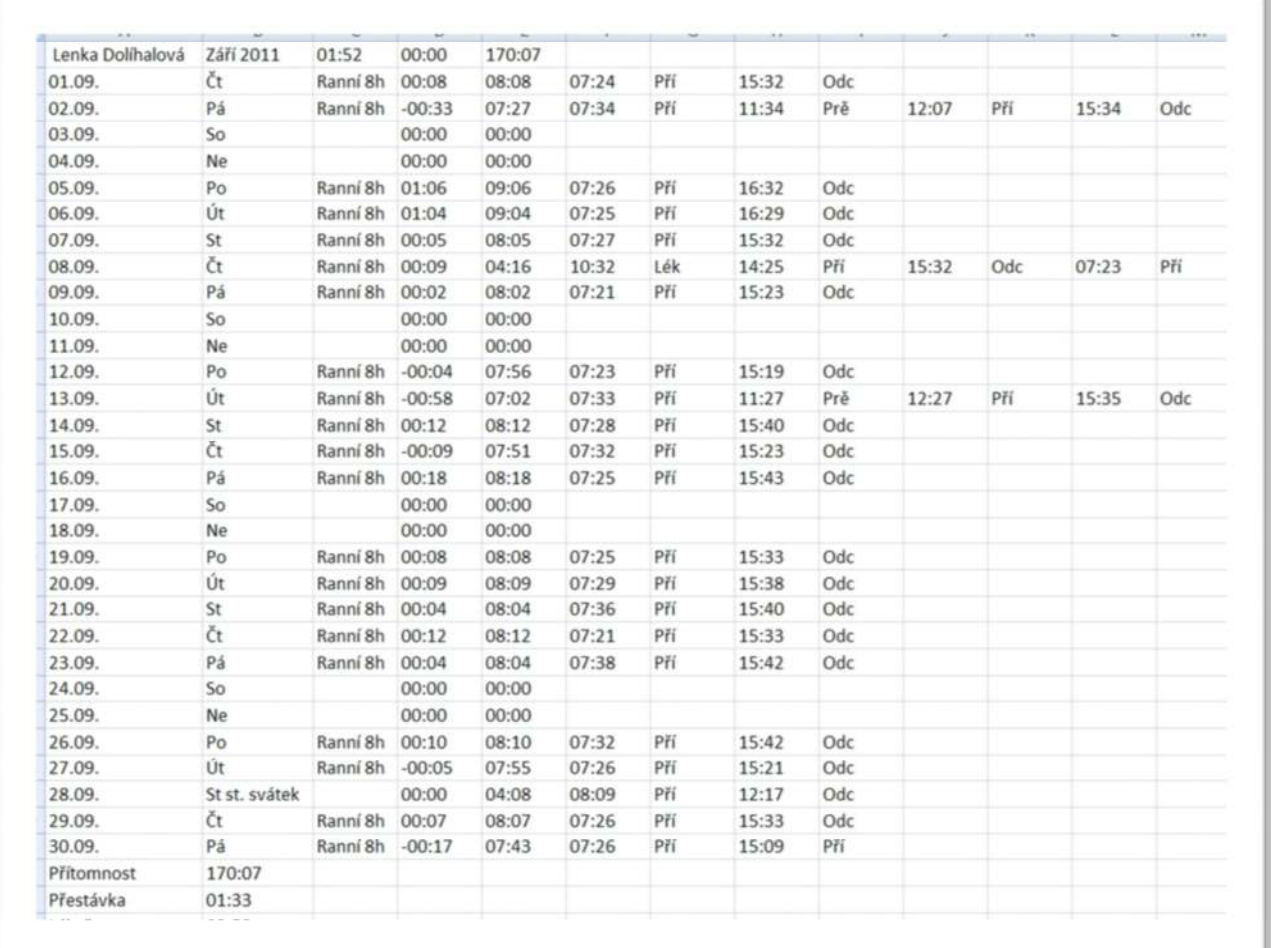
#### **12.4 Příplatky**

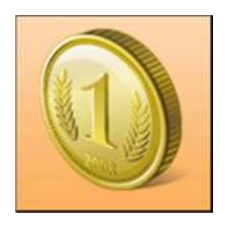

Každý z předdefinovaných nebo nově založených příplatků může být nastaven různě.

**Příplatek je aktivní:** určuje, zda se s daným příplatkem má počítat v docházce. **Pouze pro export:** daný příplatek je použit pouze pro export do mzdového programu. **Může obsahovat:** zde se definuje, kdy se má příplatek použít. **Nesmí obsahovat:** zde se definuje, co příplatek nesmí obsahovat.

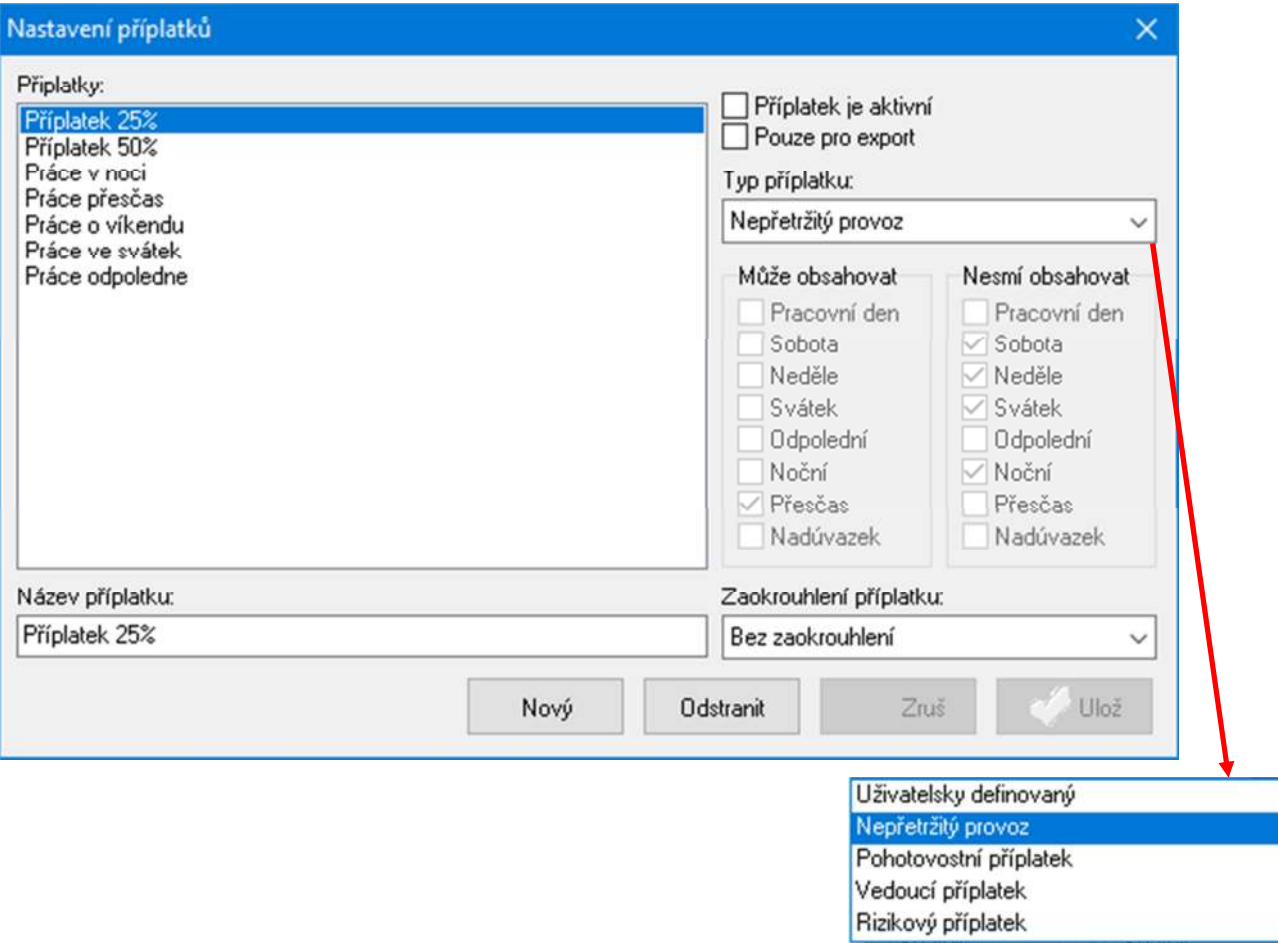

Na obrázku je nastavení příplatku 25 %:

Přesčas bude proplácen 25 % navíc a nesmí být v sobotu, neděli, svátek a noční.

#### **12.5 Denní přehled docházky zaměstnance**

Při výběru zaměstnance se zobrazí obrazovka podrobného přehledu docházky za vybraný měsíc:

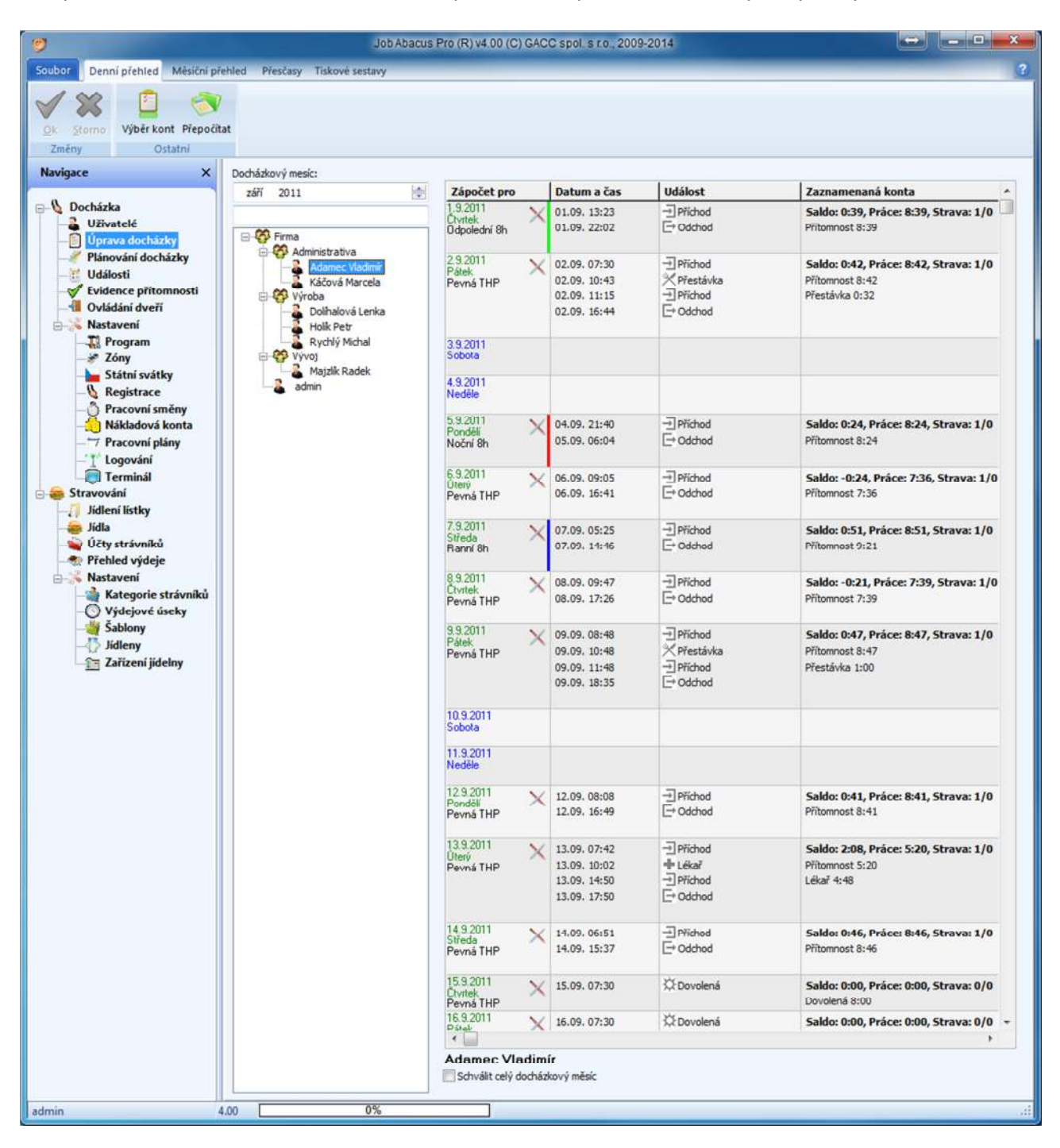

Barevné proužky v kolonce "Zápočet pro" usnadňují orientaci v sestavě barevným odlišením směny. V tomto případě je ranní **modrá**, odpolední **zelená** a noční **červená.**  Tyto barvy se definují v sekci "Pracovní směny".

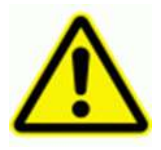

**Pokud se stane, že se objeví několik registrací stejného významu po sobě, bude do docházky započítána jen první z nich**.

V denním přehledu docházky pro vybraného zaměstnance lze ručně opravovat docházku, viz obrázek.

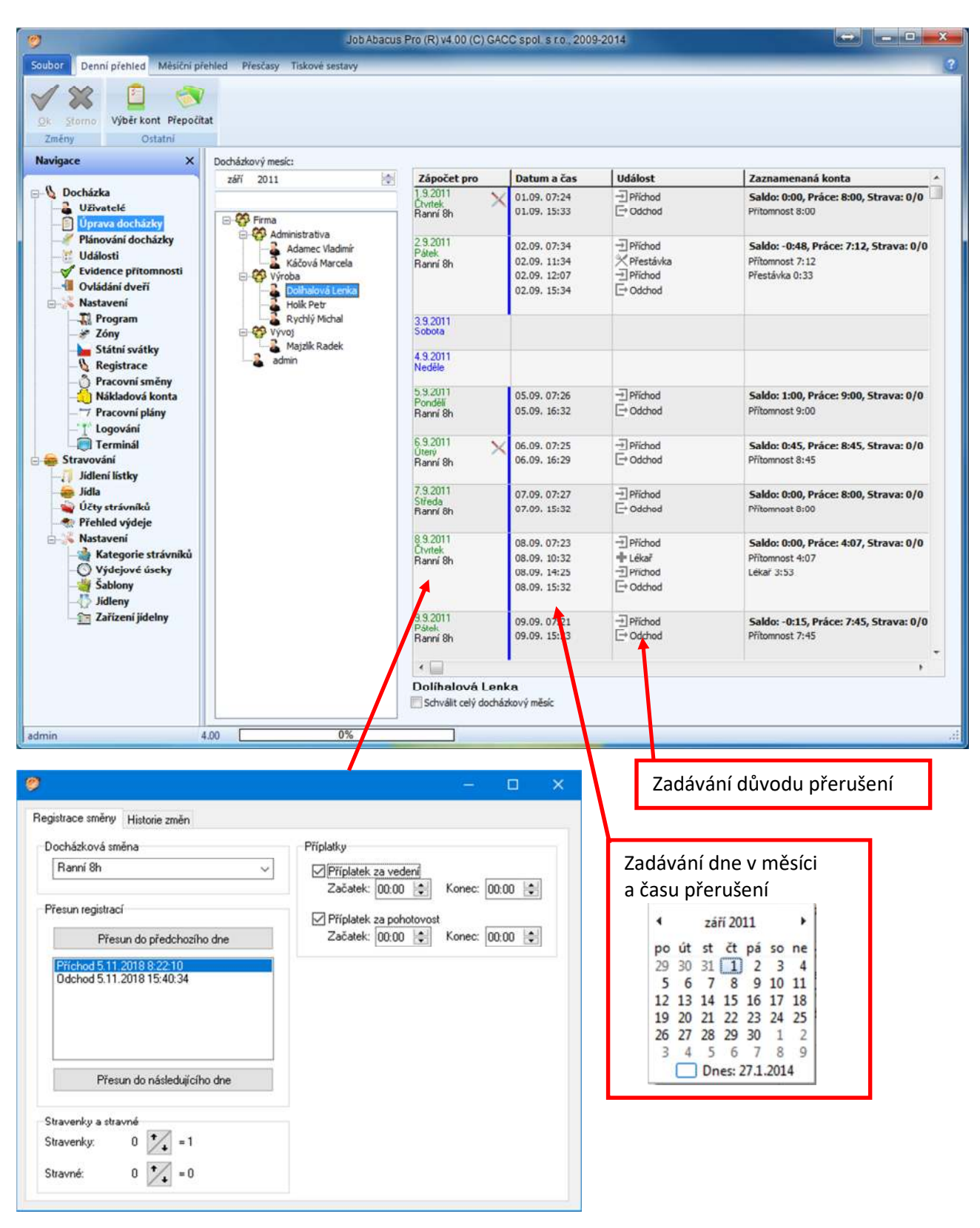

Kliknutím do tohoto políčka se otevře okno rozpisu docházkového dne, kde lze přiřazovat typ směny.

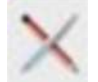

Tato ikona v řádku docházkového dne znamená, že záznam byl ručně upravován.

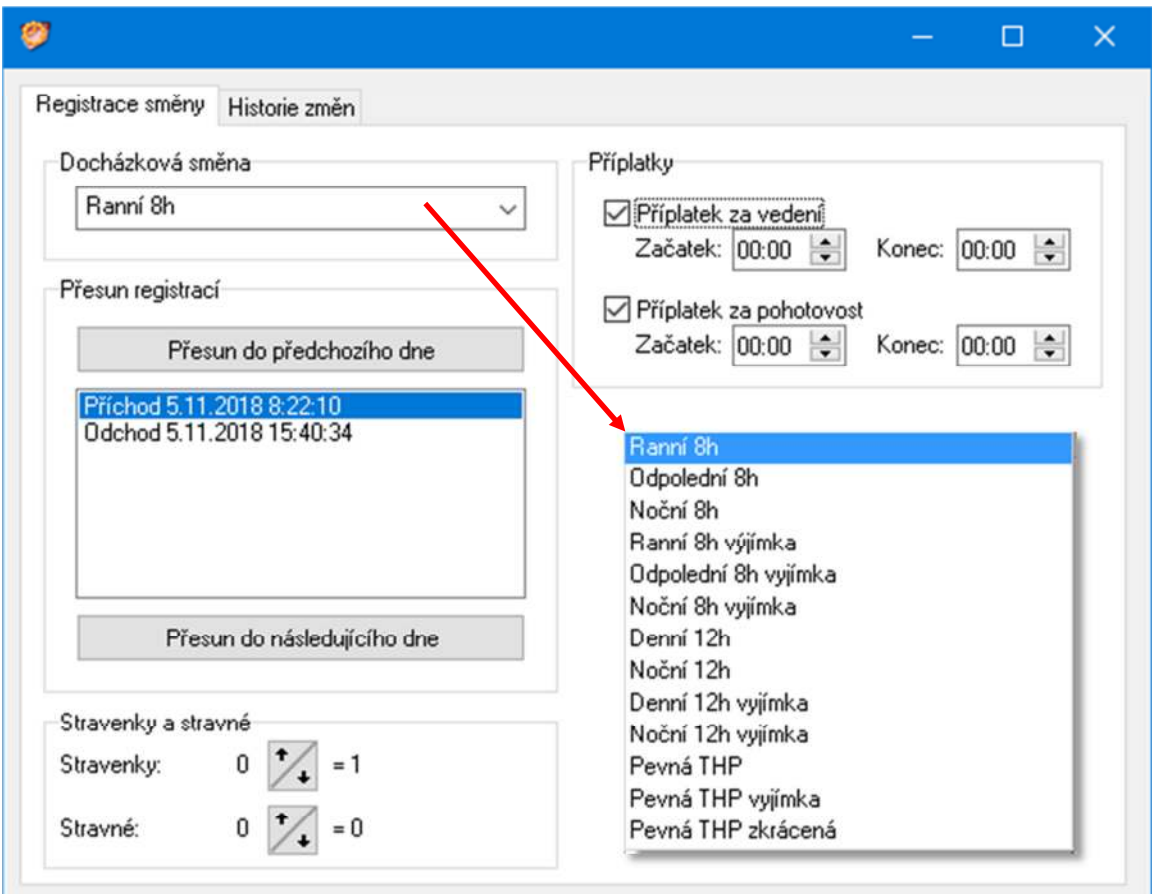

#### **Docházková směna: při ručním zadávání nebo změně pracovní směny musí být tato zadána.**

**Přesunout do předchozího dne:** přesune vybranou registraci do předchozího dne. Musí to být registrace první.

**Přesunout do následujícího dne**: přesune vybranou registraci do následujícího dne. Musí to být registrace poslední.

**Stravenky a stravné:** zde se ručně přiřadí danému dni a zaměstnaci počet stravenek, nebo stravného.

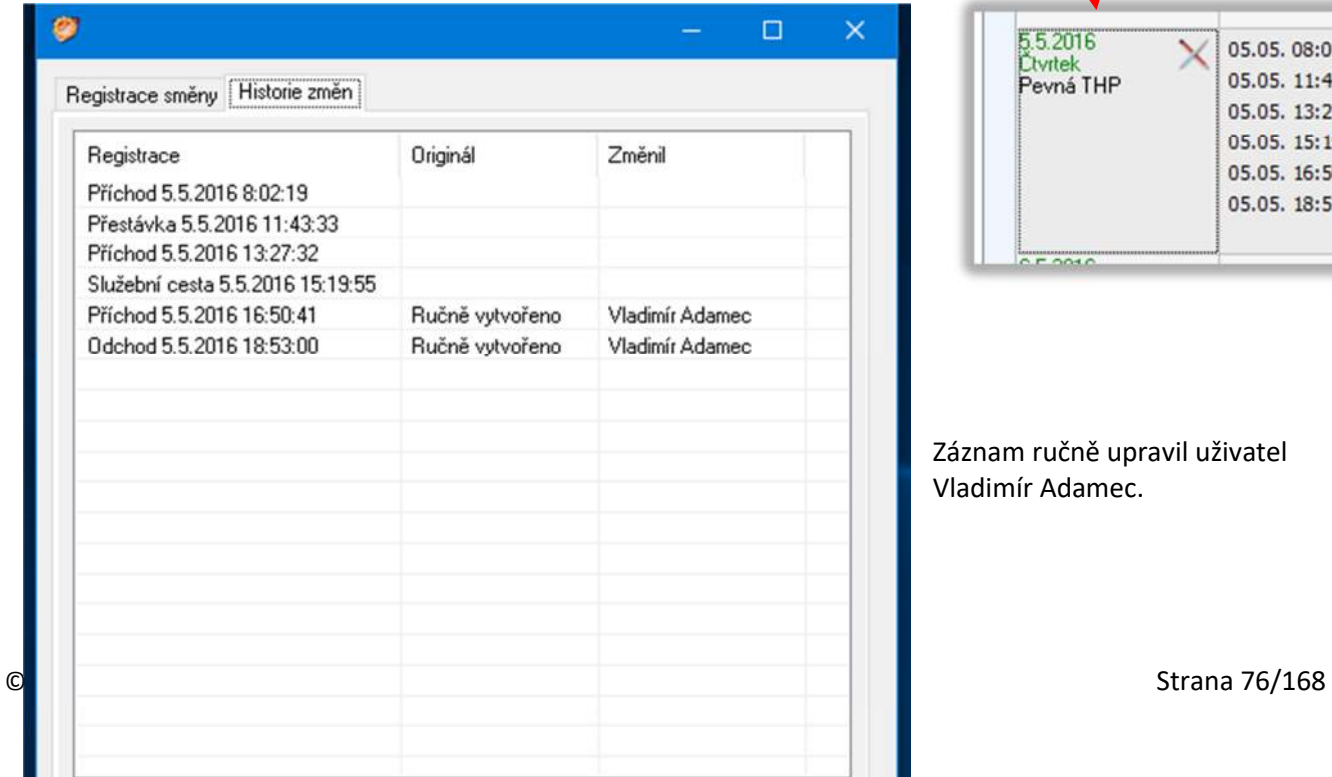

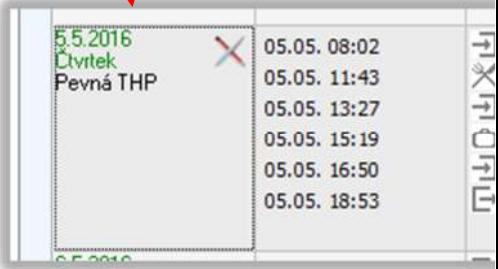

Záznam ručně upravil uživatel Vladimír Adamec.

#### **12.6 Měsíční přehled docházky zaměstnance**

Na následujícím obrázku je zobrazen měsíční přehled docházky pro vybraného zaměstnance:

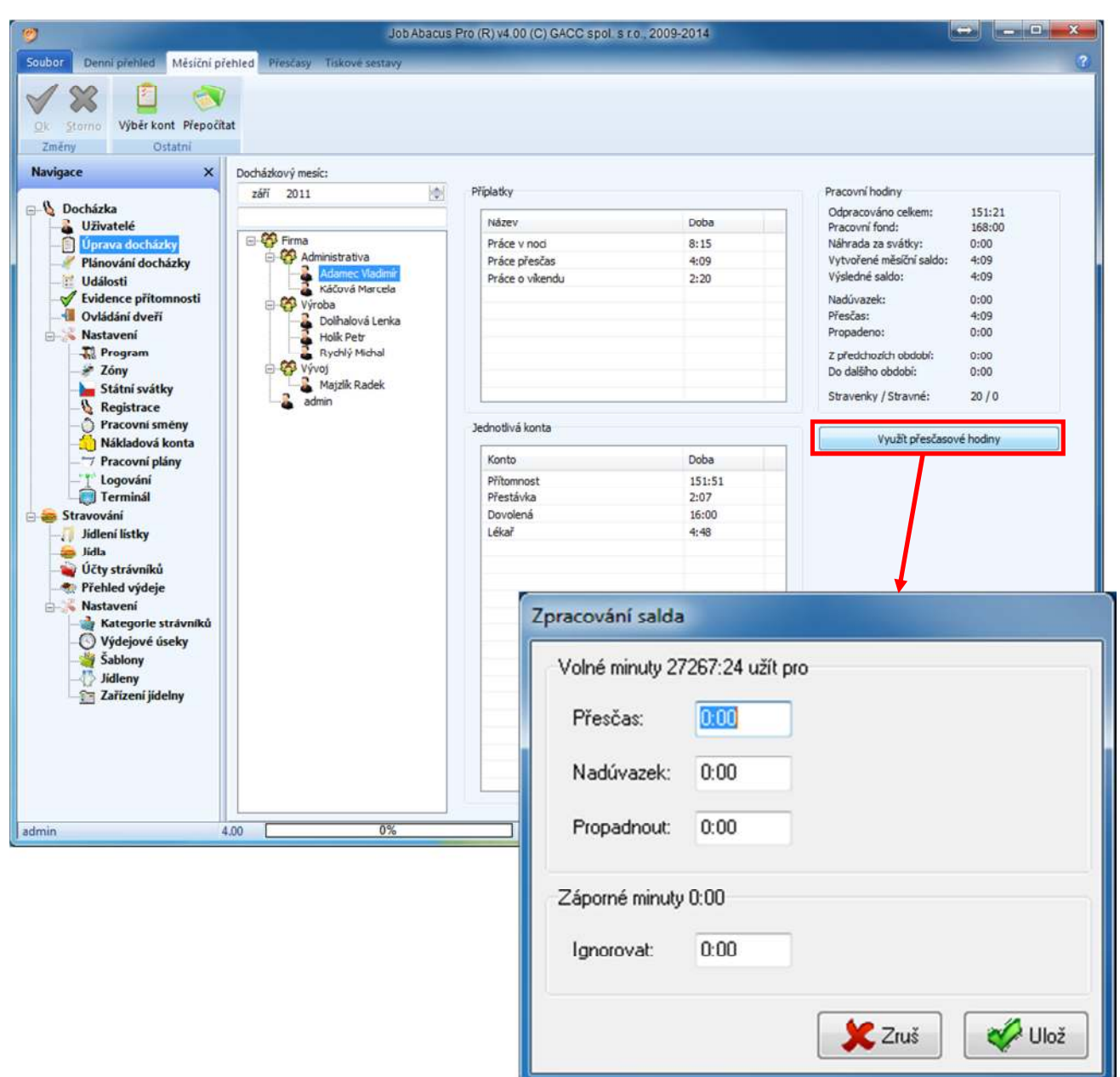

#### **Využít přesčasové hodiny:**

Toto tlačítko slouží k rozdělení salda na přesčas, nadúvazek, nechat propadnout nebo záporné saldo ignorovat.

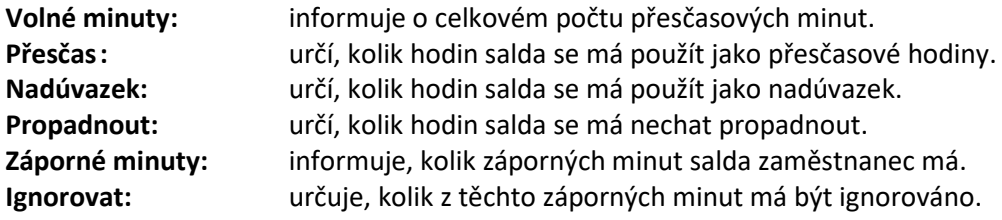

#### **12.7 Měsíční přehled přesčasů zaměstnance**

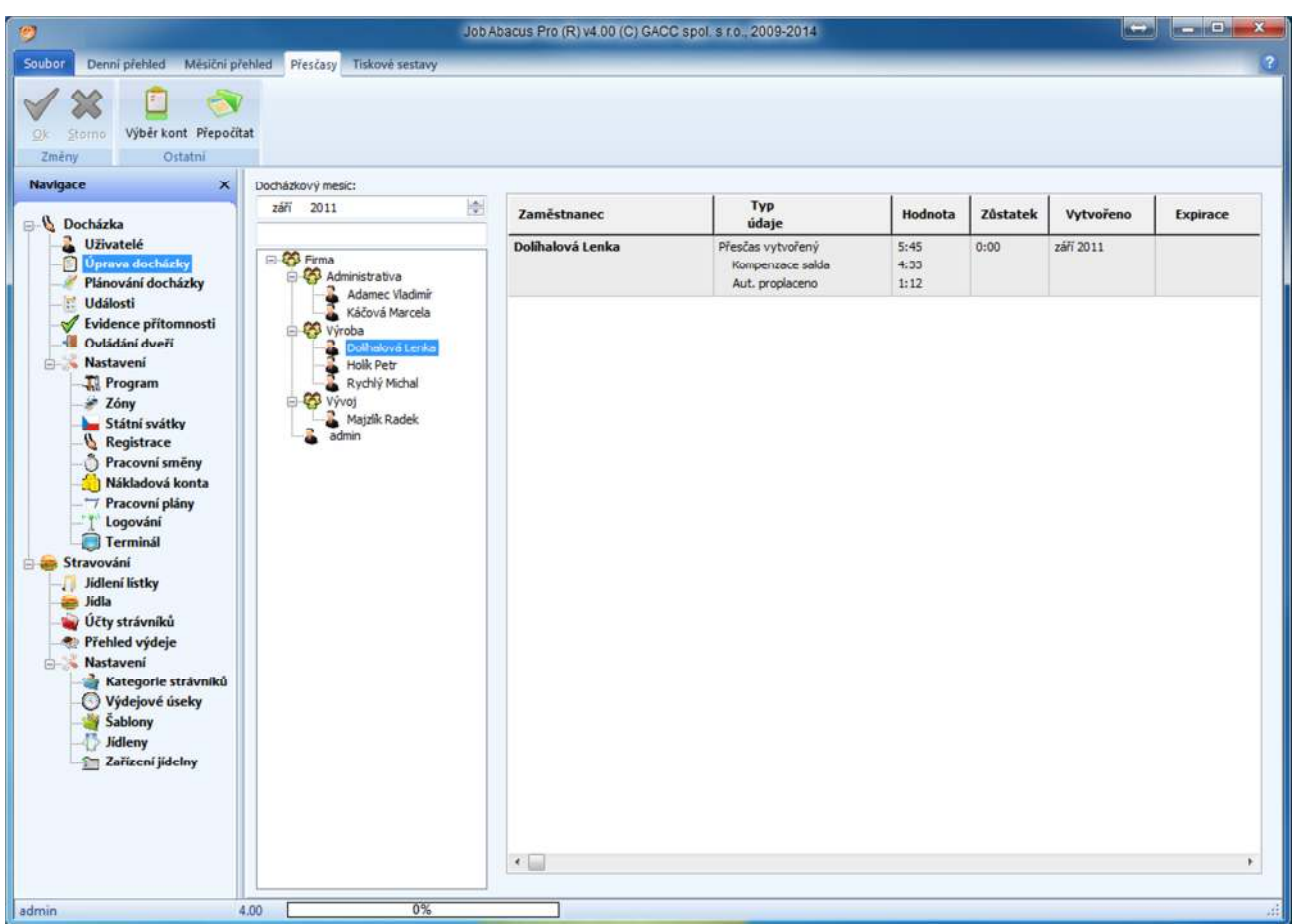

Typ údaje:

- 
- 
- 

- Přesčas vytvořený: zaměstnanec pracoval nad rámec pracovní doby. - Kompenzace salda: kolik hodin bylo použito na kompenzaci záporného salda. - Do dalšího měsíce: kolik hodin bude automaticky proplaceno.

Exspirace: doba, do které musí být saldo použito.

#### **12.8 Ručně zadávané saldo**

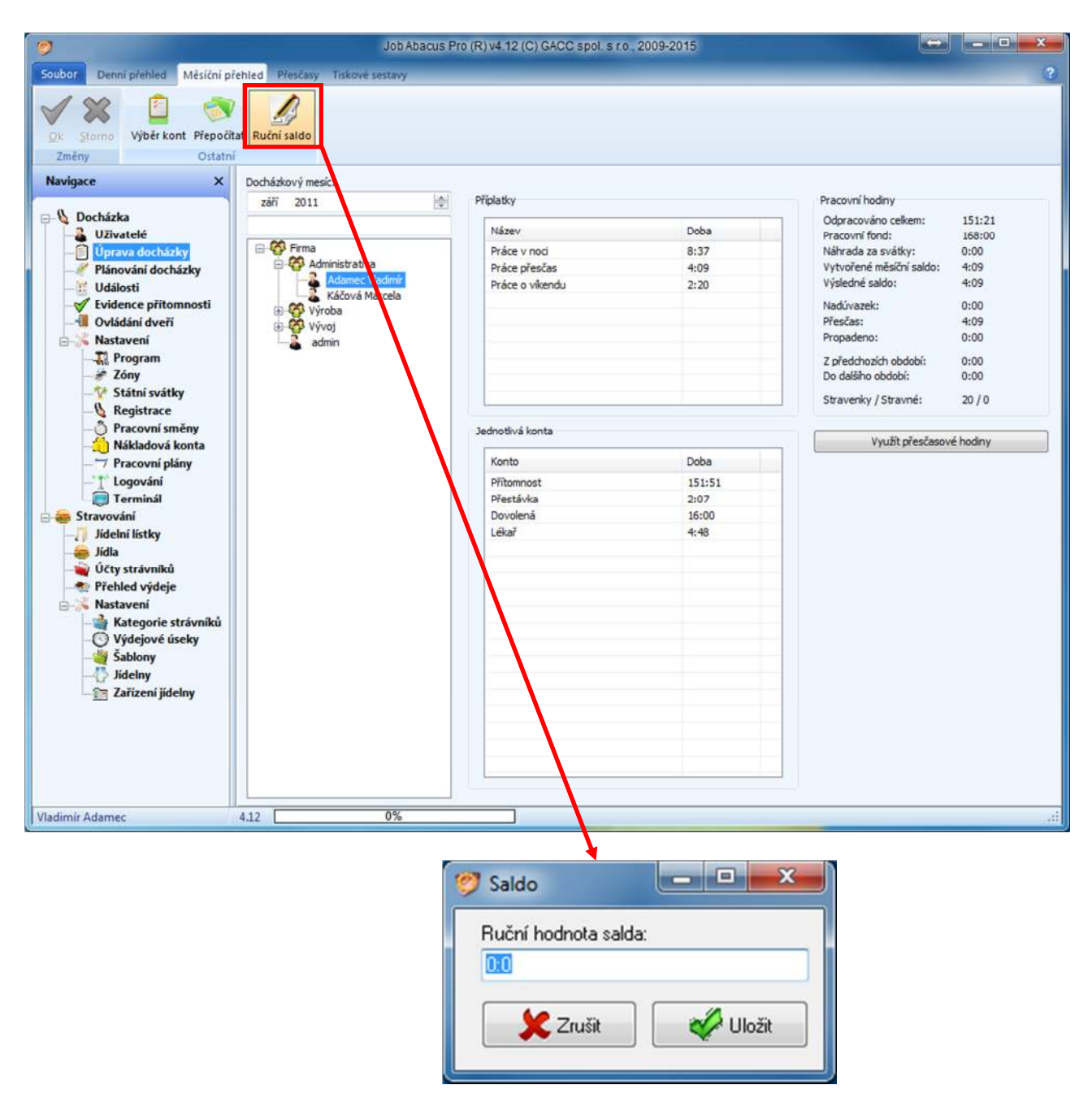

Tato funkce je určena pro případy, kdy začínáte s programem a zaměstnanci mají saldo z minulých měsíců, kdy ještě program nebyl využíván.

### **13. Plánování docházky**

Zde můžete jednoduchým a přehledným způsobem naplánovat směny všem zaměstnancům firmy na celý měsíc.

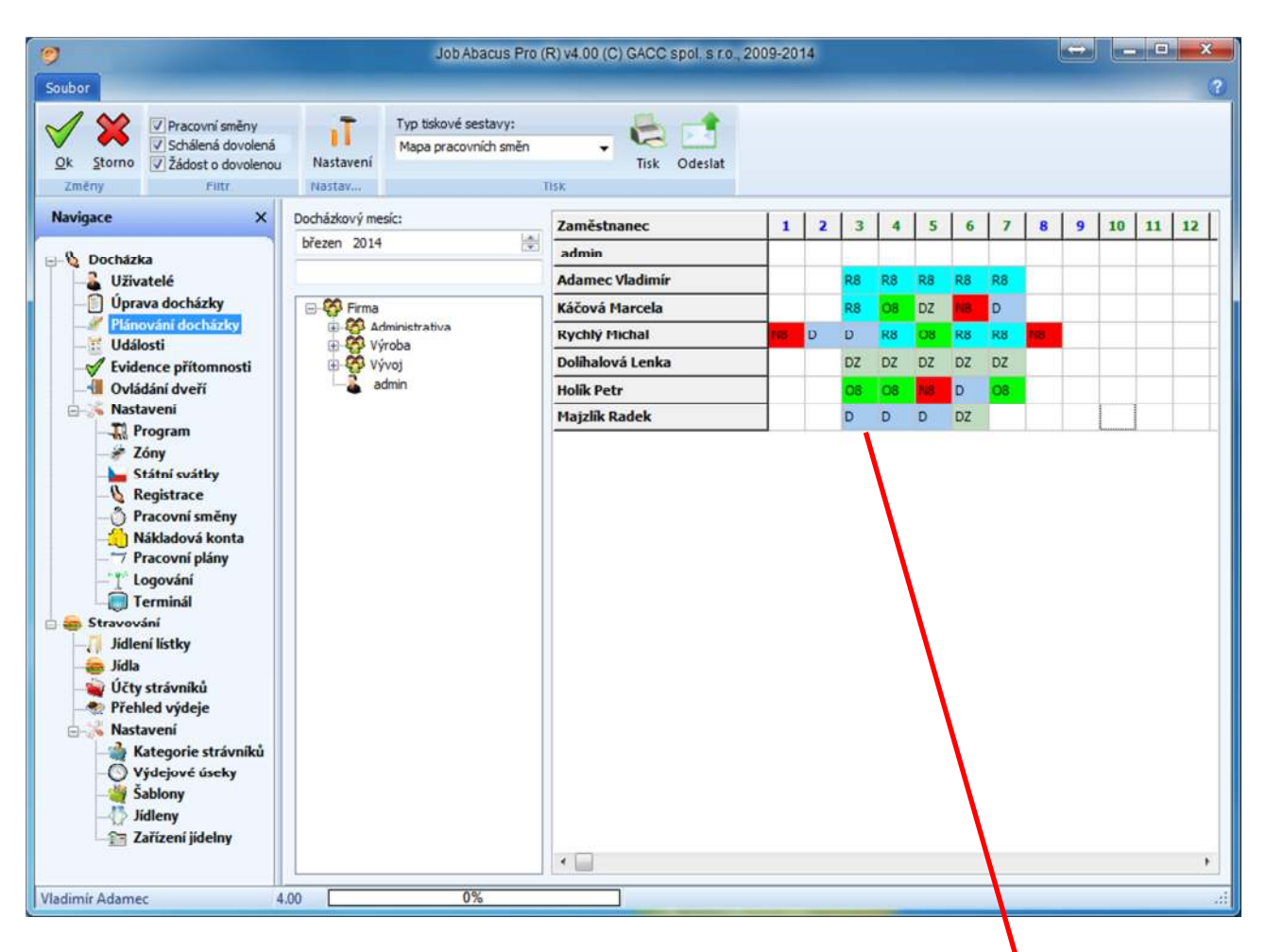

Kliknutím myší na políčko dne a zaměstnance se zobrazí nabídka nadefinovaných směn včetně barevného provedení. Tyto směny se definují v záložce "Pracovní směny". Není třeba na políčko klikat, ale pro rychlost práce se naučit zkratky směn a pohybovat se kurzorem na klávesnici a tyto zkratky přímo vpisovat do plánu (není třeba používat "enter").

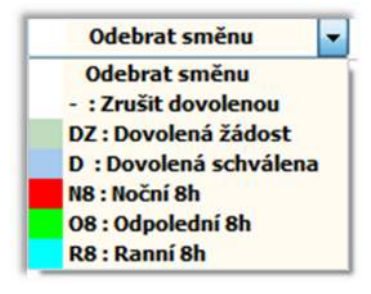

Zkratky a barvy typů nabízených směn se definují v sekci "Pracovní směny".

Tímto filtrem se určuje, co se bude zobrazovat v mapě pracovních směn.

Pracovní směny

- V Schálená dovolená
- V Žádost o dovolenou

Filtr

#### 13.1 Nastavení parametrů okénka "Dovolená" a "Dovolená žádost"

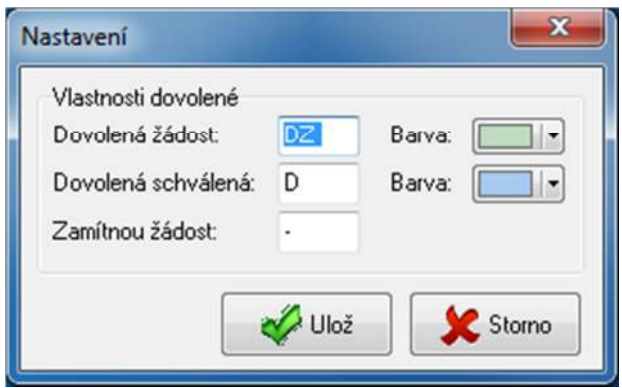

V sekci "Plánování docházky" pod tlačítkem "Nastavení" se zobrazí tabulka nastavení textu zkratek a barvy podkladu textu v přehledu plánování docházky a dovolených.

#### **13.2 Tisk mapy pracovních směn dovolených a žádostí o dovolenou**

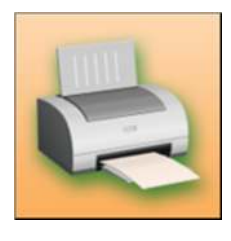

Plán (mapu) pracovních směn lze vytisknout.

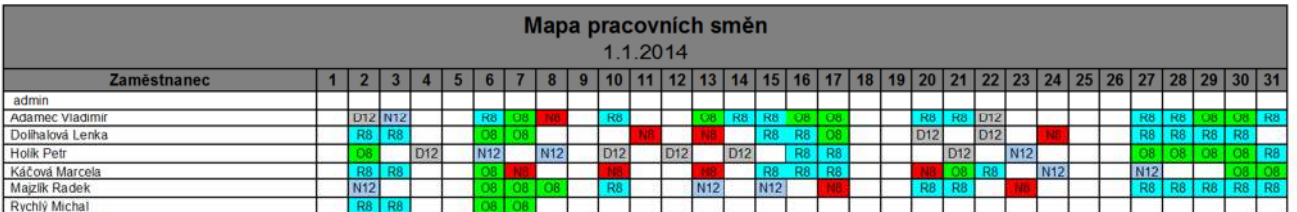

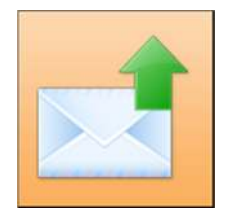

Po stisku tlačítka "Odeslat" se zaměstnancům rozešlou emailem Mapy pracovních směn v PDF formátu:

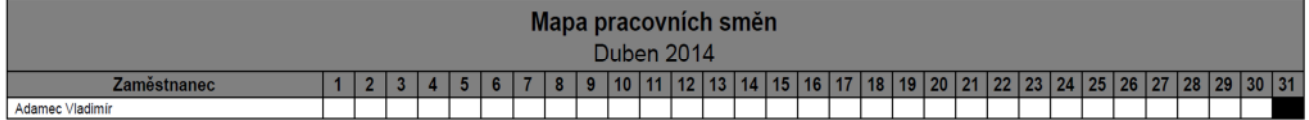

### **13.3 Postup zadání žádosti o dovolenou a její schválení nadřízeným**

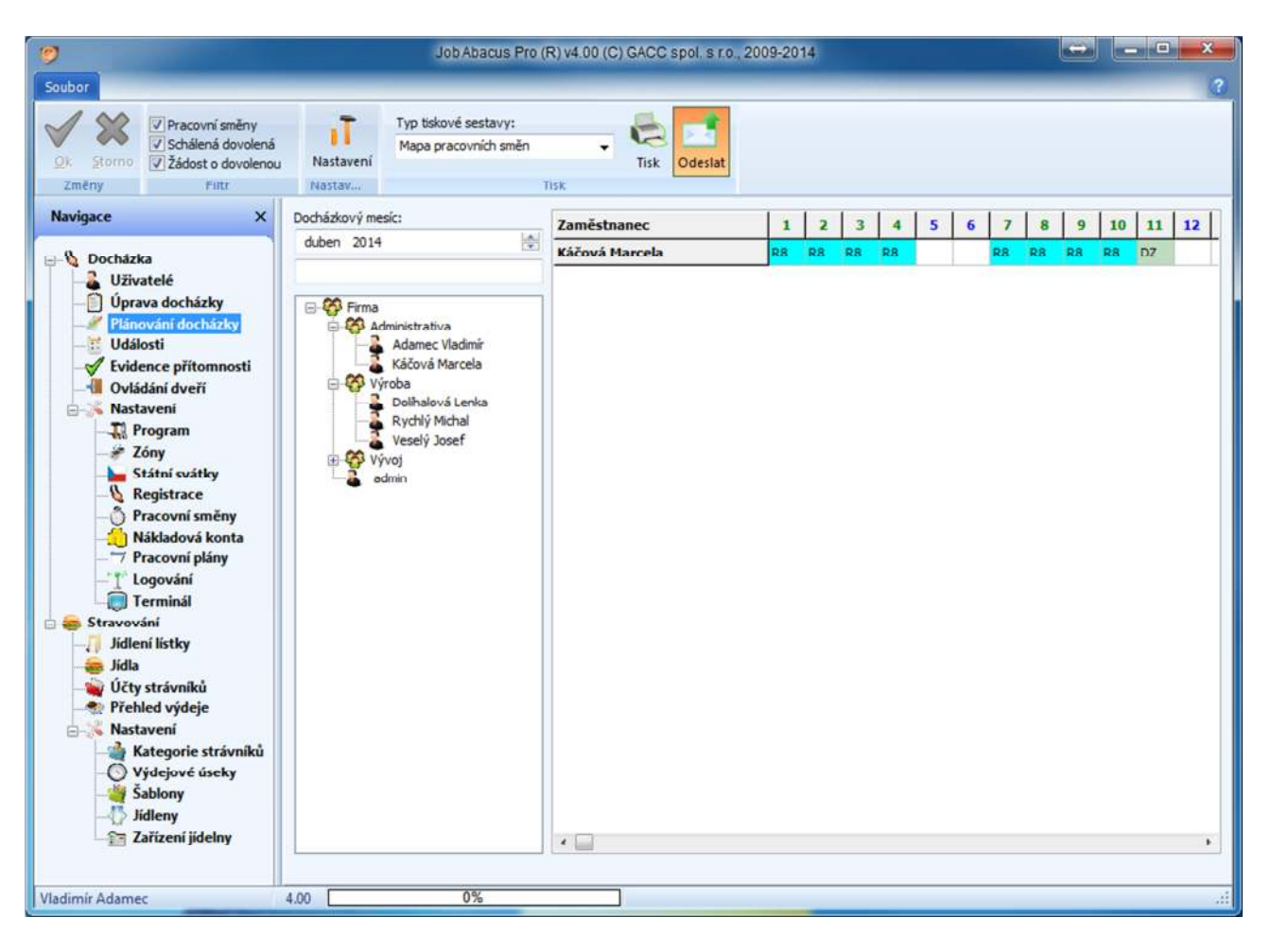

Zaměstnanec si vybere den, kdy chce mít dovolenou a označí výběrem příslušné zkratky (v tomto případě DZ – Dovolená Žádost) a stiskne tlačítko "Ok".

Nadřízenému přijde email s touto žádostí.

Nadřízený v programu u příslušného zaměstnance změní okénko z DZ na D (Dovolená schválena) a zaměstnanci přijde potvrzovací email s přehledem směna dovolených.

Informační email přijde zaměstnanci i v případě plánování směn. Každá změna v plánu směn bude zaměstnanci zaslána emailem.

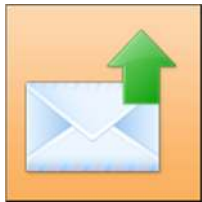

Tlačítkem "Odeslat" se hromadně odešlou emaily zaměstnancům, kterým byla změněna směna nebo schválena či neschválena dovolená. Jednotlivým zaměstnancům, zaměstnancům ve středisku nebo všem ve firmě.

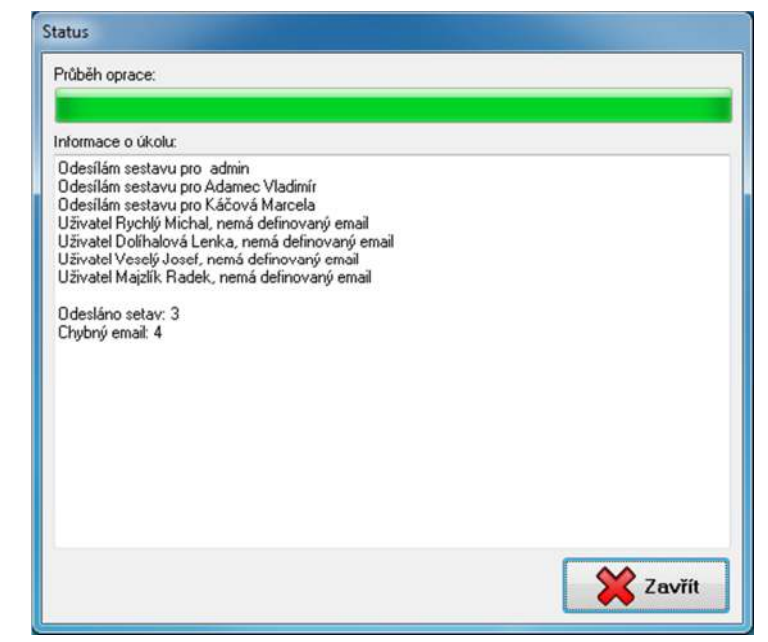

# **14. Evidence přítomnosti**

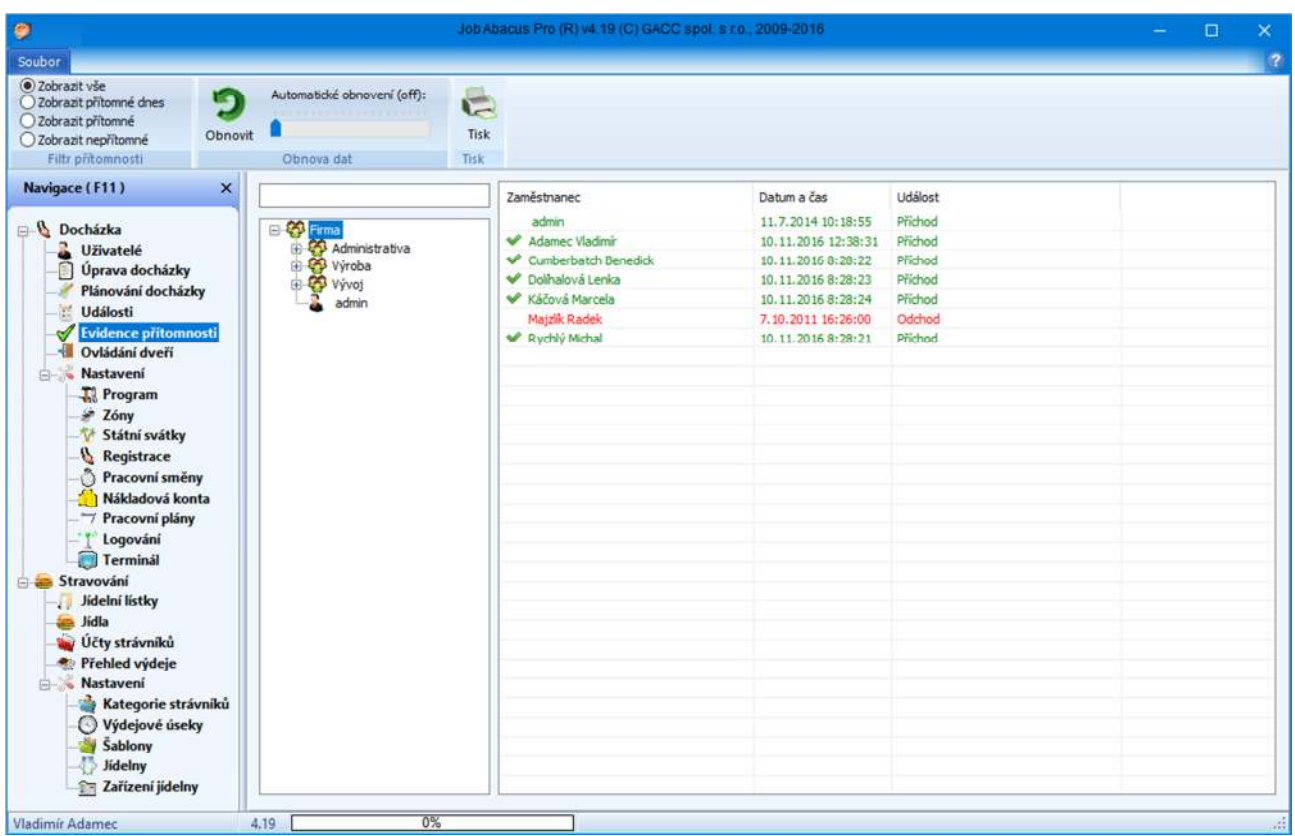

V evidenci přítomnosti se lze jednoduše a rychle dozvědět, kdo je nebo není přítomen na pracovišti podle nastavení filtru výběru. Pokud není, tak z jakého důvodu.

**Zelenou** barvou jsou označeni přítomní zaměstnanci.

**Červenou** barvou jsou označeni nepřítomní zaměstnanci.

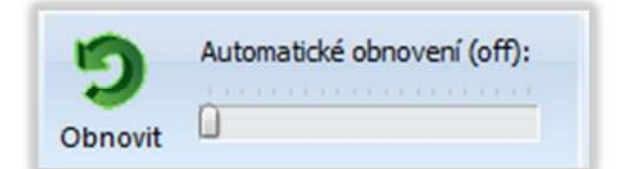

Obnova dat ("Obnovit" a "Automatické obnovení") aktualizuje informace na obrazovce buď ručně, nebo automaticky v nastavených intervalech.

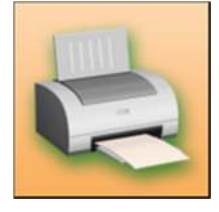

Evidenci přítomnosti lze vytisknout. Příklad Tiskové sestavy evidence přítomnosti je na obrázku.

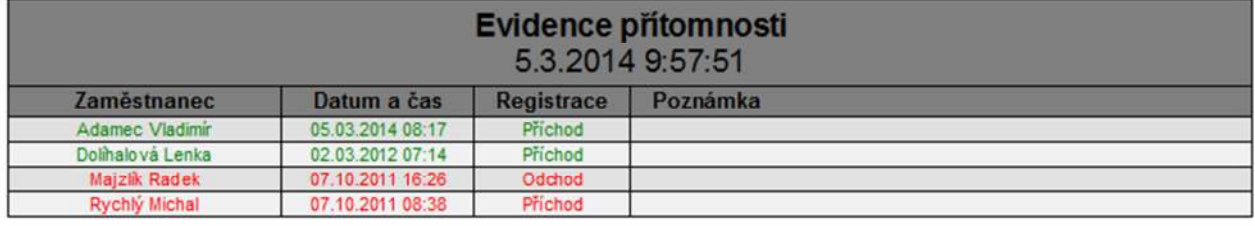

### **15. Nákladová konta**

Konta slouží k seskupení registrací. Při zpracování docházky se zobrazují pouze konta. Např.: pokud si vytvoříte konto "Přítomnost" a vložíte do něj registrace "Příchod" a "Školení", pak při každé z těchto registrací na terminálu se bude navyšovat konto "Přítomnost".

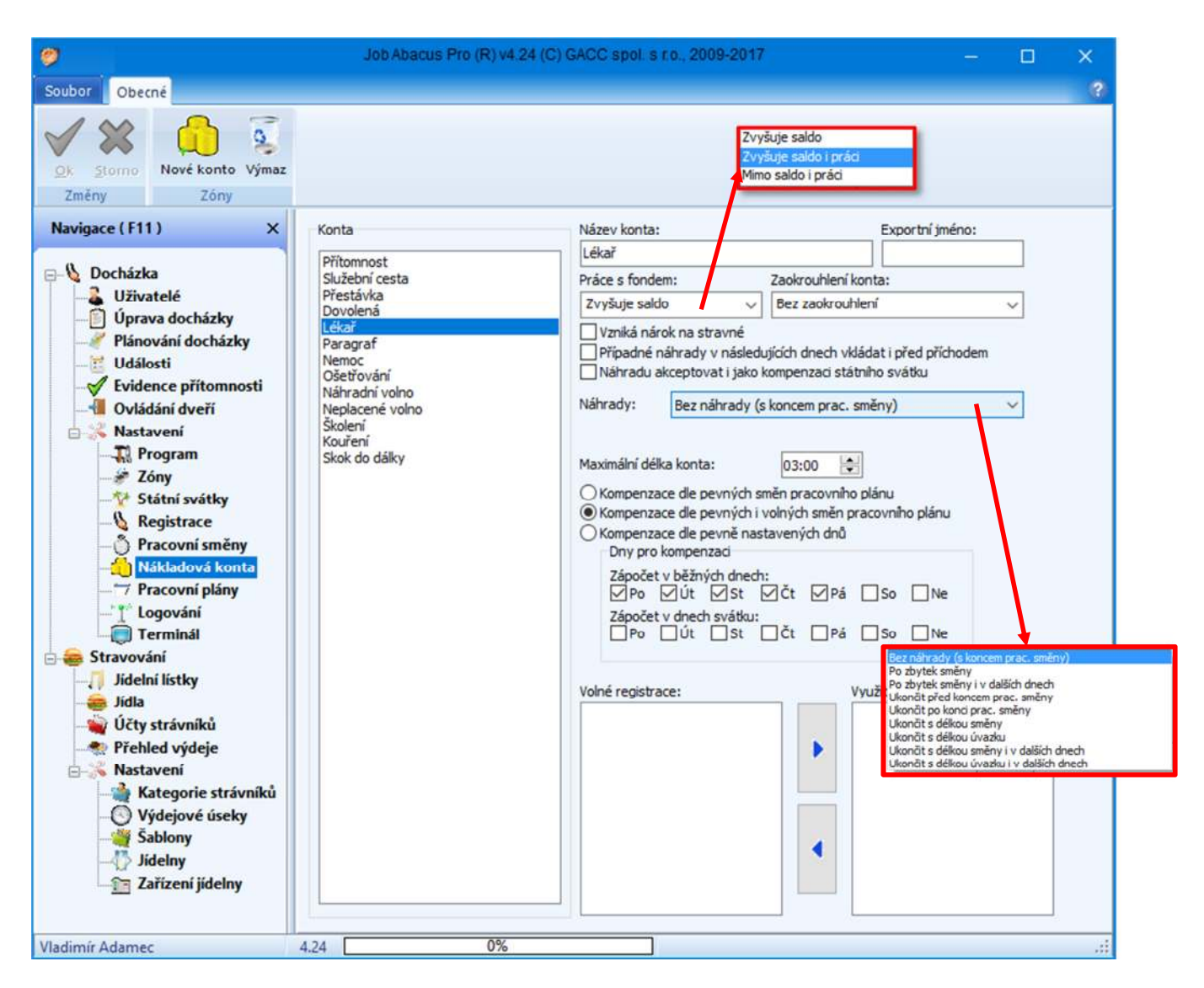

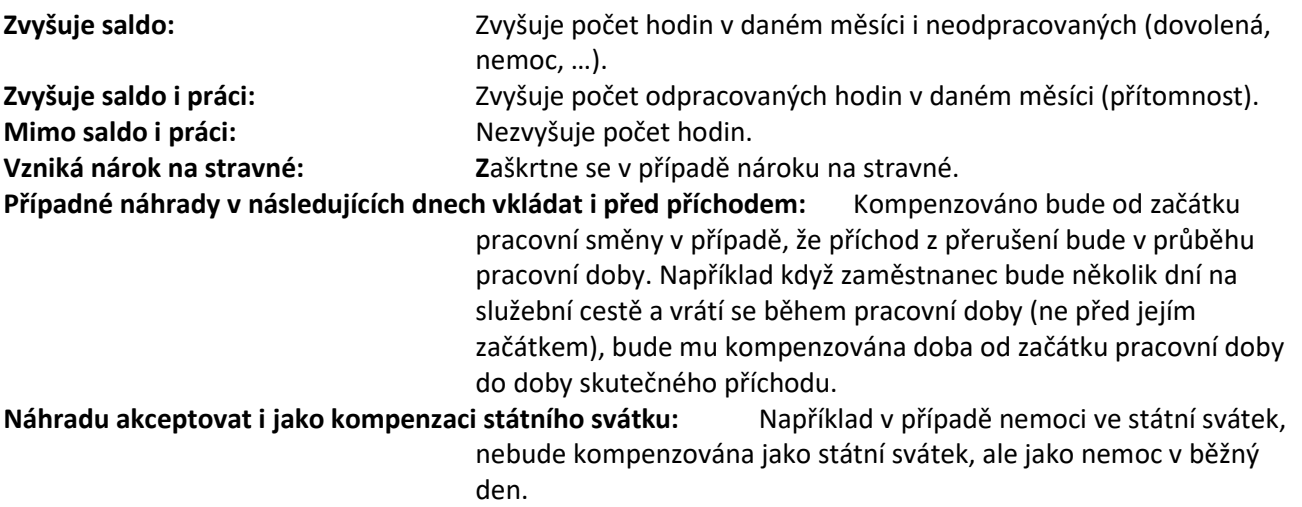

#### **NÁHRADY:**

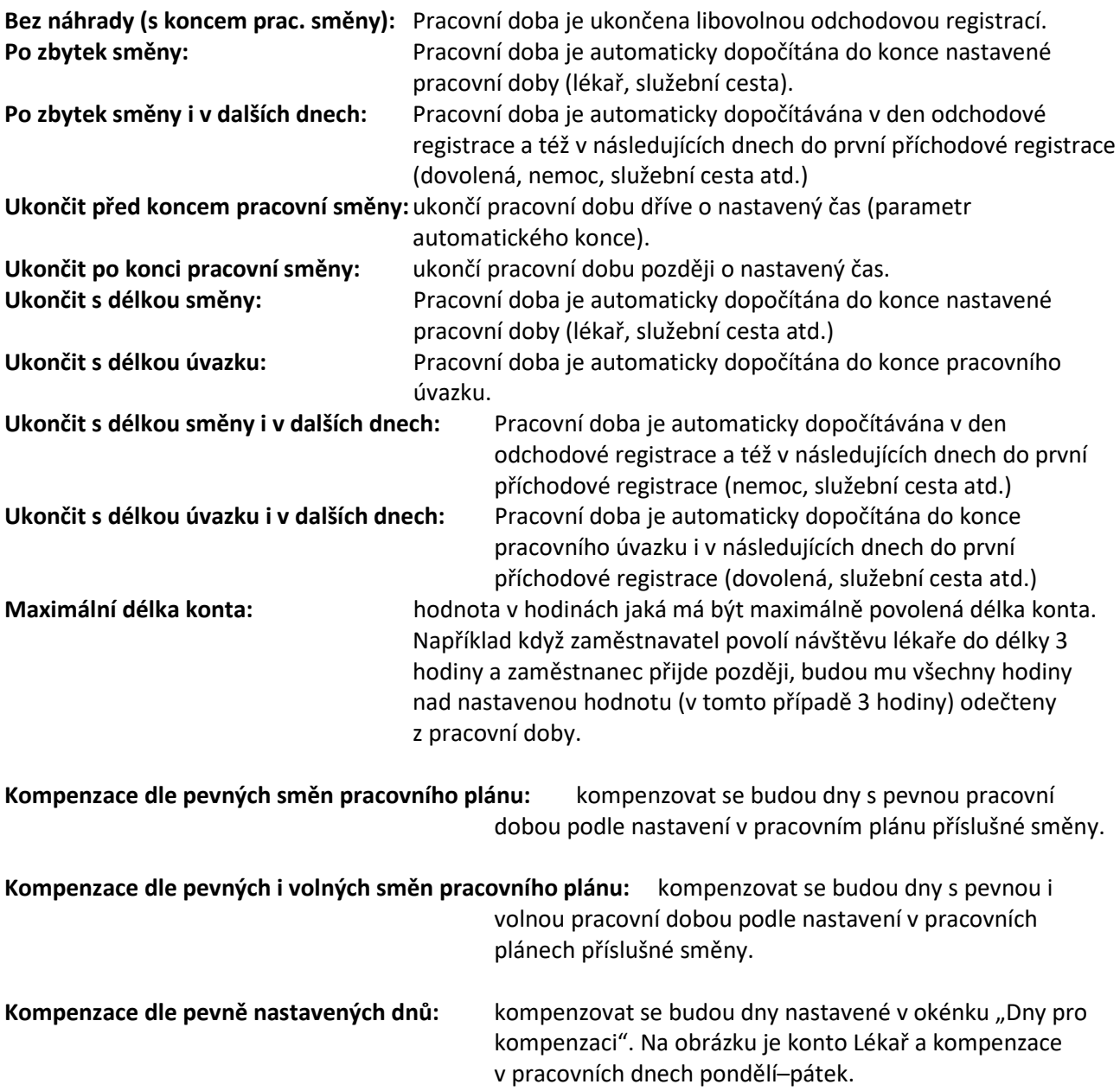

## **16. Státní svátky**

Zde se definují státní svátky. Na obrázku jsou zobrazeny již předdefinované svátky opakující se každoročně. Další svátky nepravidelné (Velikonoce) se definují každý rok jako jednorázové svátky. Pomocí importu jsou pro vybraný rok vloženy také velikonoční svátky.

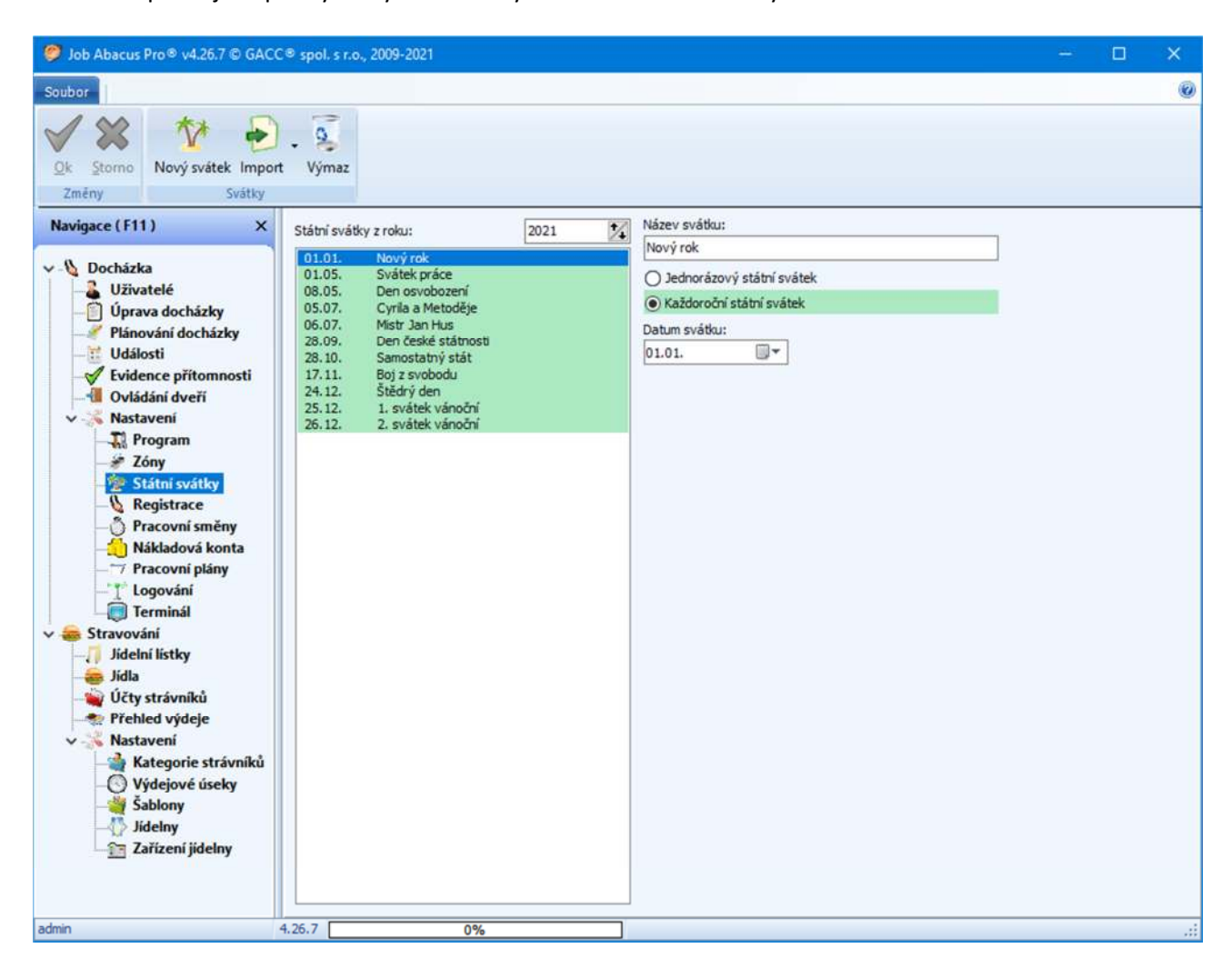

## **17. Pracovní směny**

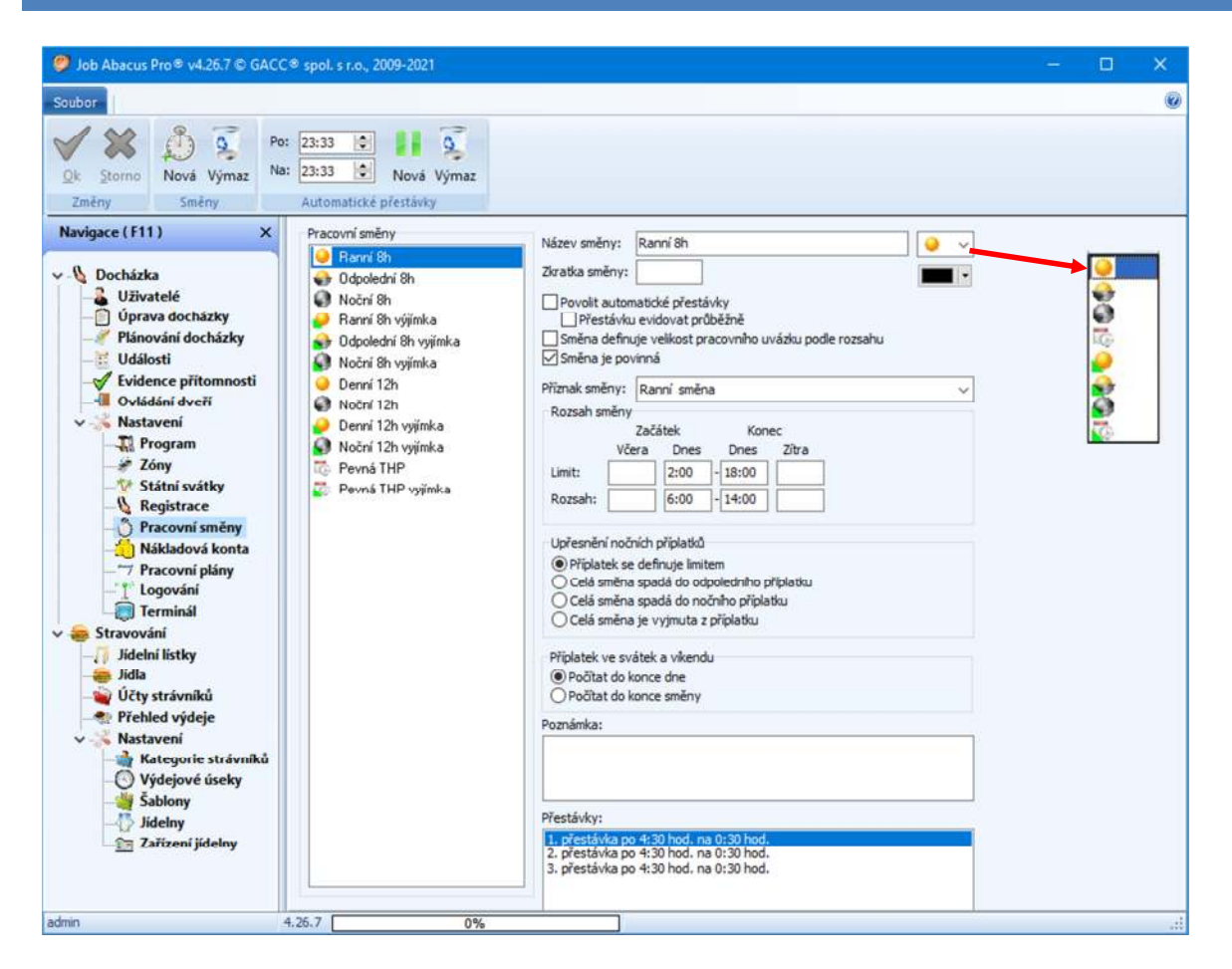

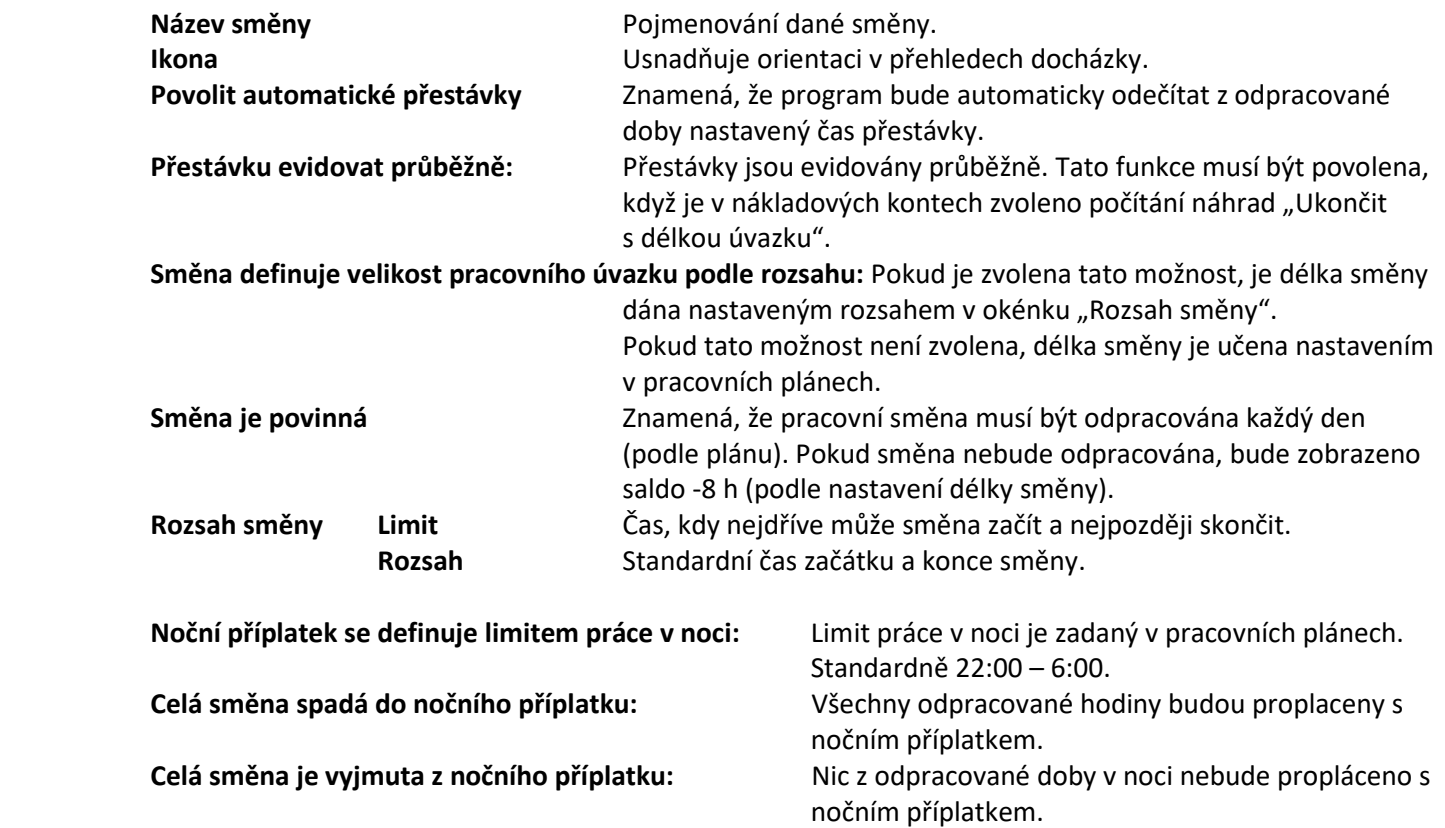

Počítat do konce směny

**Barevná paleta:** Určuje barvu proužku v přehledu docházky zaměstnance usnadňující orientaci v sestavě. Viz ukázka na následující straně.

|                                                                         | září<br>2011                                                                                                    | 총<br>Zápočet pro                              | Datum a čas                                                 | <b>Událost</b>                                                                        | Zaznamenaná konta                                                |
|-------------------------------------------------------------------------|----------------------------------------------------------------------------------------------------|-----------------------------------------------|-------------------------------------------------------------|---------------------------------------------------------------------------------------|------------------------------------------------------------------|
| Docházka<br>Uživatelé<br>Uprava docházky                                | <b>EXP</b> Firma<br>Administrativa<br>Plánování docházky<br><b>Adamec Vladimir</b><br><b>Události</b><br>Káčová Marcela<br><b>Evidence přítomnosti</b><br>Výroba<br>Ovládání dveří<br>Dolihalová Lenka<br><b>Nastavení</b><br>Holik Petr<br>Program<br>Rychlý Michal<br>E Vývoj<br>Z6ny | 1.9.2011<br>Čtyrtek<br>Odpolední 8h           | 01.09. 13:23<br>01.09.22:02                                 | $\overline{\rightarrow}$ Příchod<br>$\Box$ + Odchod                                   | Saldo: 0:39, Práce: 8:39, S.<br>Přítomnost 8:39                  |
| 冨<br>C-36                                                               |                                                                                                    | 2.9.2011<br>Pátek<br>Peyná THP                | 02.09.07:30<br>02.09. 10:43<br>02.09. 11:15<br>02.09. 16:44 | $\rightarrow$ Příchod<br>K Přestávka<br>$\rightarrow$ Příchod<br>$\rightarrow$ Odchod | Saldo: 0:42, Práce: 8:42, 9<br>Pritomnost 8:42<br>Přestávka 0:32 |
|                                                                         |                                                                                                    | 3.9.2011<br>Sobota                            |                                                             |                                                                                       |                                                                  |
| Státní svátky<br><b>Registrace</b>                                      | admin                                                                                                    | 4.9.2011<br>Neděle                            |                                                             |                                                                                       |                                                                  |
| Pracovní směny<br>Nákladová konta<br>Pracovní plány<br>Komunikace       |                                                                                                    | 5.9.2011<br>Pondělí<br>Noční 8h               | 04.09.21:40<br>05.09.06:04                                  | $\rightarrow$ Příchod<br>$ightharpoonup$ Odchod                                       | Saldo: 0:24, Práce: 8:24, 9<br>Přítomnost 8:24                   |
| Terminál<br>Stravování<br>Jidlení listky                                |                                                                                                    | 6.9.2011<br>$\check{ }$<br>Úterú<br>Peyná THP | 06.09.09:05<br>06.09.16:41                                  | $\rightarrow$ Příchod<br>$ightharpoonup$ Odchod                                       | Saldo: - 0:24, Práce: 7:36,<br>Přítomnost 7:36                   |
| Jídla<br>Učty strávníků<br><sup>*</sup> Přehled výdeje                  |                                                                                                    | 7.9.2011<br>Streda<br>Ranní 8h                | 07.09.05:25<br>07.09. 14:46                                 | $\rightarrow$ Příchod<br>$ightharpoonup$ Odchod                                       | Saldo: 0:51, Práce: 8:51, 9<br>Přítomnost 9:21                   |
| Nastavení<br><b>Good</b> Lines<br>Kategorie strávníků<br>Výdejové úseky |                                                                                                    | 8.9.2011<br>Ctyrtek<br>P <sub>nia</sub> THP   | 08.09.09:47<br>08.09. 17:26                                 | $\rightarrow$ Prichod<br>$ightharpoonup$ Odchod                                       | Saldo: - 0:21, Práce: 7:39,<br>Pritomnost 7:39                   |

Ukázka barevného rozlišení směn.

### **17.1. Definice přestávek u pracovní směny**

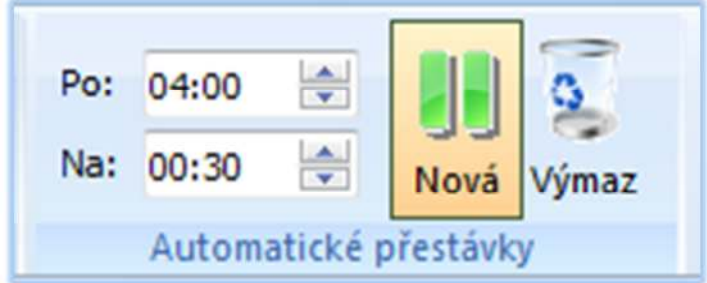

Při definici nové přestávky musíte nejprve nastavit:

- PO: znamená, po kolika odpracovaných hodinách bude přestávka vygenerována.
- NA: znamená, jak dlouhá bude přestávka.

Na obrázku je zobrazeno předefinované nastavení přestávek. 1. automatická přestávka 30 minut bude zařazena po 4.00 hodinách.

# **18. Pracovní plány**

Pracovní plány se přímo přiřazují zaměstnancům a podle nich se počítá docházka. Každý zaměstnanec může mít jiný docházkový plán.

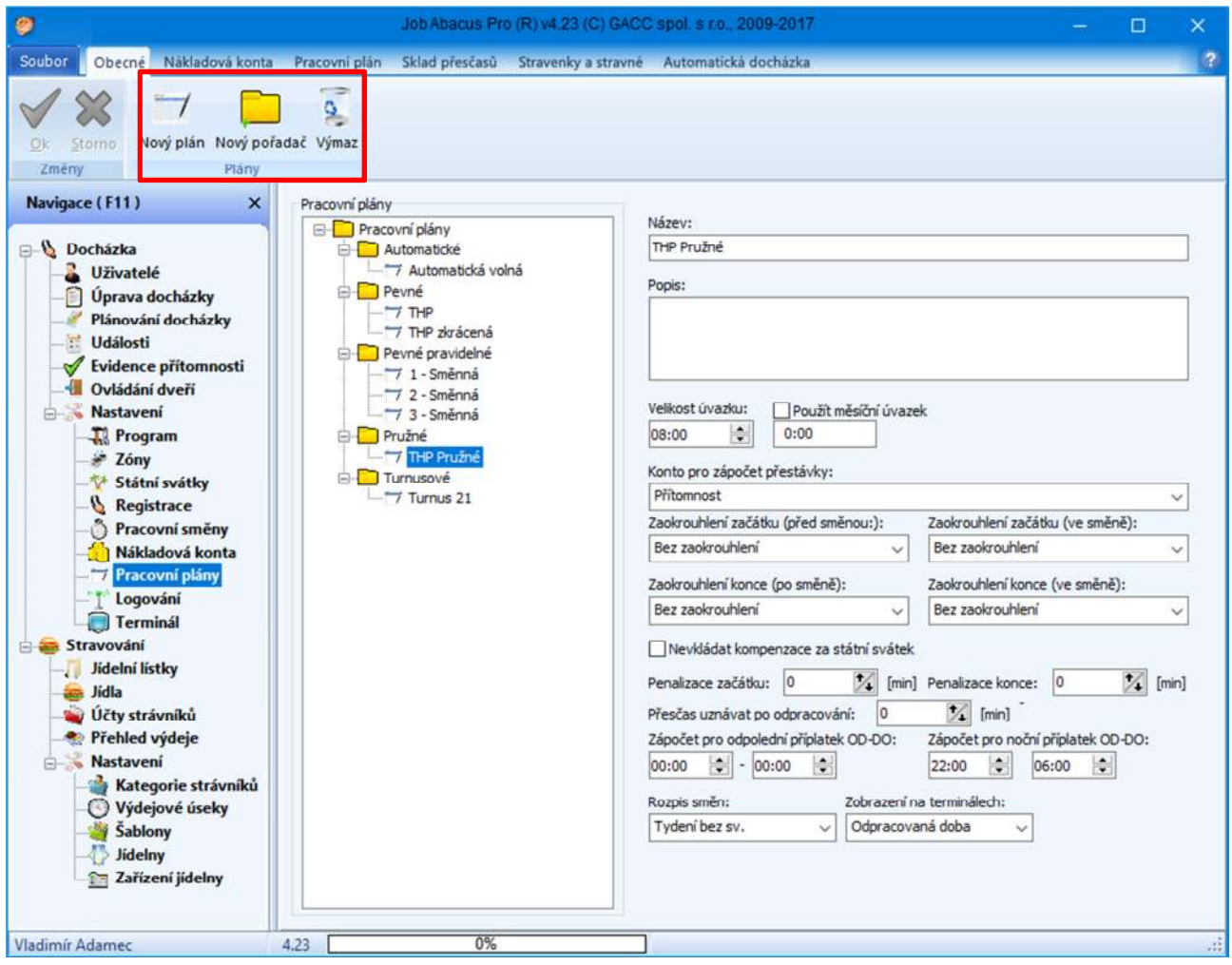

**Nový pořadač** (složka) vytvoří složku pro podobné pracovní plány. **Nový plán** vytvoří nový pracovní plán. **Výmaz** odstraní vybraný plán nebo složku (pořadač).

#### **18.1. Nastavení plánu**

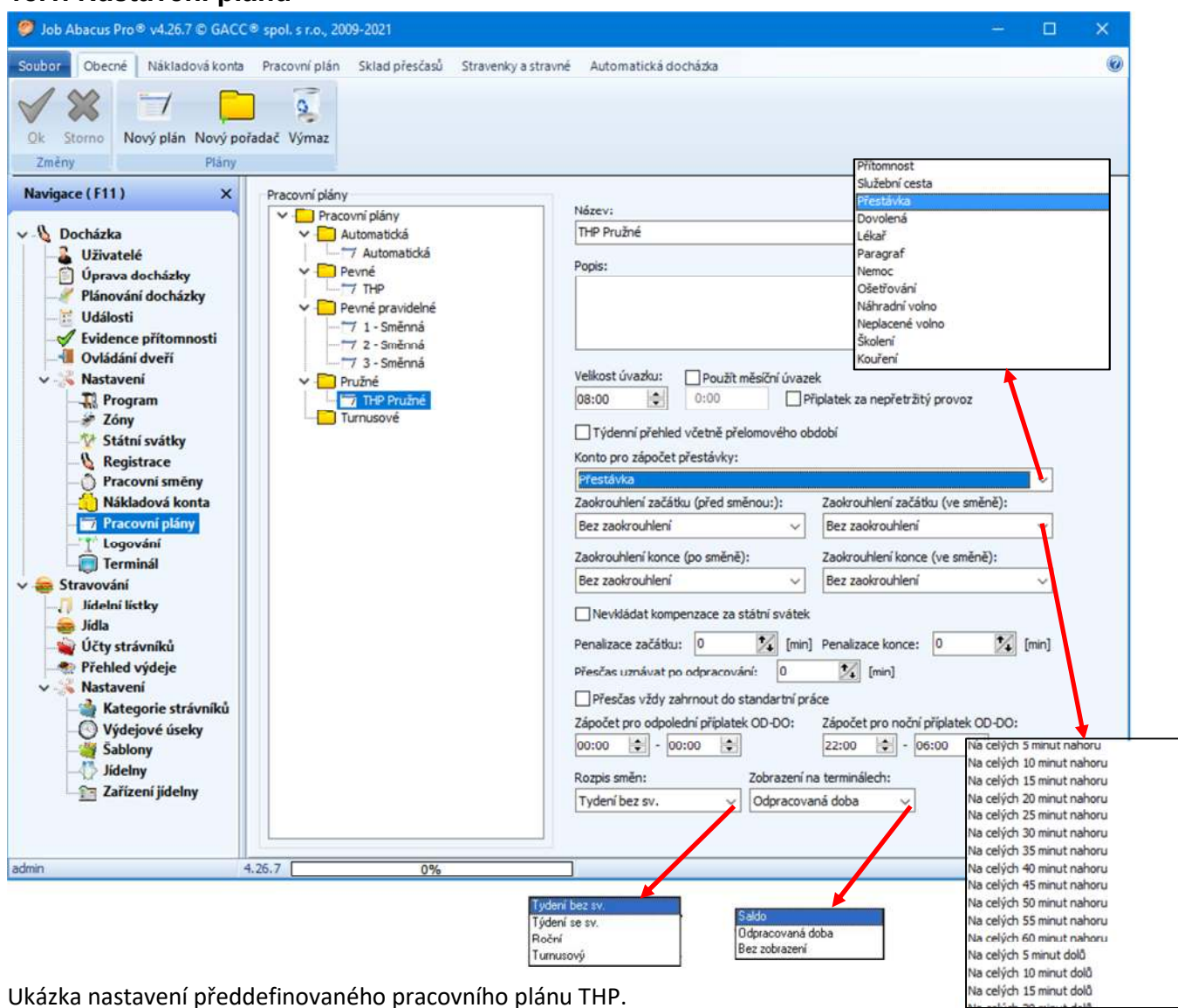

**Velikost úvazku:** nastavuje, jak dlouhá má být pracovní směna. **Použít měsíční úvazek:** pokud je zaškrtnuto, počítá se úvazek za měsíc, ne po jednotlivých dnech. **Týdenní přehled včetně přelomového období:** umožňující započítávání dnů z předešlého nebo následujícího měsíce do aktuálního týdne. Konto pro zápočet přestávky: nastavení určuje, které konto bude přiřazeno přerušení "Přestávka". **Zaokrouhlení začátku/konce:** nastavení zaokrouhlení začátek/konec pracovní doby. **Nevkládat kompenzaci za svátek:** zrušení kompenzace za státní svátek **Penalizace začátku/konce:** zaměstnanec musí přijít o nastavený čas dřív a odejít později. **Přesčas uznávat po odpracování:** přesčas se bude zvyšovat až po odpracování zadaných minut. **Zápočet pro odpolední příplatek:** určuje, od kdy do kdy má být uznán odpolední příplatek. **Zápočet pro noční příplatek:** určuje, od kdy do kdy má být uznán noční příplatek. **Rozpis směn:** určuje druh pracovního plánu. **Zobrazení na terminálech:** určuje, co se má zobrazit po platné identifikaci zaměstnance na displeji terminálu. **Zápočet salda pro dny se svátky bez docházky:**

Zvyšuje saldo i ve dnech pracovního klidu.

#### **18.2. Nákladová konta**

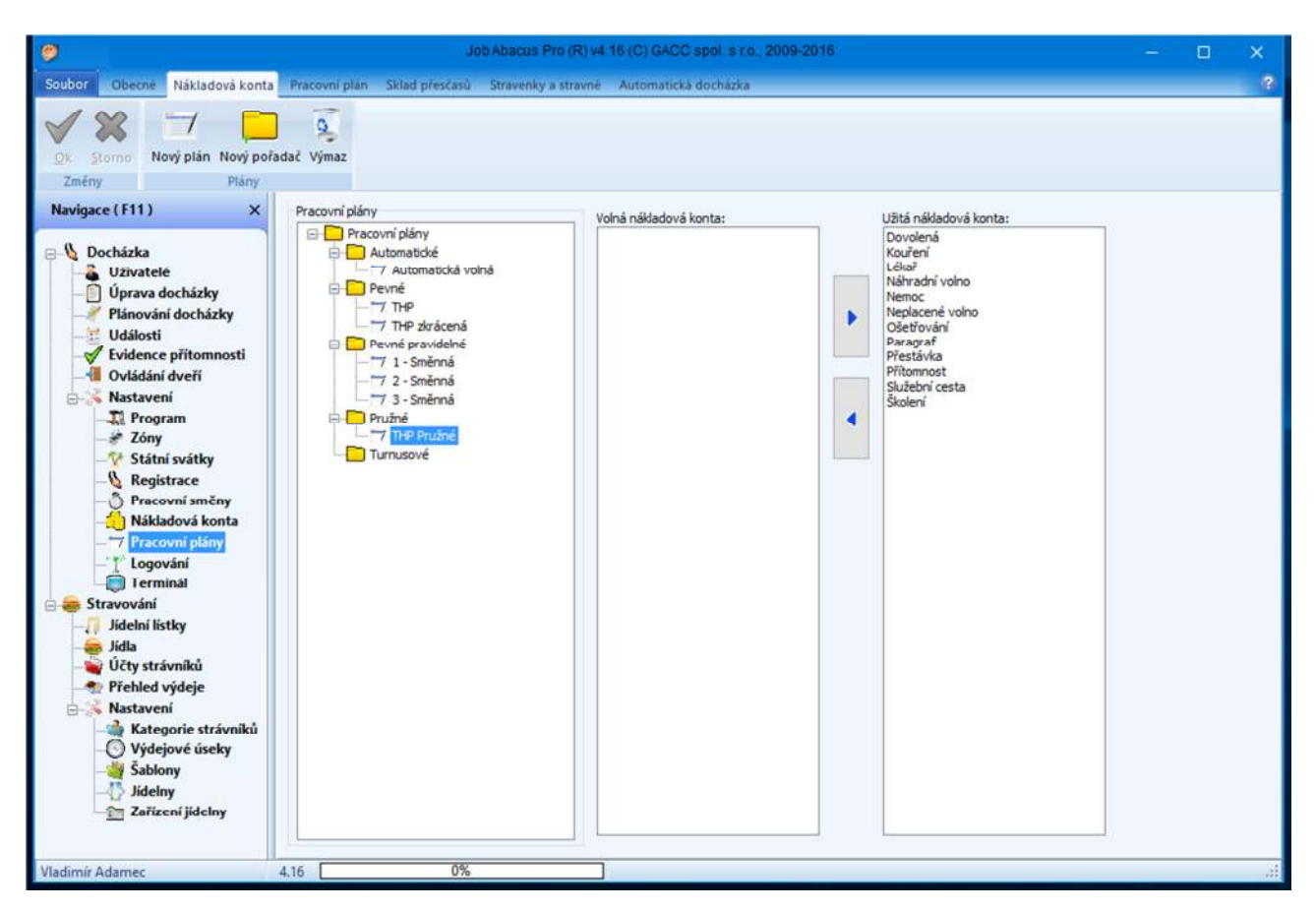

Zde se určuje, která nákladová konta budou použita pro jednotlivé pracovní směny.

#### **18.3. Konfigurace pracovního týdne**

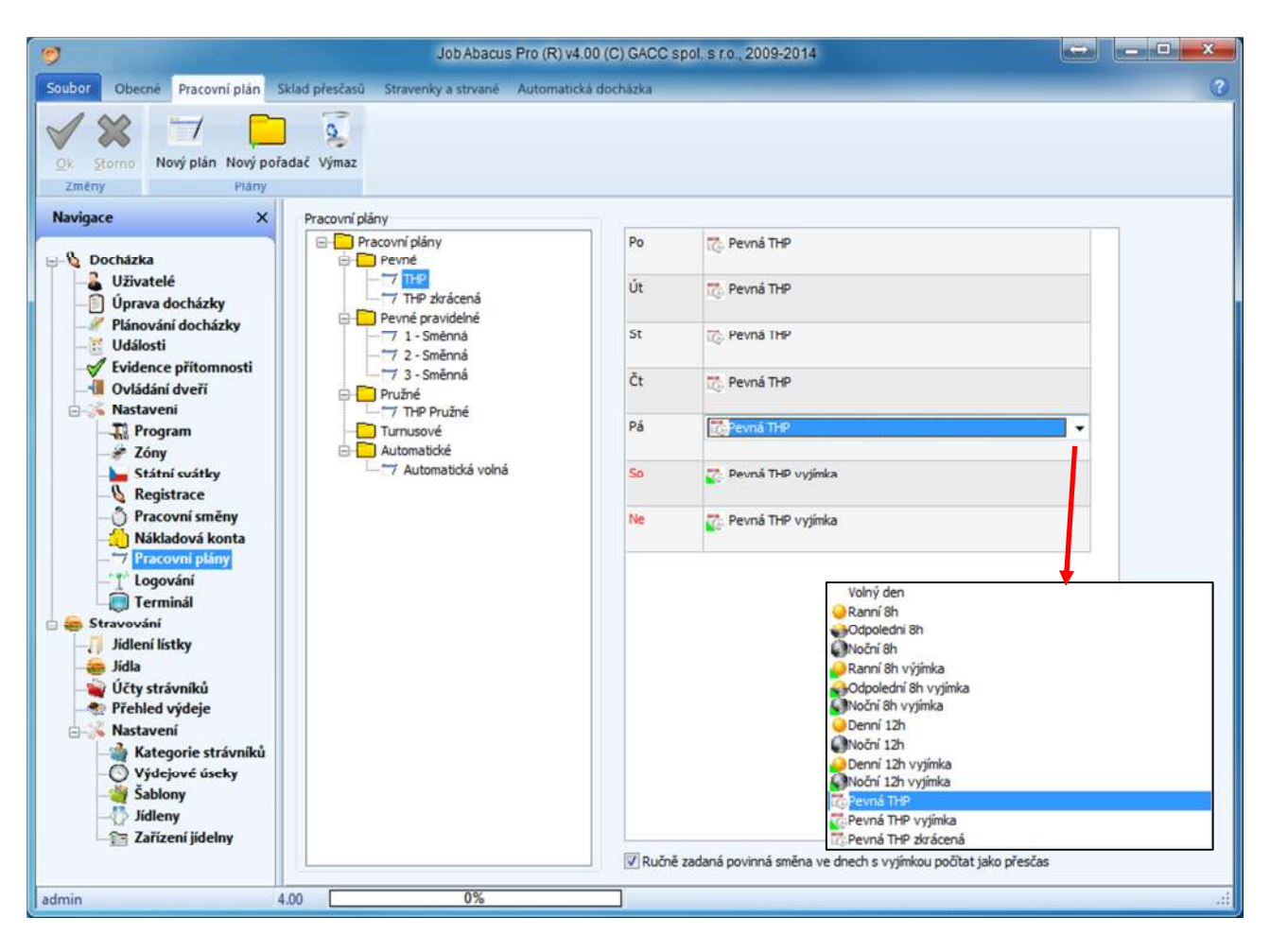

Zde se přiřazují jednotlivým dnům týdne typy nadefinovaných pracovních směn.

#### **18.4. Sklad přesčasů**

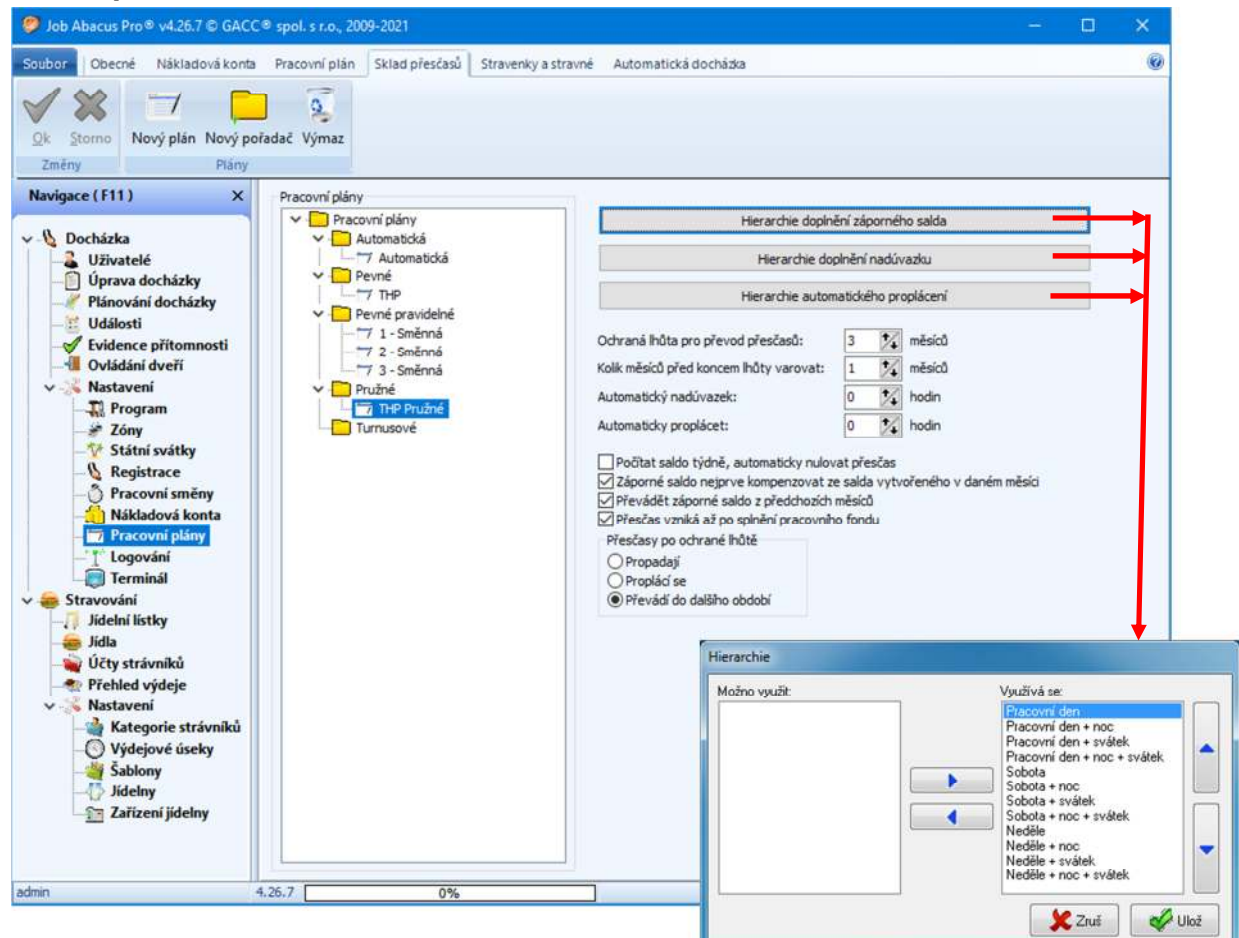

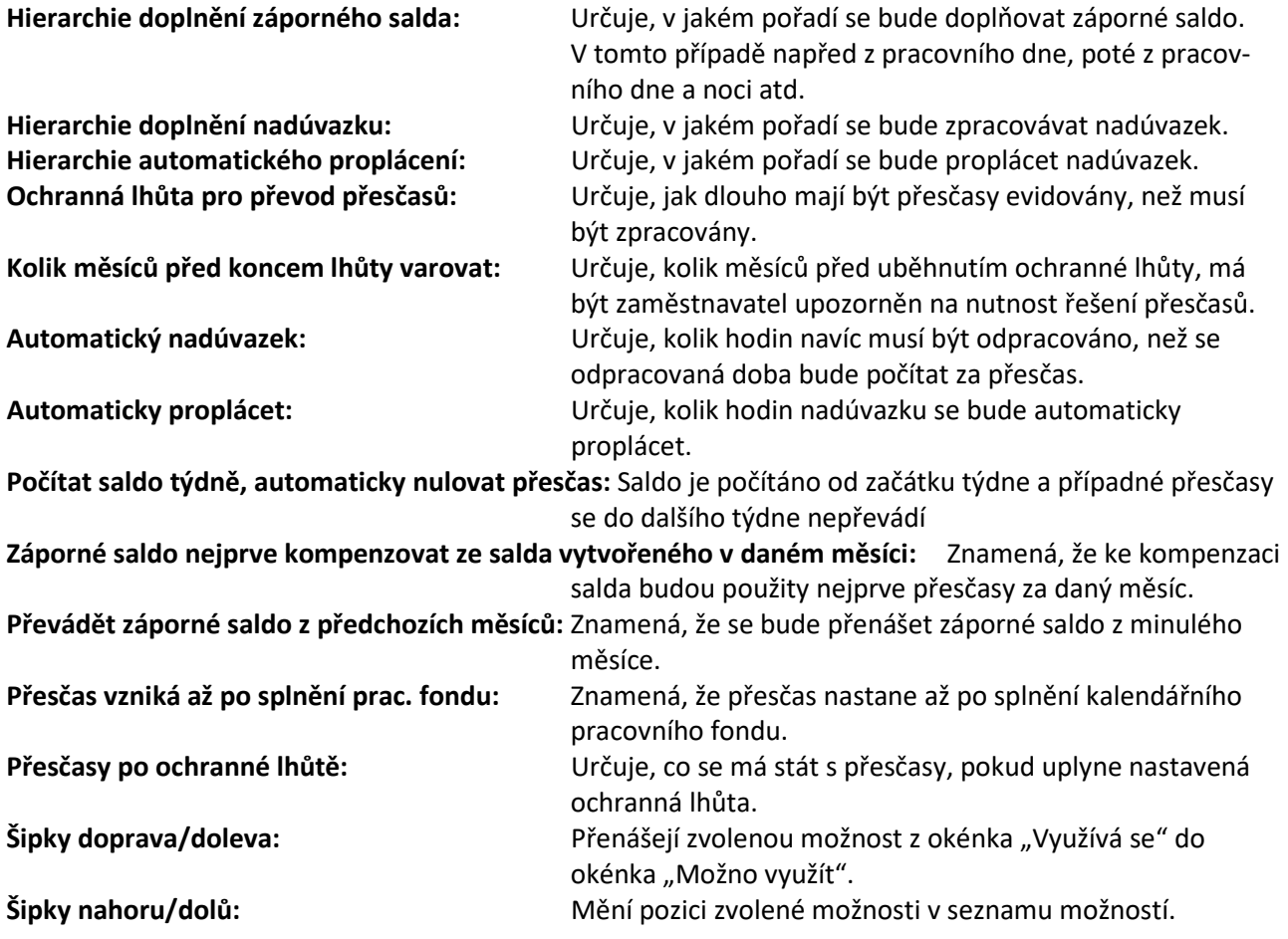

© GACC spol. s r.o., Na Mlékárně 379, 666 01 Tišnov, 2006-2021 Strana 94/168

#### **18.5. Stravenky a stravné**

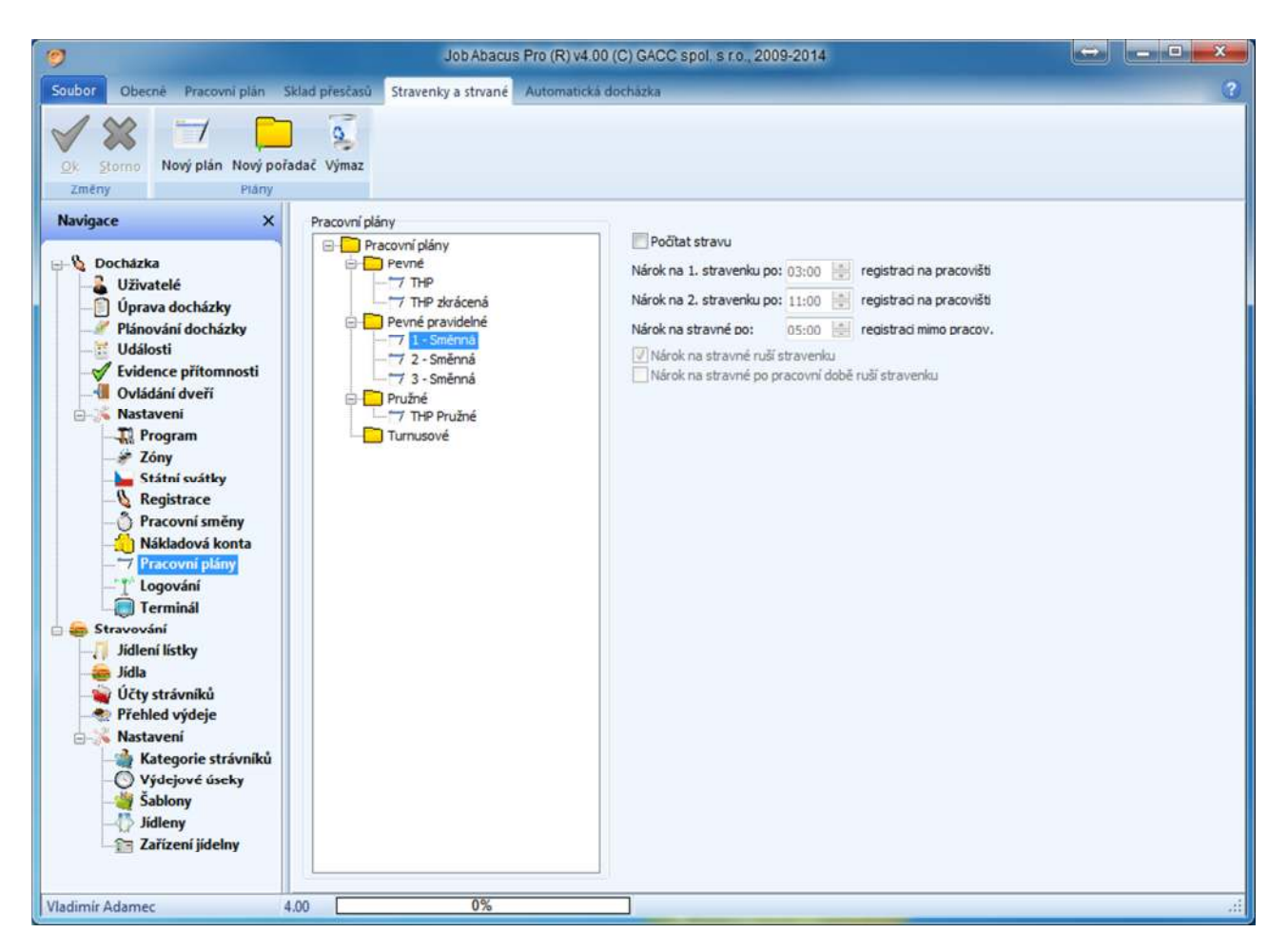

Pokud zaškrtnete možnost "počítat stravu", zpřístupní se následující možnosti výpočtu nároku na stravenku nebo stravné:

- 1. Nárok na 1. stravenku po X hodinách strávených na pracovišti.
- 2. Nárok na 2. Stravenku po Y hodinách strávených na pracovišti.
- 3. Nárok na stravné po Z hodinách strávených v pracovní době mimo pracoviště.
- 4. Nárok na stravné ruší stravenku pokud je zaměstnanci uznán nárok na stravné v pracovní době, nebude u něj počítáno se stravenkou.
- 5. Nárok na stravné po pracovní době ruší stravenku; pokud je zaměstnanci uznán nárok na stravné mimo pracovní dobu, nebude u něj počítáno se stravenkou.

#### **18.6. Automatická docházka**

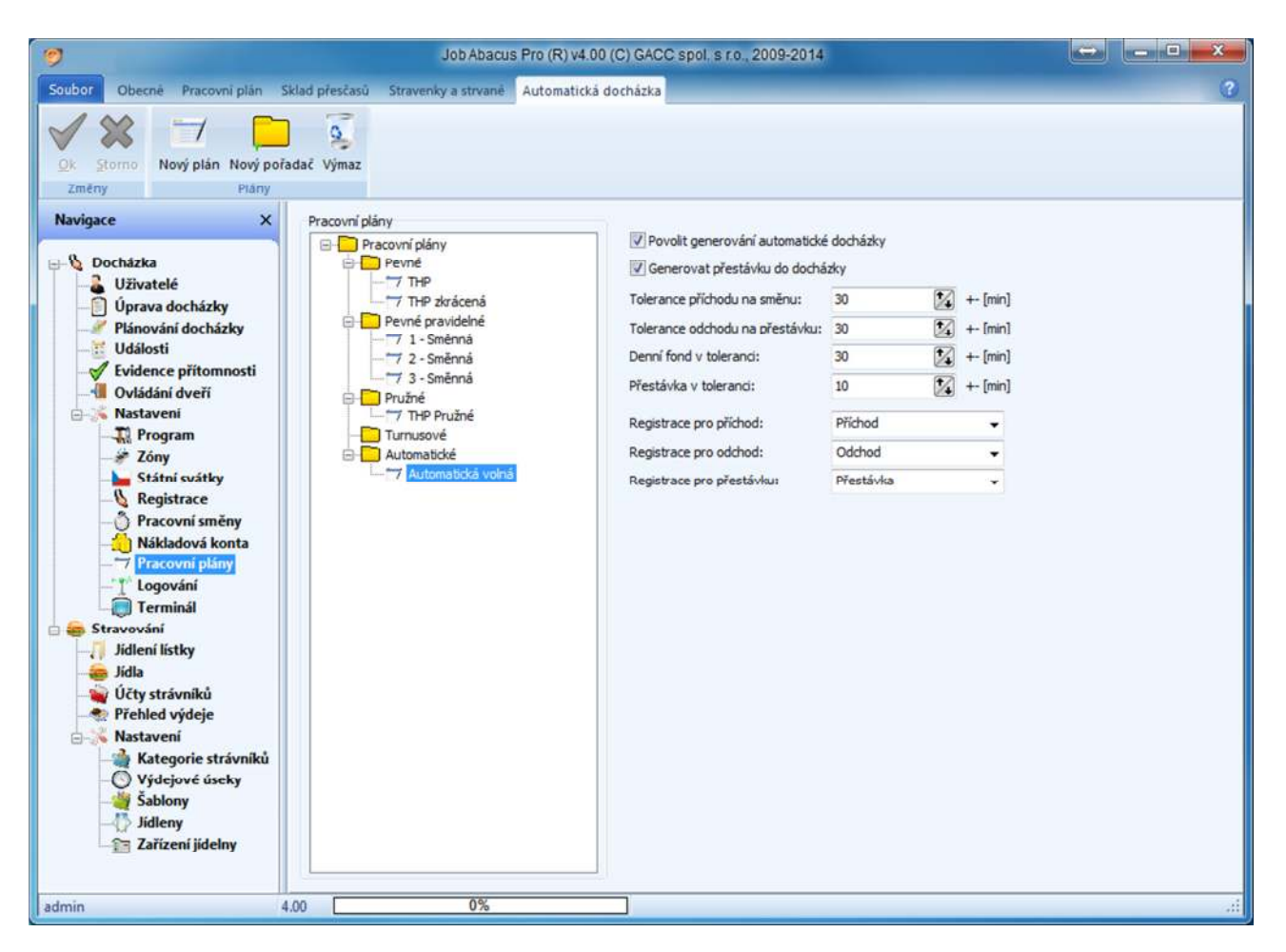

Tato funkce, jak již název napovídá, generuje docházku pro zvolenou směnu automaticky podle nastavených parametrů. V případě, že konkrétní den již obsahuje nějakou registraci, je generace docházky pro tento den vyjmuta.

I u automatické docházky se musí nadefinovat:

Stravenky a stravné

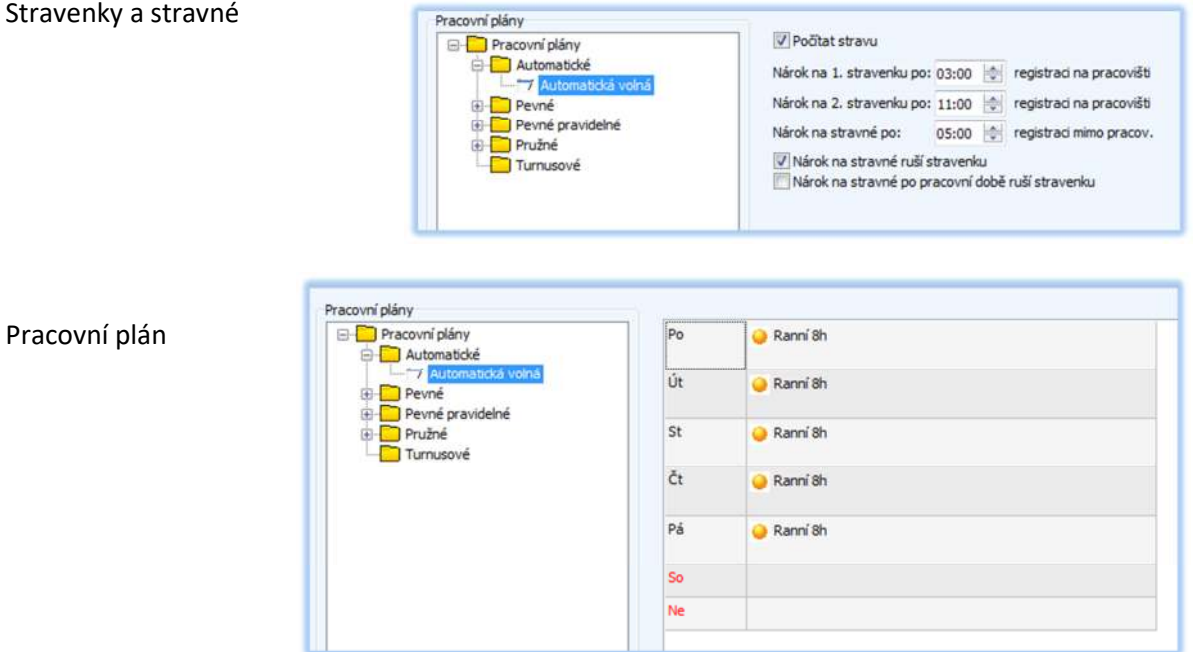

### **19. Ovládání dveří**

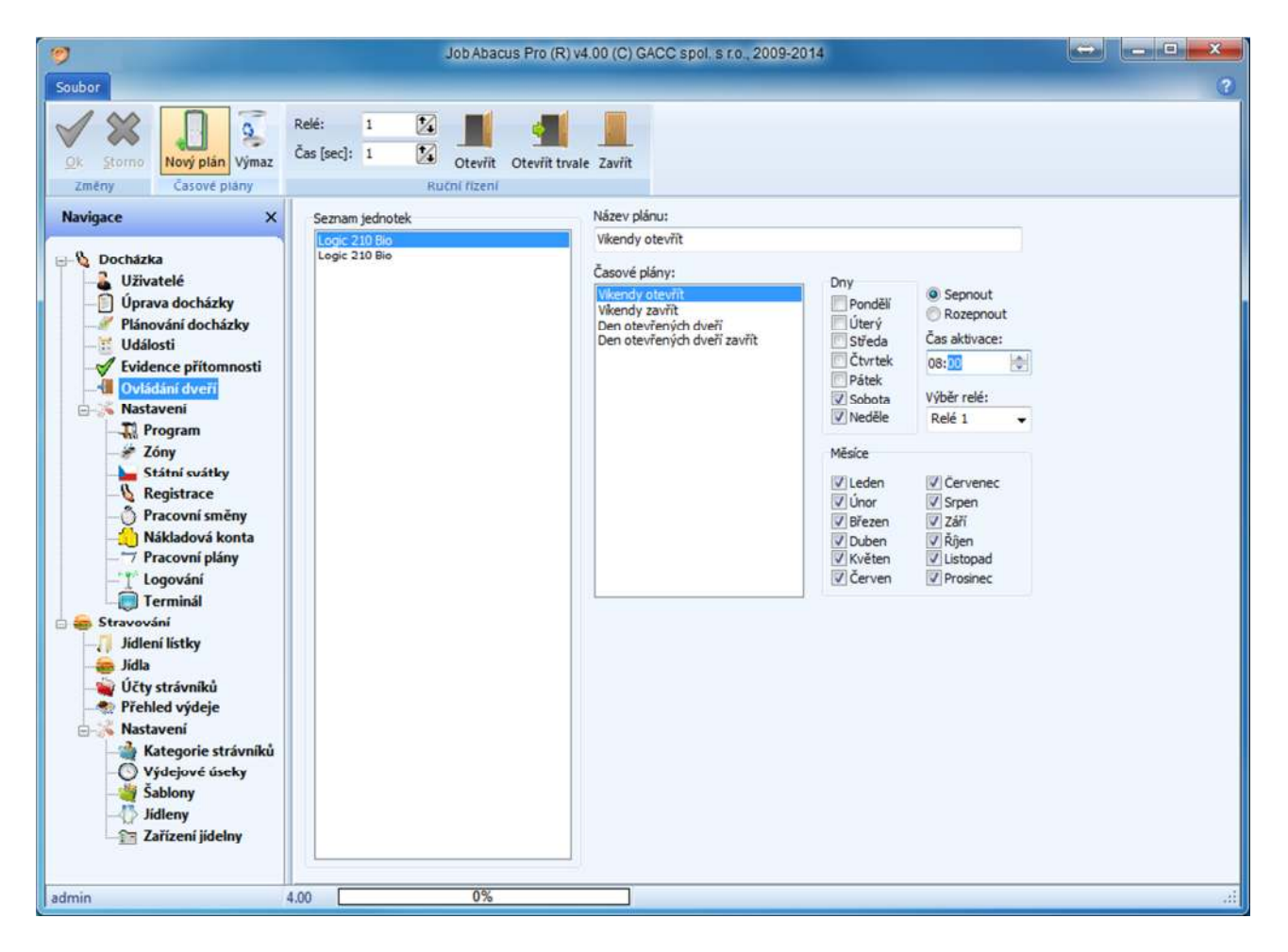

Každý terminál má dvě relé. Tlačítko "Dveře 1" ovládá relé 1 a tlačítko "Dveře 2" ovládá relé 2 Na následující stránce jsou obrazovky, kde se musí povolit možnost ovládání dveří.

Zde si vytváříte časový plán ovládání relé nebo dveře ovládáte přímo tlačítky:

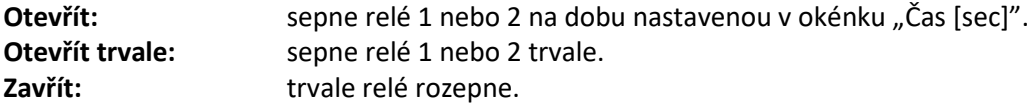

Jedním plánem určíte, kdy budou dveře otevřeny a druhým plánem, kdy budou zavřeny.

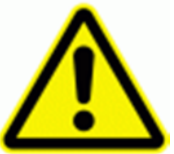

**Ovládání relé plánovaným řízením je možné pouze u dveřních jednotek P525 a P530. Neplatí pro ovládání relé v terminálech.**

**Aby bylo možné dálkově otvírat dveře, je nutné tuto funkci aktivovat. Pro celou firmu, středisko nebo jednotlivé zaměstnance.**  Toto se provede v sekci "Zaměstnanci"/"Oprávnění docházka" a v sekci "Zóny"/"Definice **přístupu".** 

Viz následující strana.

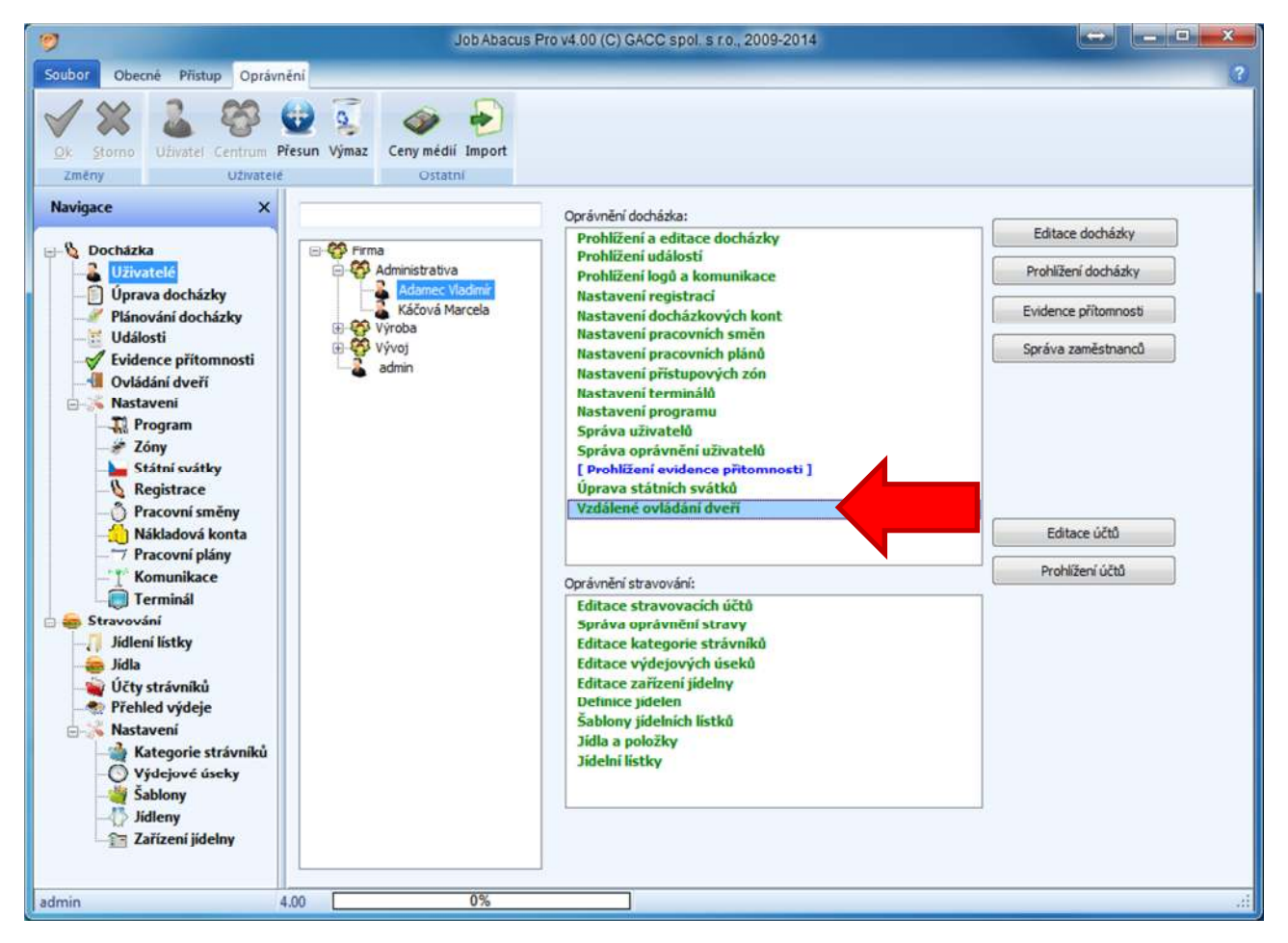

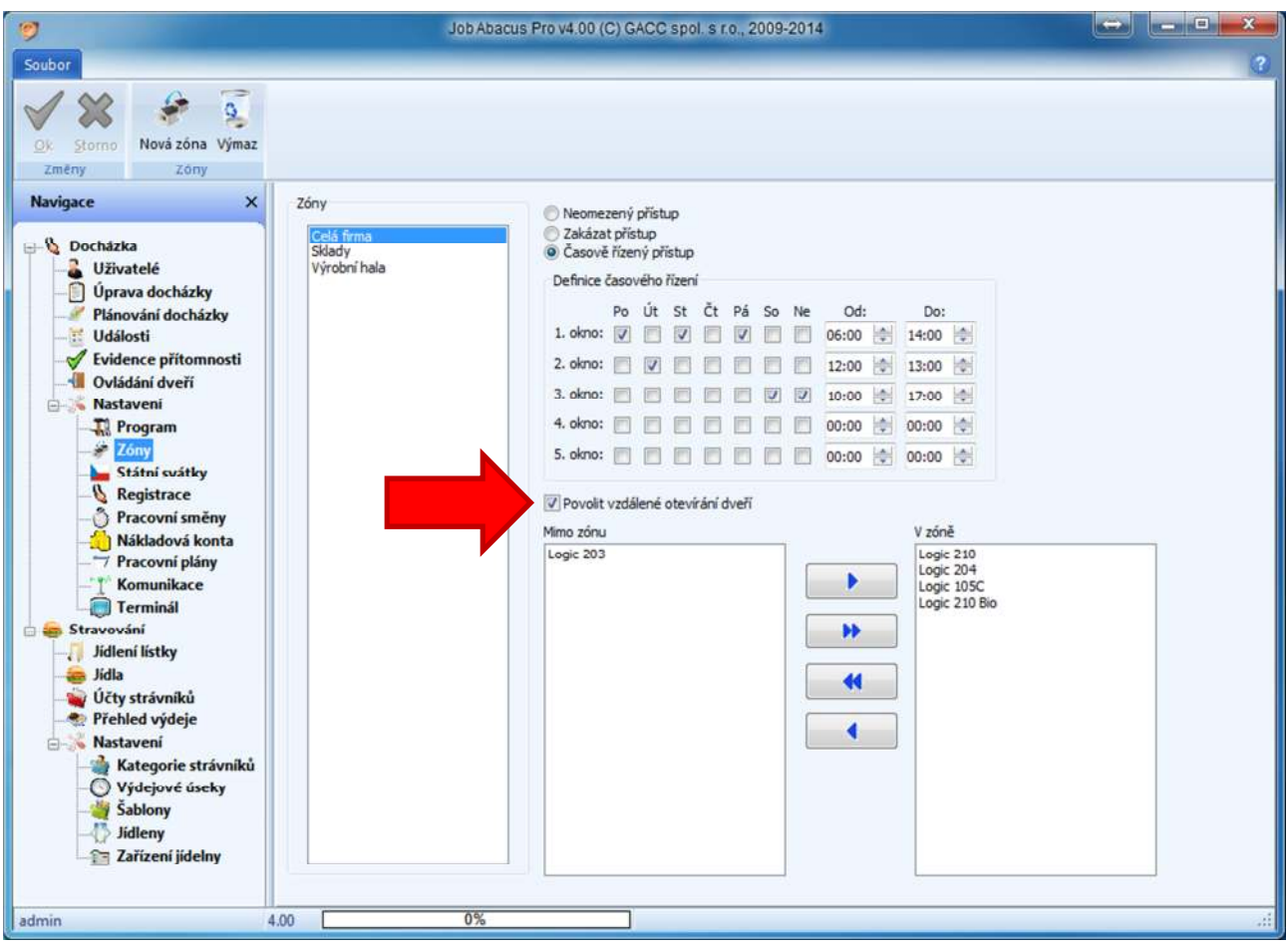

# 20. Virtuální docházkový terminál

Pokud máte zakoupenou licenci na virtuální docházkový terminál, program vám dovolí v sekci "Terminály" nadefinovat virtuální terminál. Ten simuluje skutečný docházkový terminál na obrazovce monitoru.

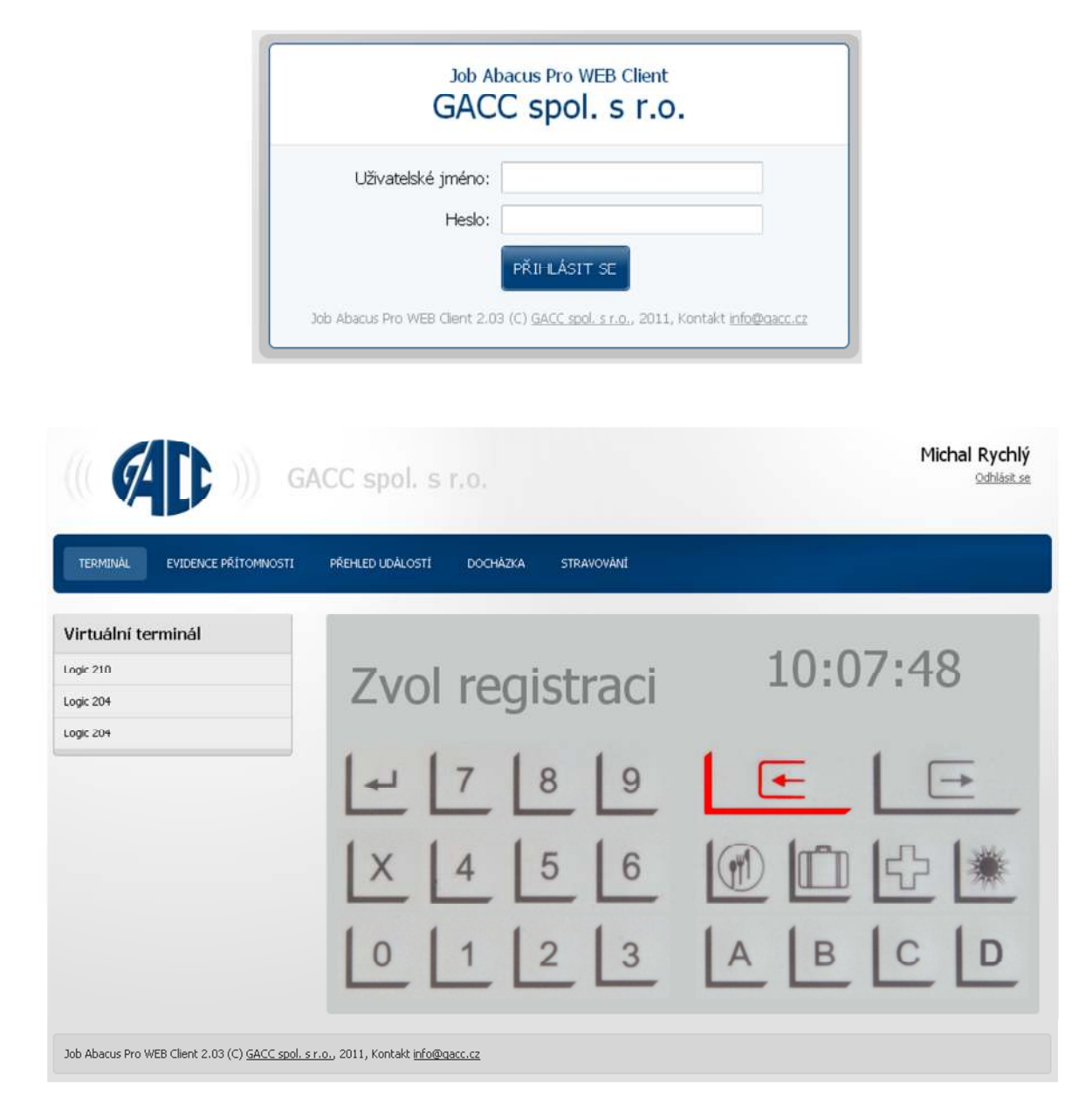

Instalace tohoto terminálu je určena pro uživatele s pokročilými znalostmi správy PC sítí.

### Petr Novak GACC spol. s r.o. Změnit heslo Odhlásit se **TERMINÁL** EVIDENCE PŘÍTOMNOSTI PŘEHLED UDÁLOSTÍ **DOCHÁZKA STRAVOVÁNÍ** Virtuální terminál Zvol registraci  $9:58:49$ Virt. L210 **Virt. L204**  $Virt$  1203 5 4 6 3 Job Abacus Pro WEB Client 2.00 (C) GACC spol. s r.o., 2011, Kontakt info@gacc.cz

#### **20.1. Registrace a volba virtuálního terminálu**

Byl zvolen virtuální terminál L 210 a přerušení "PŘÍCHOD"

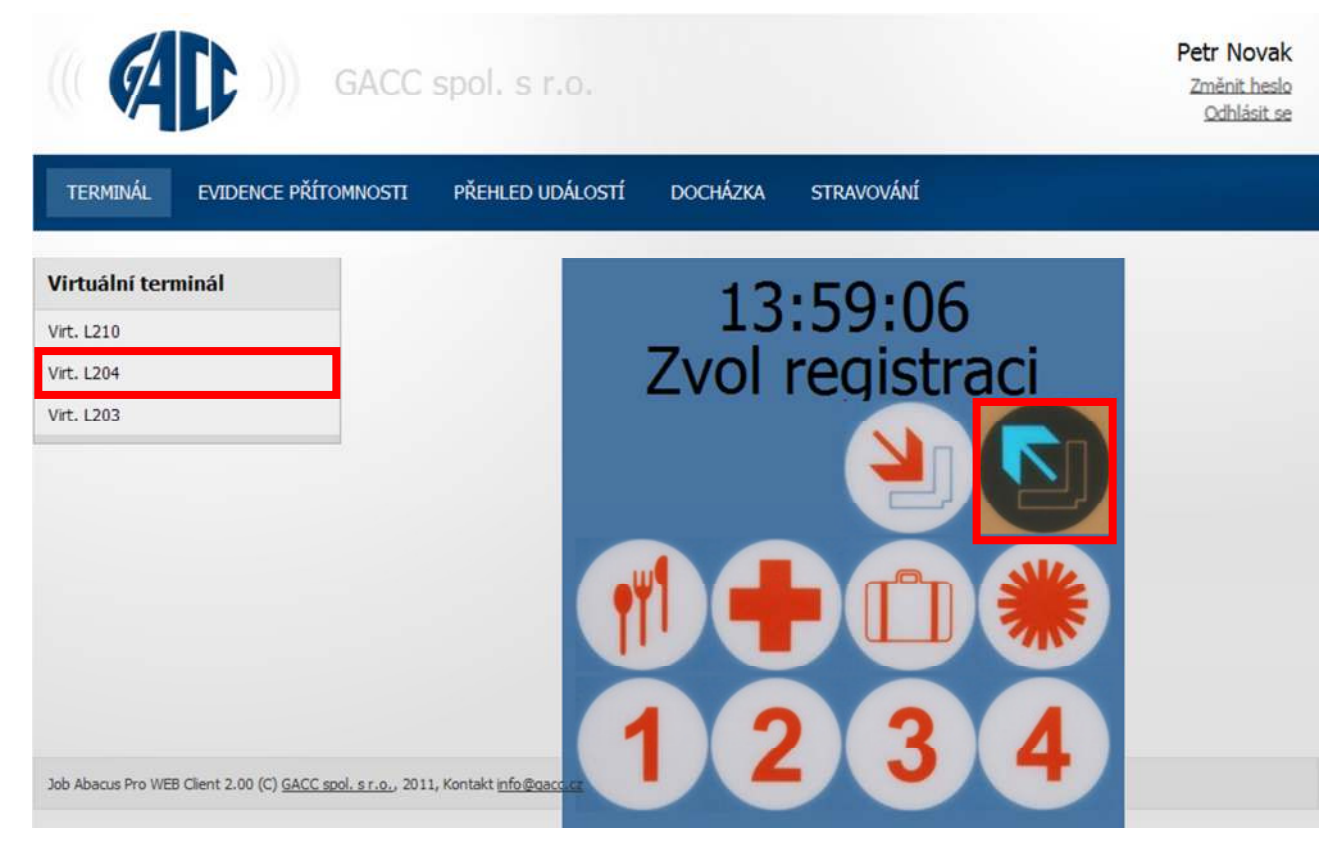

Byl zvolen virtuální terminál L 204 a přerušení "ODCHOD"

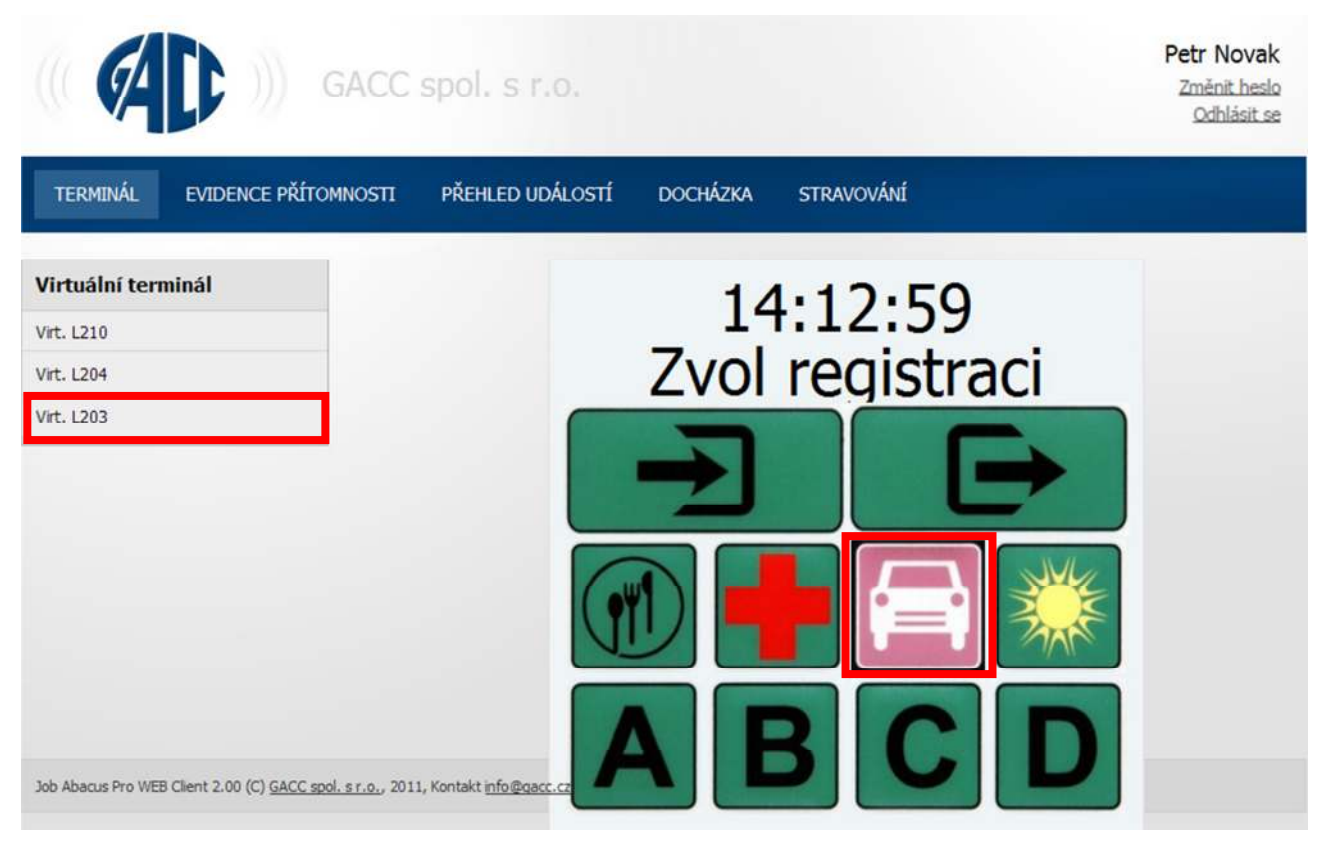

Byl zvolen virtuální terminál L 203 a přerušení "SLUŽEBNÍ CESTA"

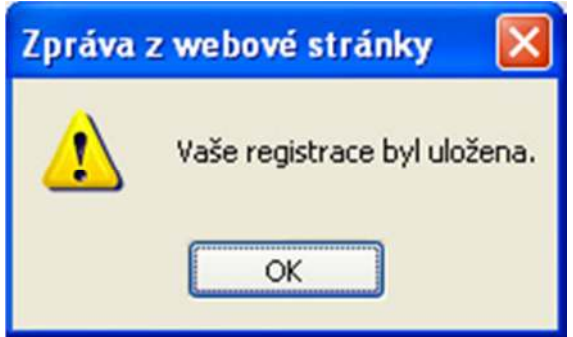

Po zvolení registrace se zobrazí zpráva o jejím uložení.

Ostatní záložky programu "EVIDENCE PŘÍTOMNOSTI", "PŘEHLED UDÁLOSTÍ", "DOCHÁZKA", "STRAVOVÁNÍ" jsou stejné jako u aktivního webového klienta, jen je nelze měnit, pouze prohlížet. U virtuálního terminálu zadáváte pouze docházková data.

# **21. Aktivní Webový klient**

### **21.1. Přihlášení**

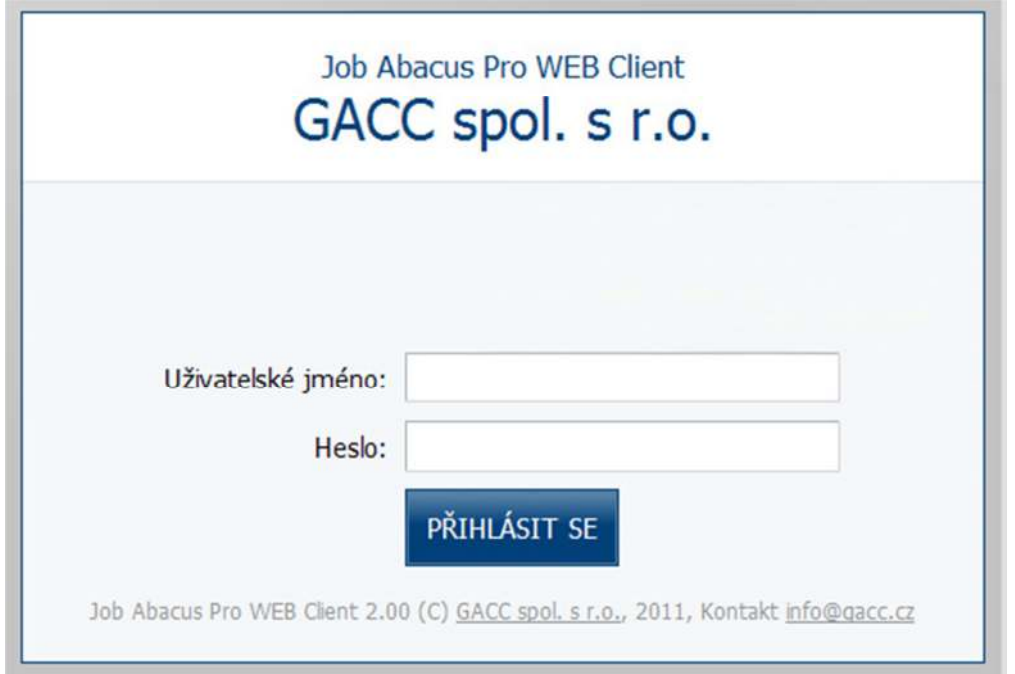

### **21.2. Evidence přítomnosti**

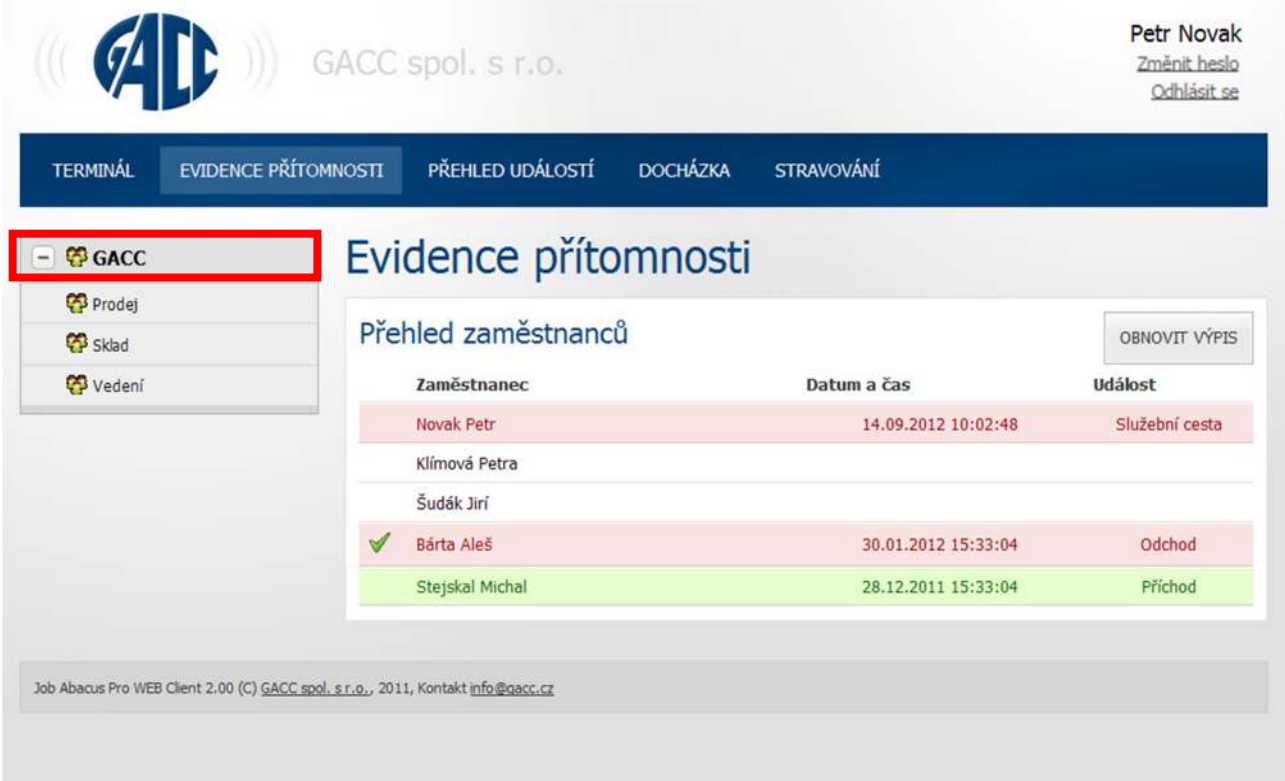

### **21.3. Přehled událostí**

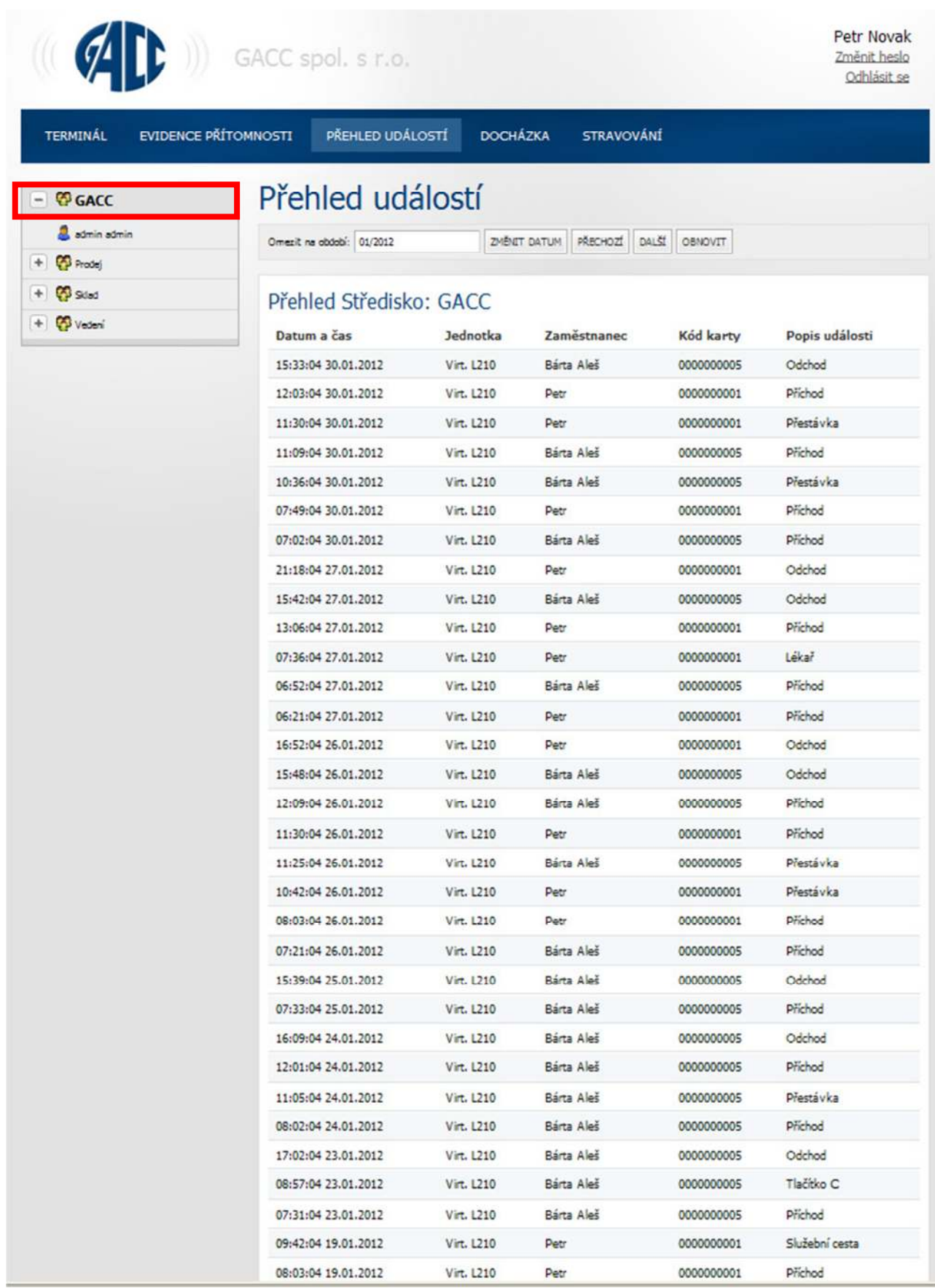

### 21.4 Docházka – měsíční přehled střediska

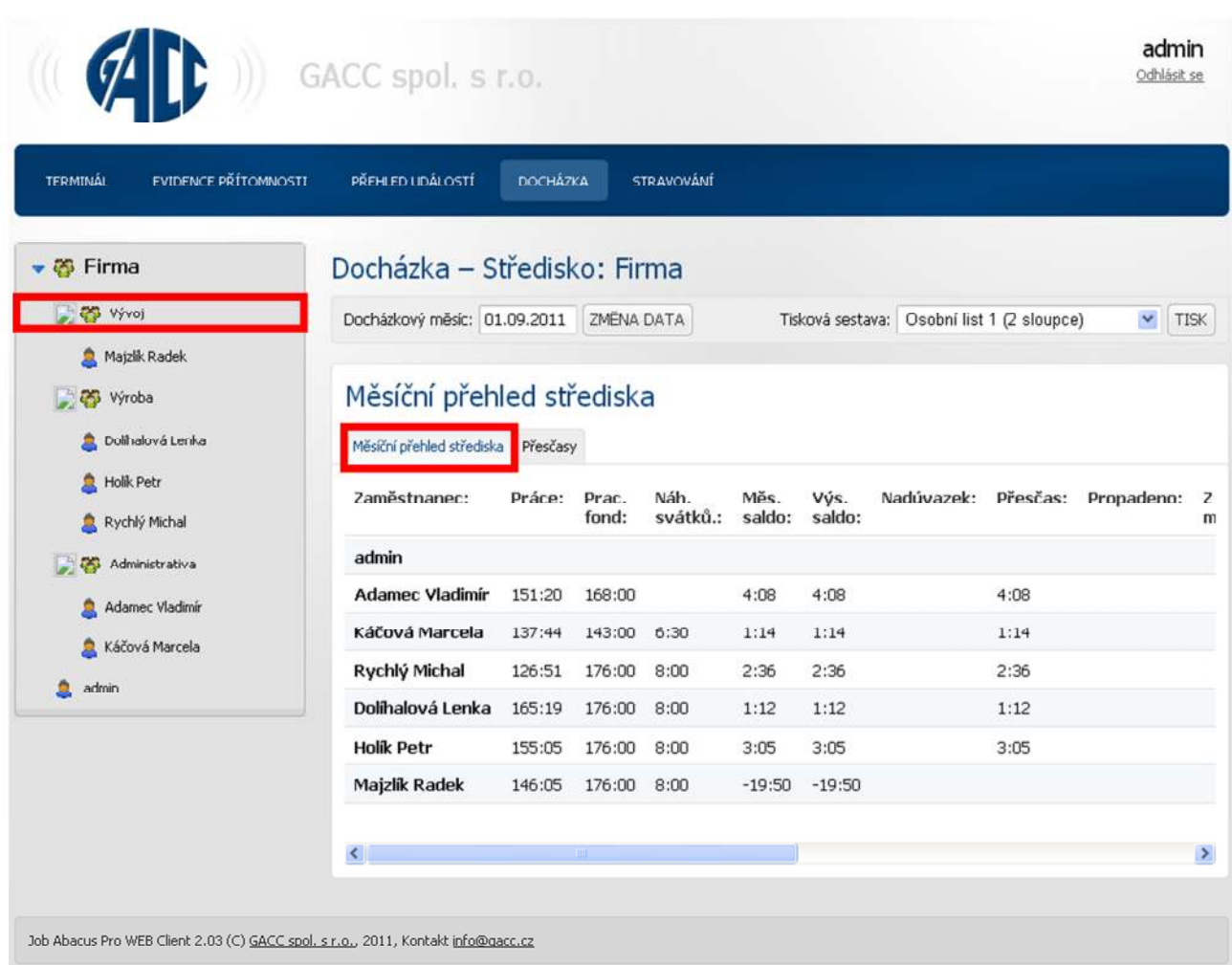

#### 21.5 Docházka – měsíční přehled přesčasů střediska

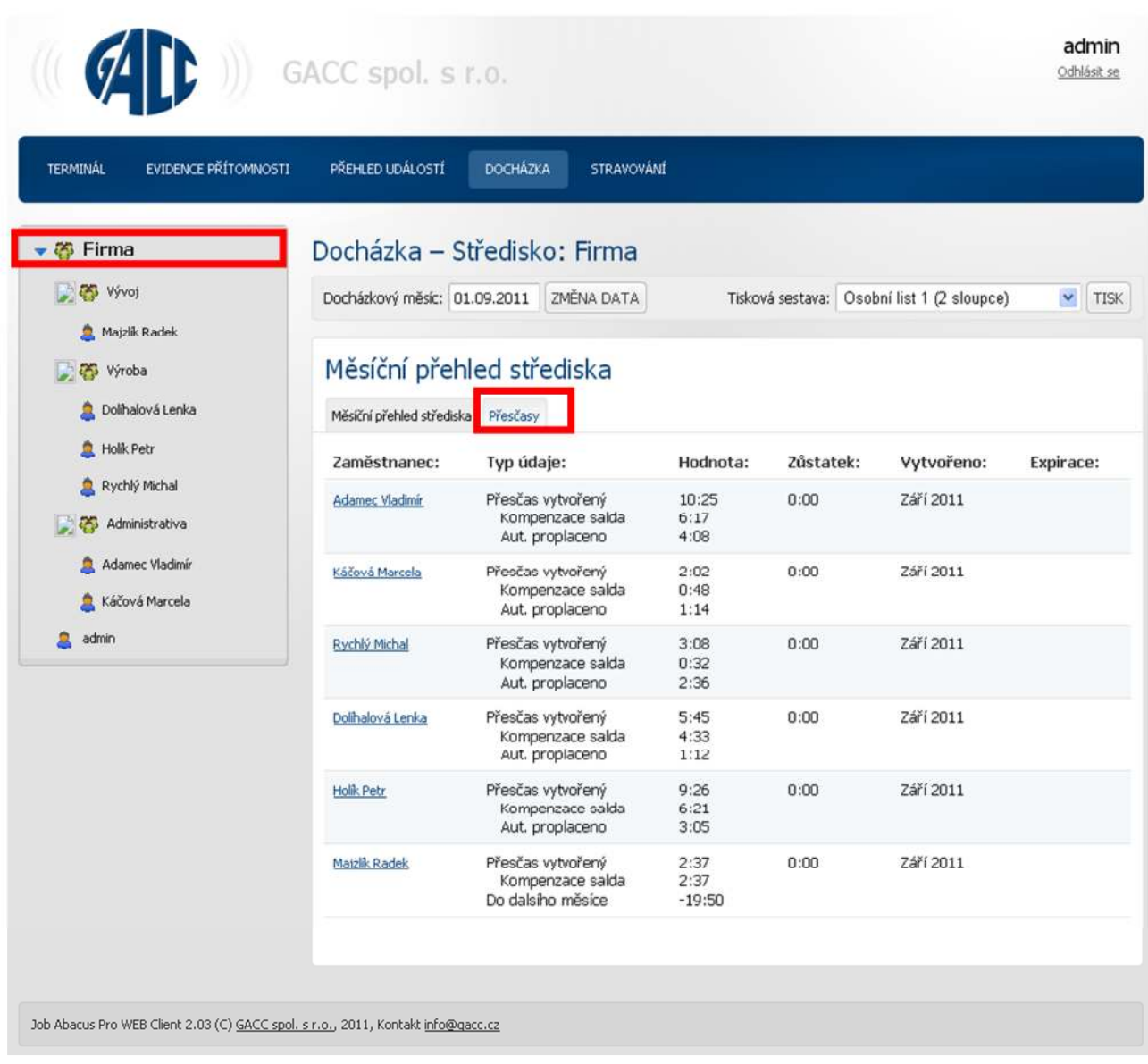

#### Typ údaje:

- Přesčas vytvořený:  $\omega_{\rm{eff}}$
- Kompenzace salda:  $\omega_{\rm{eff}}$
- Automaticky proplaceno:  $\omega_{\rm{max}}$

Zaměstnanec pracoval nad rámec pracovní doby. Kolik hodin bylo použito na kompenzaci záporného salda.

Kolik hodin bude automaticky proplaceno.

Exspirace:

Doba, do které musí být saldo použito.

### 21.6 Docházka – denní přehled zaměstnance

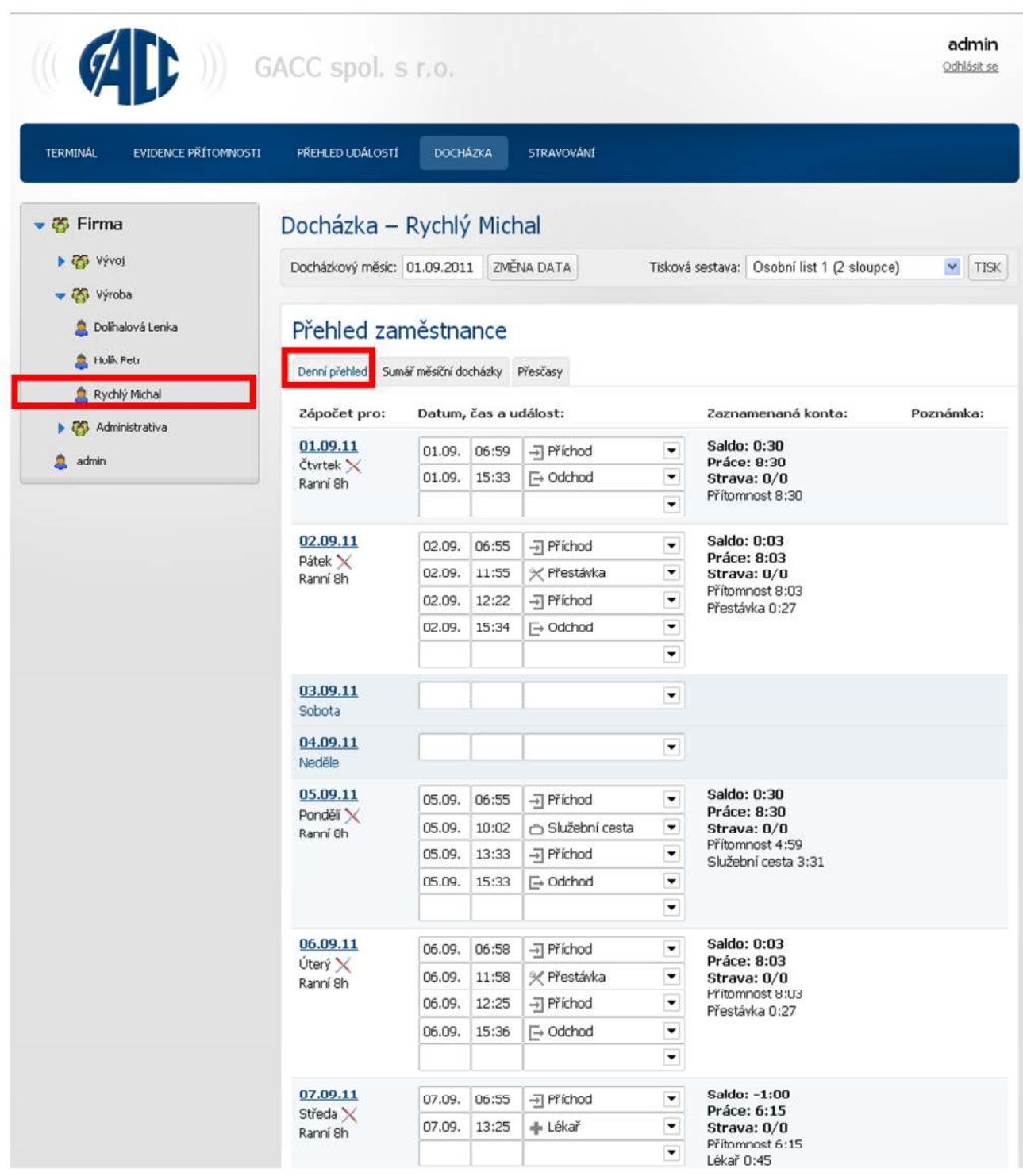

### 21.7 Docházka – sumář měsíční docházky zaměstnance

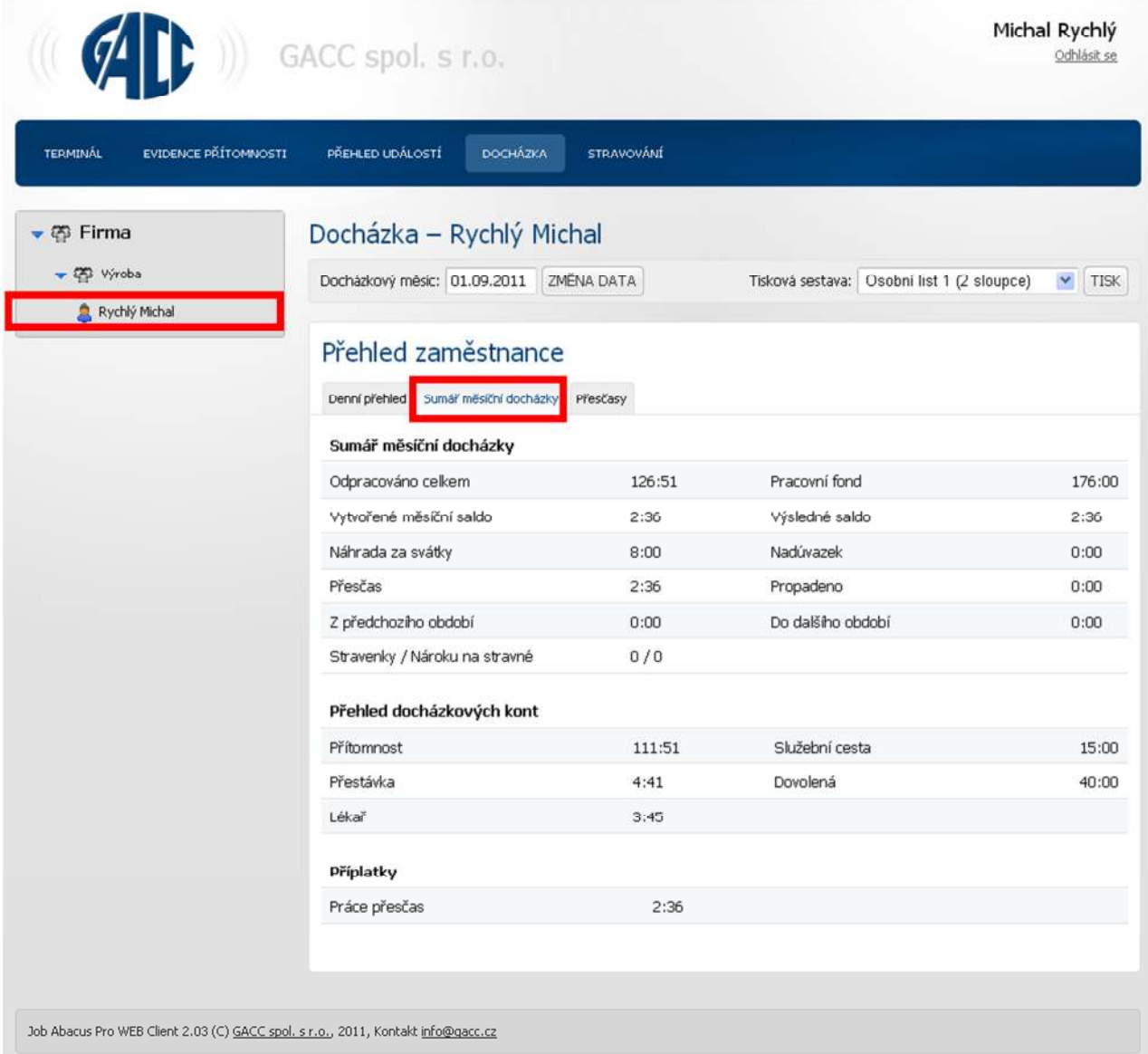

### 21.8 Docházka – měsíční přehled přesčasů zaměstnance

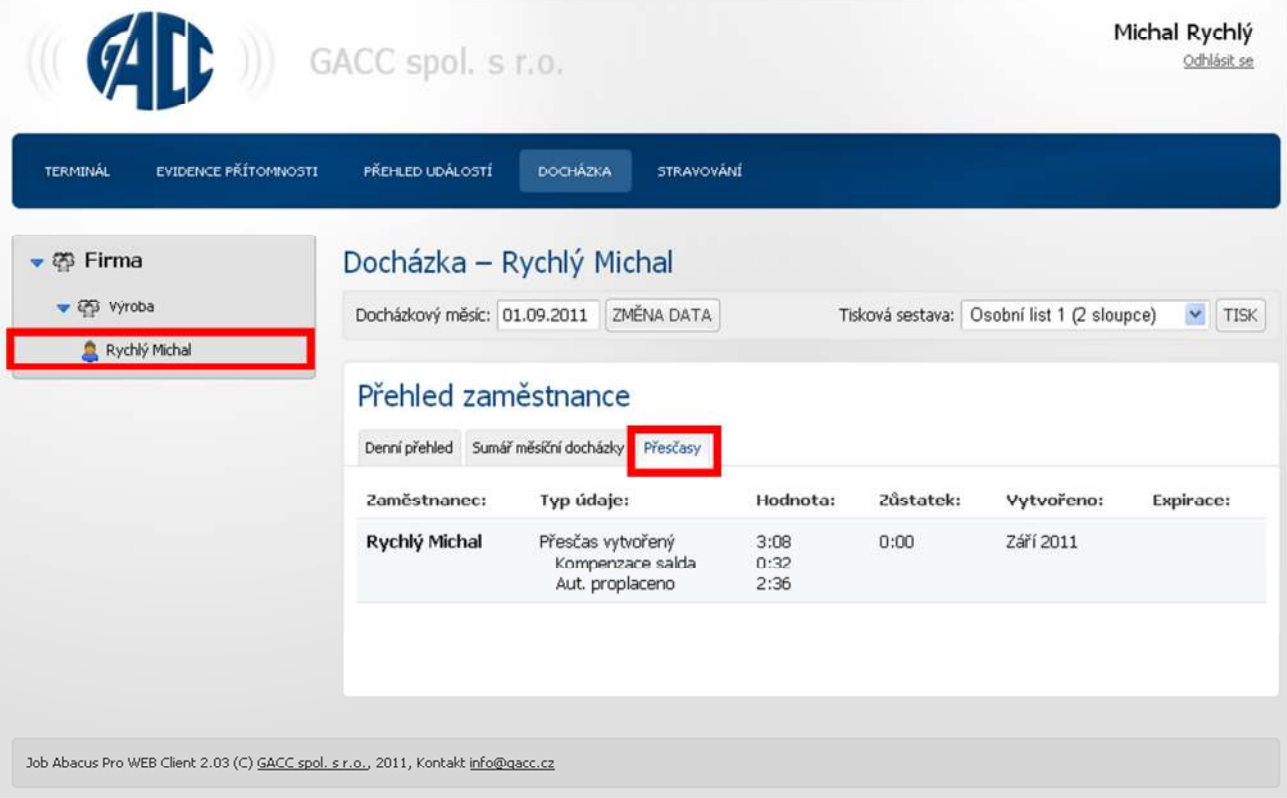
## **21.9. Editace druhu a přerušení pracovní doby**

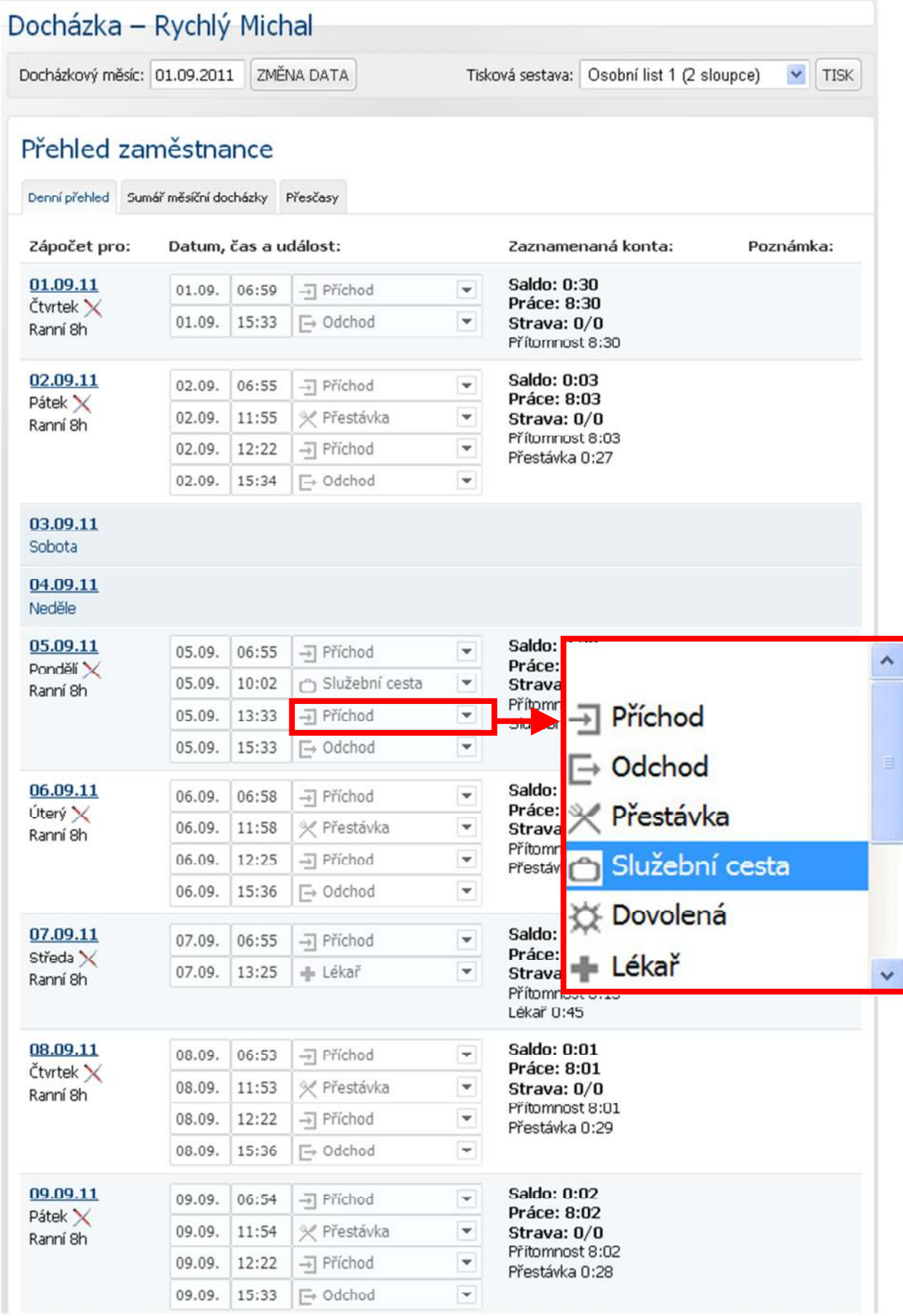

## **21.10. Editace – Rozpis docházkového dne – Registrace směny**

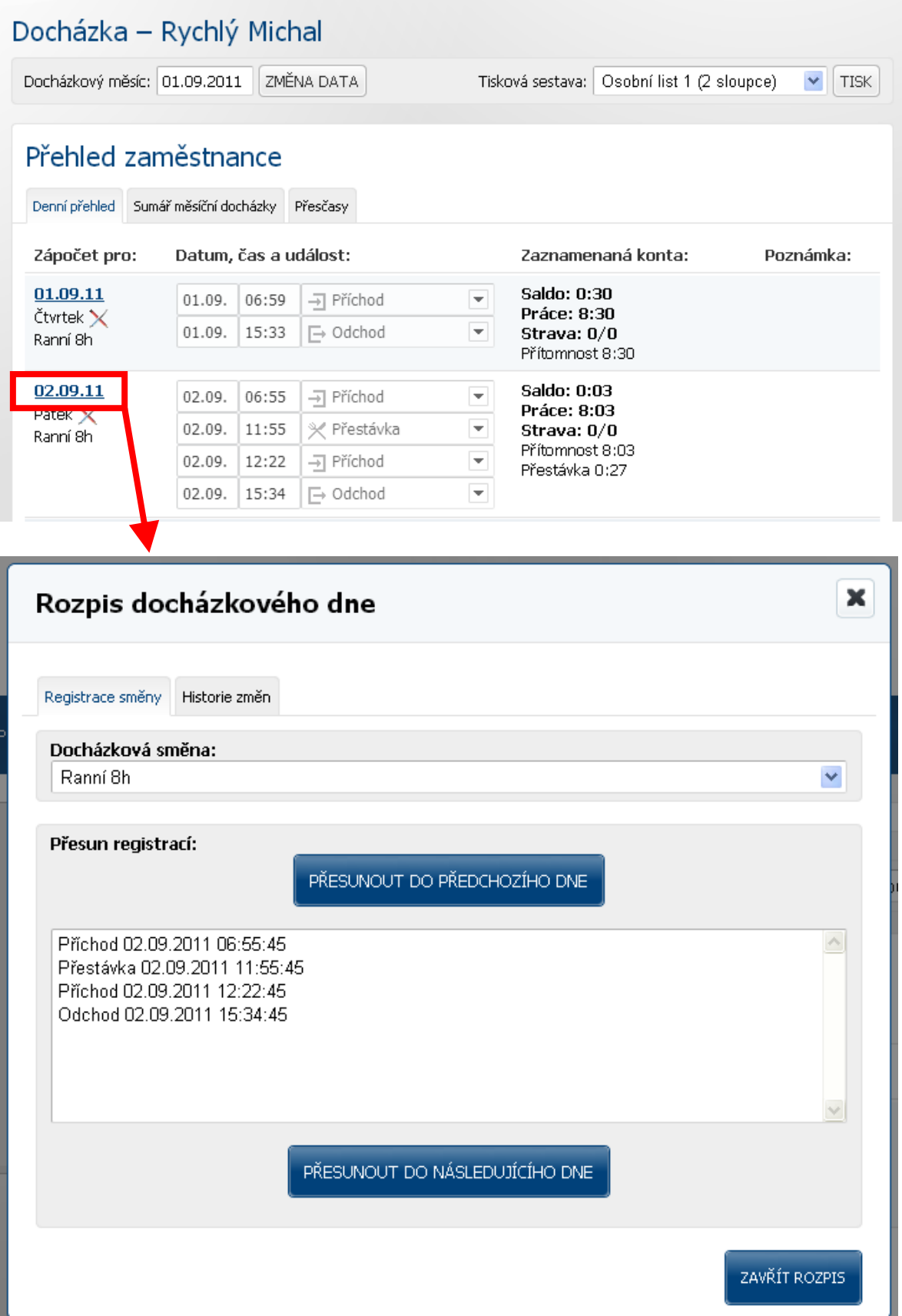

Kliknutím na datum se rozbalí nabídka "Rozpis docházkového dne". Zde je možné ručně upravovat docházku.

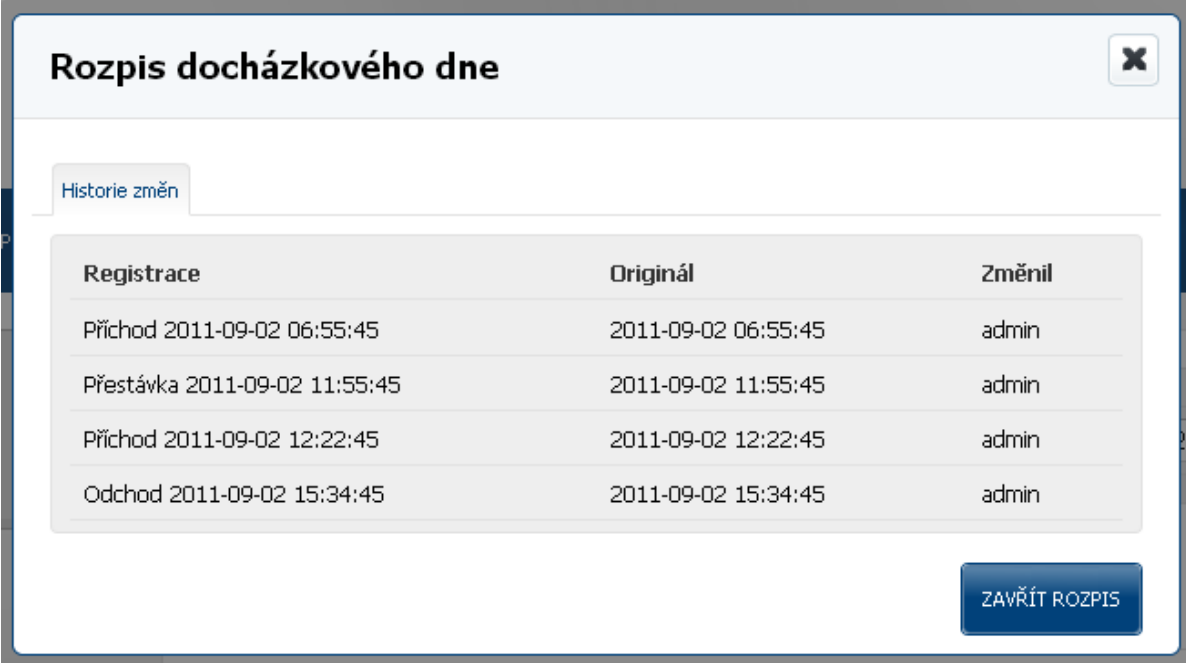

Také je zde možno sledovat změny prováděné ručně.

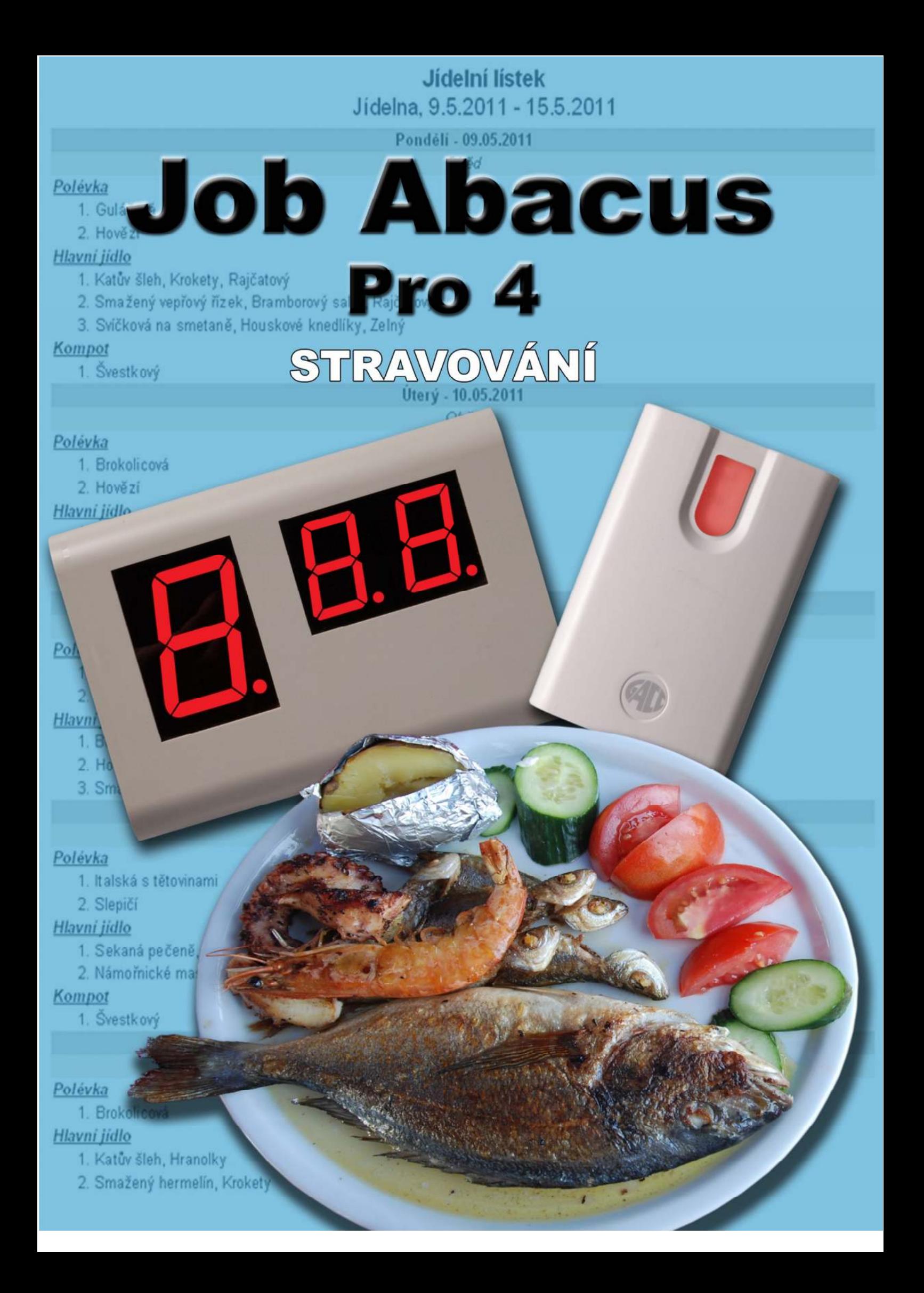

## **Jak pracuje stravovací systém**

Hlavní funkcí tohoto stravovacího systému je zjednodušit objednávání a výdej jídel v různých typech stravovacích provozů – jídelny s vlastní kuchyní, jídelny bez kuchyně, školní jídelny, penziony atd.

Princip práce se stravovacím systémem je velice jednoduchý:

- Na objednávkovém PC si zaměstnanci objednávají jídla z nadefinovaných jídelních lístků.
- Při výdeji se strávníci identifikují identifikačním médiem na snímači výdeje. Na displeji kuchaře se zobrazí číslo jídla zaměstnance pro daný úsek a den.

Součástí programu jsou sestavy pro kuchyni (nebo externí dodavatelskou firmu) o počtu objednaných jídel.

Umožňuje tisknout jídelní lístky pro zaměstnance.

Objednávat stravu a mít přehled o svých objednávkách a transakcích lze i online přes webové rozhraní.

# **22. Komunikační program CantLink Pro**

Tento program slouží ke komunikaci programu s výdejovým displejem a snímačem.

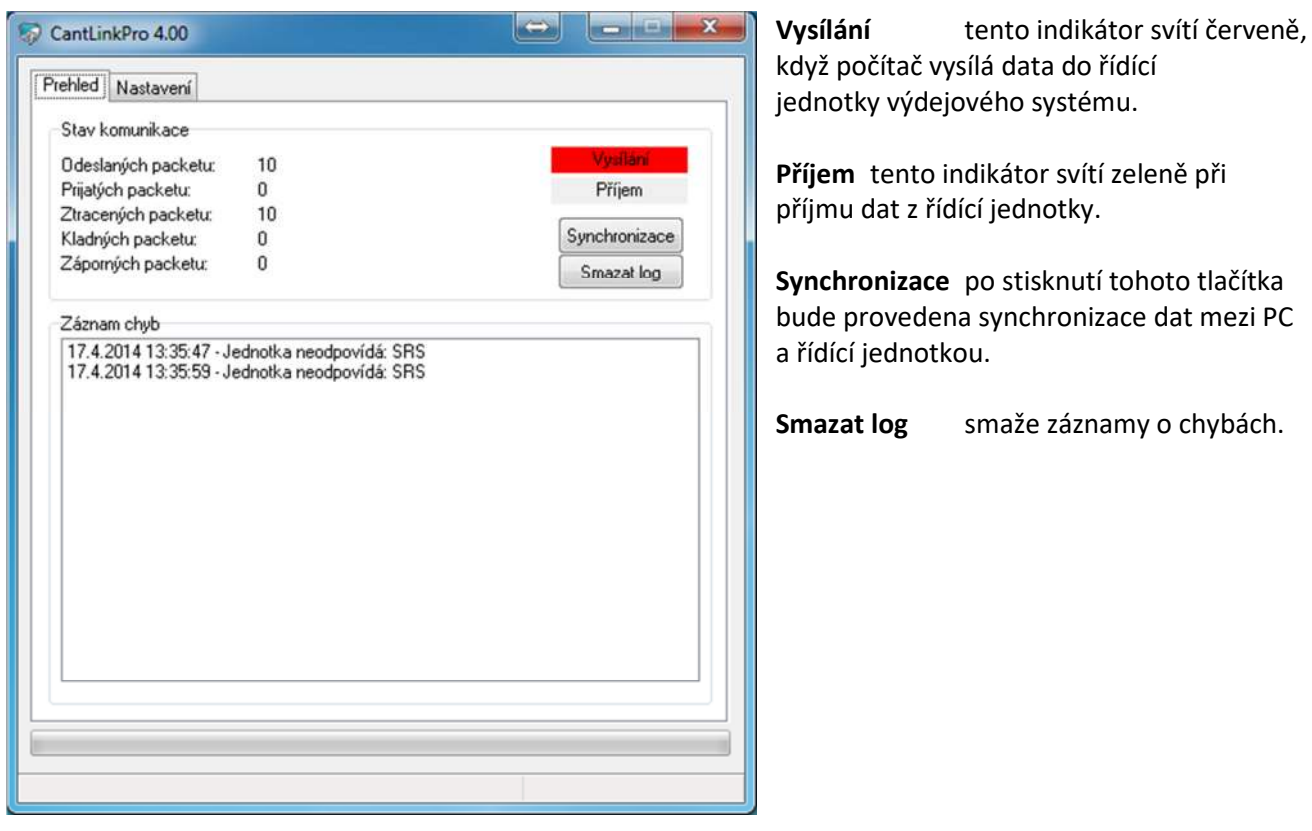

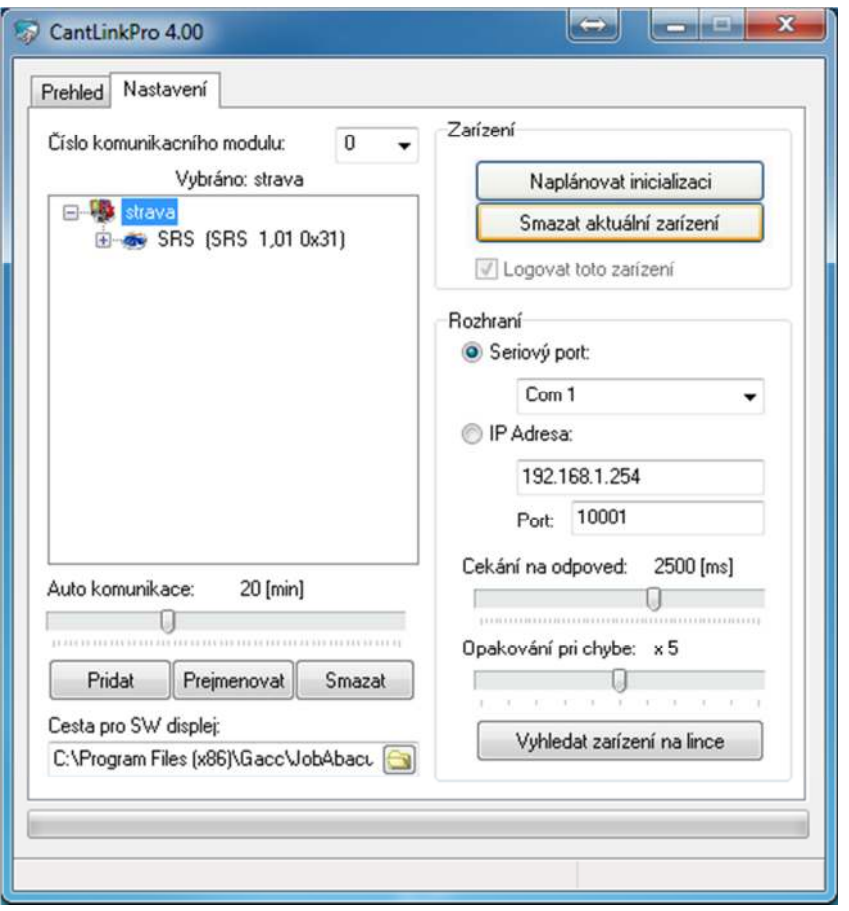

#### **Číslo komunikačního modulu**

#### **Zařízení:**

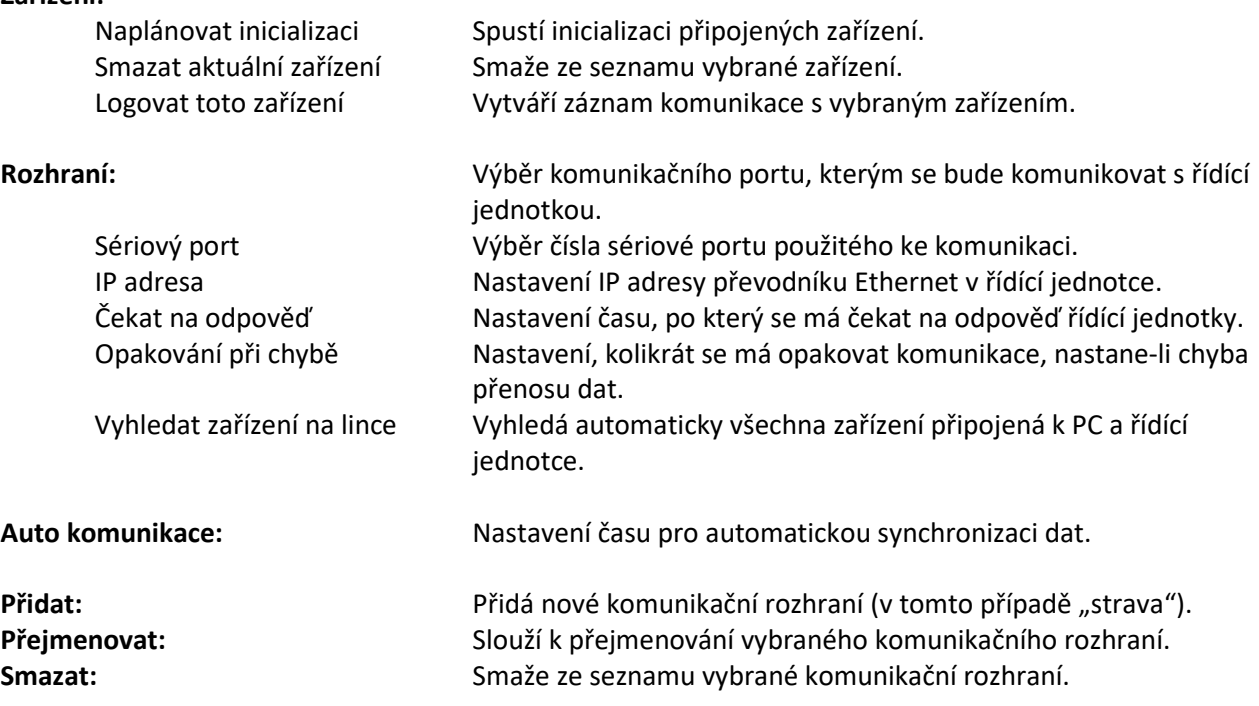

## **23. Popis funkcí stravovacího programu**

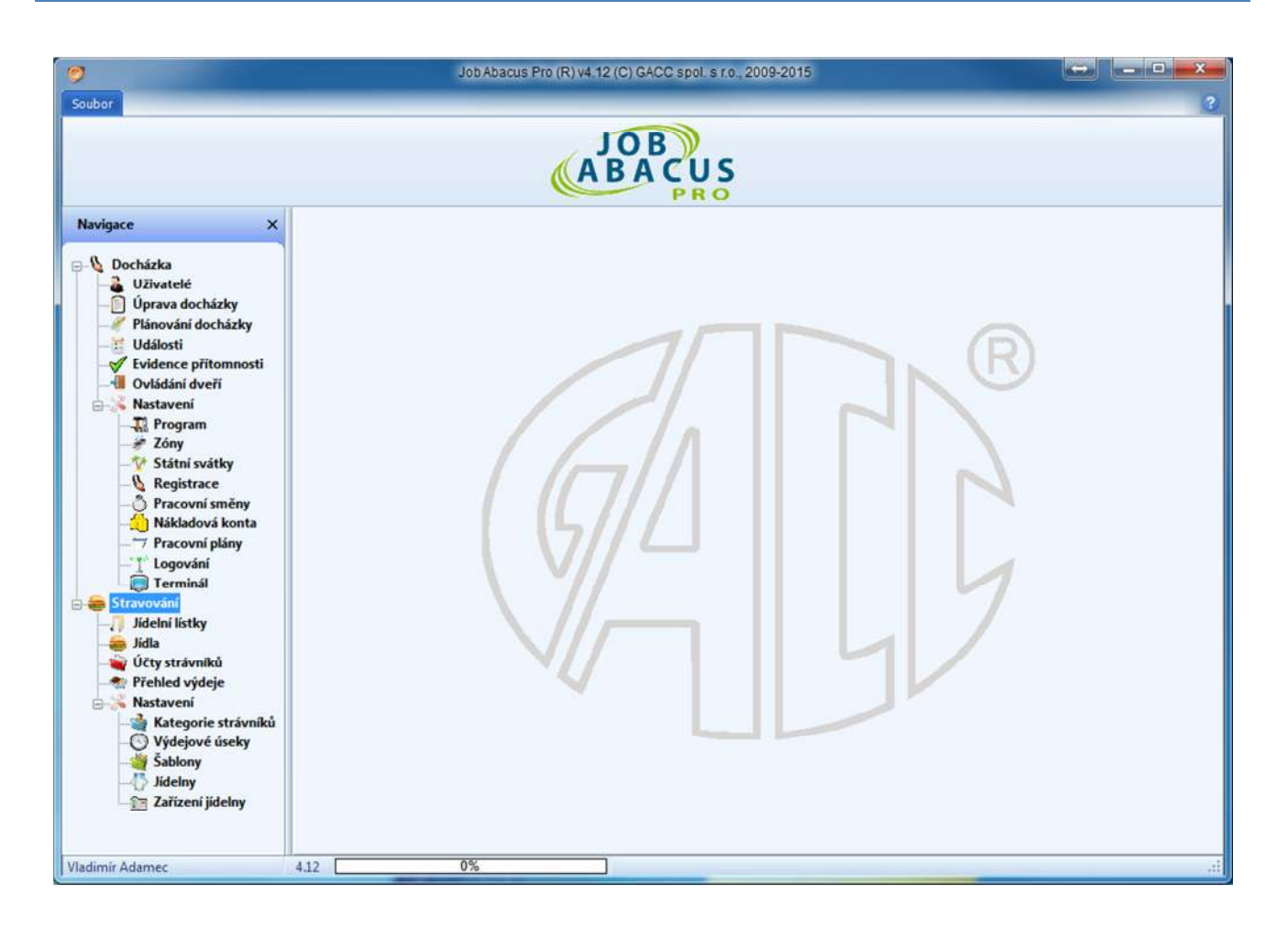

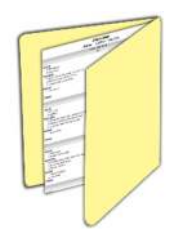

#### **Jídelní lístky:**

Tvorba jídelních lístků (snídaně, obědy, večeře) pro jednotlivé jídelny a jednotlivé výdejové úseky.

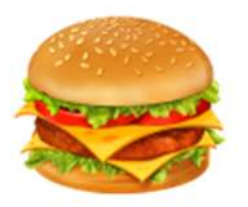

#### **Jídla:**

Definice druhů jídel pro danou jídelnu a sekci jídla: - - hlavní jídla

- polévky
- předkrmy
- snídaně
- moučníky atd.

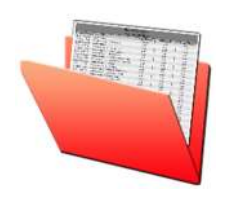

#### **Účty strávníků:**

Přehled o transakcích a objednávkách jednotlivých zaměstnanců a tisk sestav.

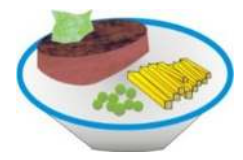

#### **Přehled výdeje:**

Přehledové tabulky vydané a nevydané stravy s možností filtrace zobrazení.

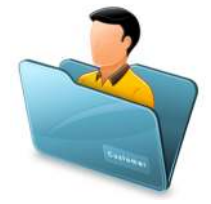

#### **Kategorie strávníků:**

Definuje, jaký druh strávníků (zaměstnanci, externisté, rodinní příslušníci, návštěvy atd.) bude stravovací systém využívat, a nastavení parametrů stravy (povolení objednávání, povolení odběru stravy, dotace stravy atd.)

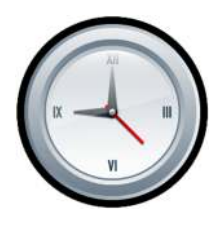

#### **Výdejové úseky:**

Zde se definují časy výdeje a parametry objednávání v jednotlivých výdejových úsecích (snídaně, oběd, večeře).

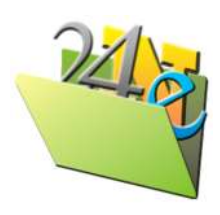

#### **Šablony:**

Definice z kolika druhů jídel mají být sestaveny jednotlivé sekce jídel:

- hlavní jídlo menu 1, menu 2, menu 3 atd.
- polévka polévka 1, polévka 2 atd.
- snídaně menu 1, menu 2, menu 3 atd.

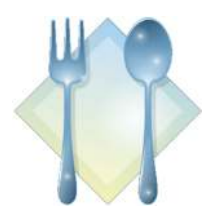

#### **Jídelny:**

Zde se definují jídelny a určuje se, jaké výdejové úseky (snídaně, obědy, večeře) budou v dané jídelně použity.

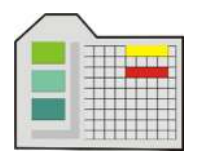

#### **Zařízení jídelny:**

Definice hardwarového vybavení výdejních míst jídelny (snímač výdeje, displej kuchaře).

# **24. Jídelní lístky**

Zde se tvoří jídelní lístky (snídaně, oběd, večeře) pro vybranou jídelnu a výdejní úsek.

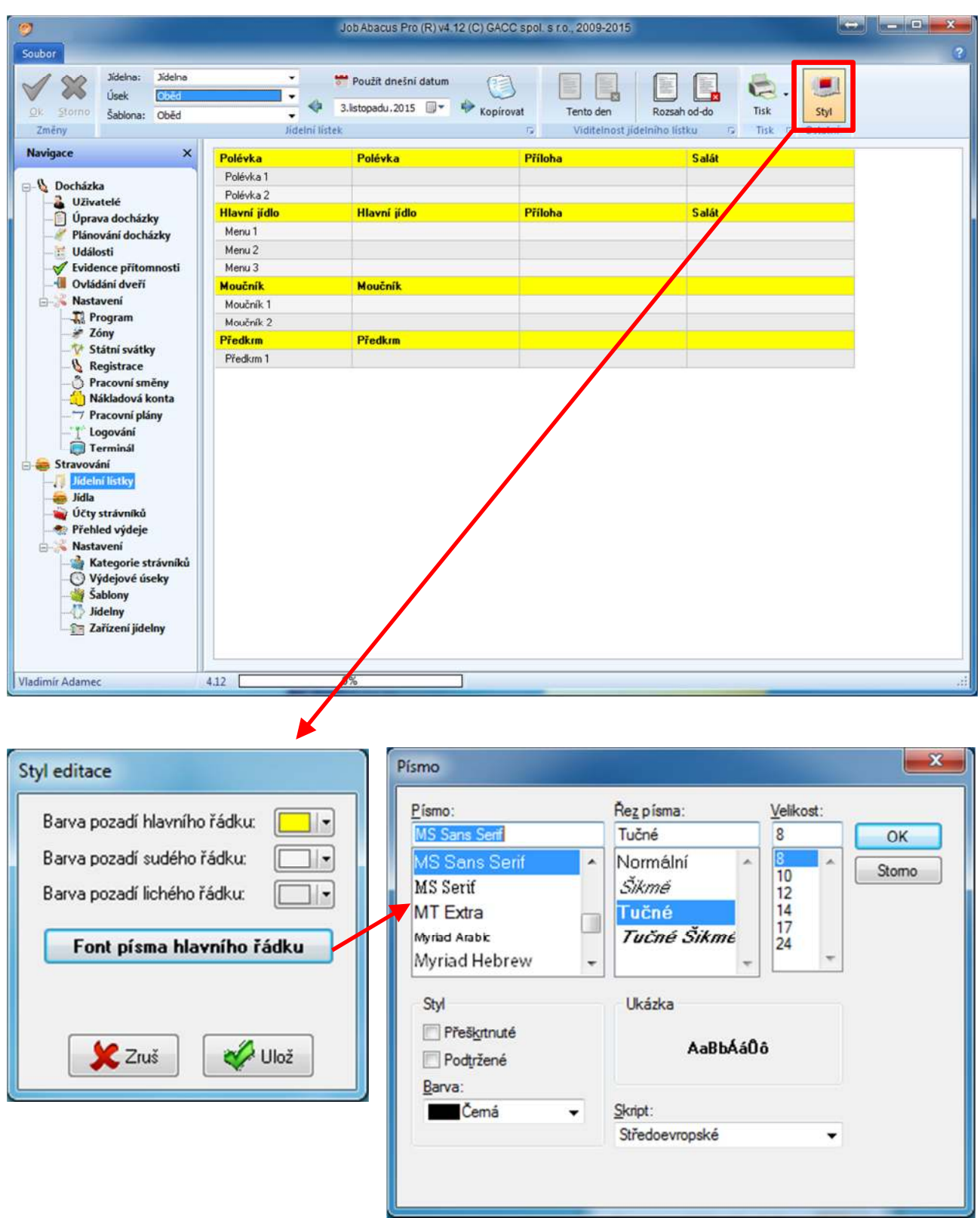

Volbou "Nastavení stylu editace" lze nadefinovat vzhled obrazovky jídelního lístku pro různé typy monitorů a jejich rozlišení.

### **24.1 Postup tvorby jídelního lístku.**

Nejprve je nutné nadefinovat jídelní šablony. Toto jen v případě, že nebudou vyhovovat již nadefinované. Pak je nutné nadefinovat jídla, viz kapitola 26.

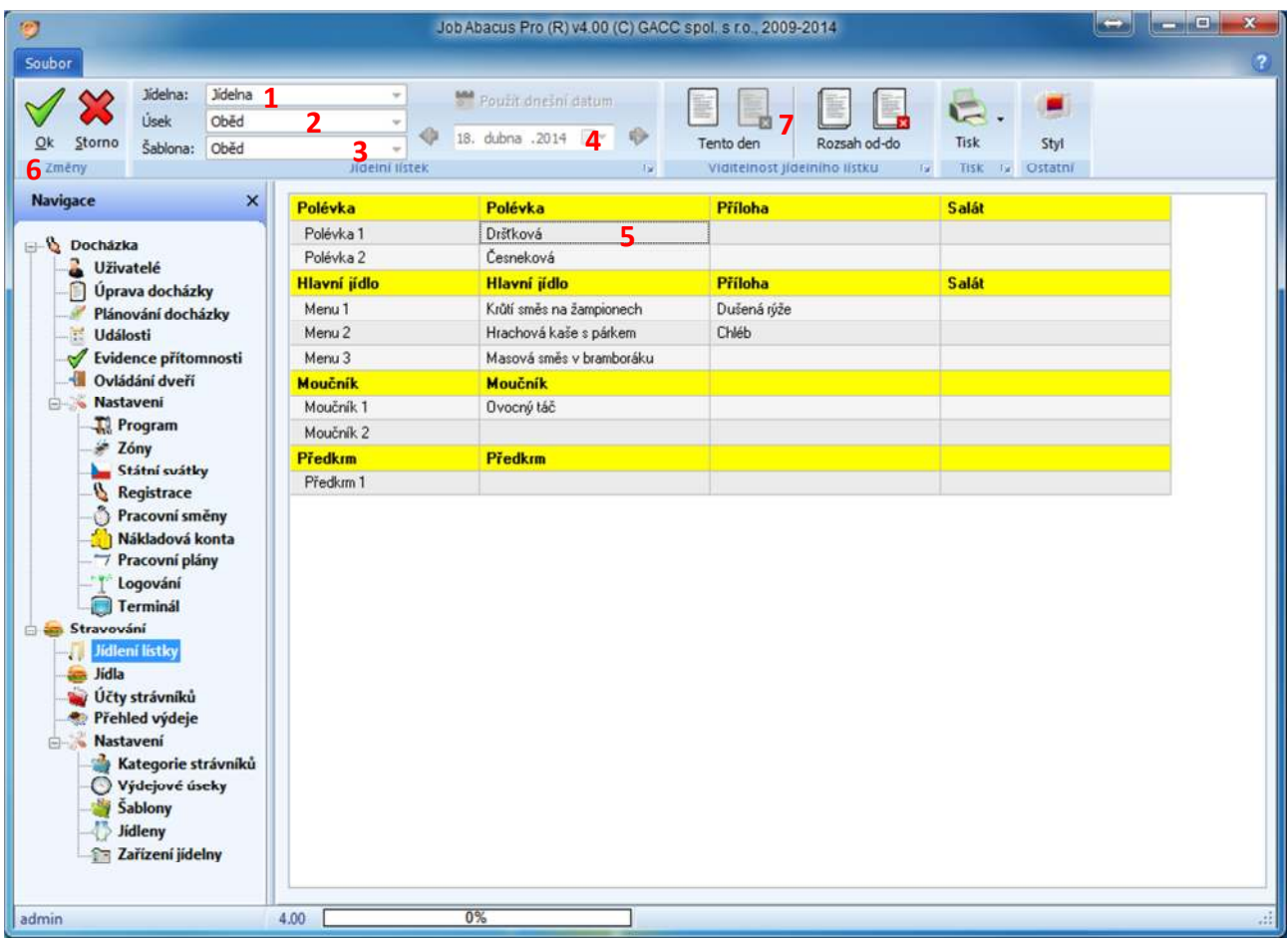

- 1. Vybereme si jídelnu, pro kterou budeme jídelní lístek sestavovat.
- 2. Zvolíme si výdejní úsek snídani, oběd nebo večeři.
- 3. K danému výdejnímu úseku zvolíme příslušnou šablonu.
- 4. Vybereme den, pro který bude jídelní lístek tvořen.
- 5. Vybíráme jídla z nabídky jídel do jednotlivých řádků a volbu vždy uložíme.
- 6. Po dokončení výběru, jídelní lístek uložíme.
- 7. Zveřejníme tento den. Tím se zobrazí nabídka na objednávkovém místě (PC) nebo dokončíme tvorbu jídelního lístku na všechny požadované dny a celý jídelníček zveřejníme hromadně.

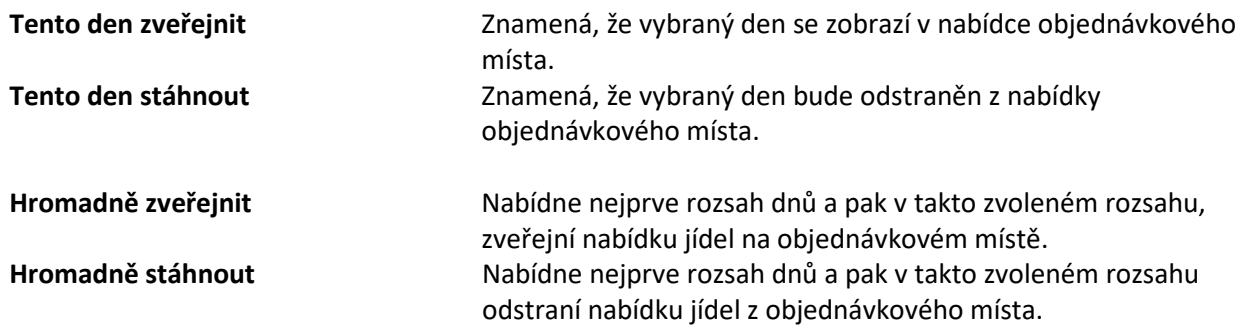

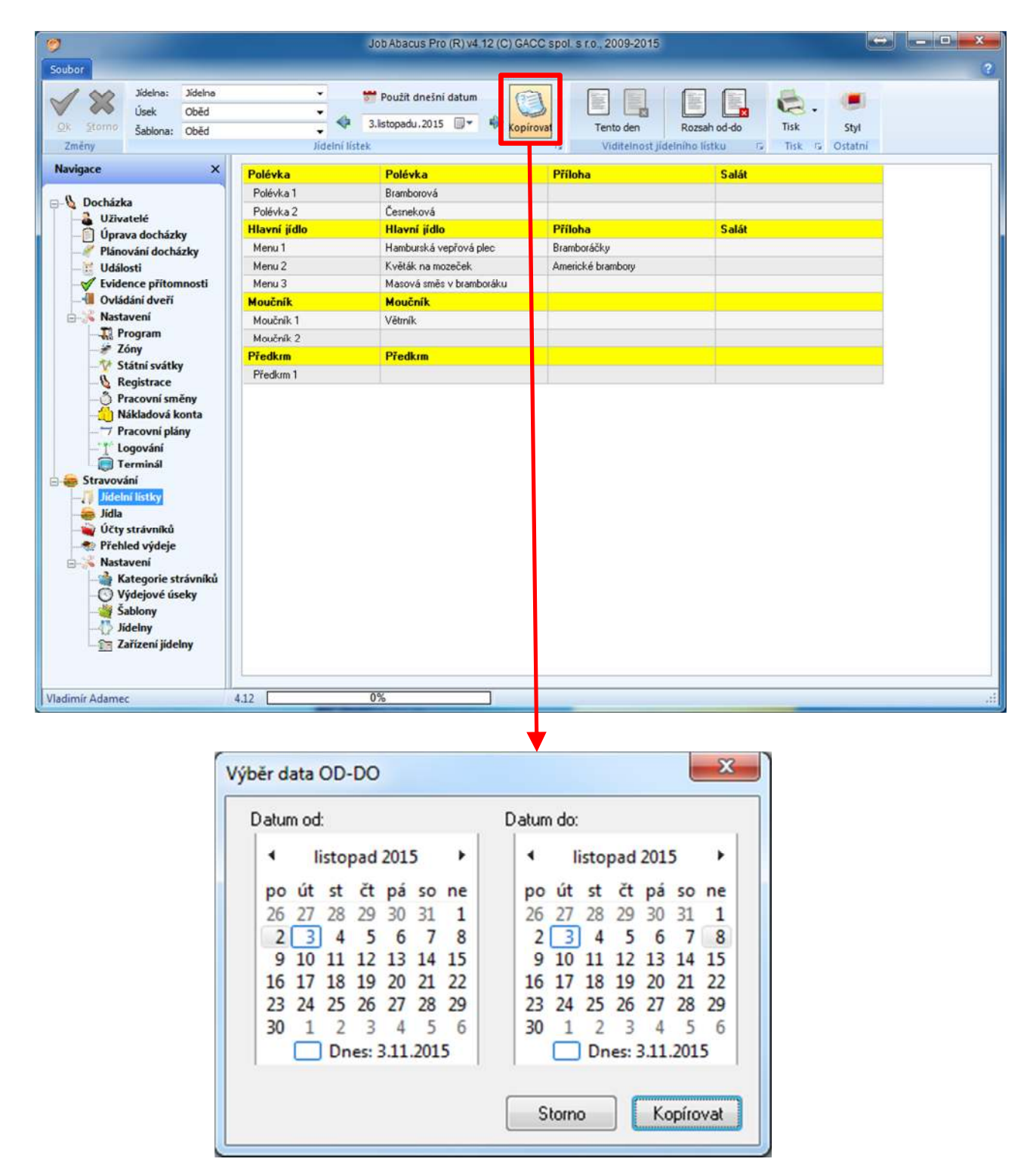

## **24.2 Kopírování jídelního lístku na další dny**

### **24.3 Tisk jídelního lístku**

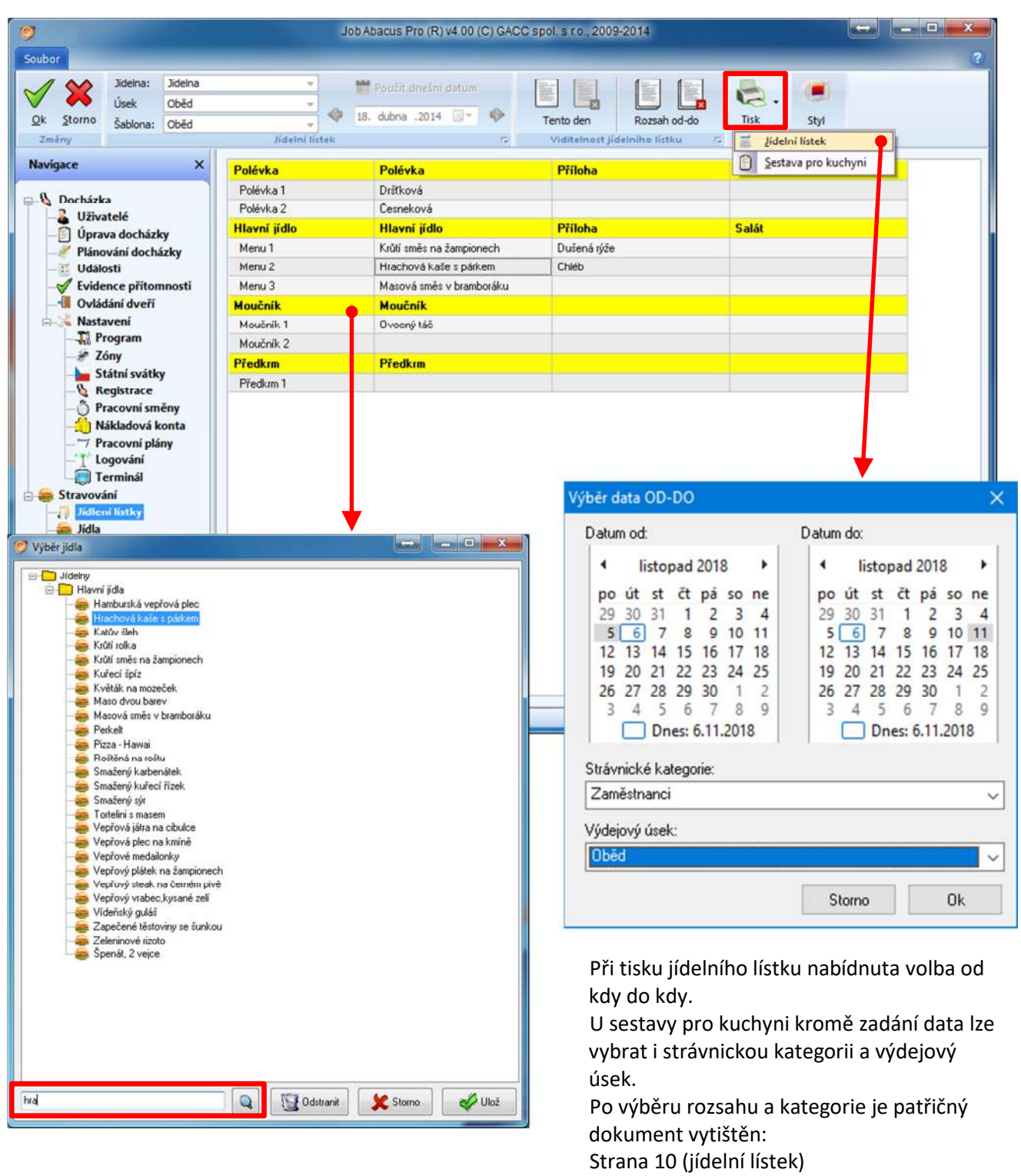

a strana 9 (sestava pro kuchyni).

Po kliknutí myší do plíček jídel se zobrazí možná nabídka podle předdefinovaných typů jídel. Jídlo lze vyhledávat pomocí vyhledávacího okénka zadáním celého názvu nebo jen jeho části. Pro rychlejší výběr lze na dané položce použít dvojklik myší.

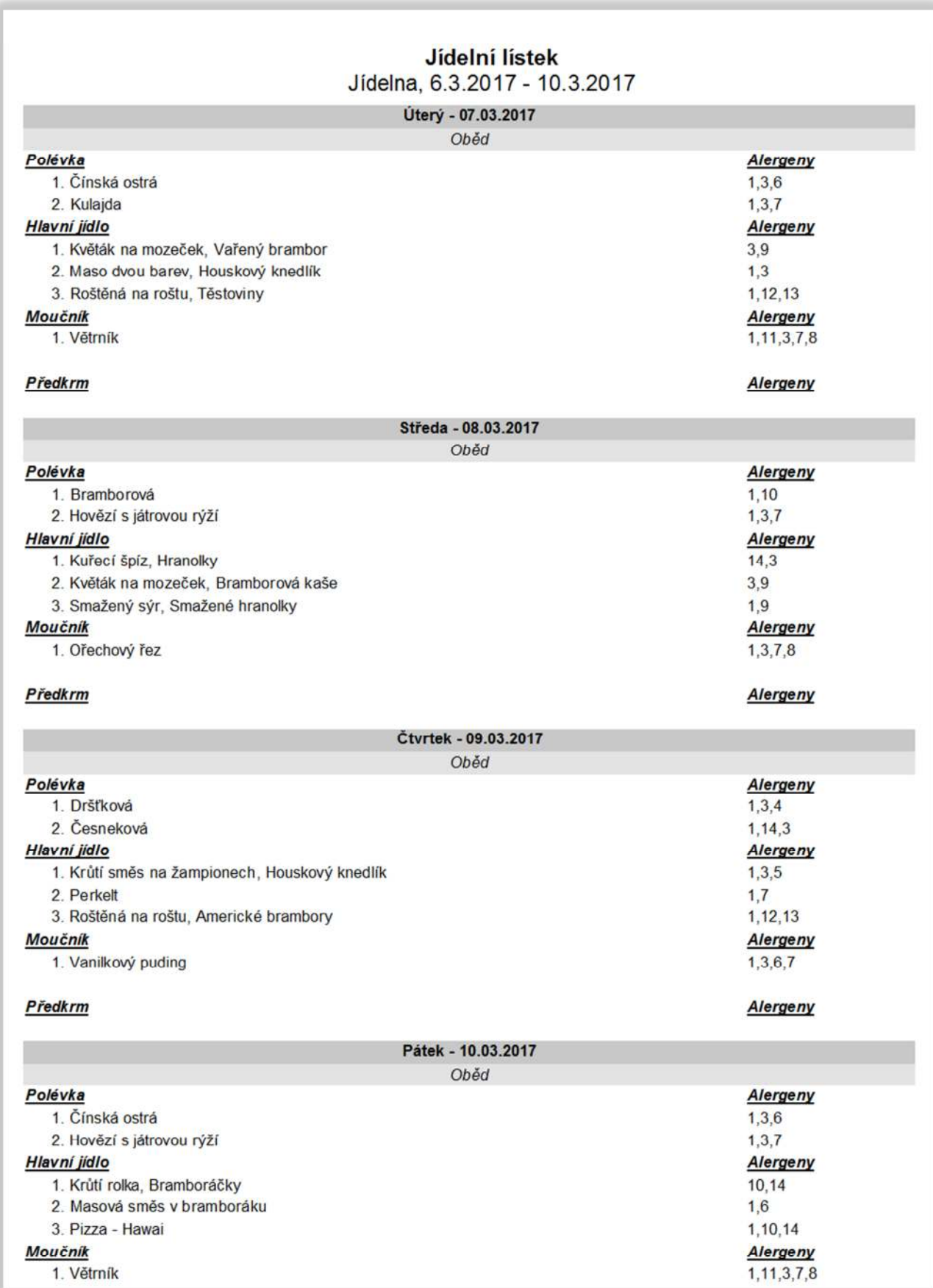

# Přehled objednávek pro kuchyni

 $\ddotsc$  $\overline{a}$ 

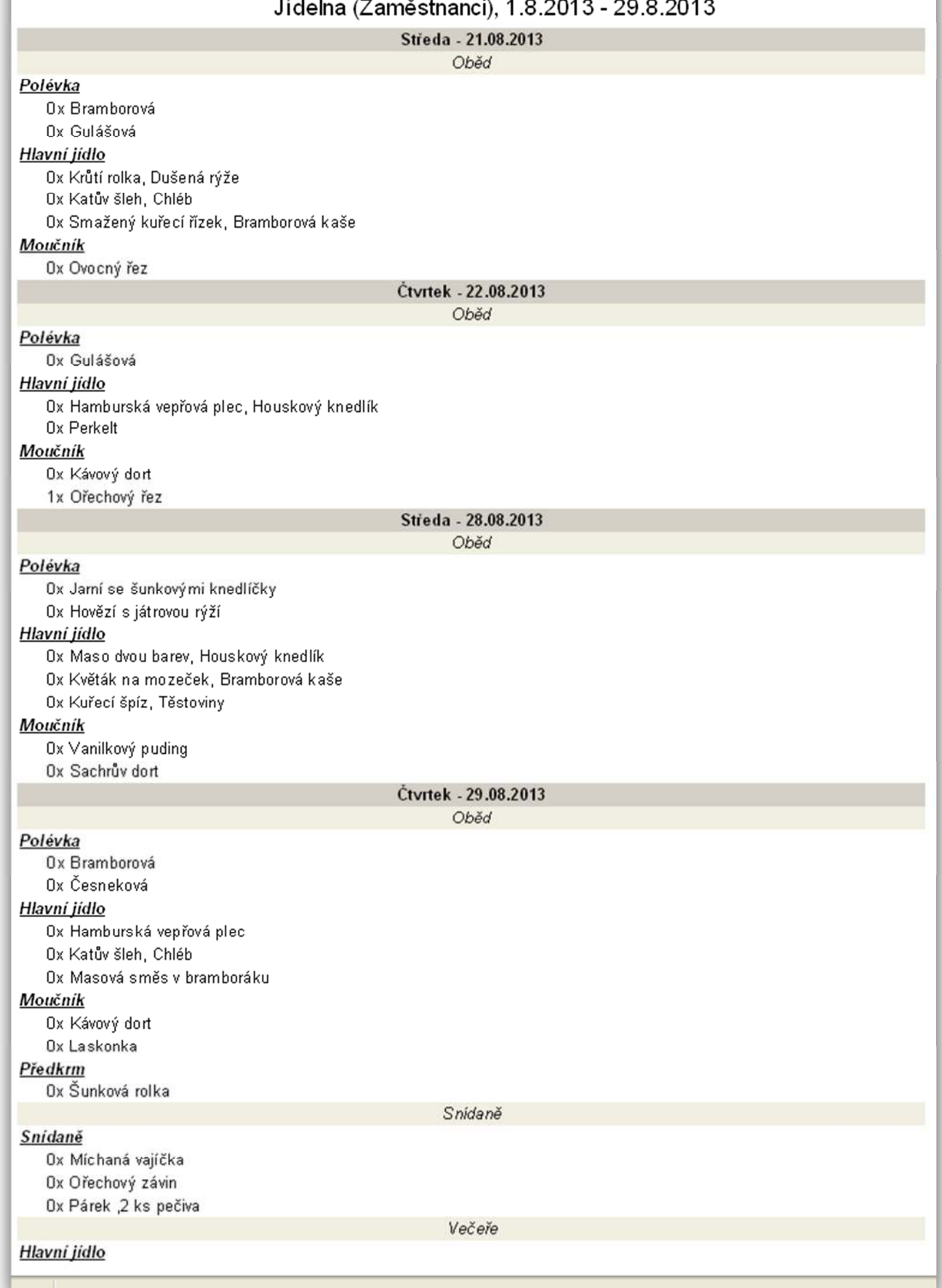

# **25. Účty strávníků**

### **25.1 Transakce**

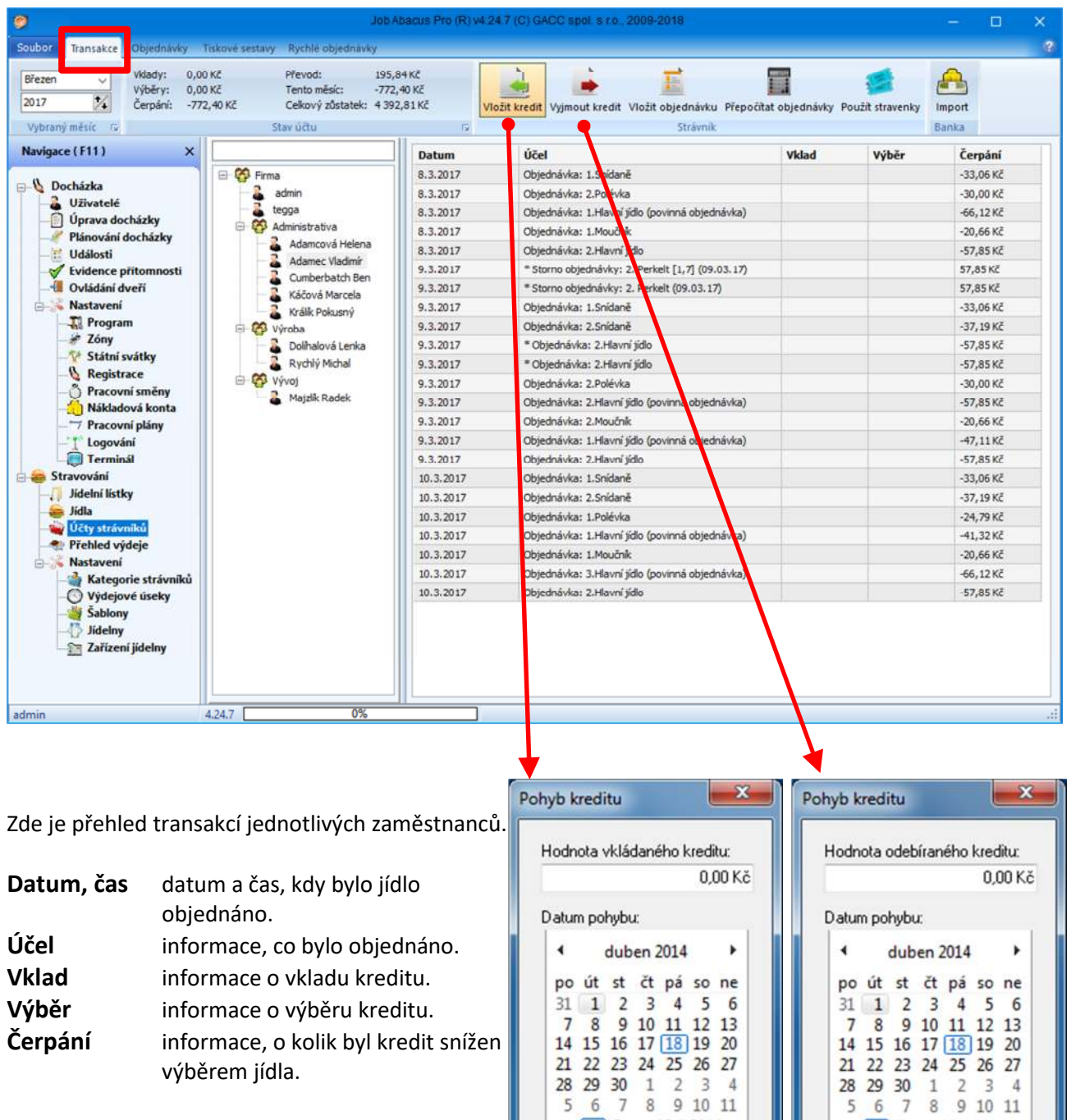

Dnes: 18.4.2014

 $\div$ 

Ulož

Čas pohybu:

Storno

12:00:00

 $\frac{\partial \mathbf{y}}{\partial \mathbf{y}}$ 

Ulož

Dnes: 18.4.2014

Čas pohybu:

Storno

12:00:00

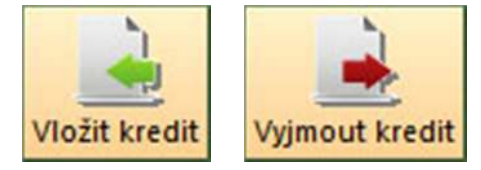

Těmito tlačítky lze vkládat a vybírat kredit strávníka.

Jsou dvě možnosti, jak vybrat strávníka s jehož kreditem budete pracovat:

- Nejprve vybrat strávníka podle jména, pak stisknout příslušné tlačítko výběru nebo vyjmutí kreditu a upravit finanční částku na účtu.
- Zvolit tlačítko operace s kreditem a strávníka vybrat pomocí jeho identifikačního čipu. V tomto případě musí být povoleno v nastavení programu používat personifikátor a středisko musí mít zaměstnance "rozbalené" (viz obrázek na předchozí straně)

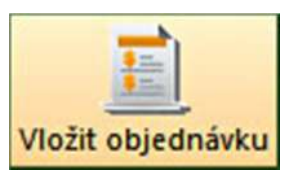

Umožňuje vkládat objednávky mimo objednávací PC (popsáno v kapitole 25.2)

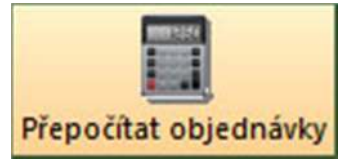

Tato funkce se používá, když se změní ceny jídla od určitého data. Po přepočtu se nárok na dotaci nastaví pro všechny dny stejně bez sledování, zda na dotaci má nárok.

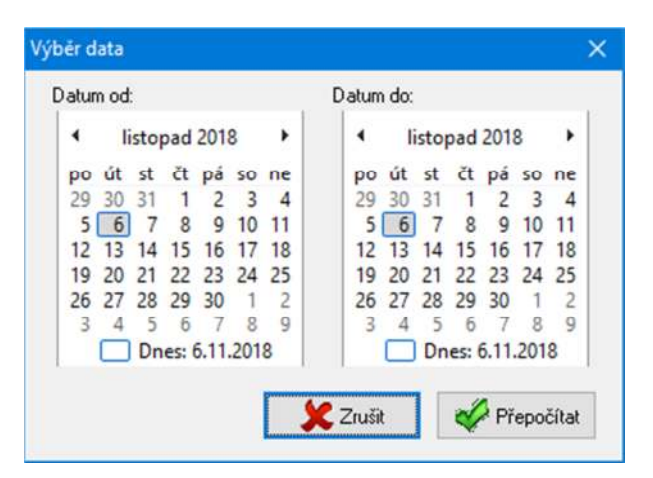

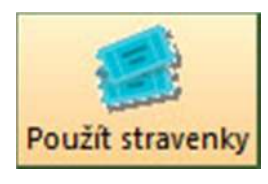

Zjišťuje, zda má strávník v aktuálním měsíci nárok na dotace.

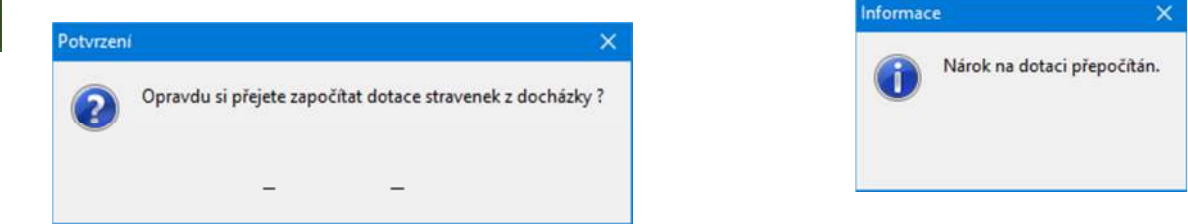

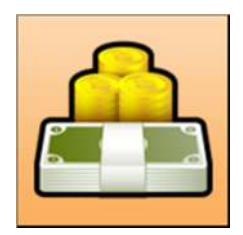

Po stisku tlačítka "Import" se zobrazí okénko, které nabízí možnost importovat platby ze zvoleného peněžního ústavu do programu a přiřadit je podle identifikátorů strávníkům. Zároveň se zde zobrazí i chybová hlášení u položek, které nemohly být automaticky přiřazeny.

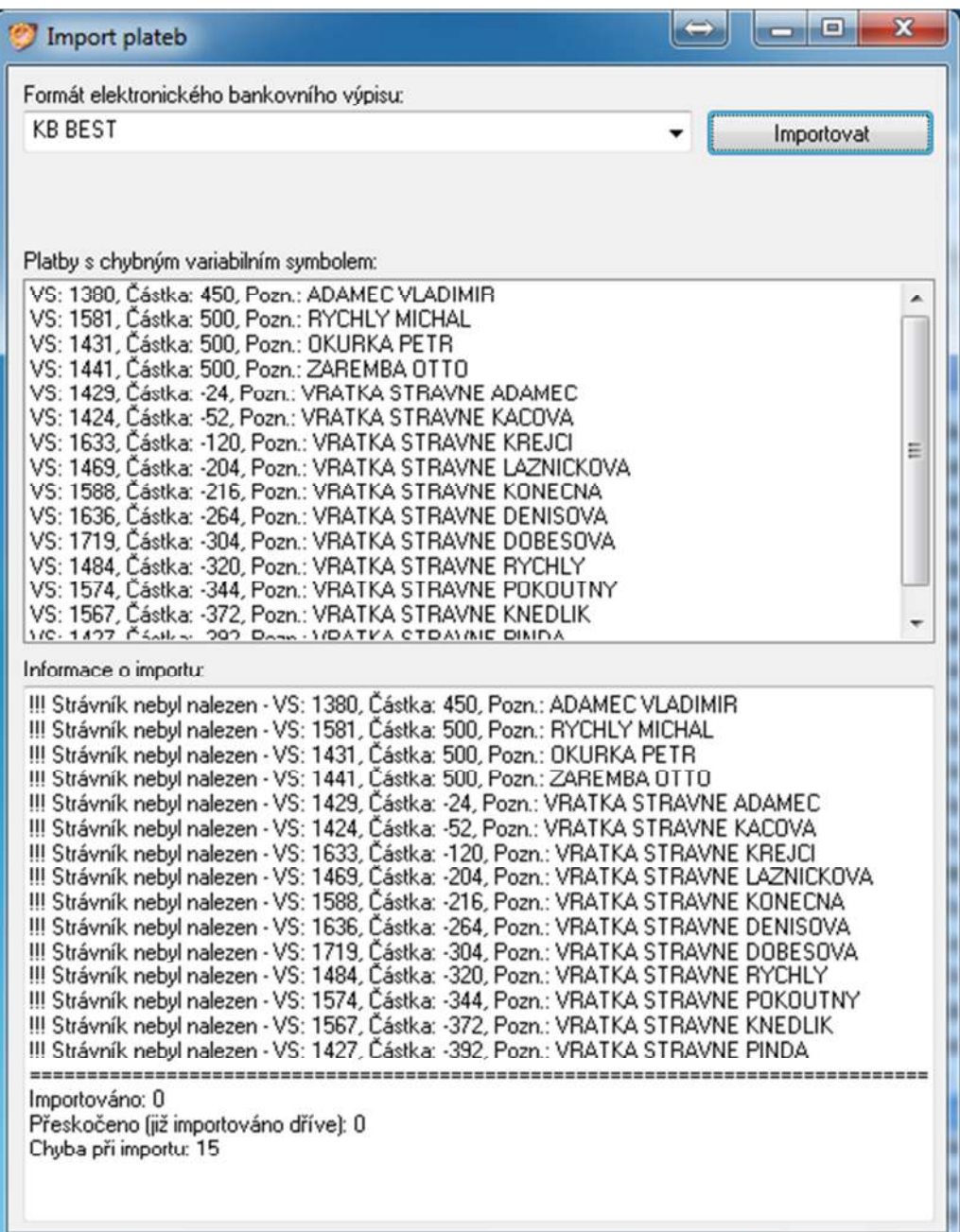

### **25.2 Objednávky**

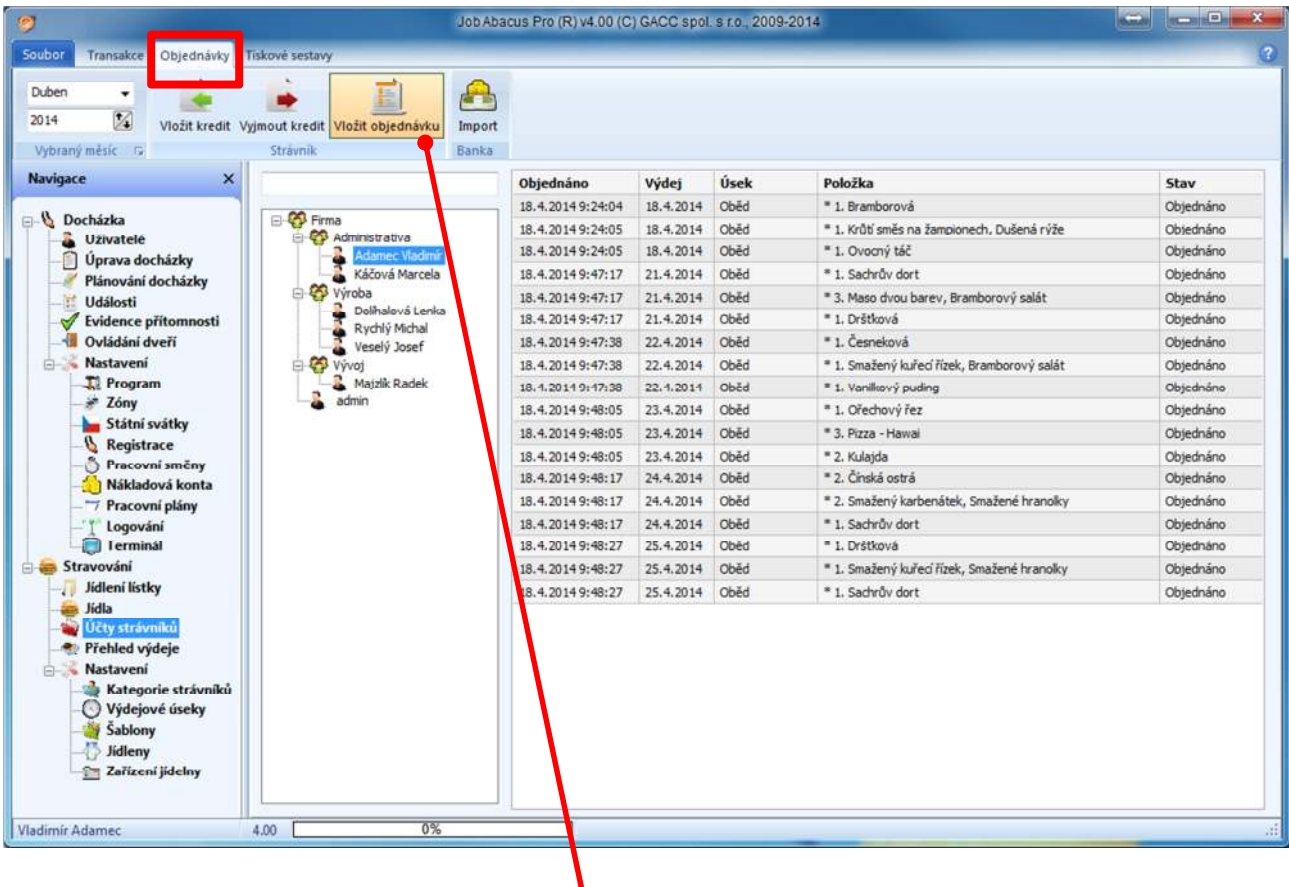

Zde je přehled objednávek jednotlivých zaměstnanců.

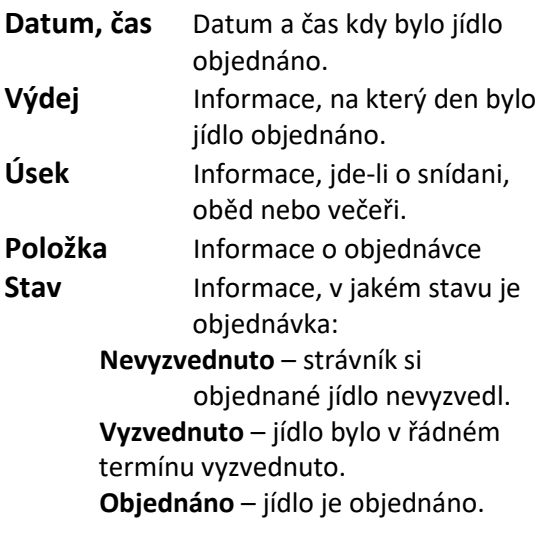

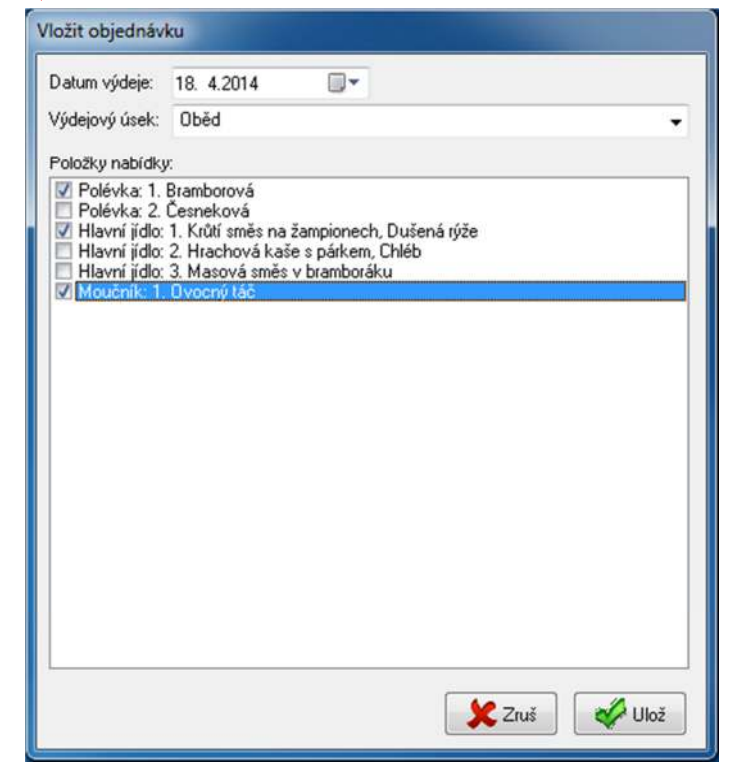

Na této stránce v záložce "Vložit objednávku" lze objednat jídlo i mimo objednávkové PC.

#### **25.3 Tiskové sestavy**

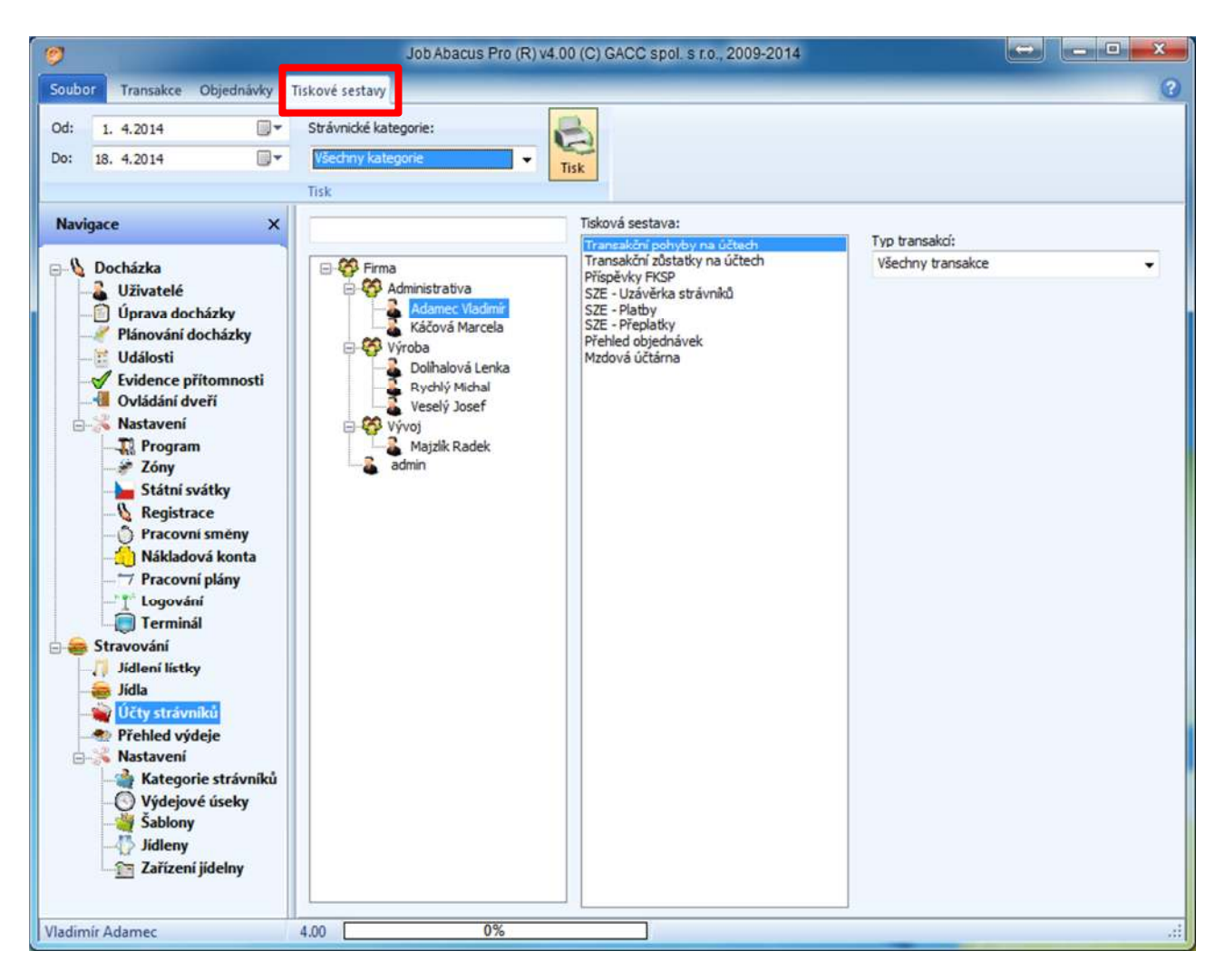

Zde si lze volit typ tiskové sestavy. Po zadání data od-do, strávnické kategorie a výběru typu sestavy, stiskněte tlačítko "Generovat" a zobrazí se sestava s požadovanými parametry. Následující stránky zobrazí, jak která sestava vypadá.

Filtr pro výběr typu transakcí:

Všechny transakce Hotovostní transakce Bezhotovostní transakce

**V tiskových sestavách jsou zobrazeni i smazaní uživatelé (před příjmením je \*).** 

## **25.3.1 Transakční pohyby na účtech**

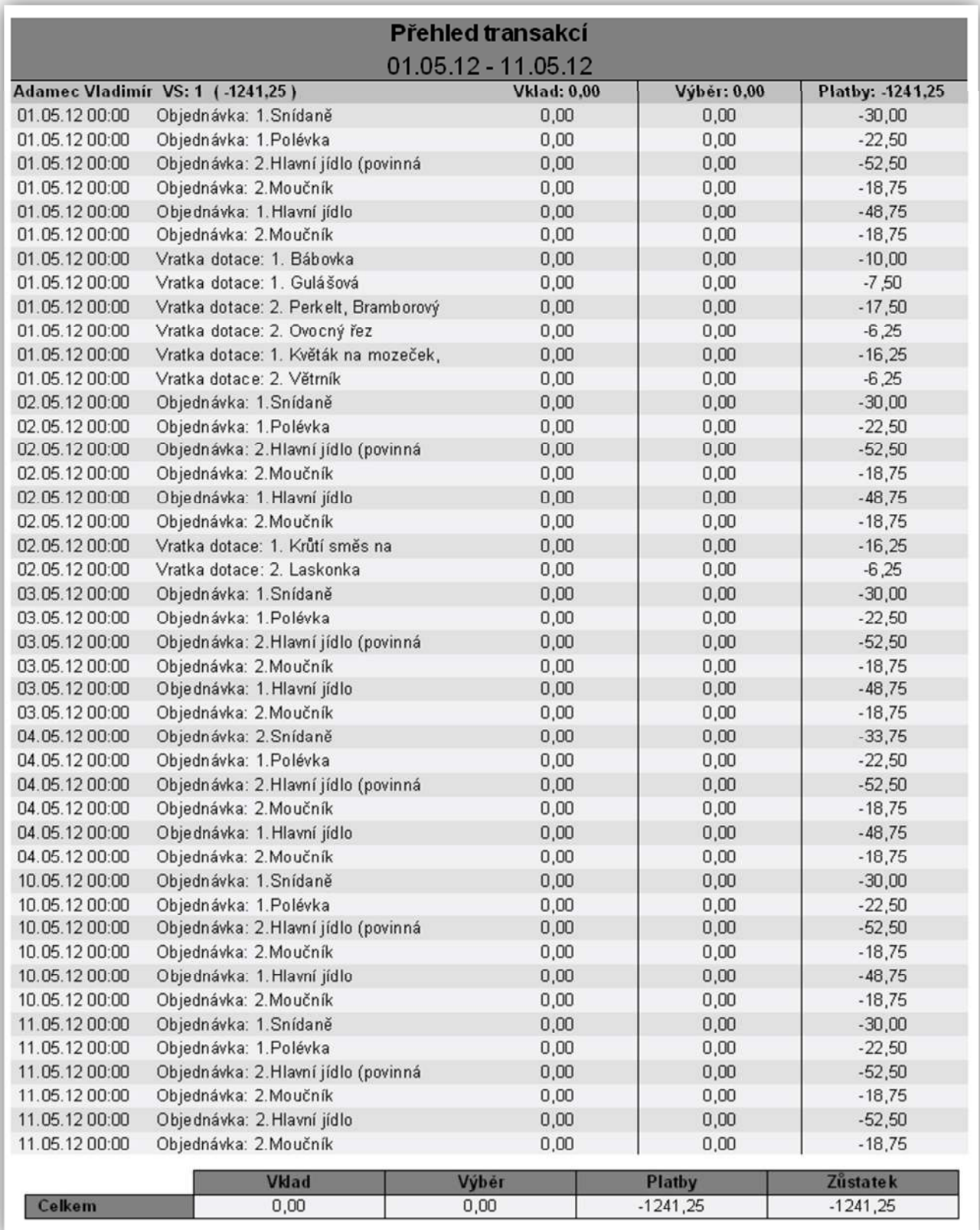

### **25.3.2 Transakční zůstatky na účtech**

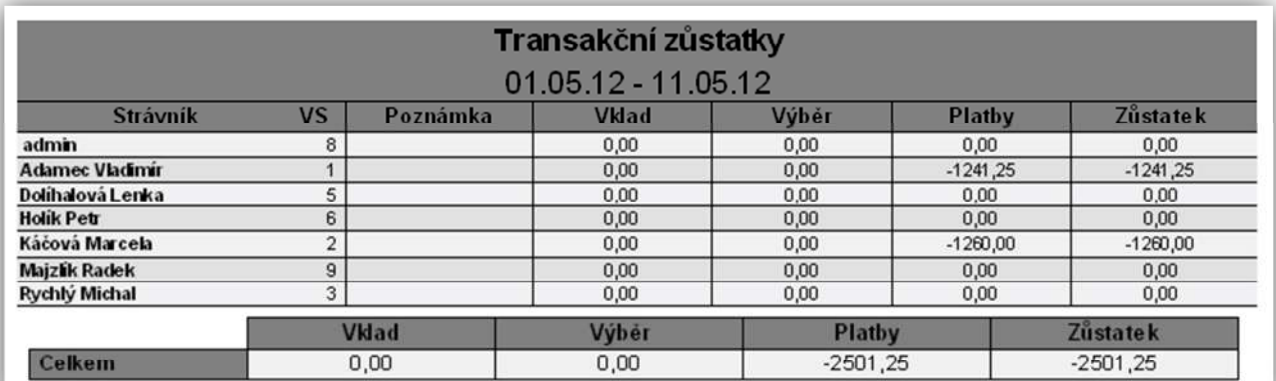

## **25.3.3 Příspěvky FKSP**

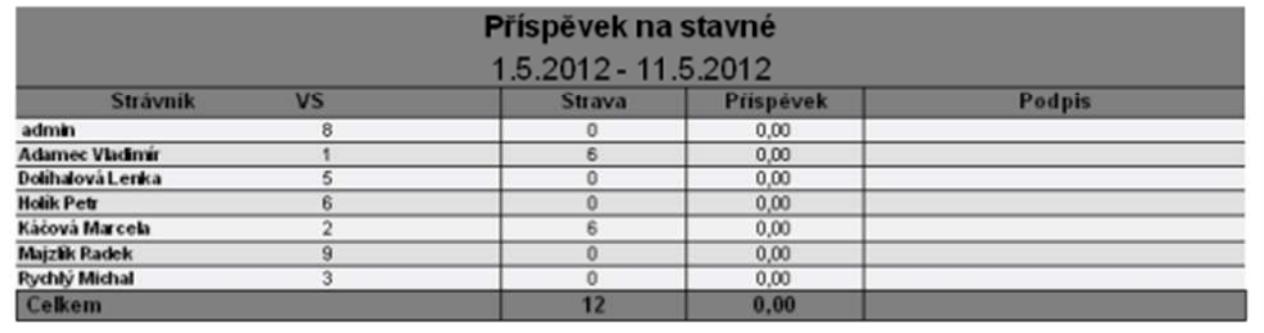

## **25.3.4 Uzávěrka strávníků**

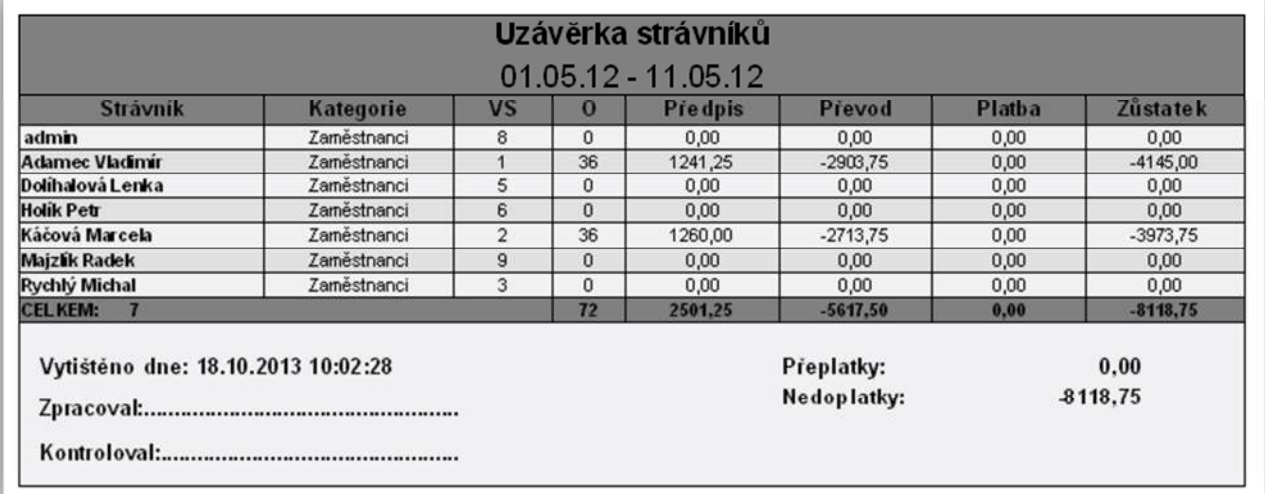

#### **25.3.5 Mzdová účtárna**

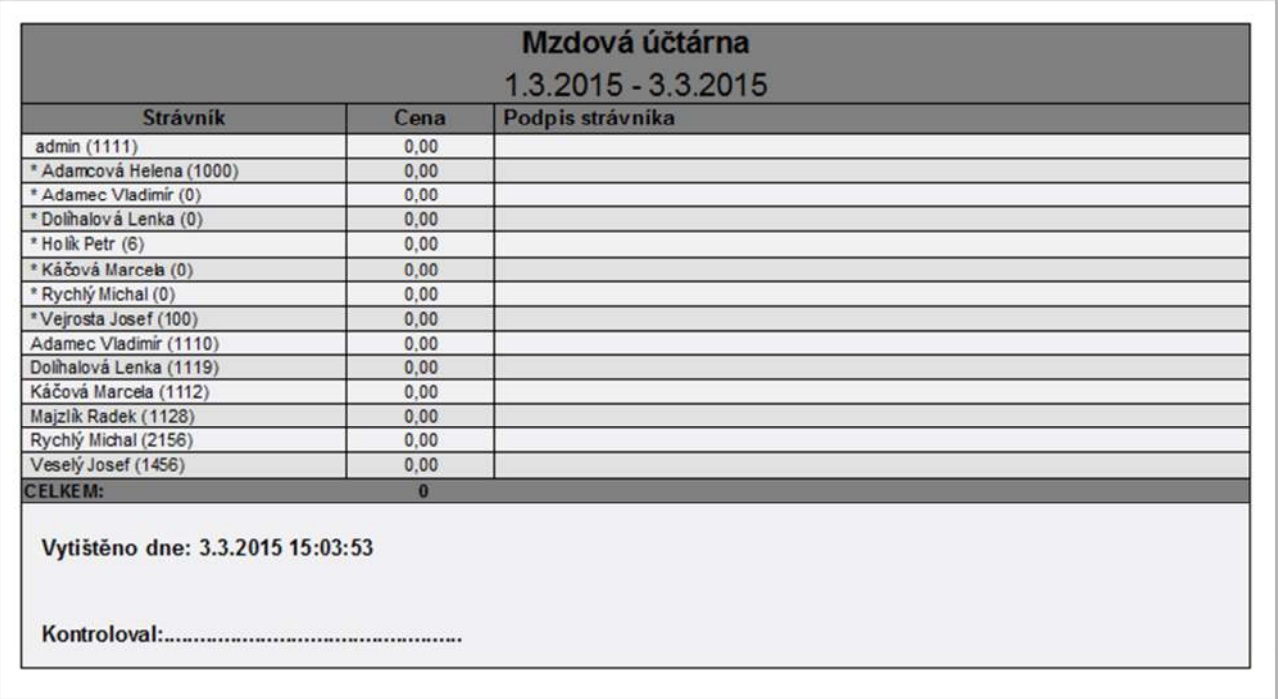

Tato sestava informuje mzdovou účetní, kolik mají jednotlivý zaměstnanci zaplatit v měsíci za stravu. Číslo v závorce je osobní číslo zaměstnance:

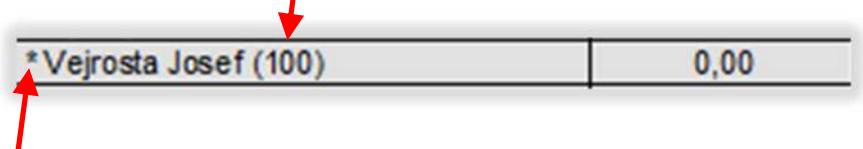

Hvězdička před jménem znamená, že zaměstnanec je ze systému již odstraněn.

#### **25.3.6 Rychlé objednávky**

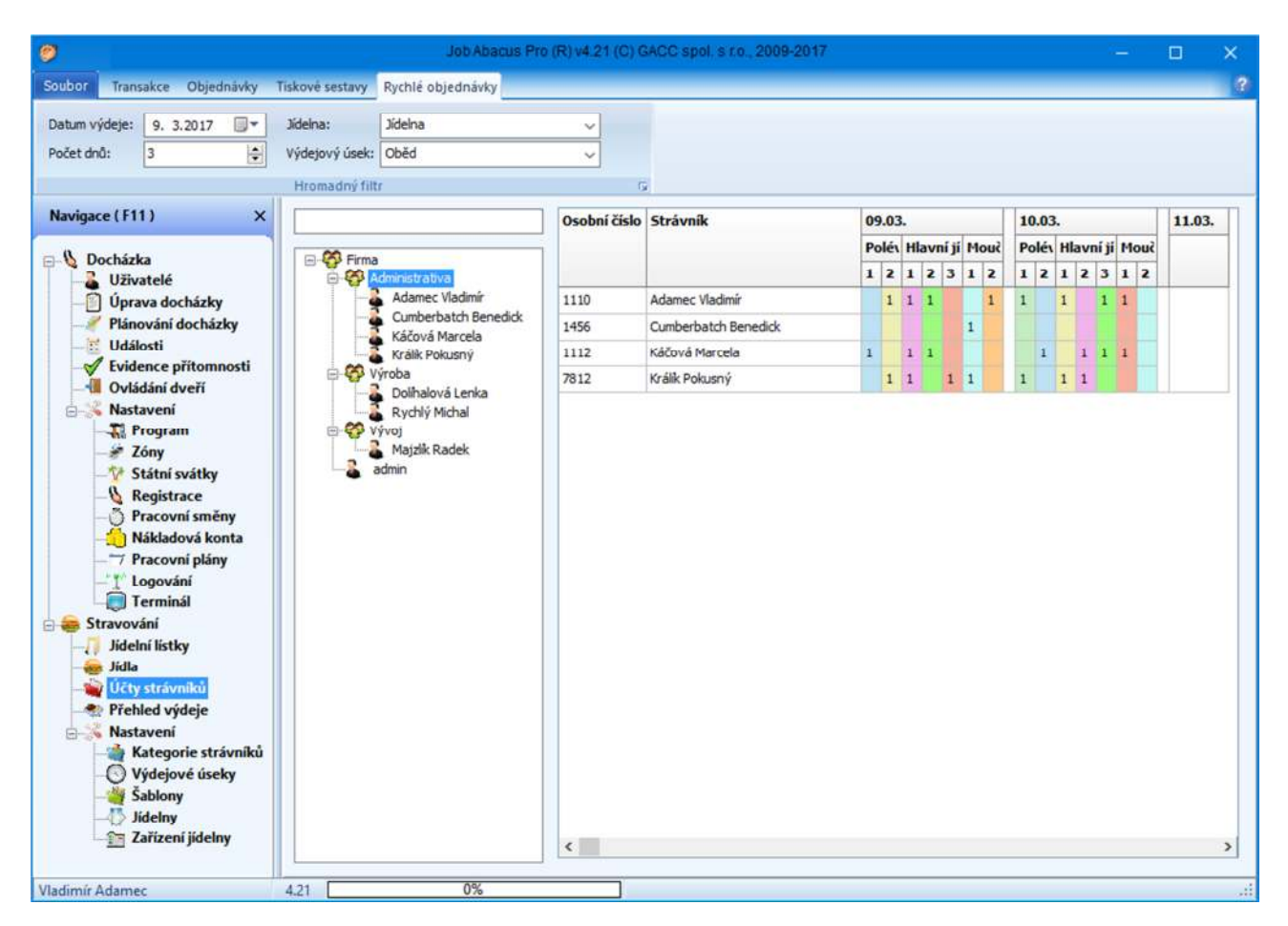

Tato funkce umožňuje rychlé objednání stravy jedním pracovníkem i pro celou firmu.

Kliknutím levým tlačítkem myši na příslušné políčko můžete zvýšit počet jídel a kliknutím pravým tlačítkem snížit počet objednaných jídel.

## **26. Jídla**

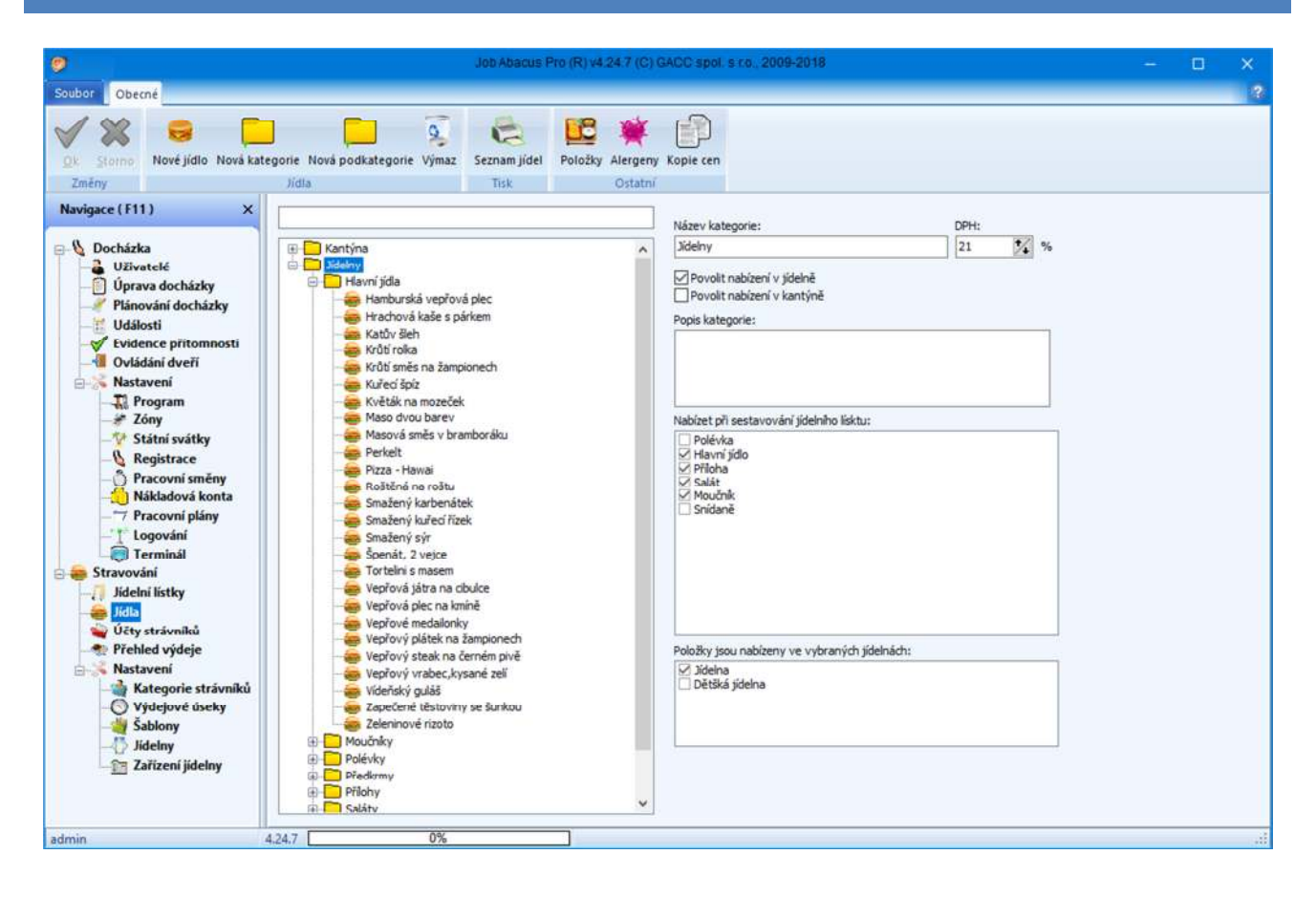

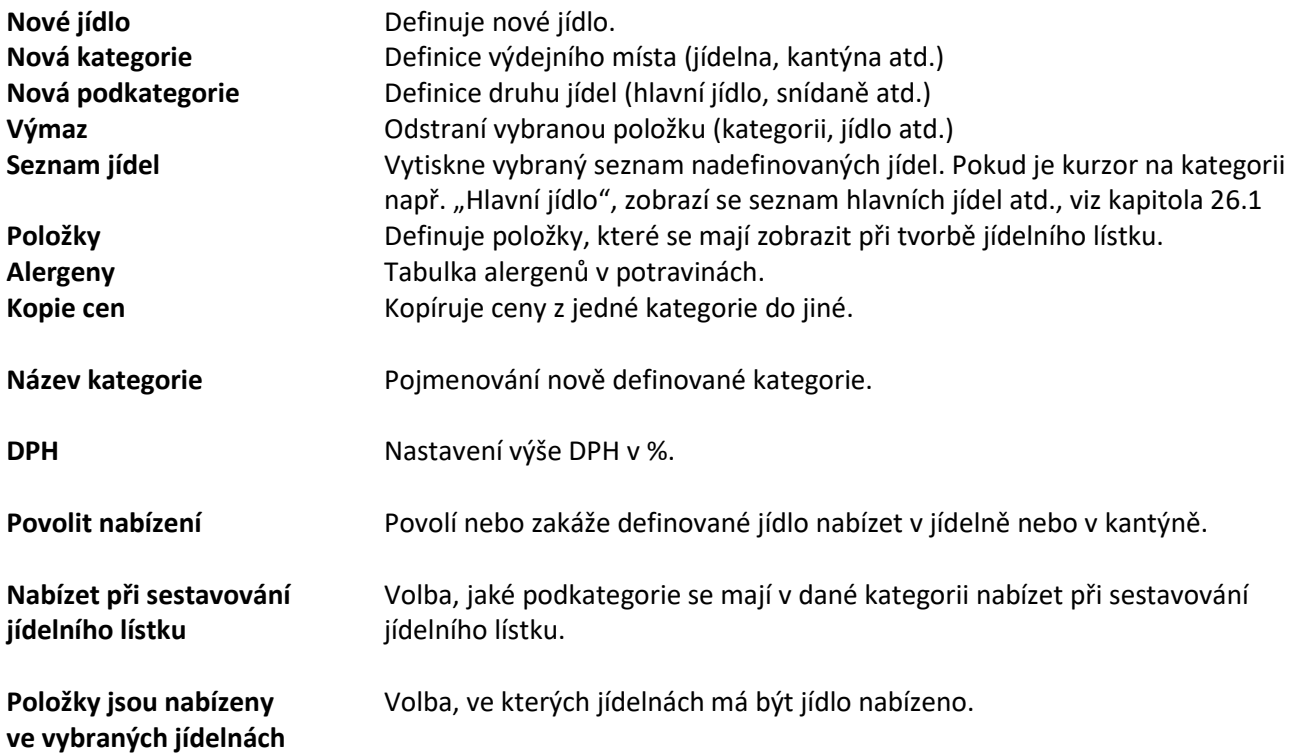

#### **Inteligentní vyhledávání položek v modulu "Jídla"**

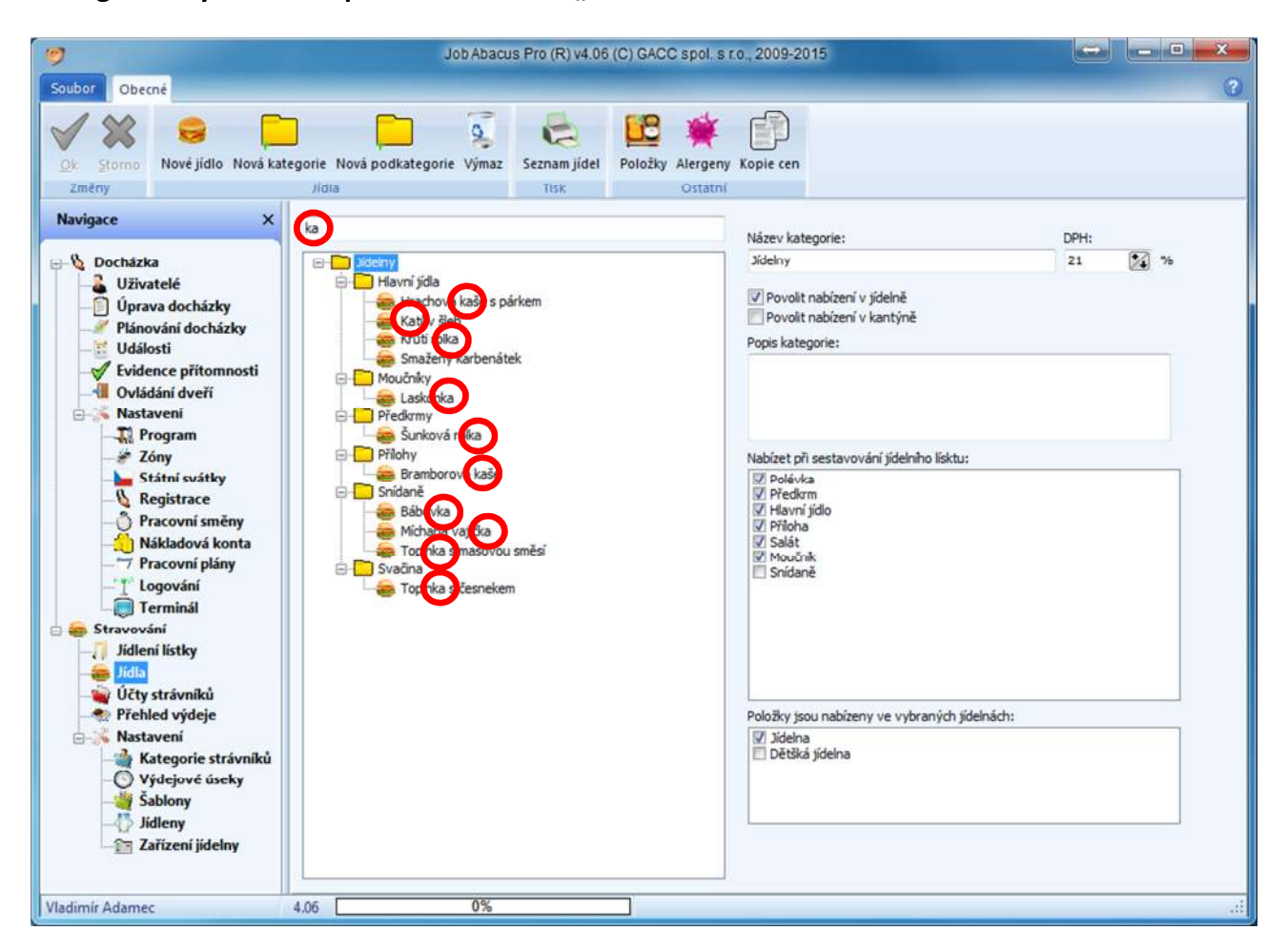

Když ve vyhledávacím okénku zadáte písmeno nebo slovo, budou zobrazena všechna jídla, která zadanou skupinu písmen obsahují. Na obrázku bylo zadáno k vyhledání vše, co obsahuje "ka" a bylo zobrazeno vše, co tuto dvojici písmen obsahuje.

## **26.1 Definice nového jídla**

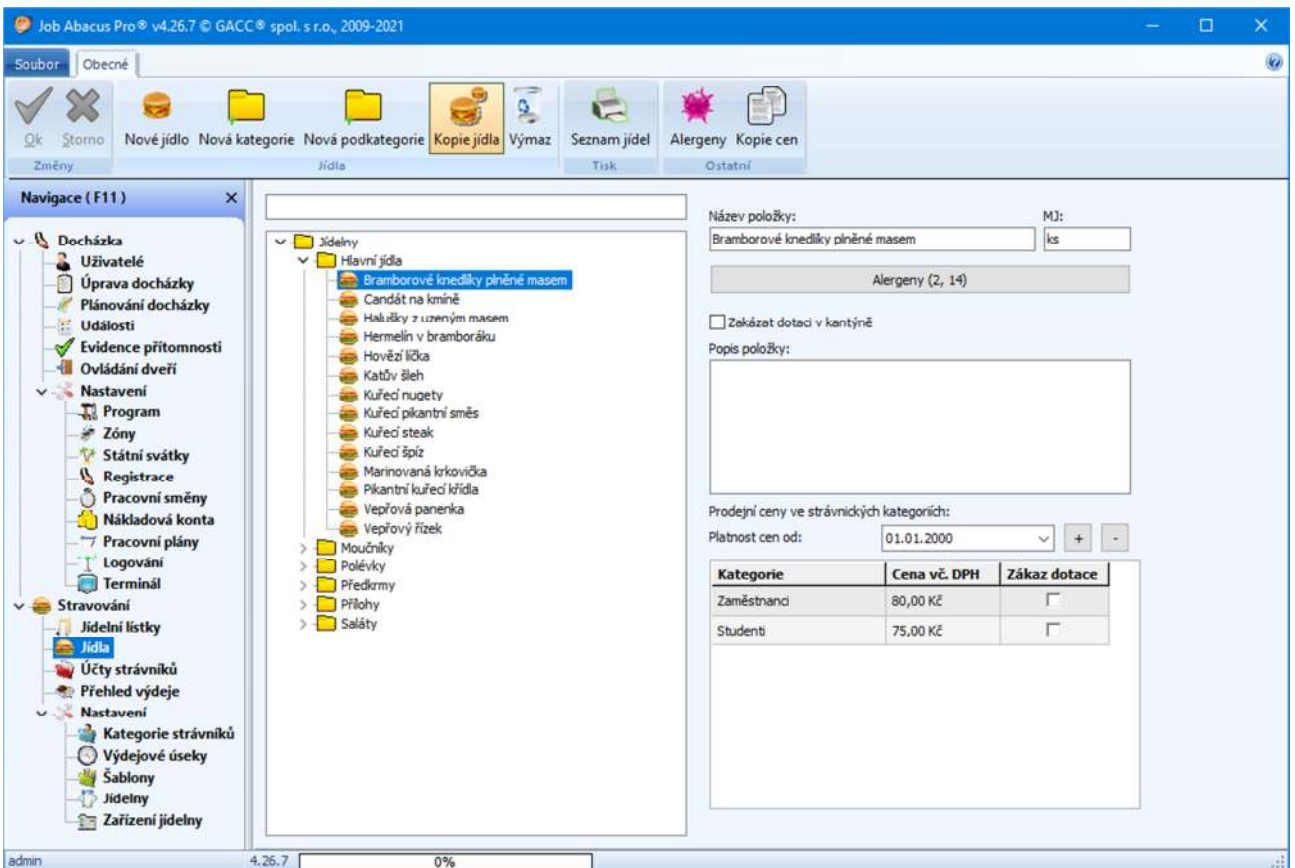

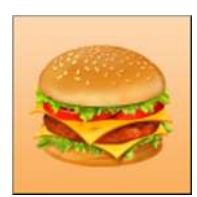

Tímto tlačítkem se definují jídla do jednotlivých podkategorií (Hlavní jídlo, Snídaně atd.)

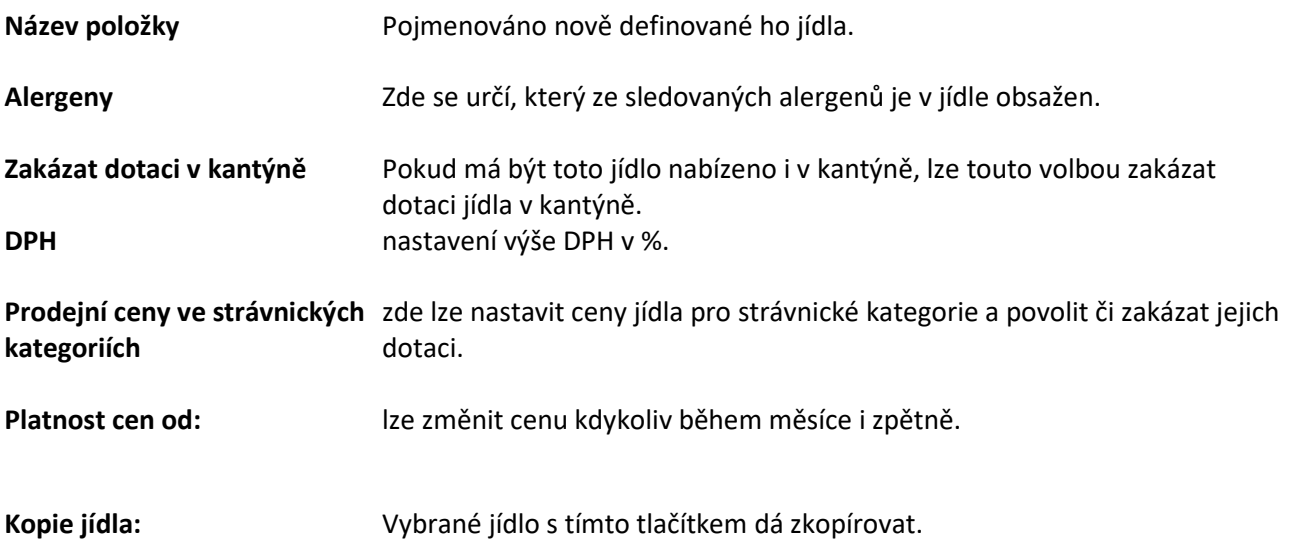

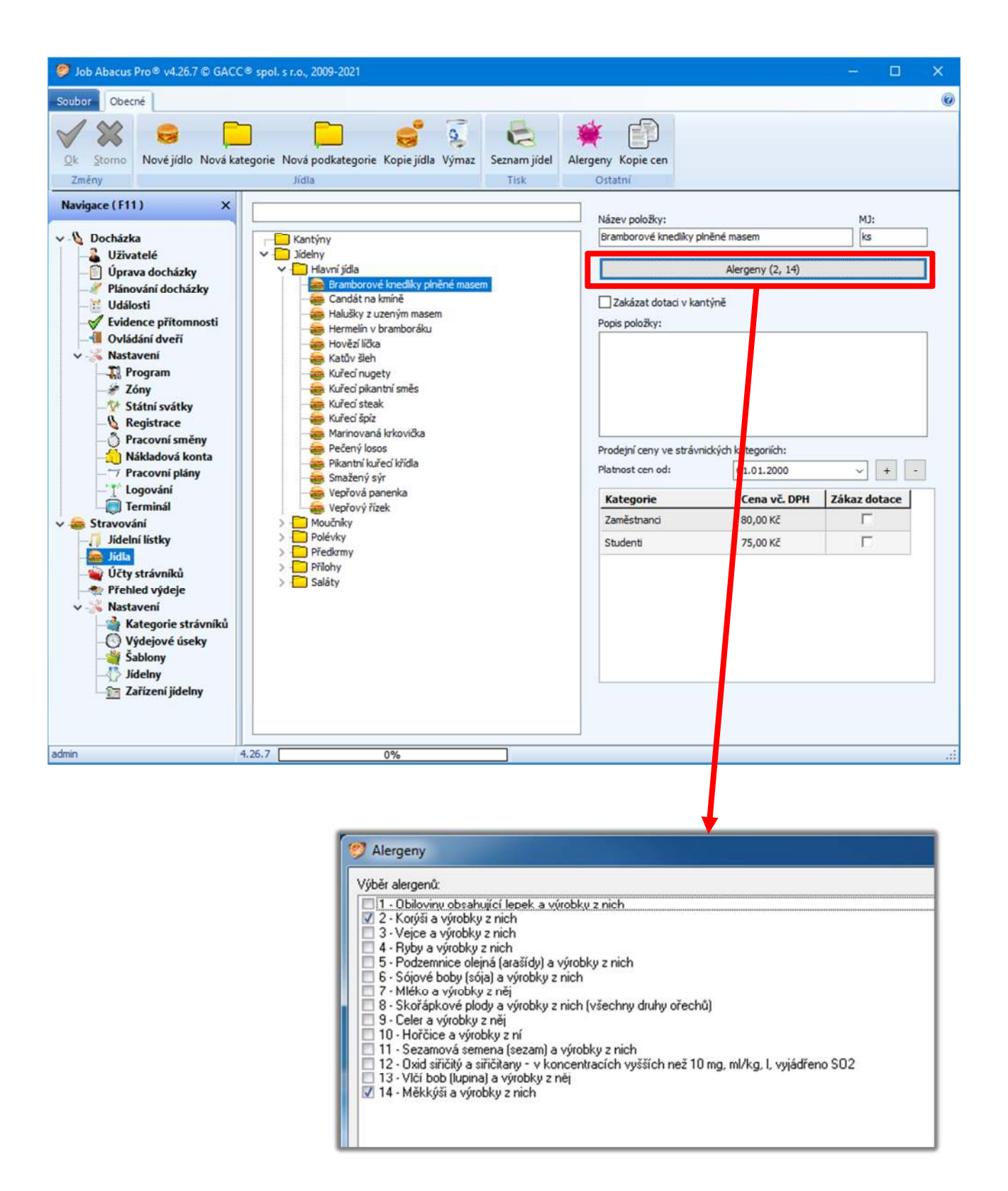

Zde si se definují alergeny obsažené v jídle.

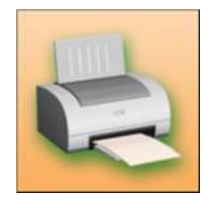

Stiskem tlačítka Seznam jídel se vytisknou všechna nadefinovaná jídla ve vybrané kategorii. Zobrazený seznam vytiskl seznam všech jídel pro kategorii "Jídelny". Pokud bude výběr tisku na políčku "Hlavní jídla", zobrazí se seznam nadefinovaných hotových jídel.

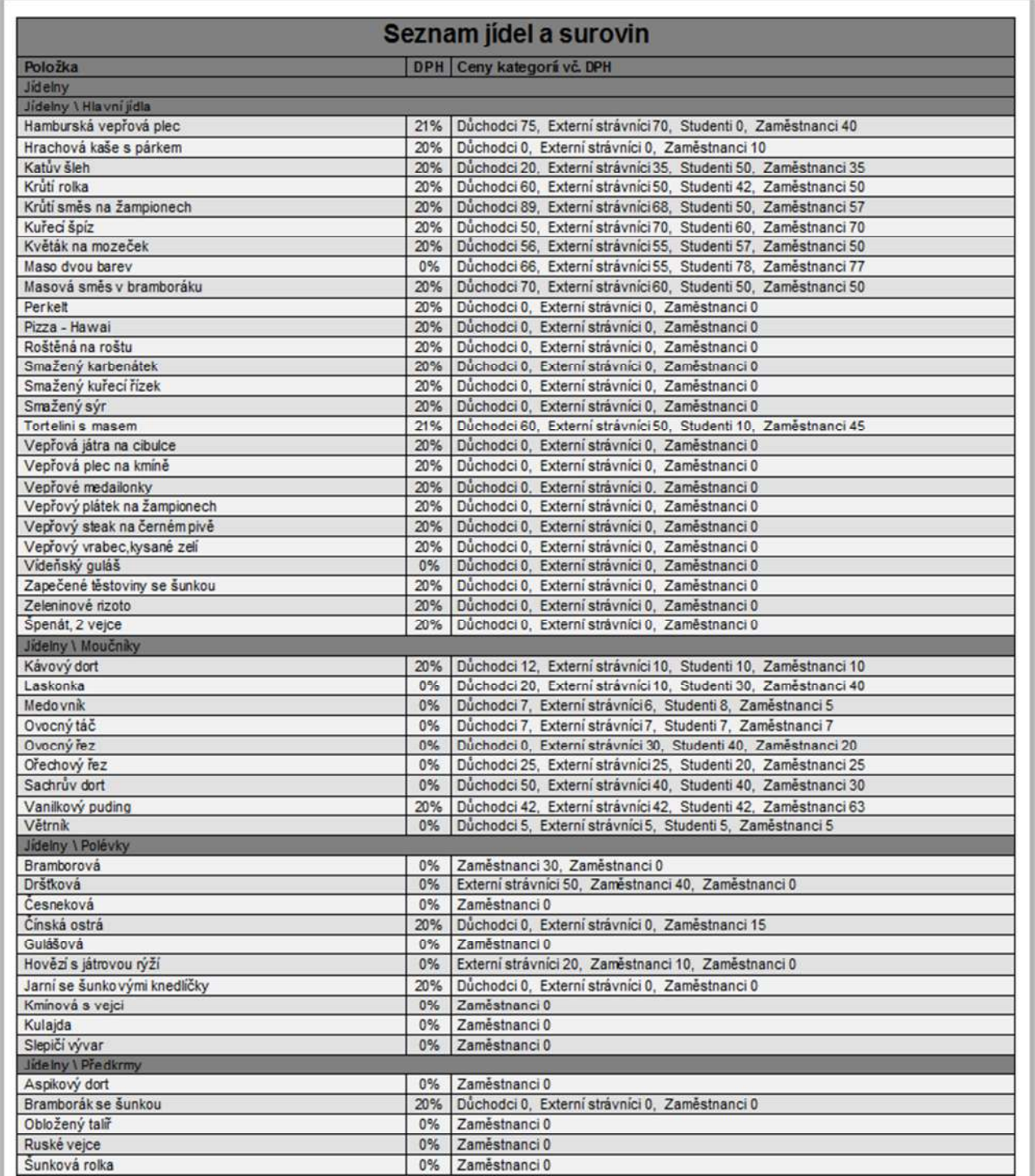

### **26.3 Definice položek při tvorbě jídelního lístku**

Po stisku tlačítka "Položky" se zobrazí okénko, ve při tvorbě jídelního lístku.

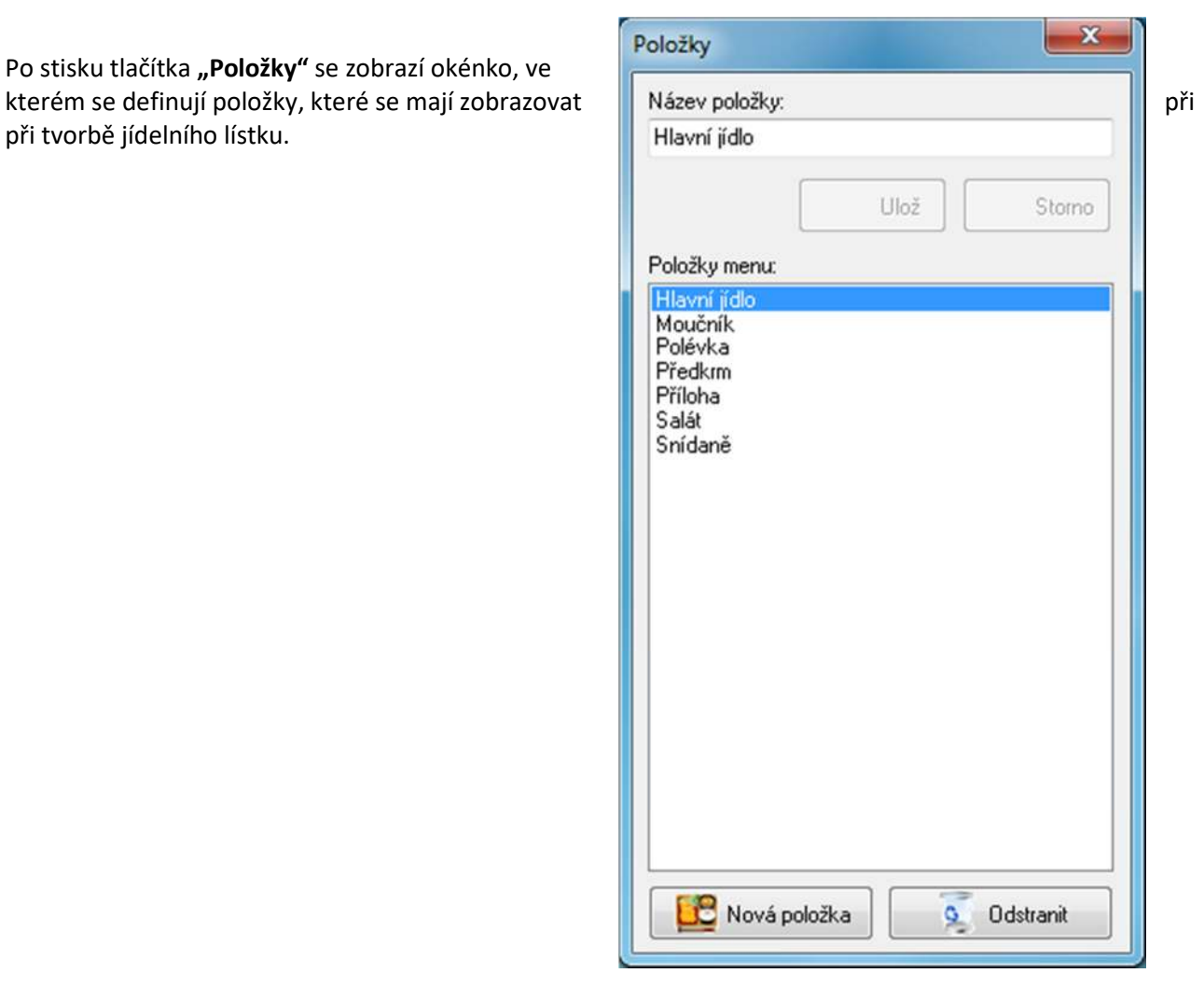

#### **26.4 Kopírování cen mezi kategoriemi**

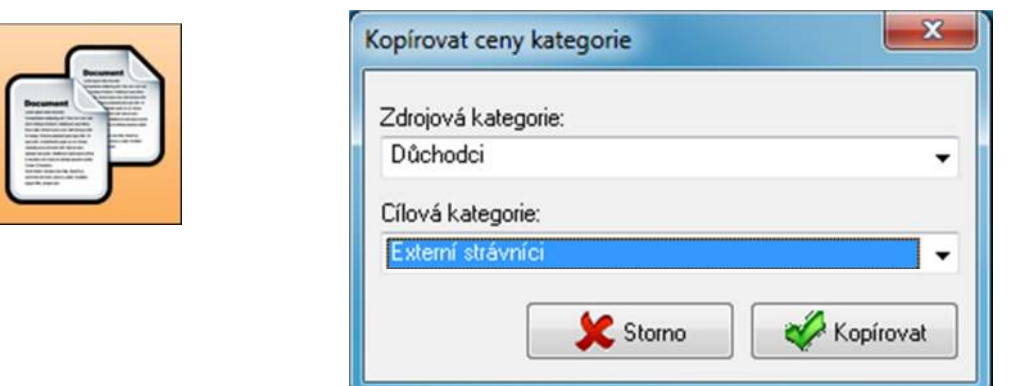

Slouží ke kopírování cen mezi kategoriemi. Tato možnost usnadňuje definici a změnu cen jídel.

## **26.5 Alergeny**

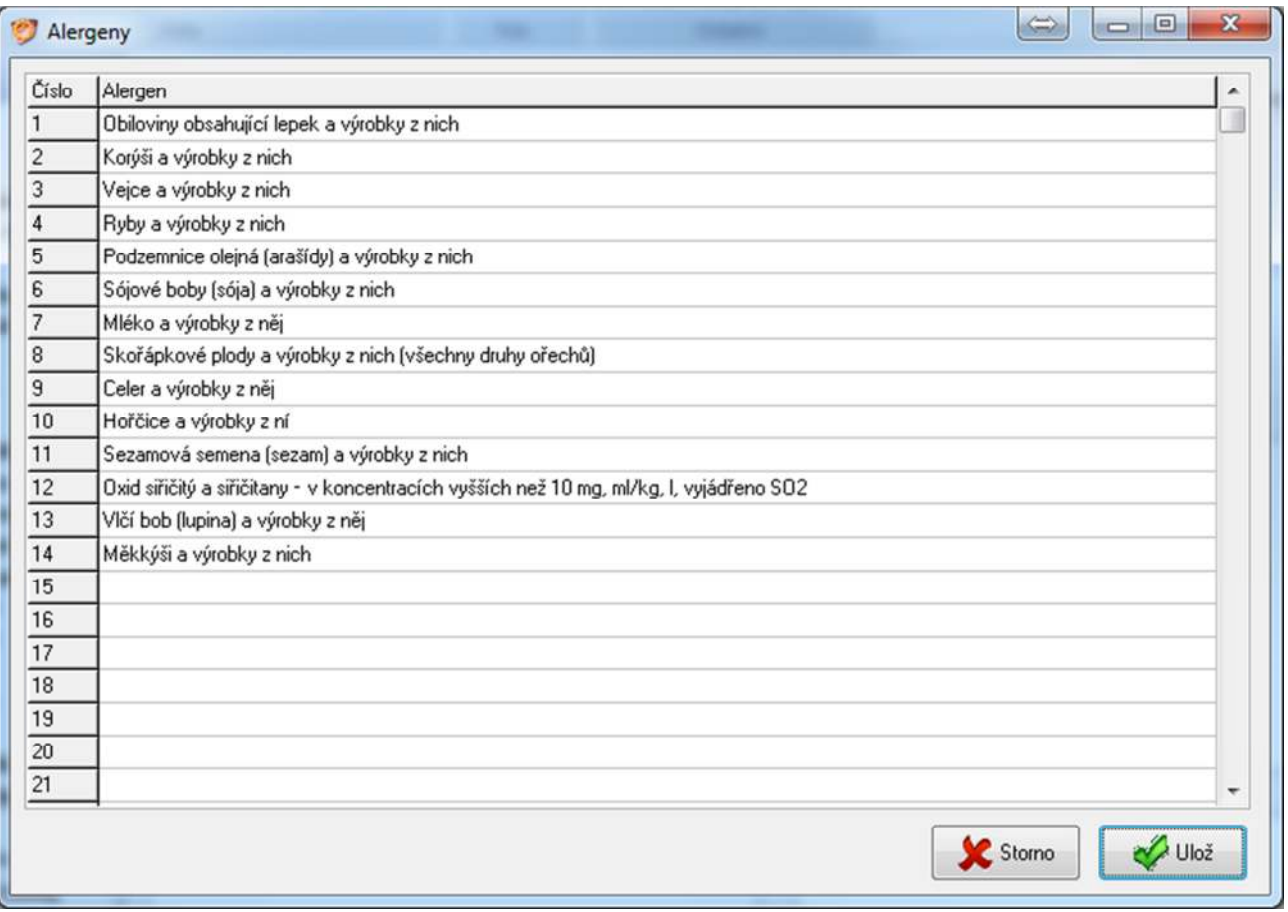

Seznam potravinových alergenů, které podléhají legislativnímu označování dle směrnice 1169/11 EU

## **27. Kategorie strávníků**

#### **27.1 Obecné vlastnosti kategorie strávníků**

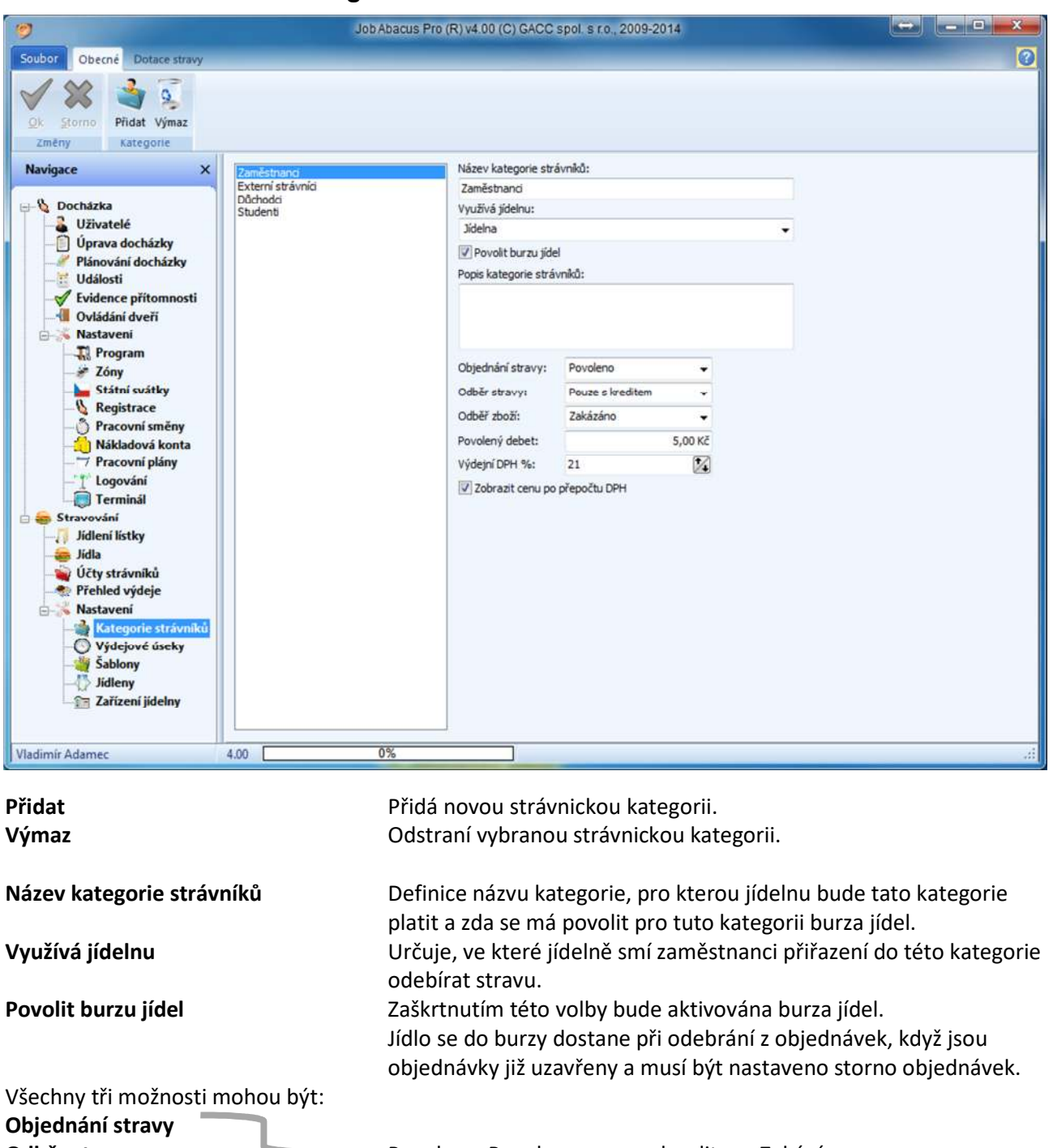

**Odběr stravy Povoleny, Povoleny, Povoleny pouze s kreditem, Zakázány Odběr zboží Povolený debet** Určuje, do jaké výše záporného kreditu může strávník objednávat a

Výdejní DPH<br>
Hodnota výstupního DPH

**Zobrazit cenu po přepočtu DPH** Bude zobrazena cena jídla po přepočtu DPH

odebírat stravu.

## **27.2 Dotace stravy**

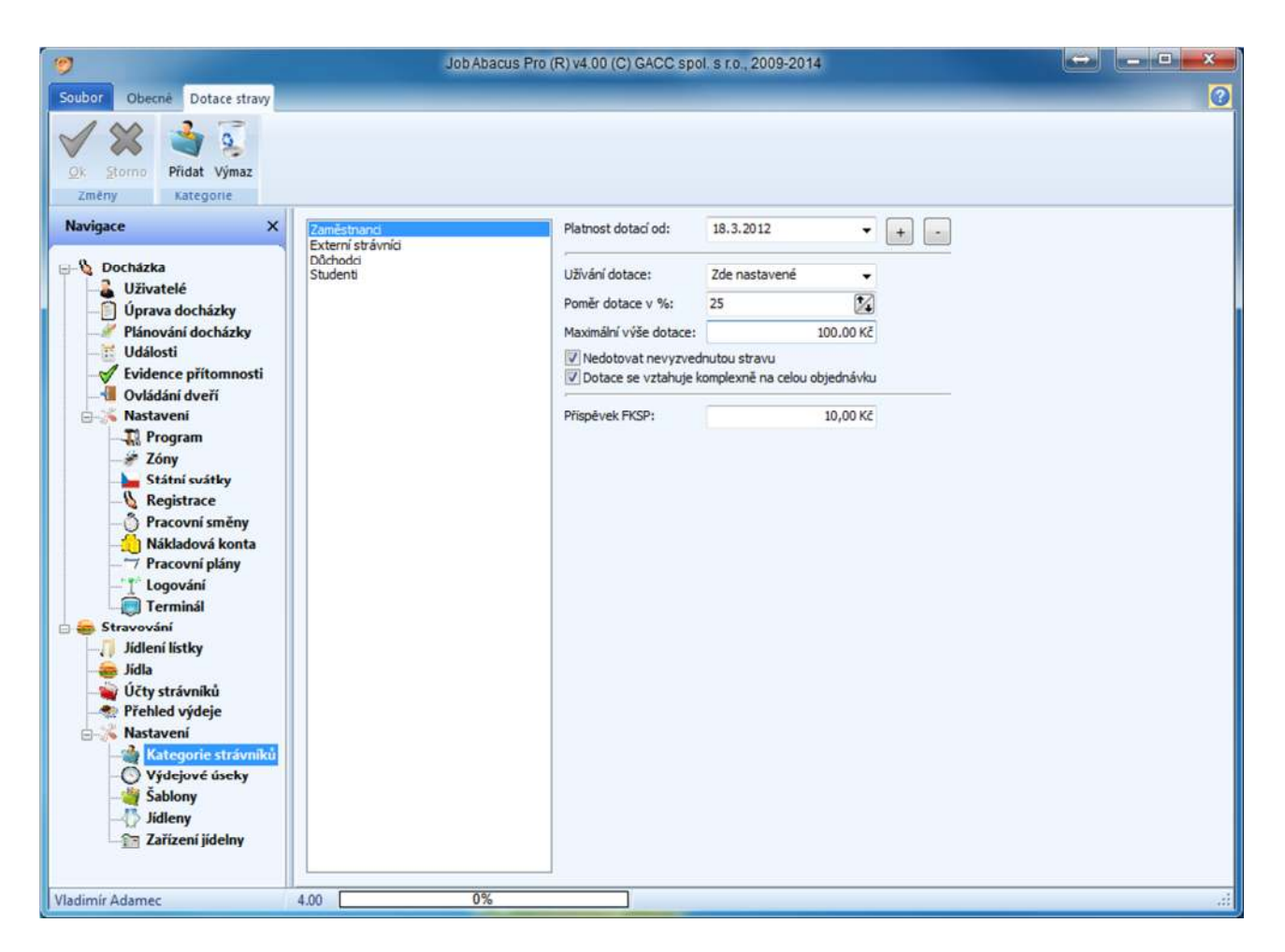

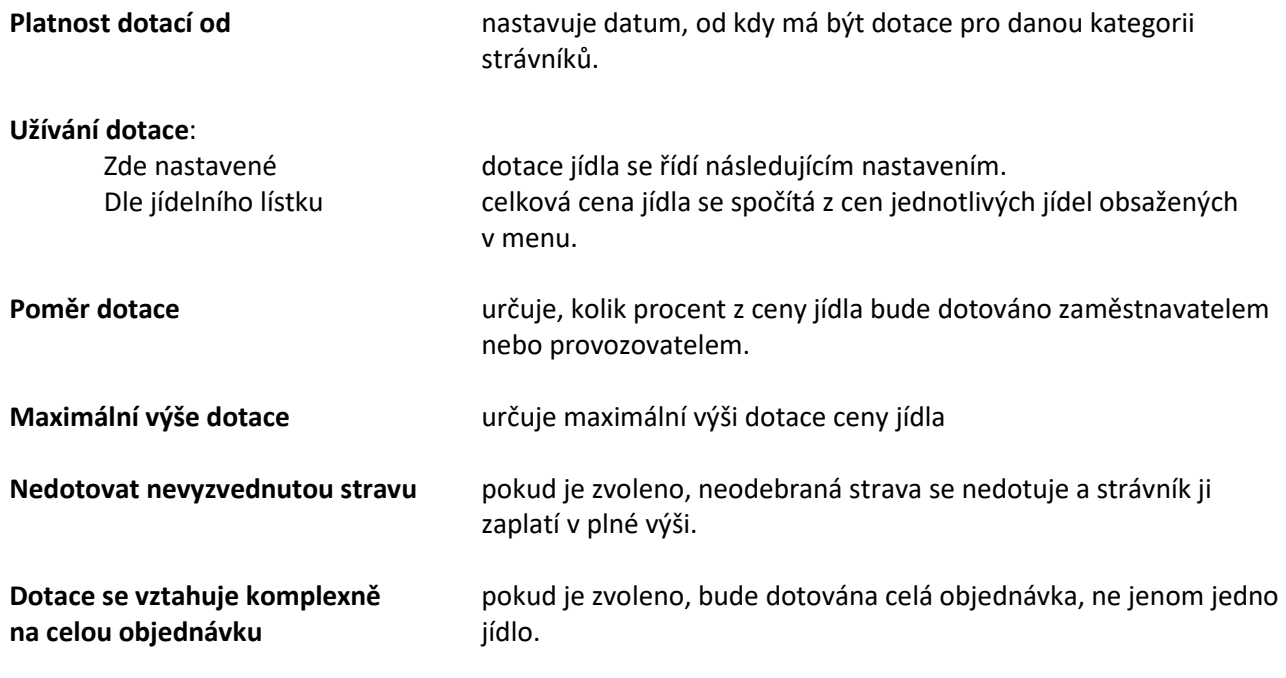

# **28. Jídelní šablony**

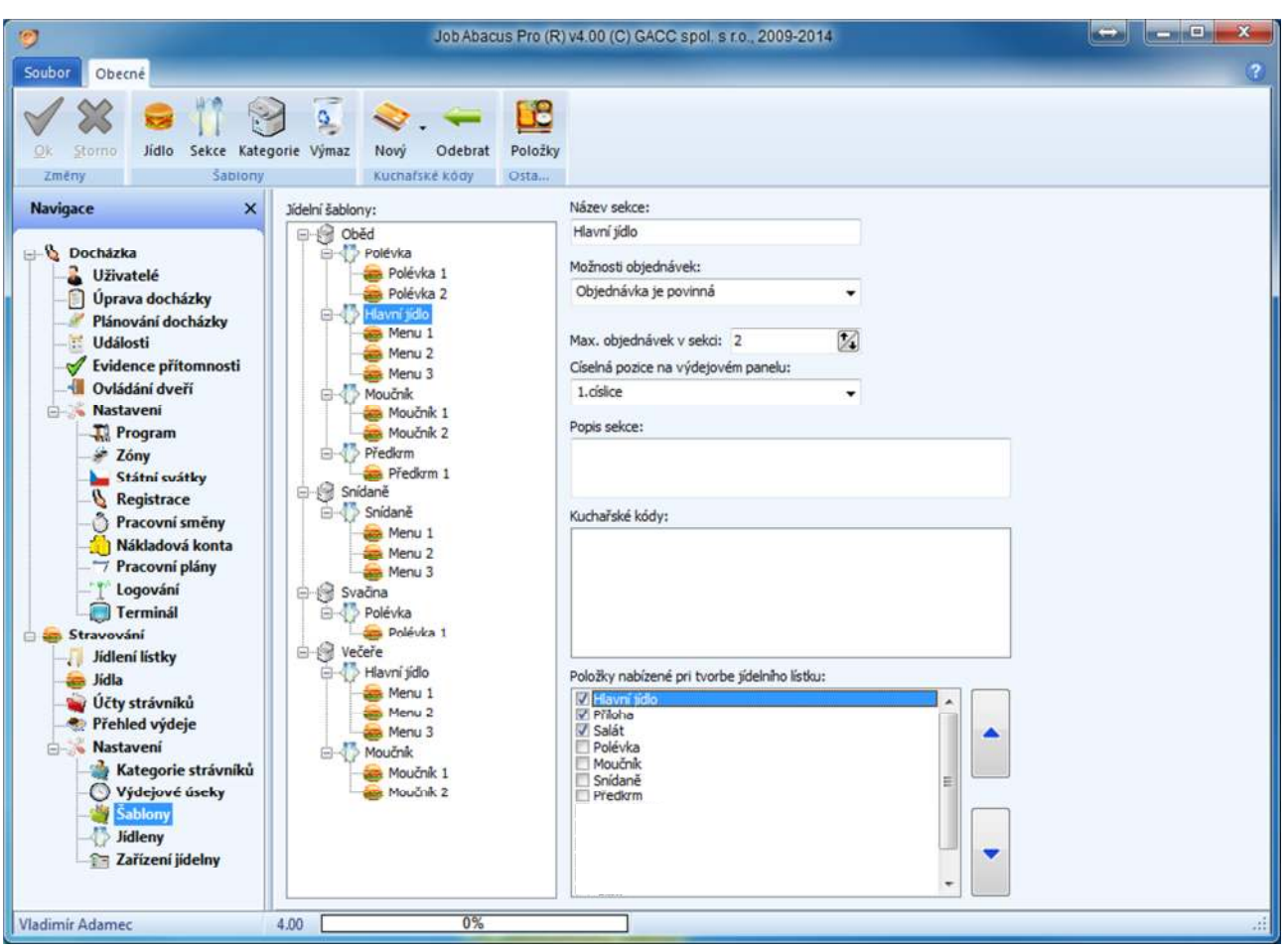

Jídelní šablony usnadňují tvorbu jídelních lístků. Po výběru šablony se zobrazí, jaké sekce a nabídky v nich daná kategorie obsahuje.

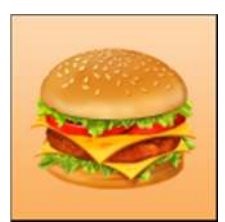

 **Jídlo**  Definuje nové jídlo.

Menu 1, Menu 2 atd.

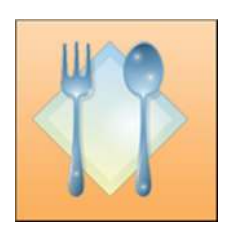

**Sekce**  Definuje novou sekci (Polévka, Hlavní jídlo atd.)

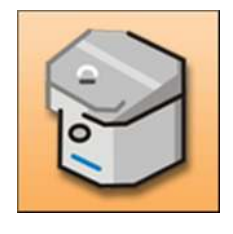

**Kategorie**  Definuje novou kategorii (Snídaně, Oběd, Večeře atd.)

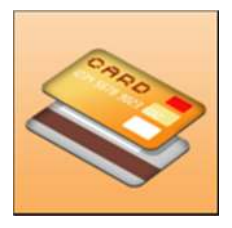

**Kuchařské kódy – Nový**  Přiřazuje kódy identifikačních médií kategoriím, sekcím nebo jednotlivým jídlům. Tzv. "Kuchařský kód" sloužící k zobrazení počtu nevydaných jídel.

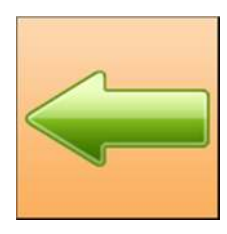

 **Kuchařské kódy – odebrat**  Odebere vybraný kuchařský kód

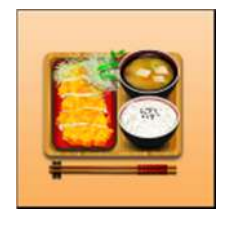

 **Položky**  Definuje položky, které se mají zobrazovat při tvorbě jídelního lístku.

### **28.1 Definice nové kategorie**

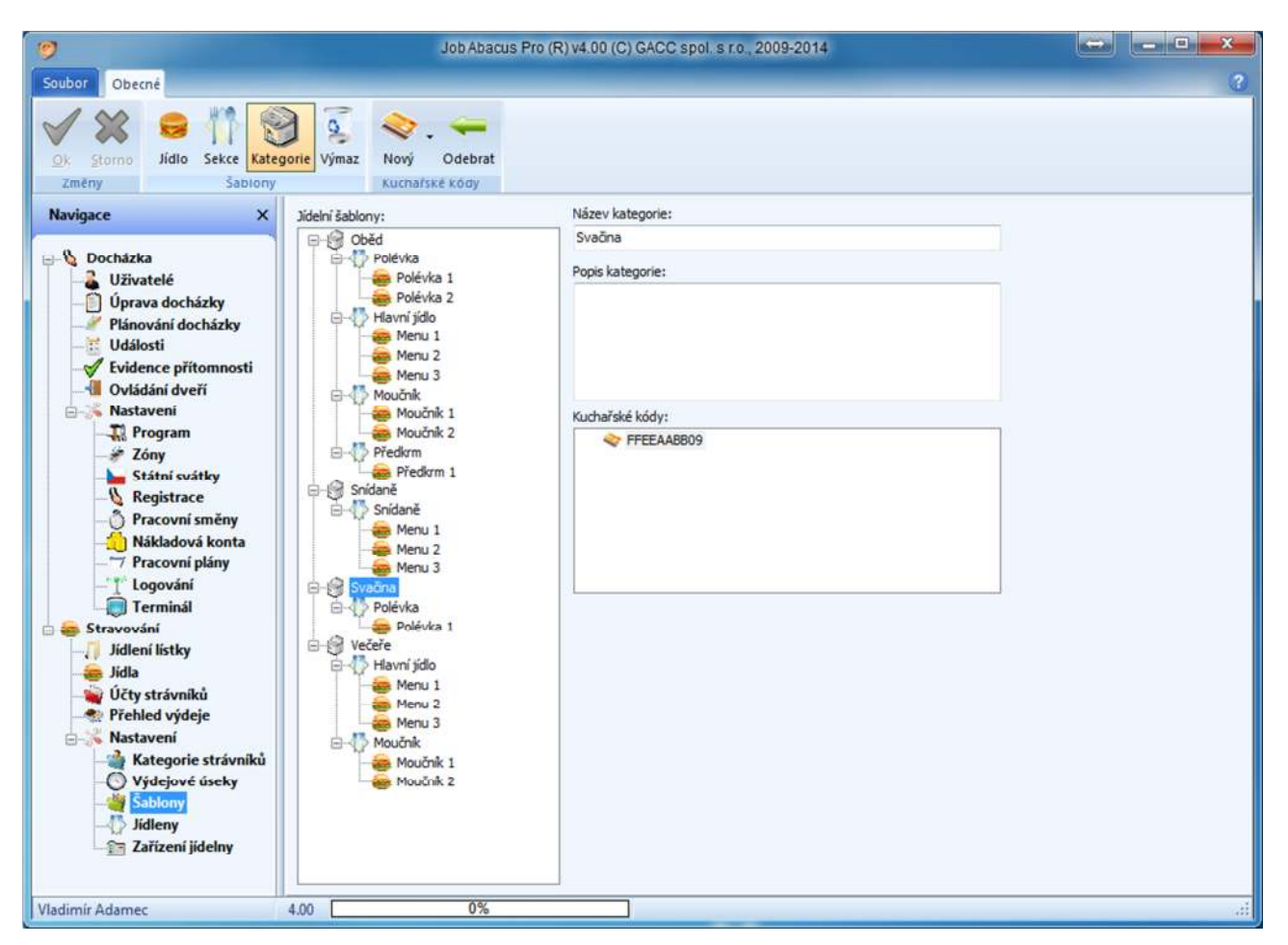

Kategorie jídel jsou "Snídaně", "Oběd", "Večeře", a jiné volně definovatelné. Na obrázku zakládáme novou kategorii s názvem "Svačina".

Kuchařský kód sloužící k zobrazení počtu nevydaných jídel. V zobrazeném případě nevydaných svačin.

#### **28.2 Definice nové sekce**

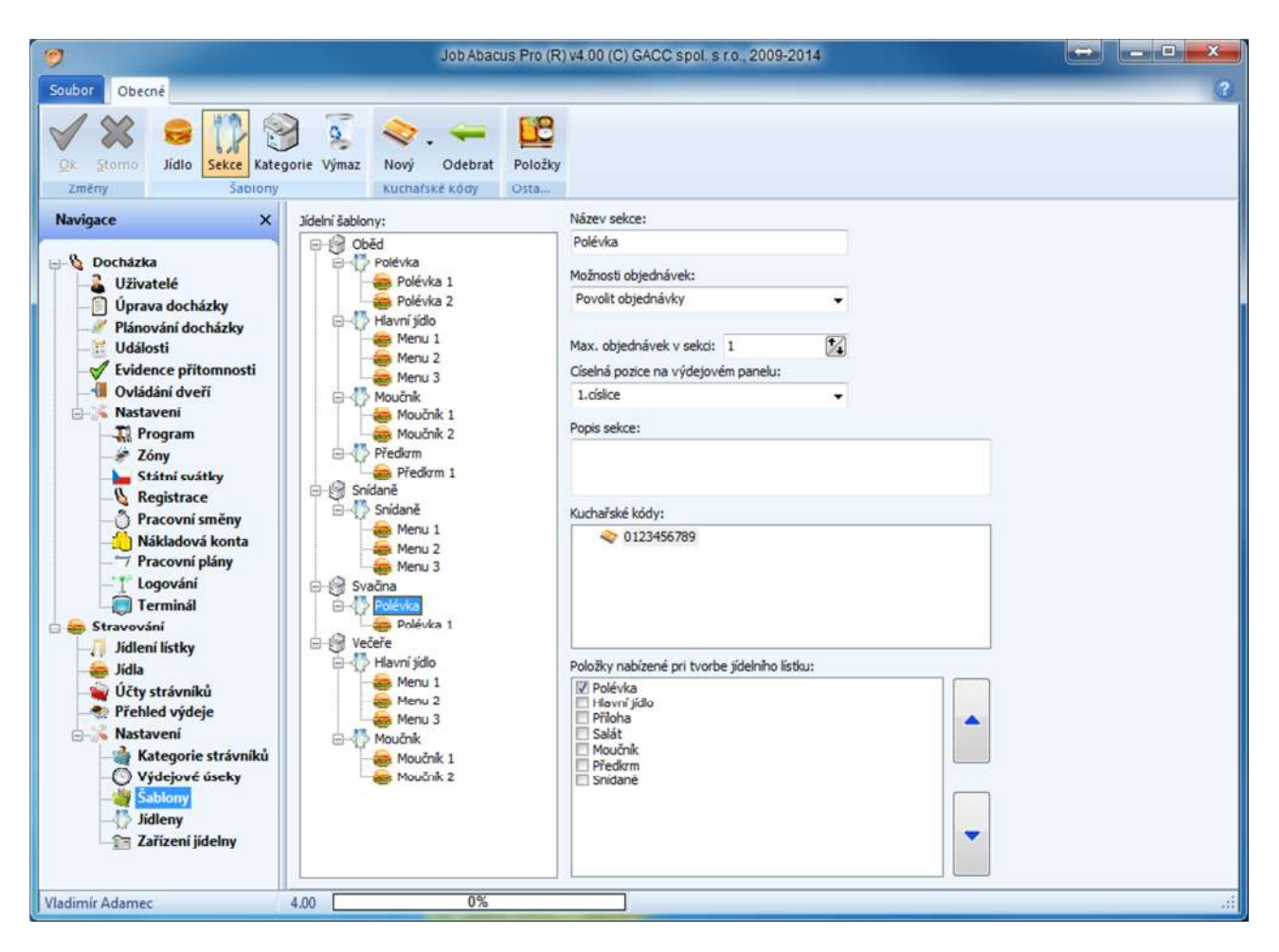

Sekce jsou druhy jídel v dané kategorii – "Hlavní jídlo", "Polévka" atd. Na obrázku vytváříme novou sekci s názvem "Polévka v kategorii "Svačina"

U definice sekce se zadává:

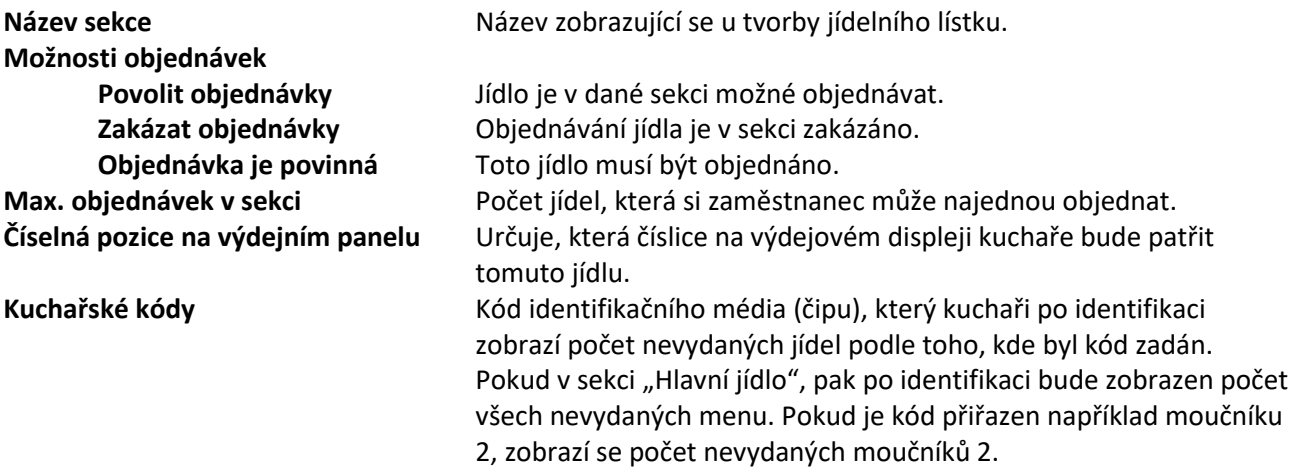
#### **28.3 Položky nabízené při tvorbě jídelního lístku**

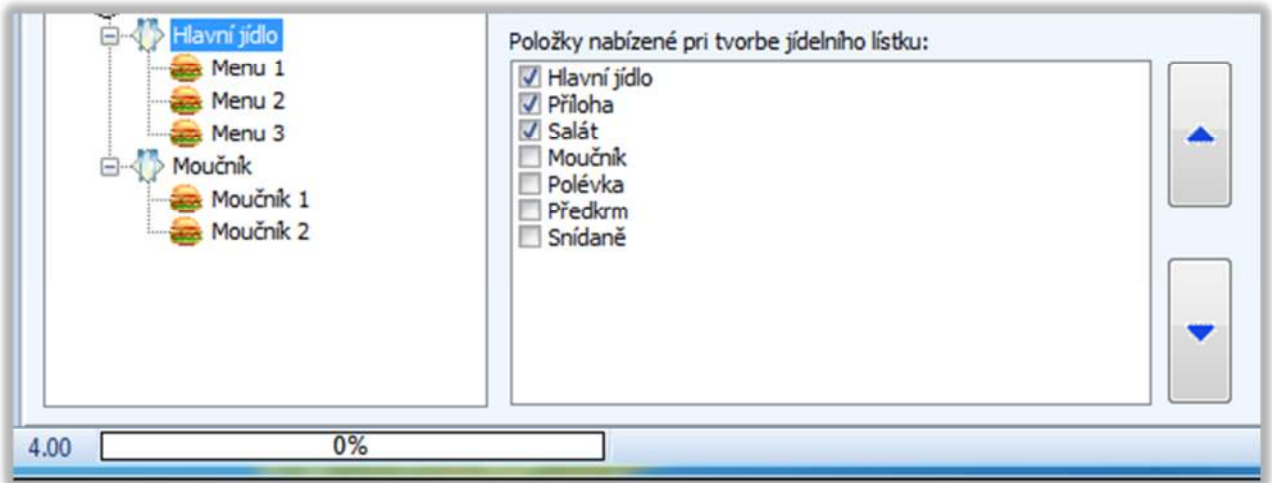

Zde se definuje, co se má při tvorbě jídelního lístku nabízet.

Na obrázku je zvoleno pro kategorii "Večeře", sekci "Hlavní jídlo", že se bude nabízet hlavní jídlo, příloha a salát.

Šipky nahoru a dolů určují pořadí definovaných položek při tvorbě jídelního lístku a pořadí zobrazení položek jídel při objednávání stravy

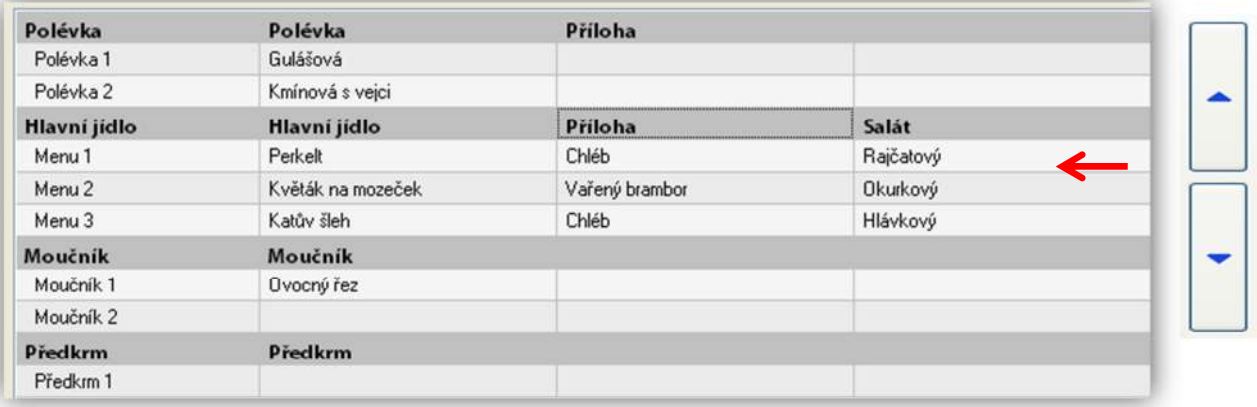

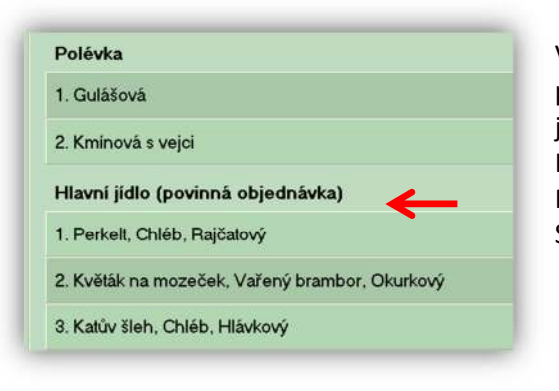

V jídelní šabloně je nadefinováno pořadí Hlavní jídlo, příloha, salát. V tomto pořadí je zobrazena nabídka u jídelního lístku a u objednávání jídel:

Hlavní jídlo Perkelt Příloha chléb Salát Rajčatový

#### **28.3 Definice nové nabídky (jídla)**

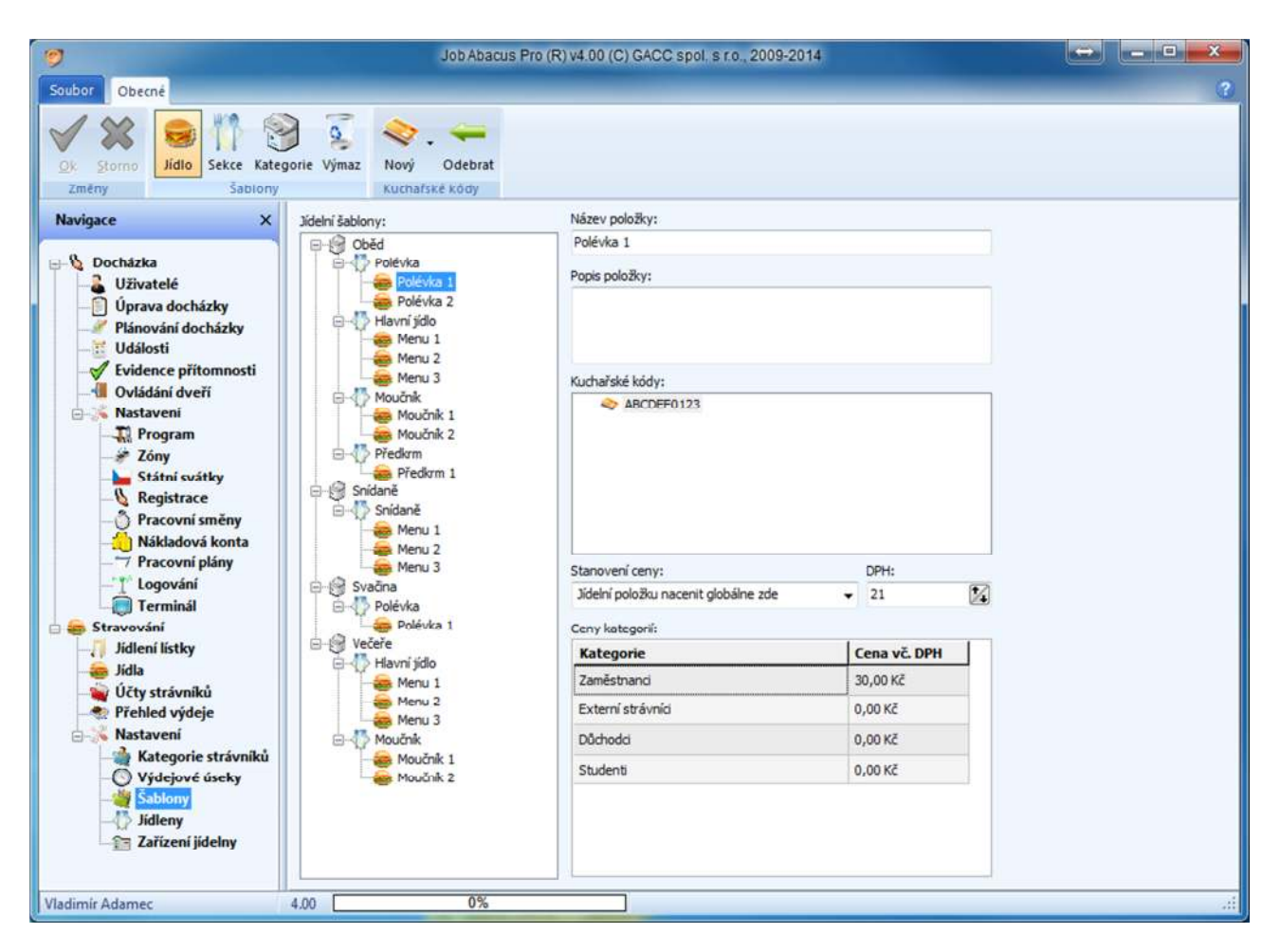

#### **Stanovení ceny:**

 **Jídelní položku nacenit globálně zde** Cena jídla se bude počítat z nastavení v této části. **Užívat cenu z databáze jídel a položek** Cena jídla se bude počítat z cen jídel pro jednotlivé strávnické kategorie v části "Jídla".

# **29. Výdejové úseky**

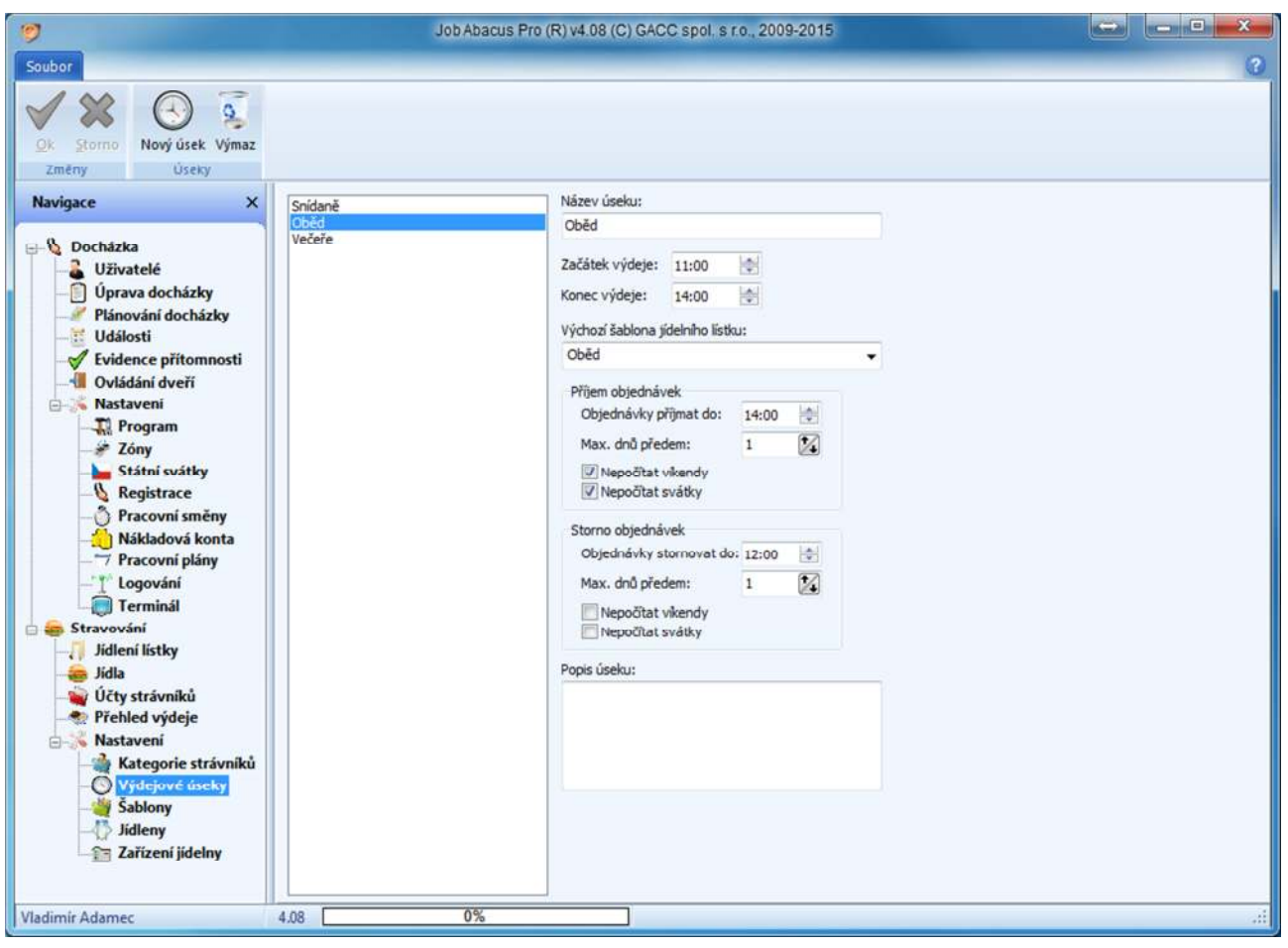

Zde se definují výdejové úseky a nastavují časy objednávání, storna a výdeje (snídaně, oběd, večeře atd.) Pokud chcete využívat burzu jídel, musí být nastaveno "Storno objednávek". Objednané jídlo se dostává na burzu tehdy, když jsou objednávky uzavřeny a vy jídlo odeberete z objednávek.

# **30. Jídelny**

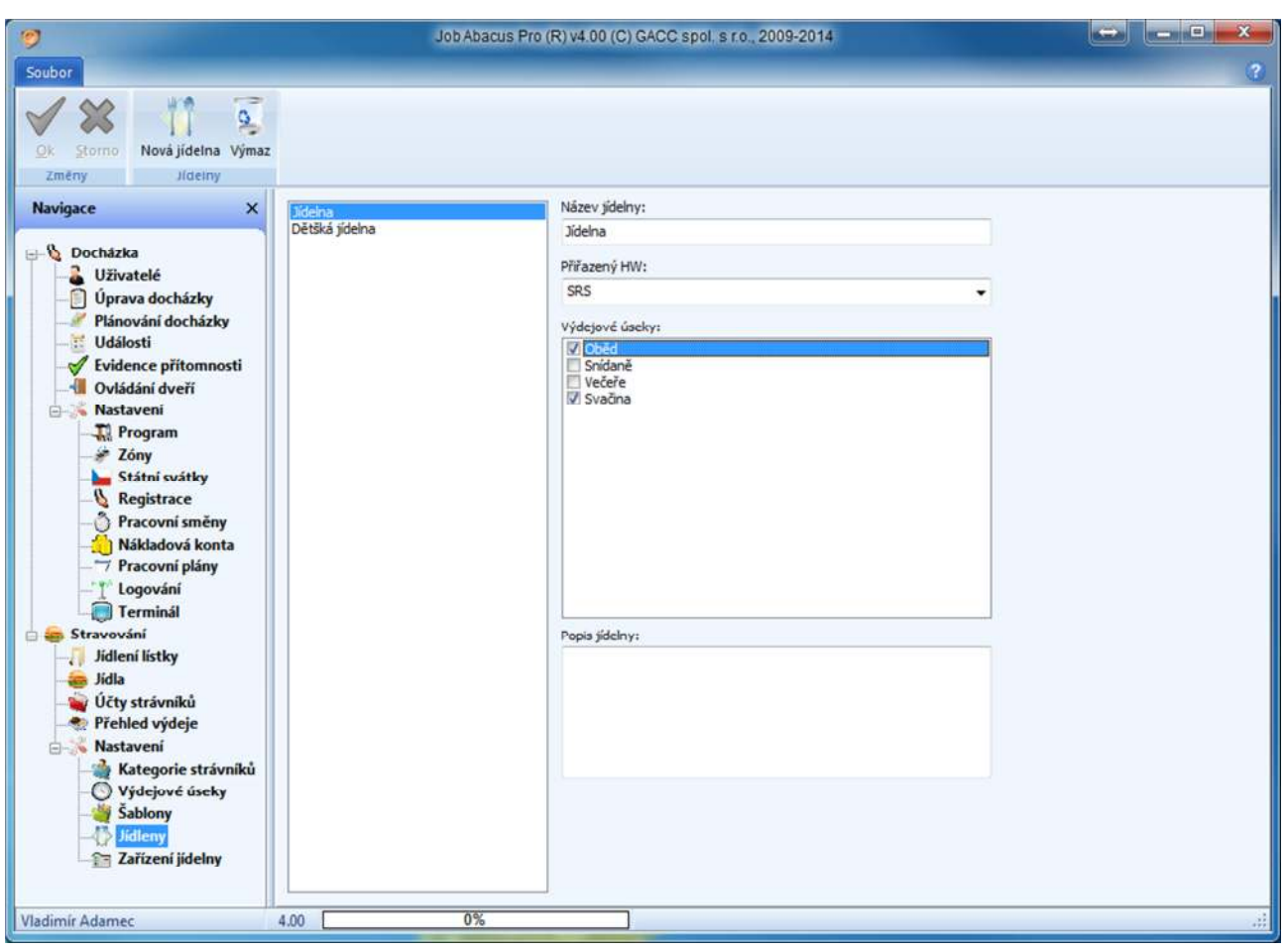

Zde se definují jídelny, přiřazuje se jim příslušné hardwarové vybavení a který výdejový úsek se v dané jídelně má používat.

# **31. Zařízení jídelny**

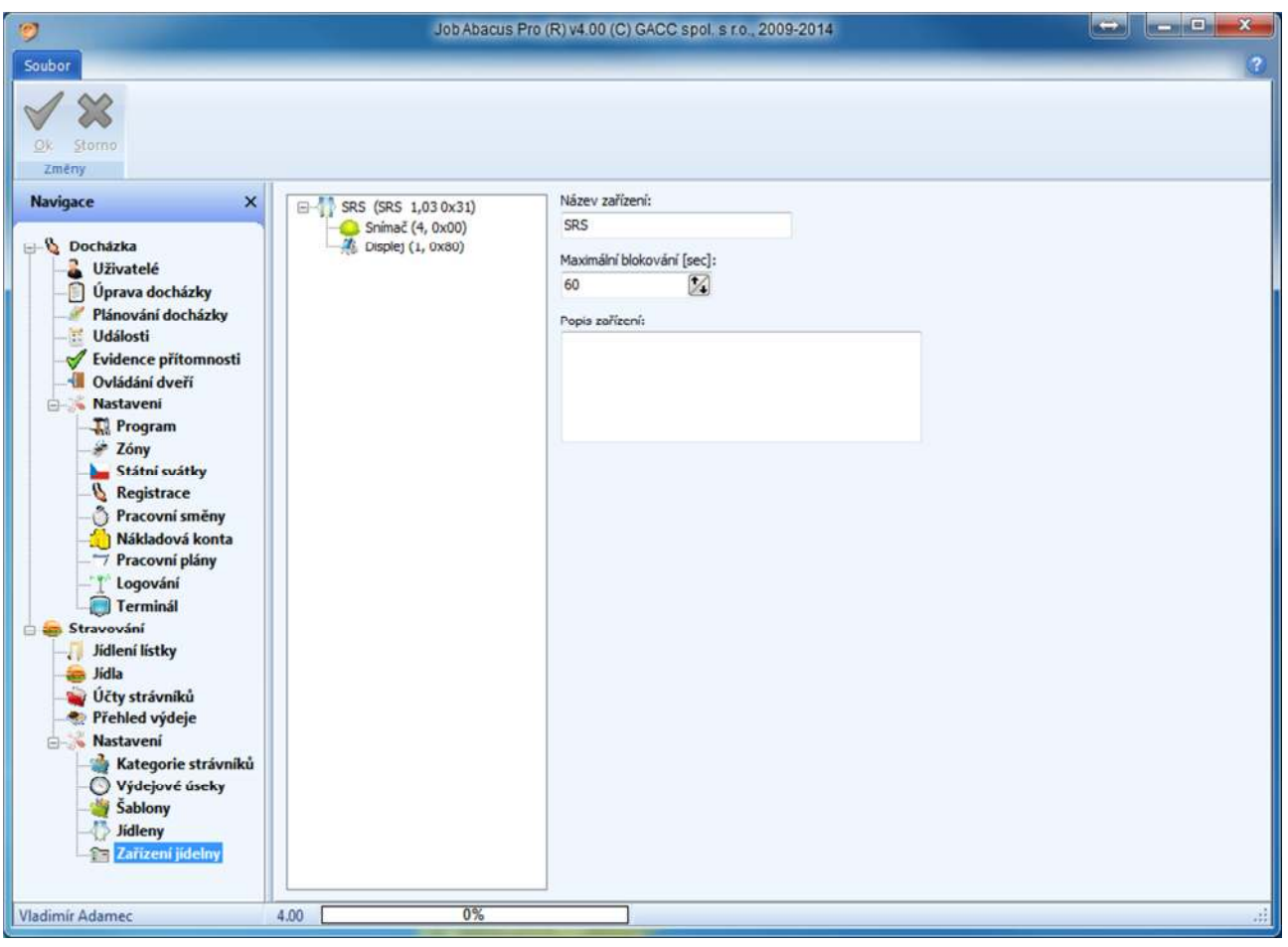

Zde je zobrazena konfigurace použitého hardwaru v dané jídelně a nastavuje se zde, jak dlouho má být snímač po identifikaci strávníka blokován do dalšího použití.

## **32. Přehled výdeje**

### **32.1 Přehled vydané stravy**

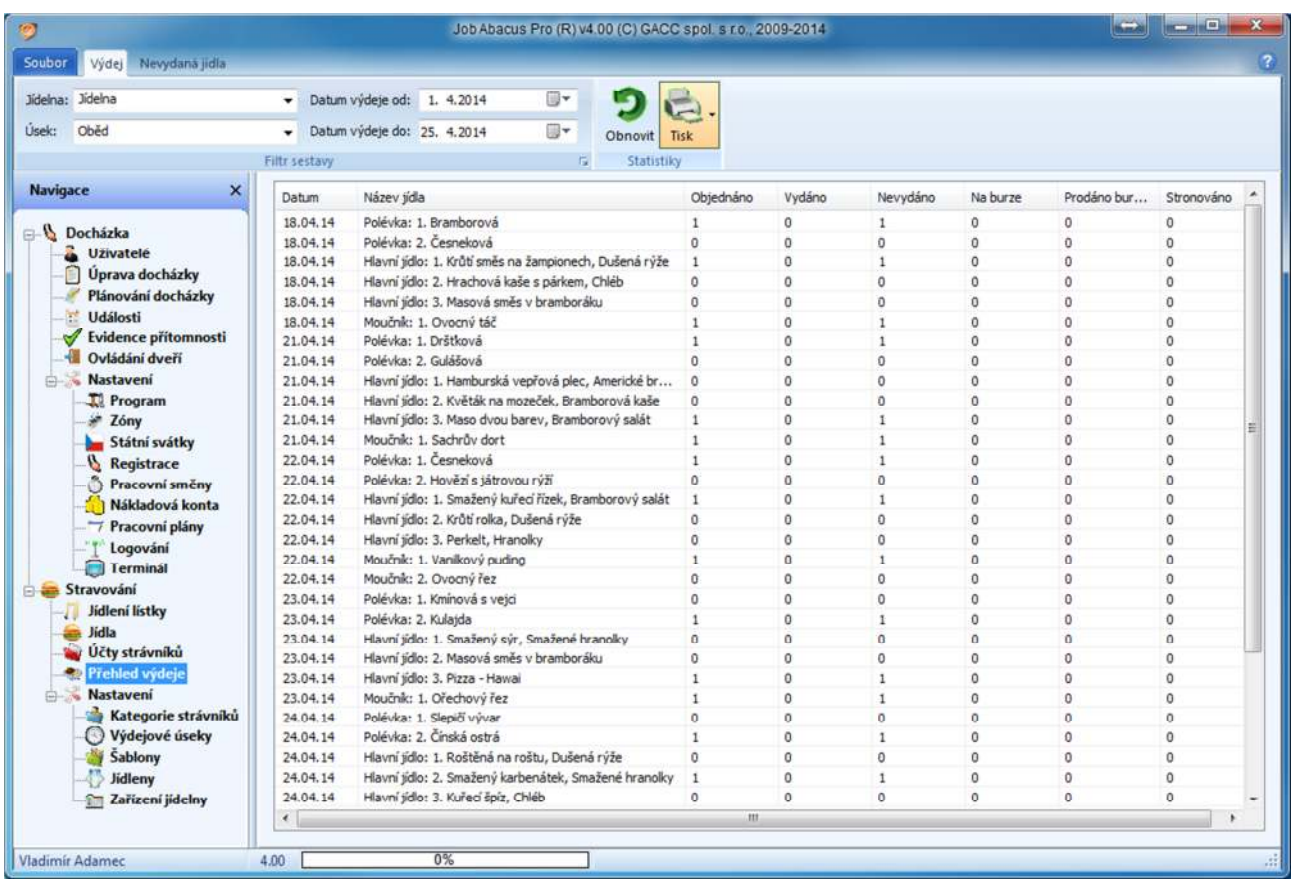

Filtrem lze zobrazit požadovanou část vydaných jídel.

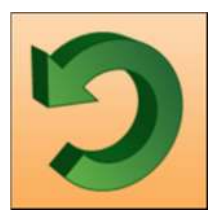

Pokud provedete změnu ve filtru, je nutné stisknout tlačítko "Obnovit".

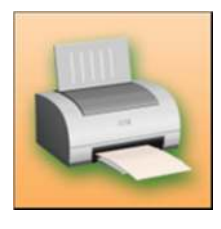

Tlačítko "Tisk" vytiskne přehled:

- výdeje
- nevydaných jídel
- objednaných jídel

Zde se zobrazují přehledy vydané stravy pro:

- Jídelny
- Výdejové úseky (snídaně, obědy, večeře atd.)
- Časový úsek od-do.

### **Příklad tiskové sestavy přehledu výdeje jídel.**

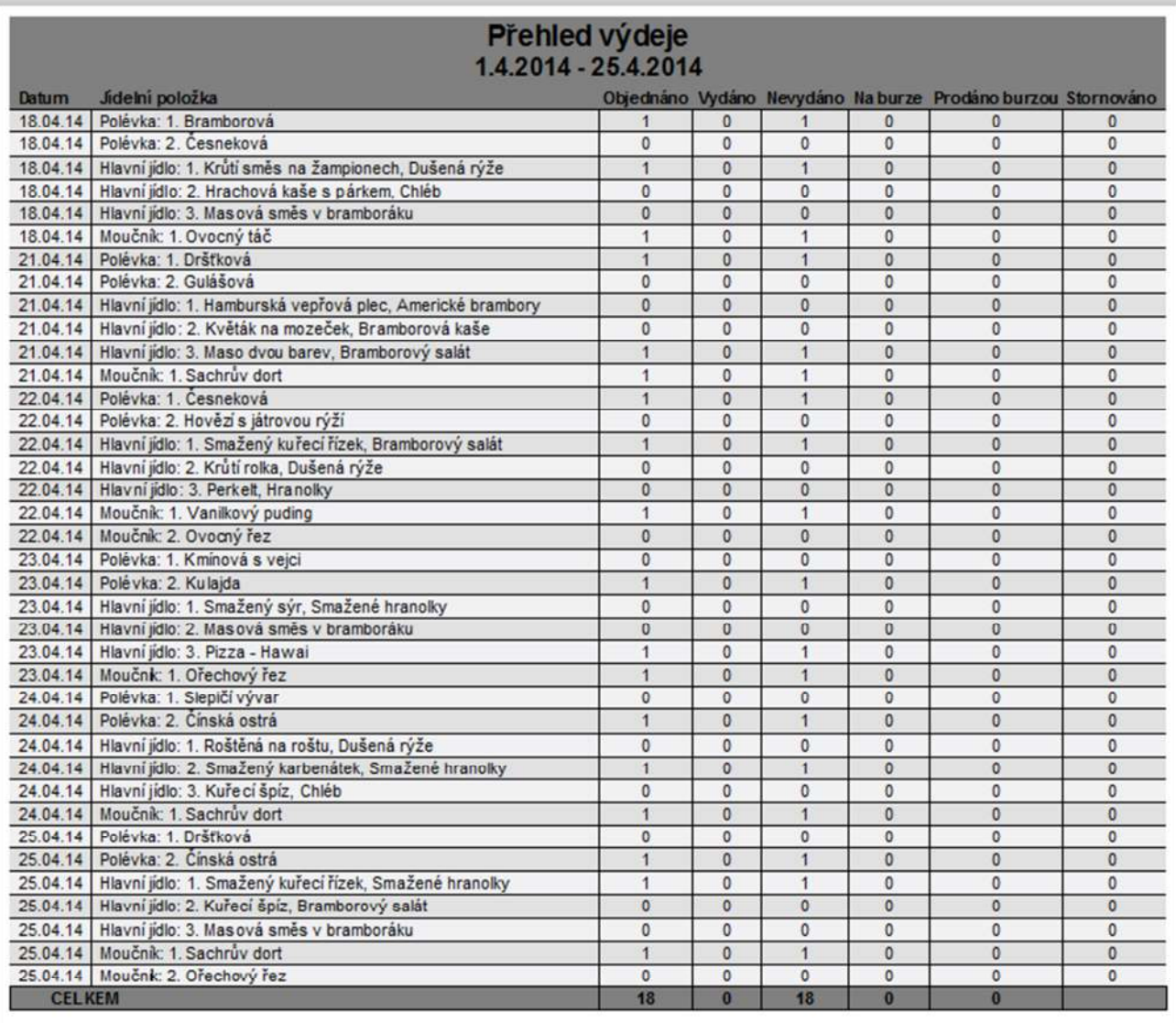

### **32.2 Přehled nevydané stravy**

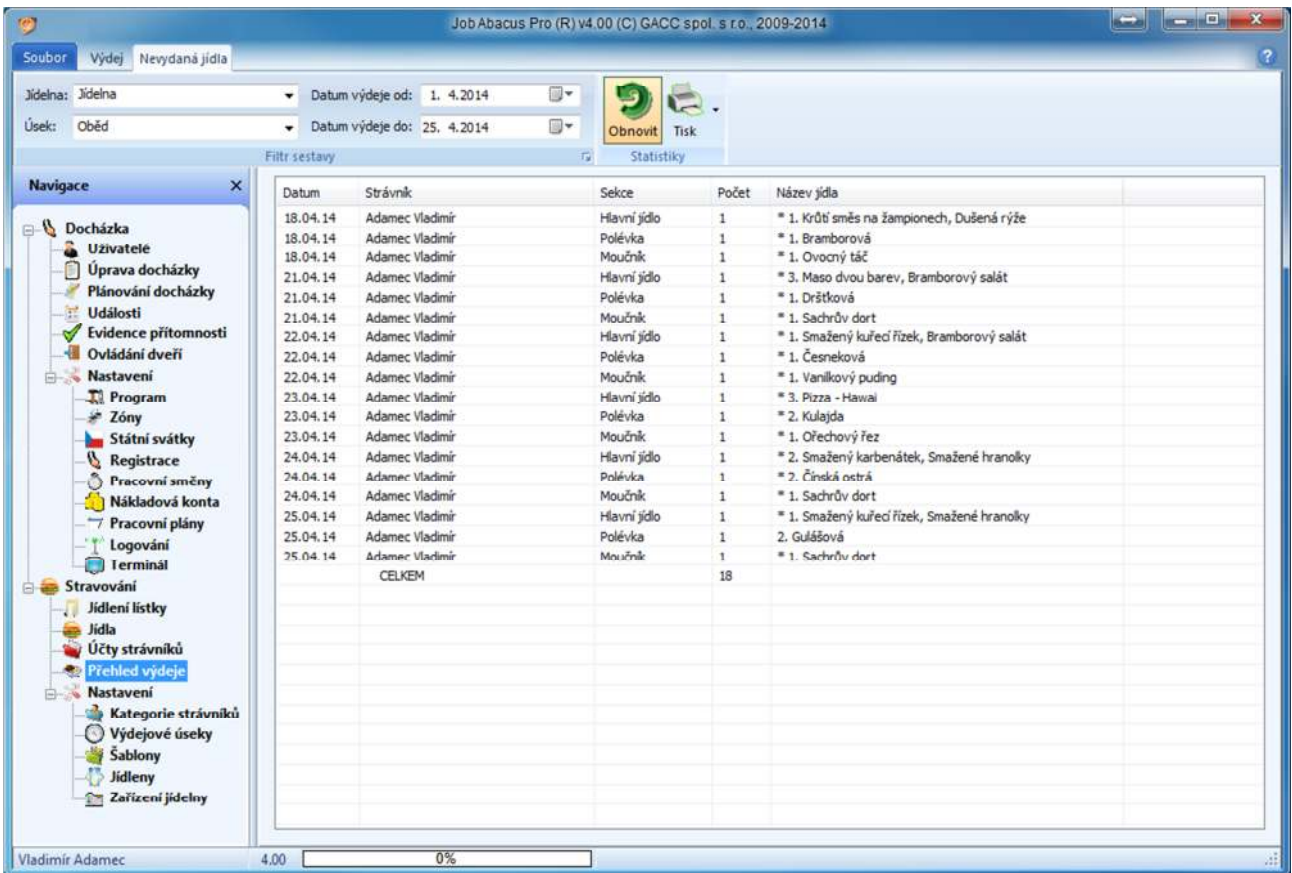

### **Příklad tiskové sestavy přehledu nevydaných jídel.**

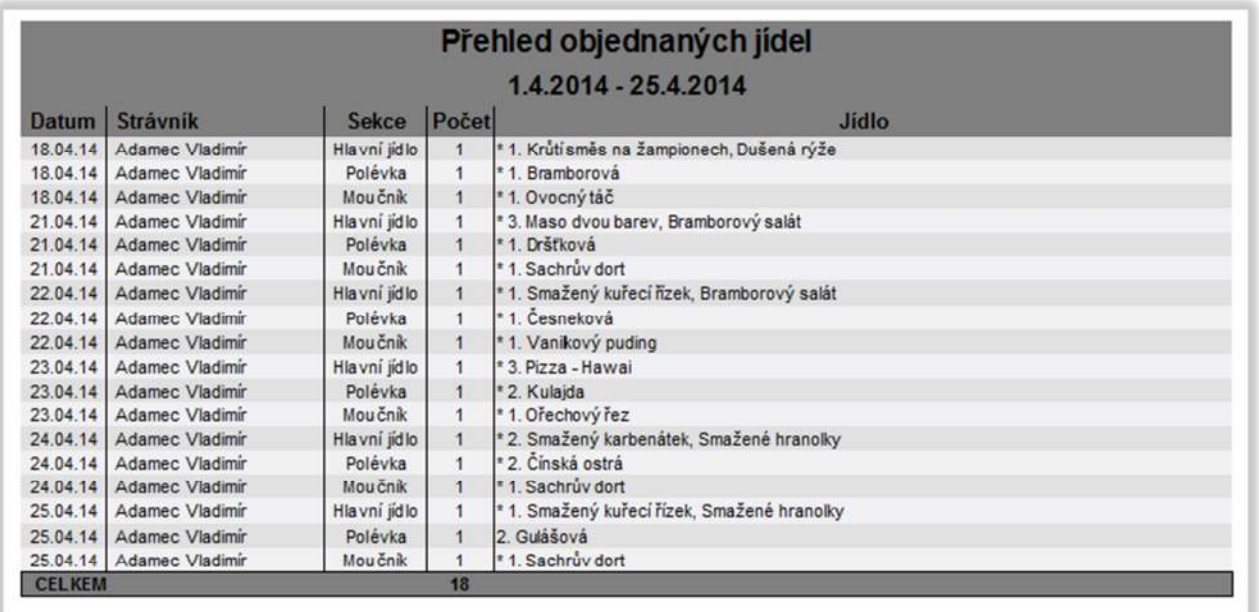

## **33. Objednávání stravy**

#### **33.1 Přihlášení**

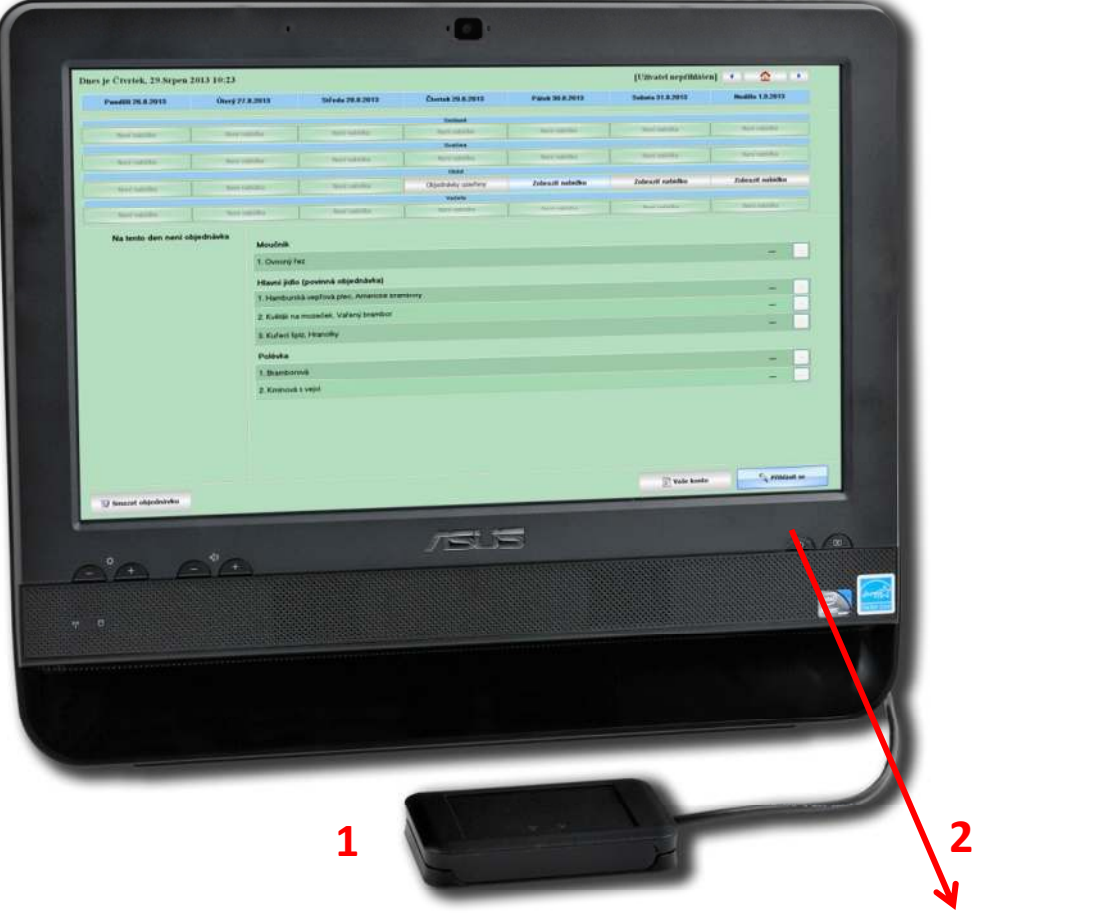

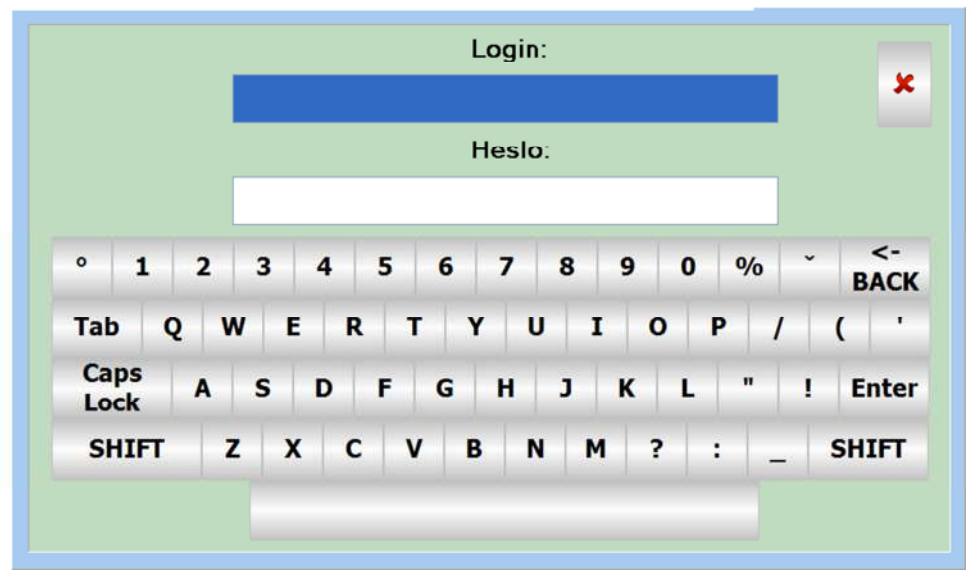

Přihlásit k objednání stravy se lze:

- 1. Buď identifikačním médiem (karta, čip).
- 2. Jménem a heslem nadefinovaným v části programu "Docházkový systém/Zaměstnanci" nebo osobním číslem (v případě, že je povoleno přihlášení osobním číslem).

#### **33.2 Nastavení**

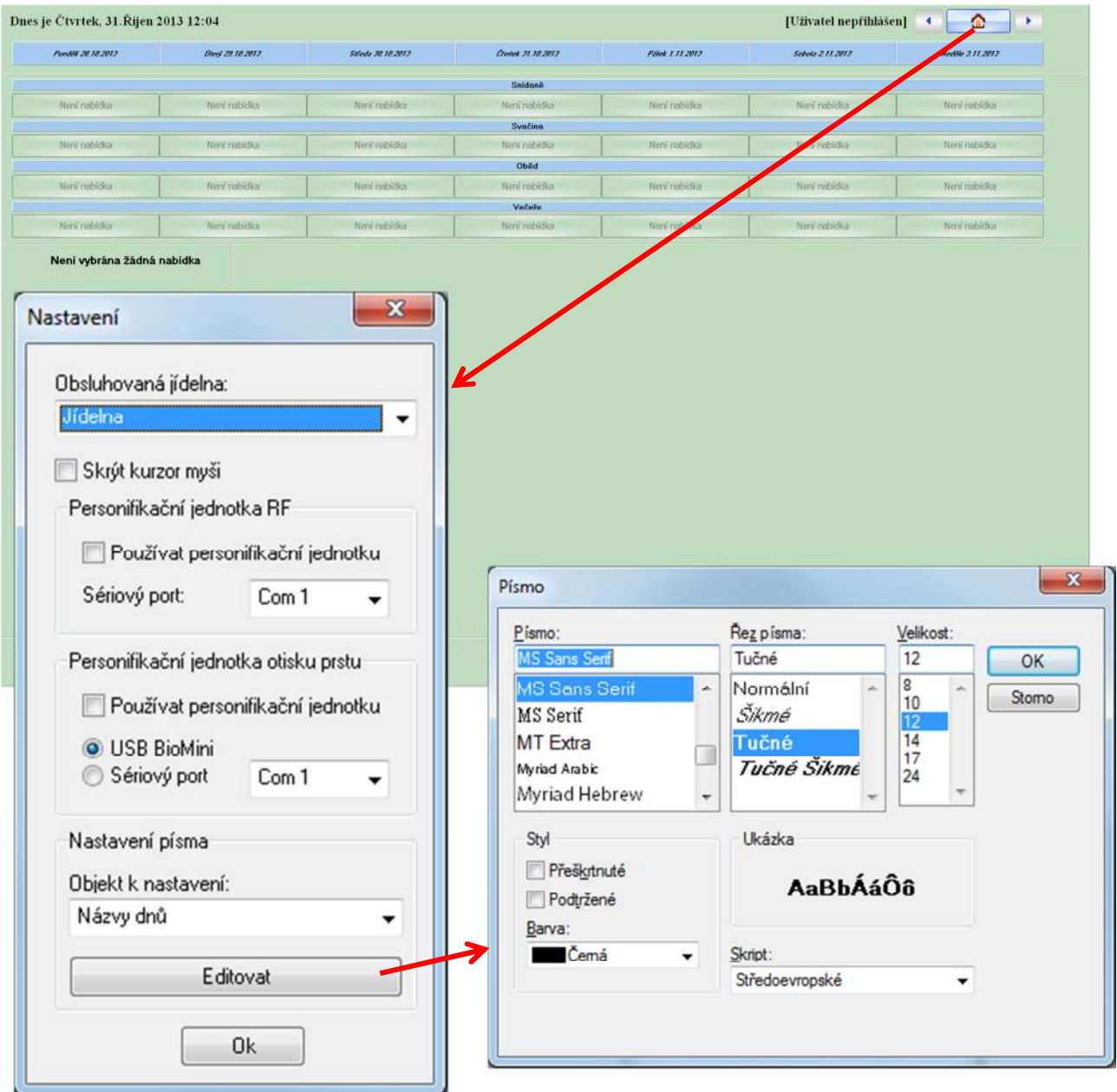

Najedete-li myší na tlačítko HOME a stisknete pravé tlačítko, zobrazí se vám okénko nastavení:

- která jídelna se má obsluhovat,
- zda skrývat kurzor myši na obrazovce,
- jakou používat personifikační jednotku (čtečku identifikačních prvků),
- typu písma a jeho barvy pro:
	- o názvy dnů
	- o název výdejového úseku
	- o stav objednávky
	- o nadpis pro sumář objednávky
	- o sekce sumáře objednávky
	- o položky sumáře objednávky
	- o nadpis nabídky jídel
	- o názvy jídel

### **33.3 Objednávání stravy**

Princip objednávání stravy:

- 1. Vyberte příslušný týden.
- 2. Vyberte objednávkový úsek ve zvoleném dni (snídaně, oběd, večeře atd.)
- 3. Ve zvoleném úseku vyberete jídlo (polévku, hlavní jídlo, přílohu, moučník atd.)
- 4. Pokračujete stejným způsobem dalším výdejovým úsekem (pokud je nadefinován).

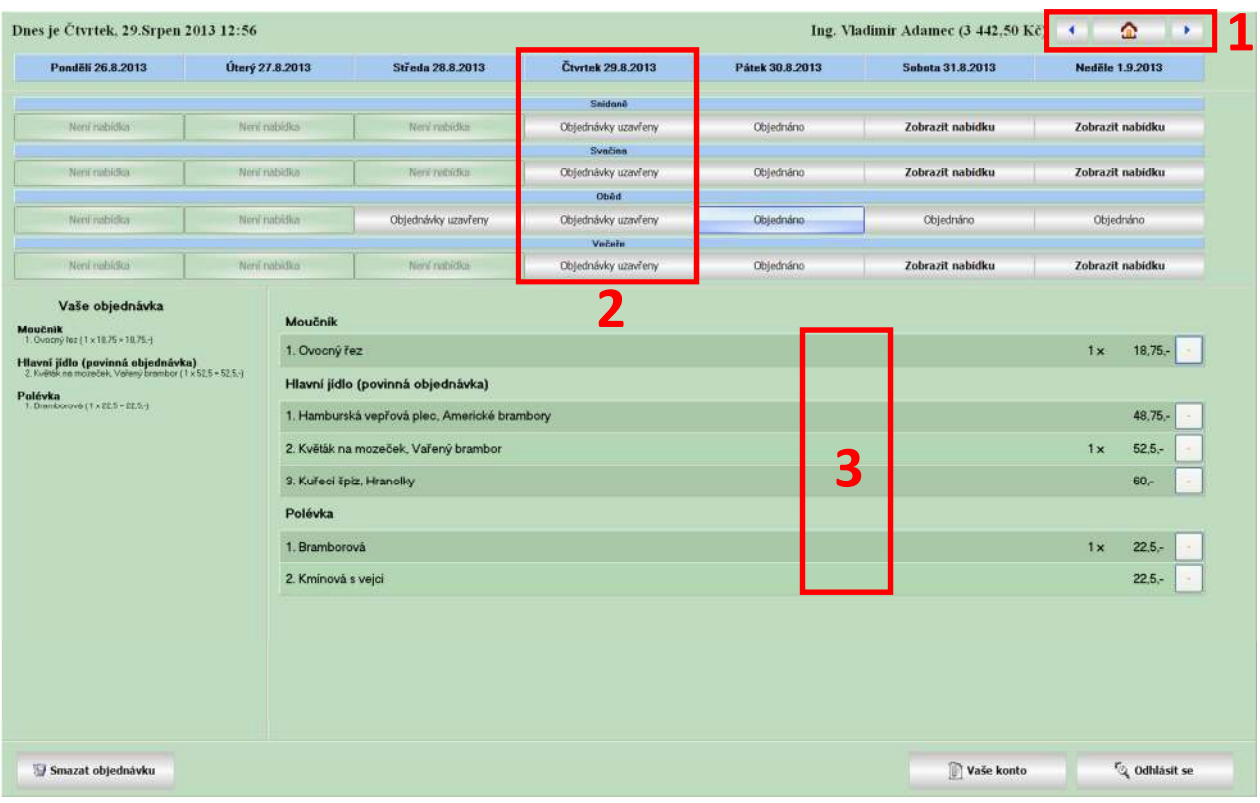

Tlačítkem "Smazat objednávku" můžete vybranou objednávku zrušit.

Pod tlačítkem "Vaše konto" si zobrazíte přehled transakcí a objednávek (následující strany). Po ukončení objednávání je doporučeno se odhlásit tlačítkem "Odhlásit se".

#### **33.4 Přehled transakcí**

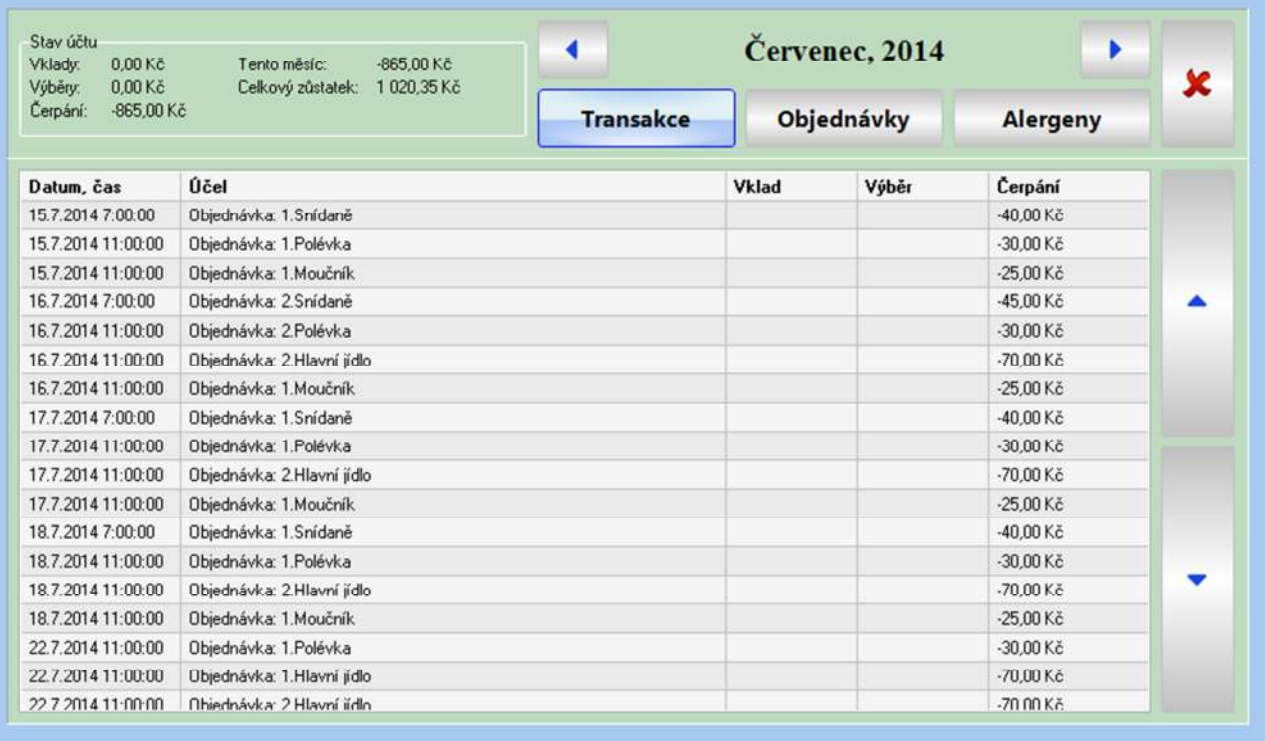

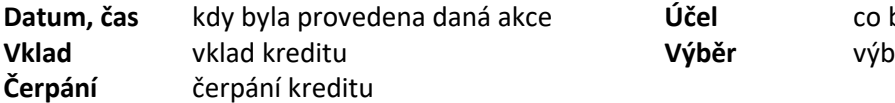

bylo v systému provedeno  $\check{\mathrm{Per}}$  kreditu

### **33.5 Přehled objednávek**

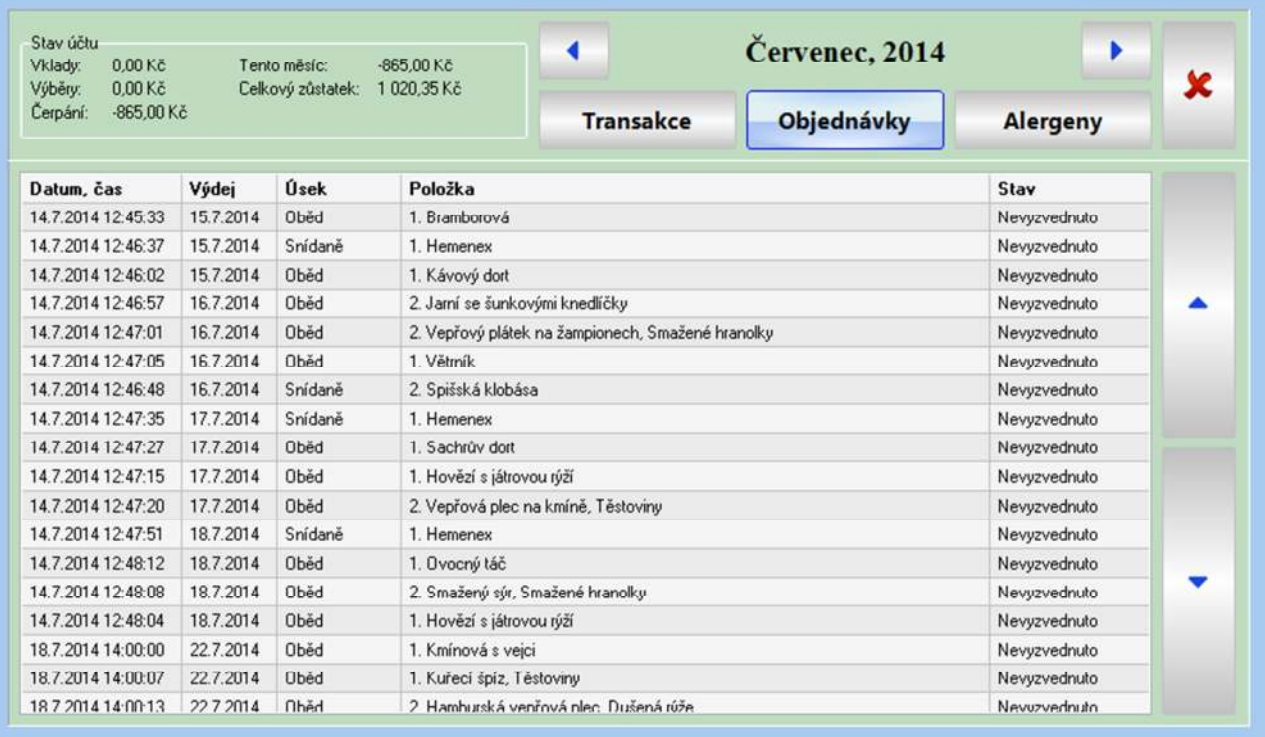

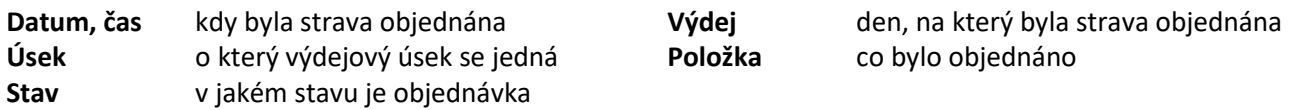

## **33.6 Alergeny**

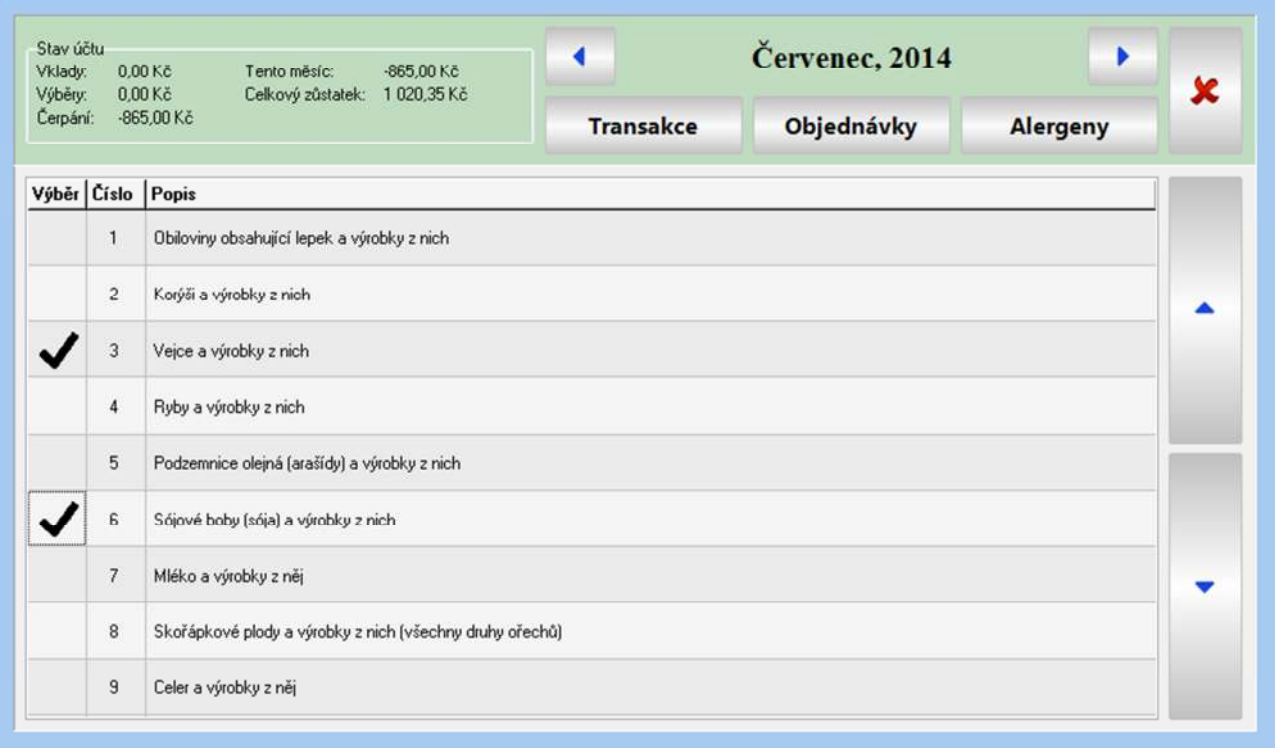

Zde si každý strávník může nadefinovat potraviny, na které je alergický.

Pokud si při objednávání jídla objedná některé, které obsahuje zvolený alergen, bude na to upozorněn.

# **34. Výdej stravy**

### **34.1 Součásti výdejního místa**

**Displej kuchaře** může být v provedení 3 číselný nebo PC s monitorem.

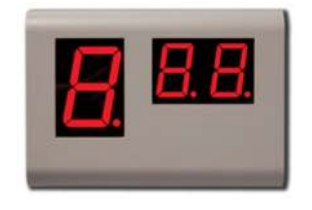

Na tomto displeji jsou zobrazovány informace o objednaném jídle, vydání jídla atd. (viz popis dále) a v klidovém stavu je zobrazován čas.

**Tlačítko výdeje** 

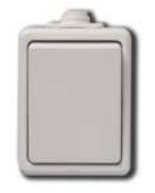

Slouží kuchaři k potvrzení vydání jídla.

**Snímač identifikačních prvků**

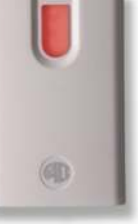

Bezkontaktní kontaktní DALLAS 125 kHz, 13.5 MHz

Zde se identifikuje strávník u výdejního místa jídelny.

**Řídící jednotka**

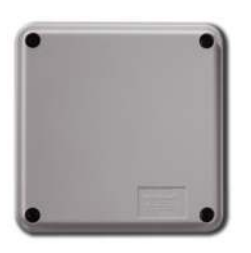

Řídí celý systém výdeje stravy a komunikuje s hlavní databází. Jsou na ni napojeny snímače a displeje.

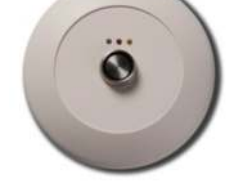

### **34.2 Popis funkcí výdejního systému stravy**

Displej kuchaře je zpravidla umístěn tak, aby na něj viděl jak kuchař, tak i strávník. Pokud to není možné, lze instalovat na jedno výdejní místo dva displeje. Na obou bude zobrazována stejná informace.

Zobrazují se na něm informace: co má strávník objednáno, a tedy, co mu má kuchař vydat; je-li jídlo vydáno; zda je či není doba výdeje strav; v klidovém stavu aktuální čas.

Informace, co má strávník objednáno, se zobrazí na displeji po identifikaci strávníka na snímači. Poté systém čeká na vydání jídla. To bude ukončeno, když kuchař potvrdí vydání jídla stiskem tlačítka.

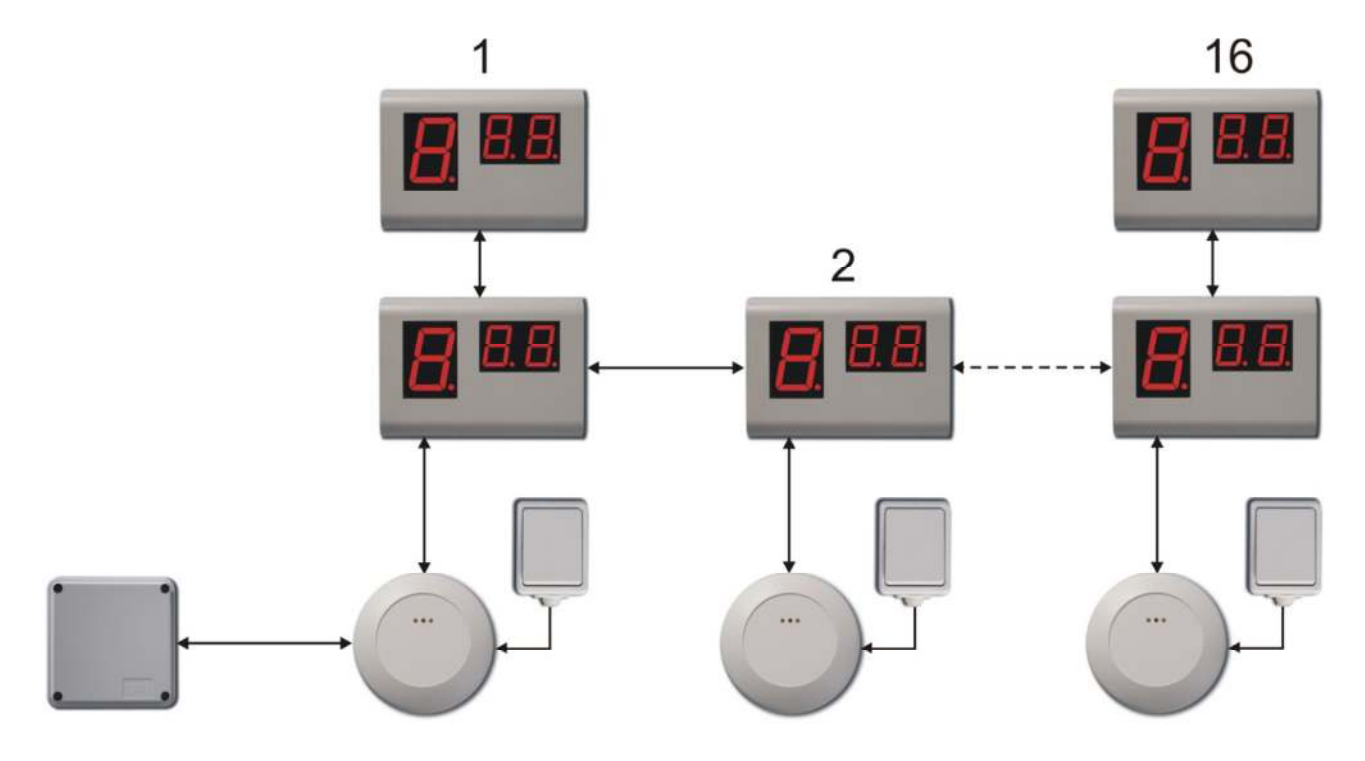

#### *V případě zapomenutého čipu lze jídlo vydat následujícím způsobem:*

- 1. Kuchař vydá strávníkovi jeden z několika čipů určených pro tyto případy.
- 2. Zaměstnanec se přihlásí jménem a heslem (případně osobním číslem) na objednávkovém PC.
- 3. Přiloží čip, který dostal od kuchaře. Tím se čip dočasně přidělí tomuto zaměstnanci.
- 4. Identifikuje se u výdejního místa stravy a čip vrátí kuchaři. (kuchař na displeji vidí, že se jedná o zapůjčený čip).

#### **34.3 Klidový stav**

Pokud není čas výdeje stravy, je na displeji zobrazován čas, a to střídavě hodiny a minuty. Na obrázku je 16:32

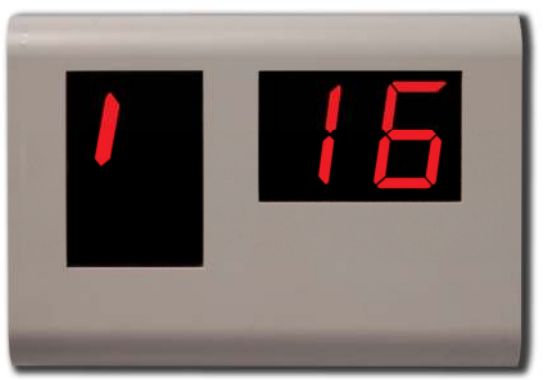

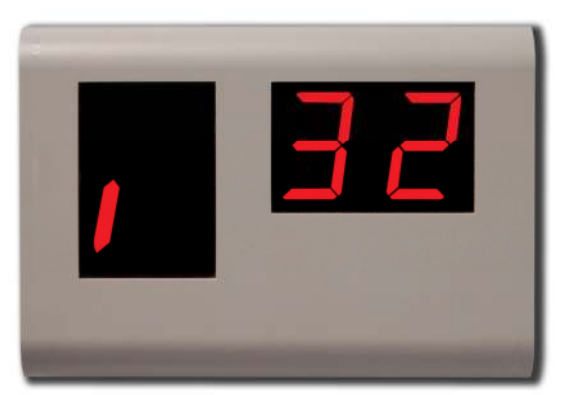

HODINY (16 hodin) MINUTY (32 minut)

#### **13.4 Stav po identifikaci strávníka**

Co která číslice na displeji zobrazuje, se nastavuje v "Nastavení šablon".

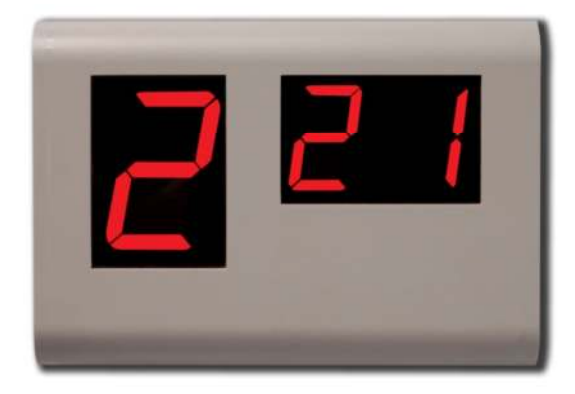

 **Má být vydáno:** Hlavní jídlo 2, polévka 2 a moučník 1.

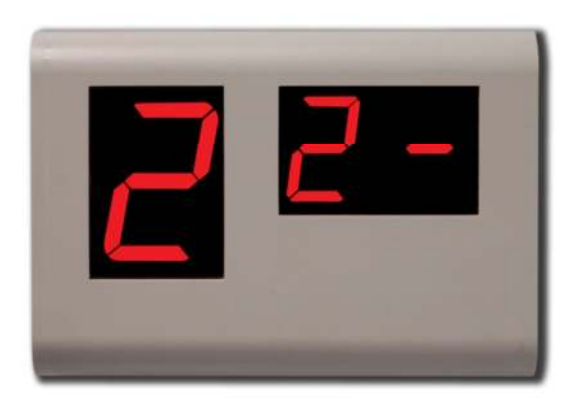

 **Má být vydáno:** Hlavní jídlo 2, polévka 2.

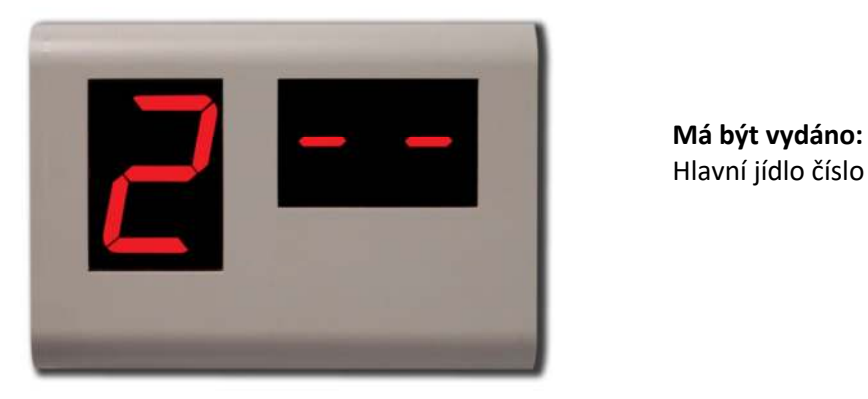

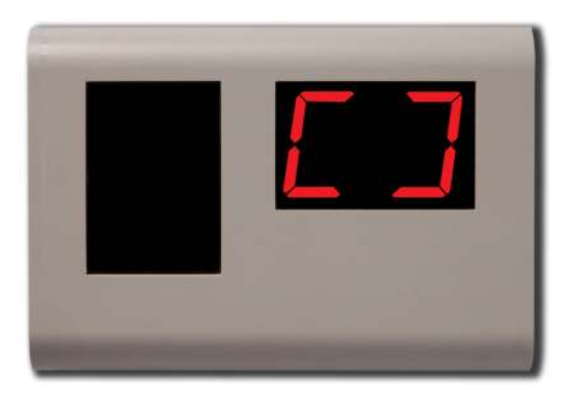

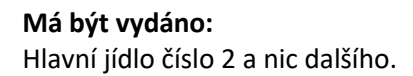

#### **Čas výdeje jídla.**

Tato informace je zobrazena v klidovém stavu v době výdeje stravy. Čeká se na identifikaci strávníka.

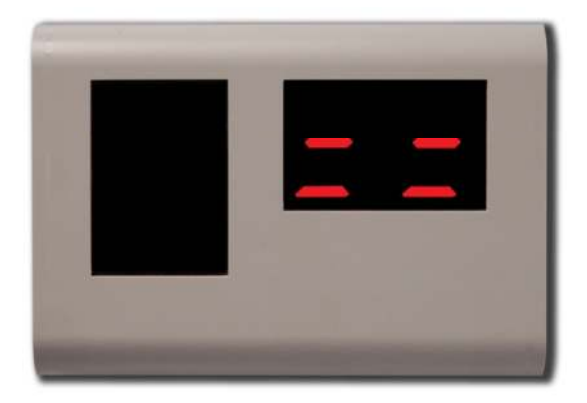

#### **Není čas výdeje.**

Tato informace se zobrazí, pokud se zaměstnanec identifikuje mimo dobu výdeje stravy.

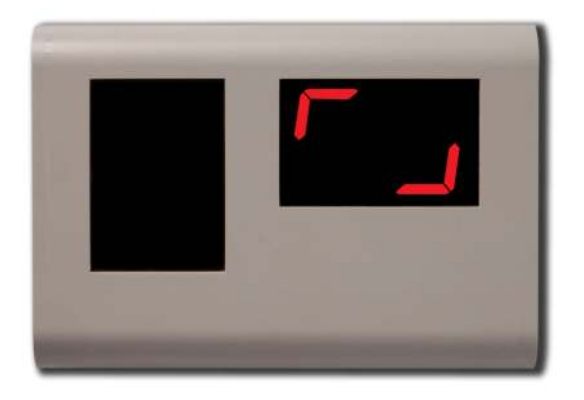

#### **Jídlo bylo vydáno.**

Tato informace se zobrazí po potvrzení vydání jídla stiskem tlačítka.

#### **34.4 Chybová hlášení**

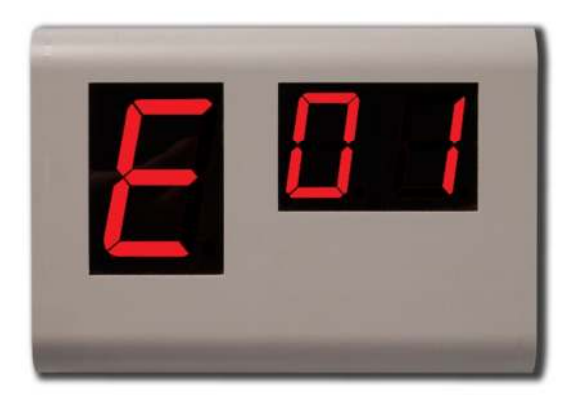

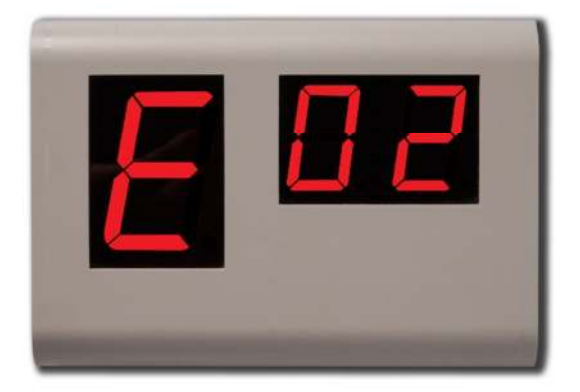

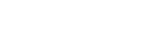

**Nízký kredit** 

kreditu.

#### **Žádné jídlo**

Tato informace bude zobrazena po identifikaci zaměstnance, pokud bylo jídlo již vydáno.

Uživatel má zakázáno objednávat nebo má málo

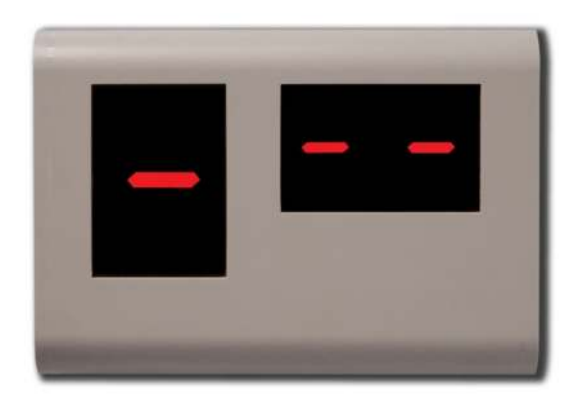

#### **Žádné jídlo**

Tato informace bude zobrazena, pokud nebylo jídlo objednáno.

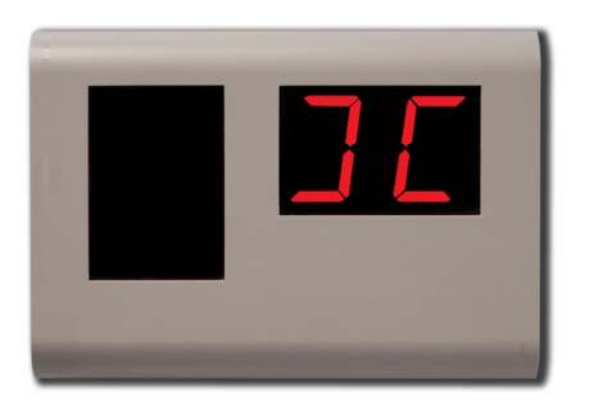

#### **Neplatný čip**

Tato informace bude zobrazena v případě, že identifikační médium není v systému nahráno.

## **34.5 Displej kuchaře PC + monitor**

Na PC monitoru jako zobrazovacím displeji kuchaře se zobrazují různá textová hlášení:

05.03. 10:25

# Strávník nebyl rozpoznán

## 05.03. 10:26

# Není doba výdeje

05.03. 12:16 (Oběd) Hlavní jídlo: Pizza - Hawai Polévka: Kulajda Moučník: Ovocný řez

05.03. 12:18 (Oběd)

Strava již byla dnes odebrána

### **34.6 Hromadný výdej jídel**

Tato služba je určena k hromadnému vydávání jídel jako například při rozvozu jídel. Její název je **CantVendPulst** a nachází se po instalaci programu JAP v adresáři C:/Program Files(86)/Gacc/JobAbacusPro/JobAbacusPro.

Po jejím spuštění se zobrazí následující obrazovka a po stisku klávesy F11 se zobrazí také okénko nastavení. Zde je nutné nastavit komunikační port personifiátoru doplněného potvrzovacím tlačítkem a jídelna z které se budou jídla vydávat.

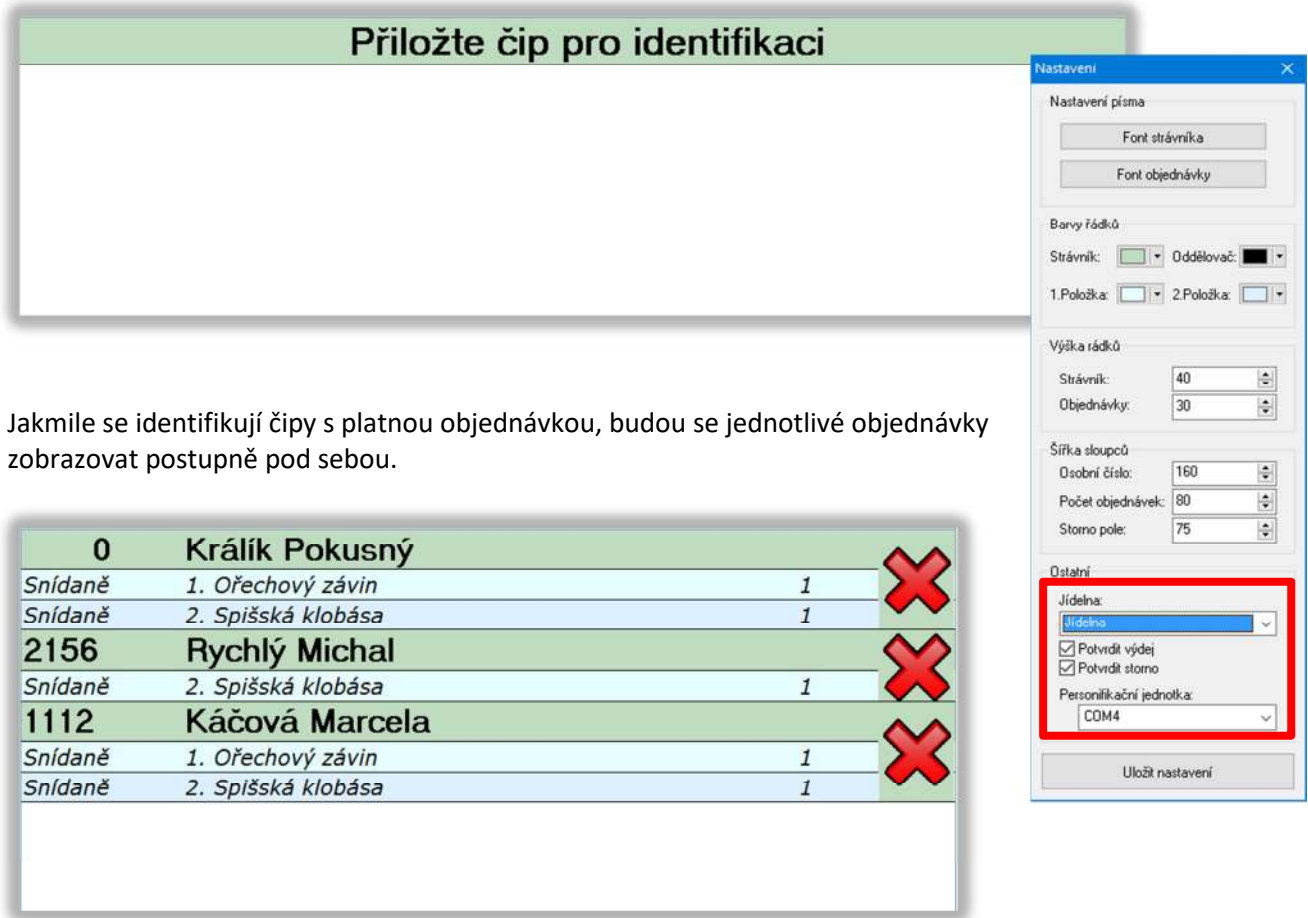

Potvrzovacím tlačítkem se jídla ze seznamu odstraňují (jídlo bylo vydáno) postupně odshora. Pokud chcete vydat jídlo v pořadí jiné než první, vyberete jej kurzorem a potvrdíte tlačítkem.

Pokud nemá identifikační čip (zaměstnanec) nic objednáno, zobrazí se následující hlášení.

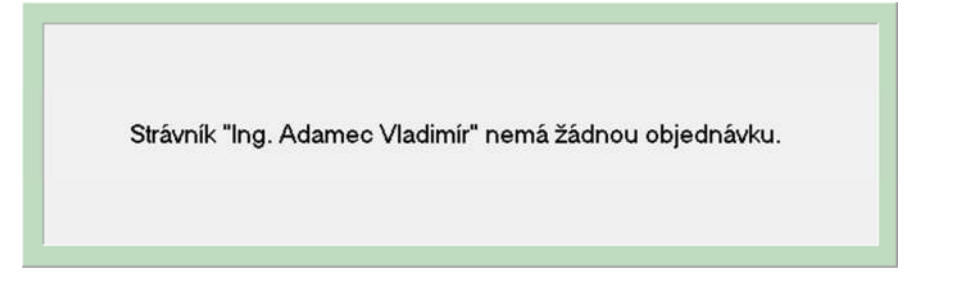

# **35. Webové rozhraní**

## **35.1 Přihlášení**

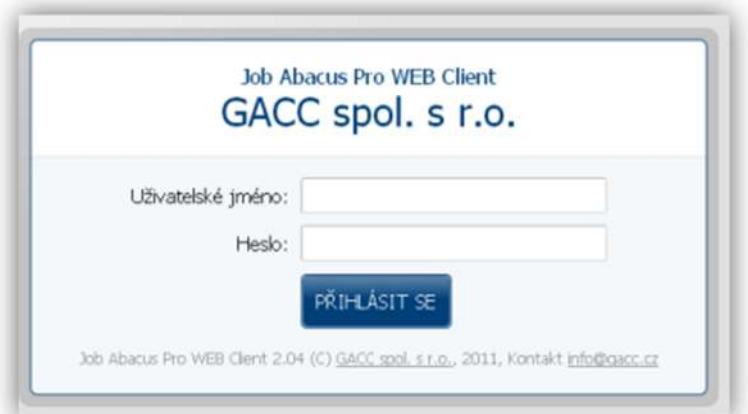

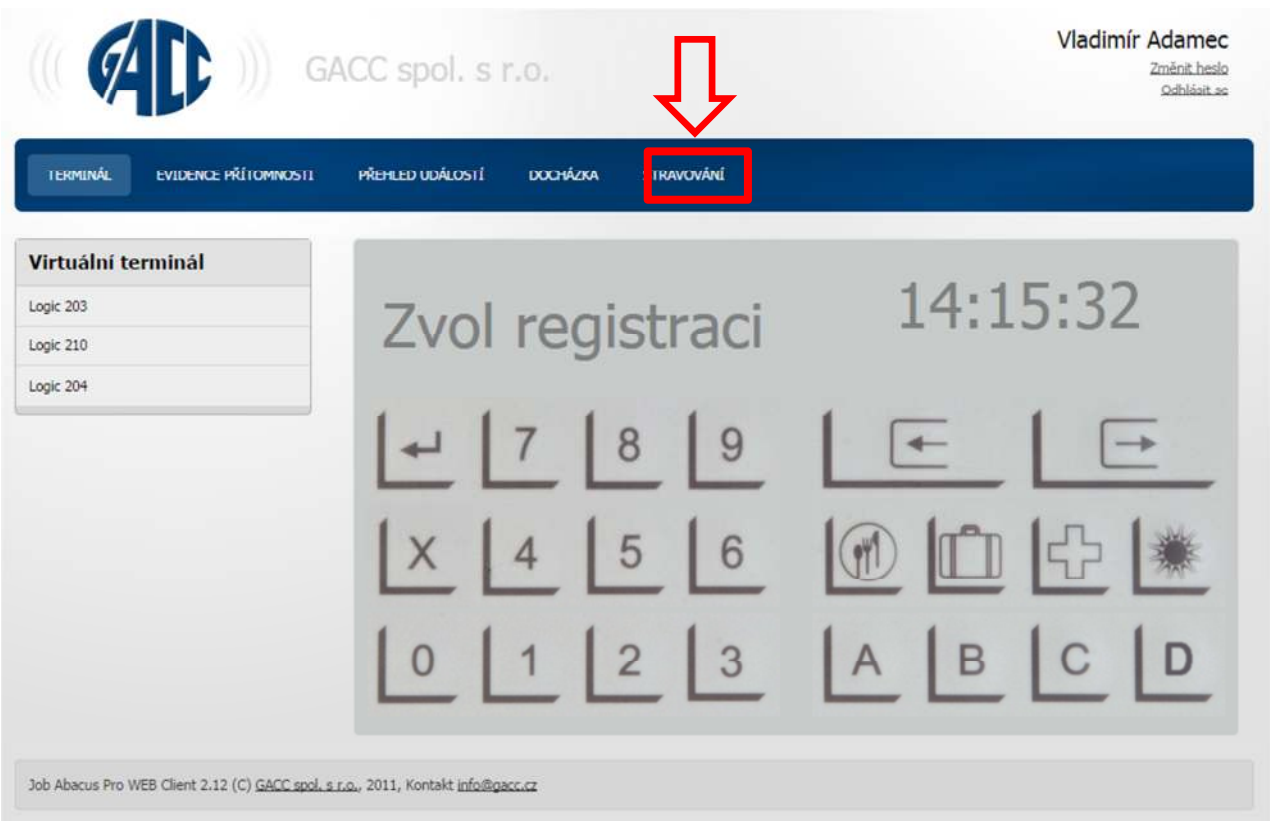

Po přihlášení do webového rozhraní se objeví tato obrazovka. Musíte se přepnout do sekce "Stravování"

### **35.2 Jídelní lístek**

Po přepnutí do sekce stravování se zobrazí jídelní lístek, ve kterém jsou informace o tom, zda je/není nabídka na den, zda lze objednávat nebo jsou-li objednávky na daný den již uzavřeny.

Pokud je nabídka, lze ji zobrazit a v ní tlačítkem "+" si jídlo objednat nebo již objednané jídlo tlačítkem "-" zrušit.

Po objednání se text v okénku změní ze "Zobrazit nabídku" na text "Objednáno"

Měnit datum jídelního lístku lze tlačítky "Předchozí", "Následující" a tlačítkem "Domů", kterým se vrátíte do aktuálního týdne.

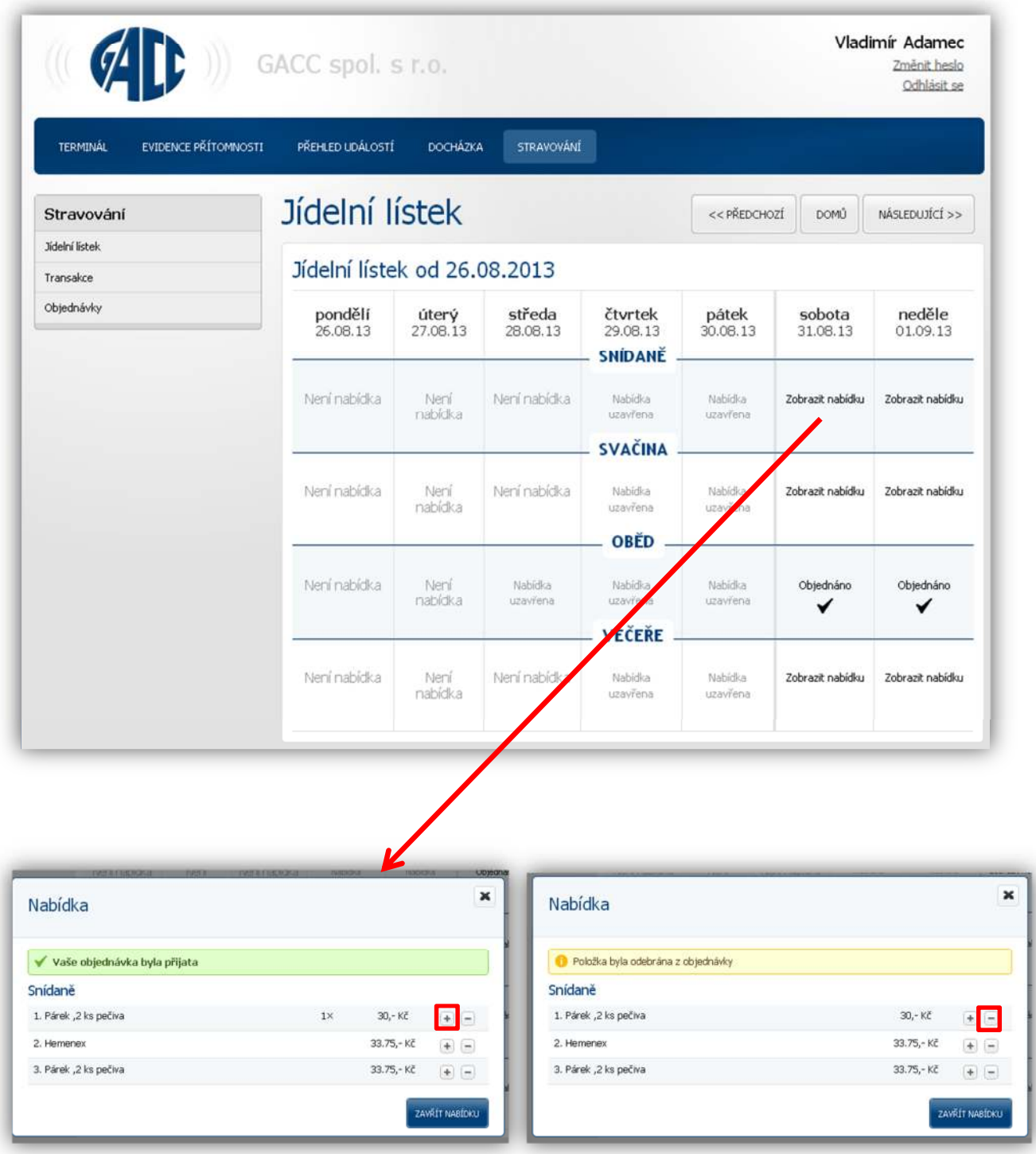

#### **35.3 Transakce**

Transakce zobrazují pohyb na účtu zaměstnance. Vklady, výběry kreditu a čerpání kreditu odběrem stravy. Pohyb v kalendáři po jednotlivých měsících zajišťují tlačítka "Předchozí", "Domů", "Následující".

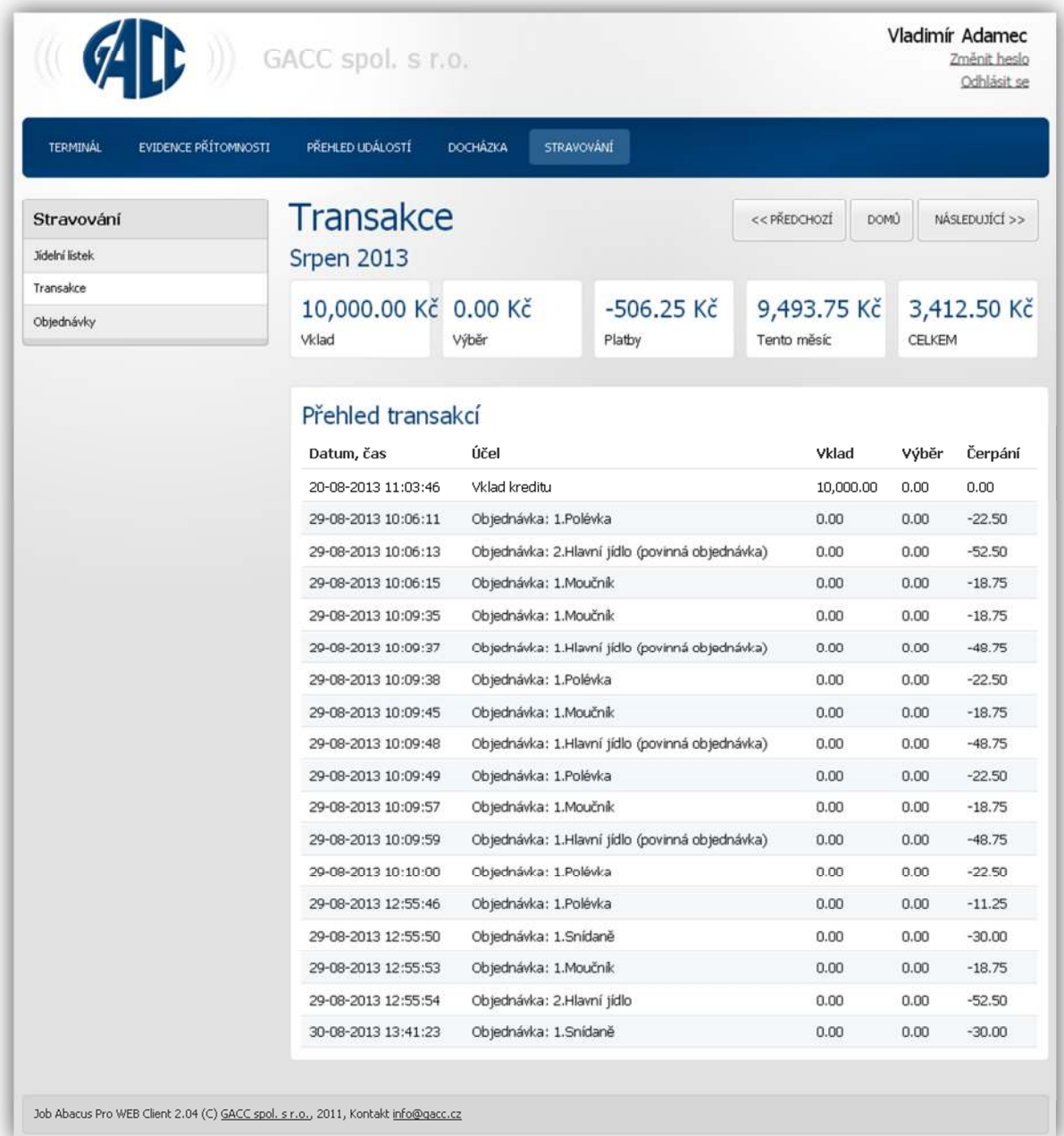

### **35.4 Objednávky**

Zde je zobrazen přehled o stavu objednávek stravy a o tom, zda je jídlo objednáno, vyzvednuto nebo nevyzvednuto.

Pohyb v kalendáři po jednotlivých měsících zajišťují tlačítka "Předchozí", "Domů", "Následující".

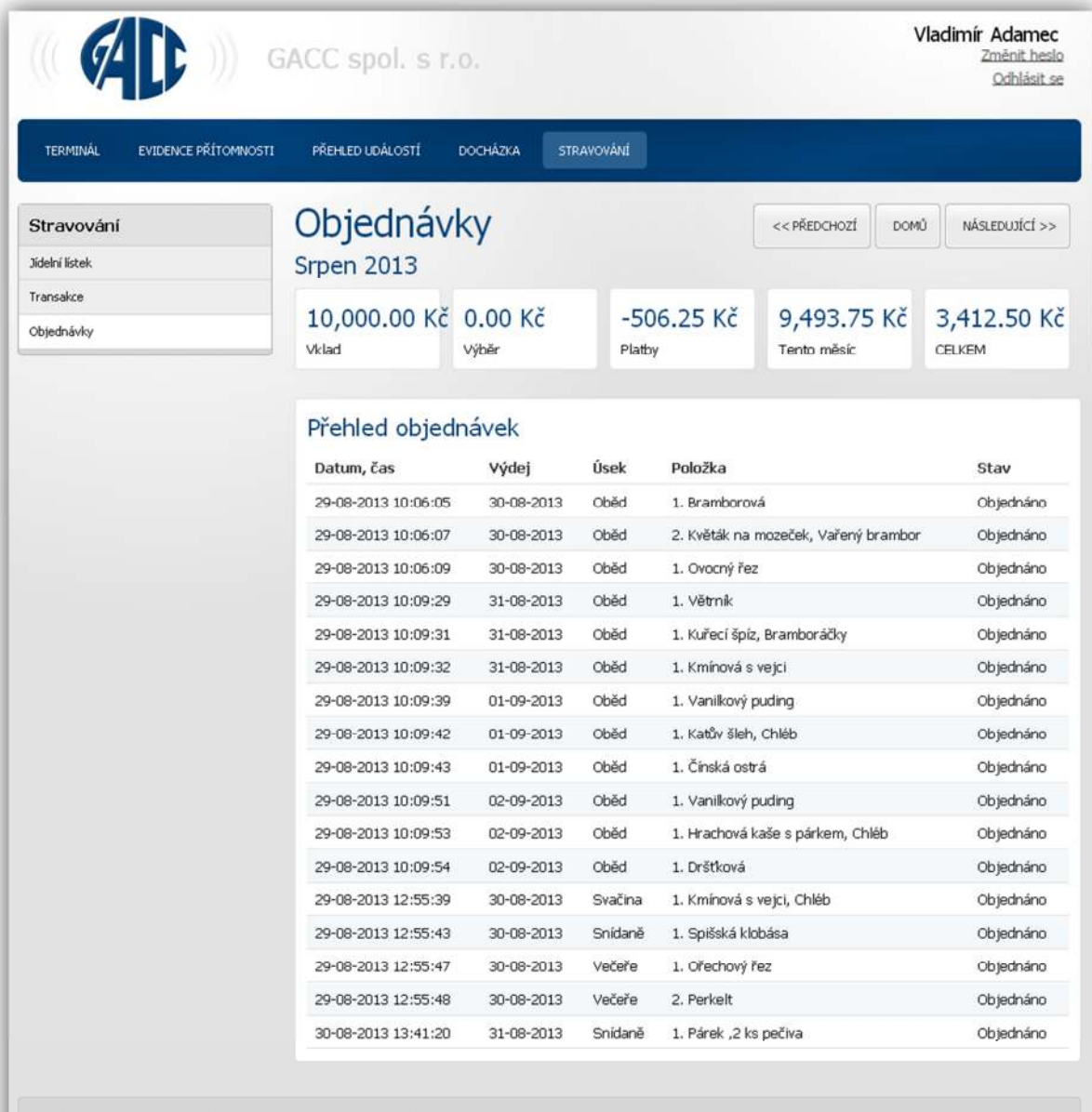

acus Pro WEB Client 2.04 (C) <u>GACC spol. s r.o.</u>, 2011, Kontakt <u>info@qacc.cz</u> Job A

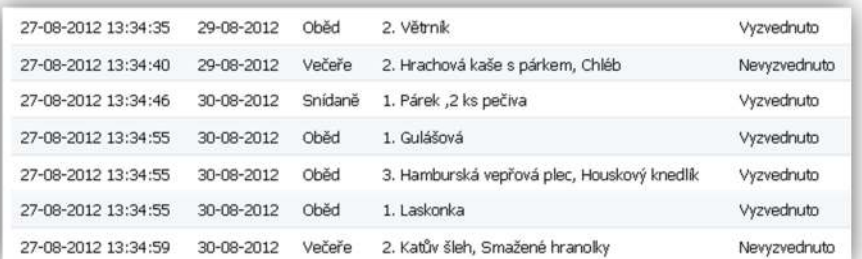